# iTero Element™ 2 iTero Element™ Flex iTero Element™ 2 Plus Suunsisäiset skannerit

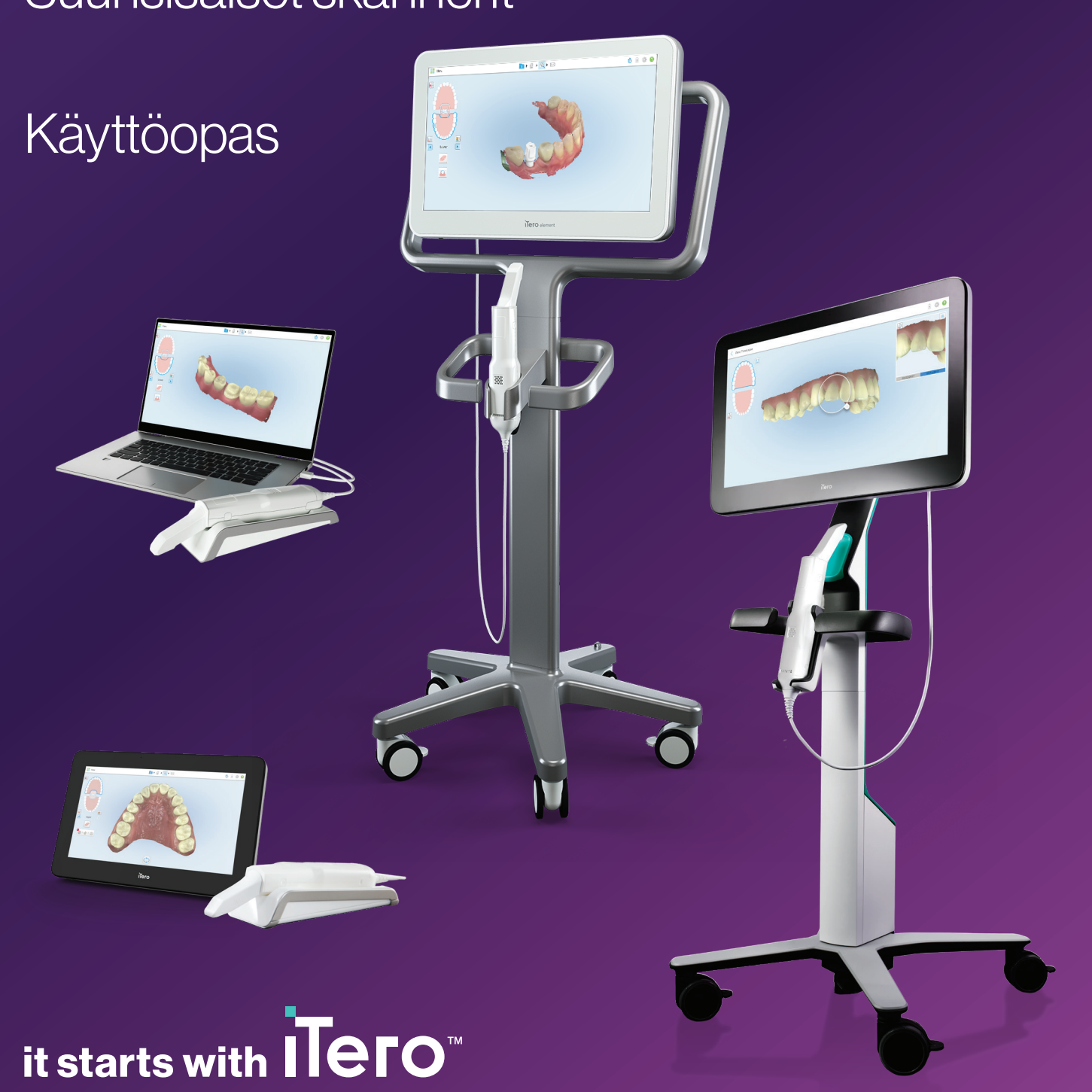

#### **Tekijänoikeus**

© 2022 Align Technology, Inc. Kaikki oikeudet pidätetään.

Tämän käyttöohjeen tietoja voidaan muuttaa ilman erillistä ilmoitusta.

Tässä käyttöohjeessa kuvatut laitteistot ja ohjelmistot toimitetaan myynti- ja palvelusopimuksen nojalla, ja niitä saa käyttää vain kyseisen sopimuksen ehtojen mukaisesti.

Mitään tämän käyttöohjeen osaa ei saa jäljentää, valokopioida, tallentaa hakujärjestelmään tai lähettää millään tavalla (sähköisesti tai mekaanisesti) muuhun tarkoitukseen kuin asiakkaan normaaliin käyttöön ilman Align Technologyn etukäteen antamaa kirjallista lupaa.

Suomenkielinen versio

PN 219905 Versio A Päivitetty lokakuussa 2022

#### **Päätoimipaikka**

**Align Technology, Inc.**

410 North Scottsdale Road, Suite 1300, Tempe, Arizona 85281, USA

#### [www.aligntech.com](http://www.aligntech.com/)

Puh: +1 (408) 470-1000 Faksi: +1 (408) 470-1010

#### **Asiakastuki**

Puh: + 1 (800) 577-8767 Sähköposti: [iterosupport@aligntech.com](mailto:iterosupport@aligntech.com)

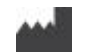

#### **Align Technology Ltd.**

1 Yitzhak Rabin Rd., Petach Tikva, 4925110, Israel

Puh: +972 (3) 634-1441 Faksi: +972 (3) 634-1440

#### **Patentit**

#### [www.aligntech.com/patents](http://www.aligntech.com/patents)

#### **Tavaramerkit**

Muun muassa Align, Invisalign, ClinCheck ja iTero ovat tavaramerkkejä ja/tai palvelumerkkejä, jotka omistaa Align Technology, Inc. tai yksi sen tytäryhtiöistä tai yhteistyökumppaneista, ja jotka on saatettu rekisteröidä Yhdysvalloissa ja/tai muissa maissa.

Muut tässä käyttöohjeessa esiintyvät tavaramerkit tai rekisteröidyt tavaramerkit ovat omistajiensa omaisuutta.

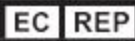

**Align Technology B.V.**

Herikerbergweg 312 1101 CT, Amsterdam Alankomaat

### Vasta-aiheet

Henkilöille, joilla on diagnosoitu epilepsia, on olemassa epileptisen sokin vaara iTero-skannerin vilkkuvasta valosta johtuen. Näiden henkilöiden tulisi käytön aikana pidättäytyä katsekontaktista järjestelmään liittyvän vilkkuvan valon kanssa.

### Vaatimustenmukaisuus

#### **Luokan 1 laseryhteensopivuus**

Tämä laite on 21 CFR 1040.10- ja IEC 60825-1 standardien mukainen.

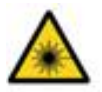

#### **CSA-vaatimustenmukaisuus**

Tämä laite on seuraavan Kanadan ja Yhdysvaltojen CSA-standardin mukainen: UL Std No. 60601-1 – Lääketieteelliset sähkölaitteet Osa 1: Yleiset turvallisuusvaatimukset.

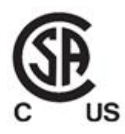

#### **FCC-yhteensopivuus**

Tämä laite on FCC-sääntöjen osan 15 mukainen ja sen käyttöön sovelletaan seuraavia kahta ehtoa:

- 1. Tämä laite ei saa aiheuttaa haitallisia häiriöitä.
- 2. Tämän laitteen tulee sietää häiriöitä, mukaan lukien häiriöt, jotka voivat aiheuttaa ei-toivottua toimintaa.

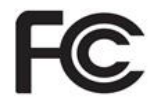

#### **FCC-varoitus**

Laitteen muutokset, joita valmistaja ei ole nimenomaisesti hyväksynyt, voivat mitätöidä oikeutesi käyttää laitetta FCC-sääntöjen mukaisesti.

#### **Turvallisuusvaatimusten noudattaminen**

Tämä laite on seuraavan turvallisuusstandardin mukainen:

IEC 60601-1 Lääketieteelliset sähkölaitteet – Osa 1: perusturvallisuuden ja olennaisen suorituskyvyn yleiset vaatimukset.

#### **EMC-yhteensopivuus**

Tämä laite on seuraavan EMC-standardin mukainen:

IEC 60601-1-2 Sähkökäyttöiset lääkintälaitteet – osa 1- 2: Perusturvallisuuden ja olennaisen suorituskyvyn yleiset vaatimukset – Täydentävä standardi: Sähkömagneettiset ilmiöt – vaatimukset ja testit.

#### **ANATEL-vaatimustenmukaisuus**

Tämä laite on ANATEL-päätöksen nro 242/2000 mukainen tunnuksella ANATEL 02563-15-06534.

#### **CE-vaatimustenmukaisuus**

Laite täyttää neuvoston asetuksen (EU) 2017/745 vaatimukset lääkinnällisille laitteille.

 $\epsilon$ 

### Skannerin päästämän säteilyn laatu

- <sup>l</sup> **Sähkömagneettinen säteily (EMR)** Kun iTero-skanneria käytetään ohjeiden mukaisesti, skannerin sähkömagneettisen säteilyn määrä vastaa tietokonetta ja on kansainvälisen IEC-standardin 60601-1-2 mukainen.
- <sup>l</sup> **Laser- ja LED-säteily** Kun iTero-skanneria käytetään ohjeiden mukaisesti, skannerin laser- ja LED-säteilyn määrä ei pysty vaurioittamaan silmiä tai muuta ihmisen kudosta ja on kansainvälisten IEC-standardien 62471 ja IEC 60825-1 mukainen.

## **Symbolit**

Seuraavat symbolit voivat näkyä iTero Element 2 ja iTero Element 2 Plus -laitteistojen komponenteissa ja tässä asiakirjassa ja muussa iTero Element -materiaalissa.

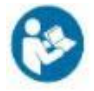

Noudata käyttöohjeita.

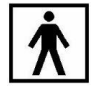

Tyypin BF sovellettu osa.

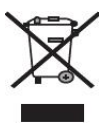

Elektroninen jäte ja elektroniikkalaitteet on kerättävä erikseen. Älä hävitä tätä tuotetta talous- tai yhdyskuntajätteen mukana sähkö- ja elektroniikkalaiteromua koskevan eurooppalaisen direktiivin (WEEE) mukaisesti. Tämä laite sisältää sähkö- ja elektroniikkalaitemateriaalia.

Ole hyvä ja ota yhteyttä EARN-palveluun. Linkki verkkopyyntölomakkeeseen: [http://b2btool.earn](http://b2btool.earn-service.com/aligntech/select)[service.com/aligntech/select](http://b2btool.earn-service.com/aligntech/select)

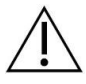

**Varoitus** - Aina kun tämä symboli näkyy laitteessa, on pakollista viitata tämän asiakirjan turvallisuuteen liittyviin tietoihin.

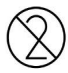

Älä käytä uudelleen.

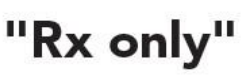

**VAROITUS:**Yhdysvaltain liittovaltion laki rajoittaa tämän laitteen myynnin laillistetun hammaslääkärin, oikojan tai hammaslääketieteen ammattilaisen tekemiin tilauksiin. Järjestelmä toimii lääkärin määräyksellä käytettävänä lääketieteellisenä laitteena, ja vain laillistettujen terveydenhuollon ammattilaisten tulee sitä käyttää.

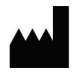

Lääketieteellisten laitteiden valmistaja.

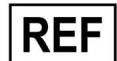

Luettelonumero.

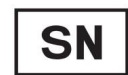

Sarjanumero.

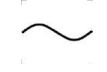

Vaihtovirta.

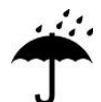

Pidä kuivana.

# iTero

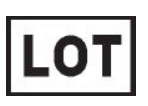

Eräkoodi.

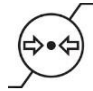

Rajoitettu ilmakehän paine.

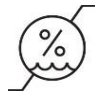

Rajoitettu kosteus.

Särkyvä, käsittele varoen.

Tämän puolen pitäisi olla ylöspäin.

<u>rans and</u>

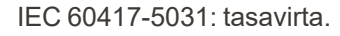

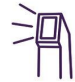

Sauva (skannausyksikkö).

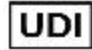

Yksilöllinen laitetunniste.

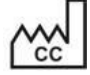

Valmistusmaa (mukaan lukien valmistusajankohta).

 $\chi$ 

Lämpötilarajoitus.

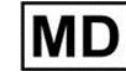

Lääkinnällinen laite.

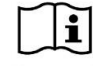

Tutustu sähköisiin käyttöohjeisiin.

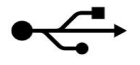

USB-liitäntä.

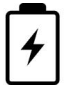

Sähköakku.

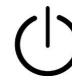

IEC 60417-5009: VALMIUSTILA.

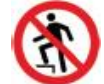

Älä astu päälle.

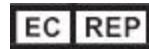

Valtuutettu edustaja Euroopan yhteisössä.

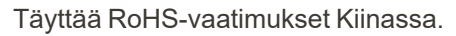

CE

CE-merkitty.

### Turvallisuusohjeet

Ennen järjestelmän käyttöönottoa kaikkien käyttäjien on luettava nämä turvallisuusohjeet.

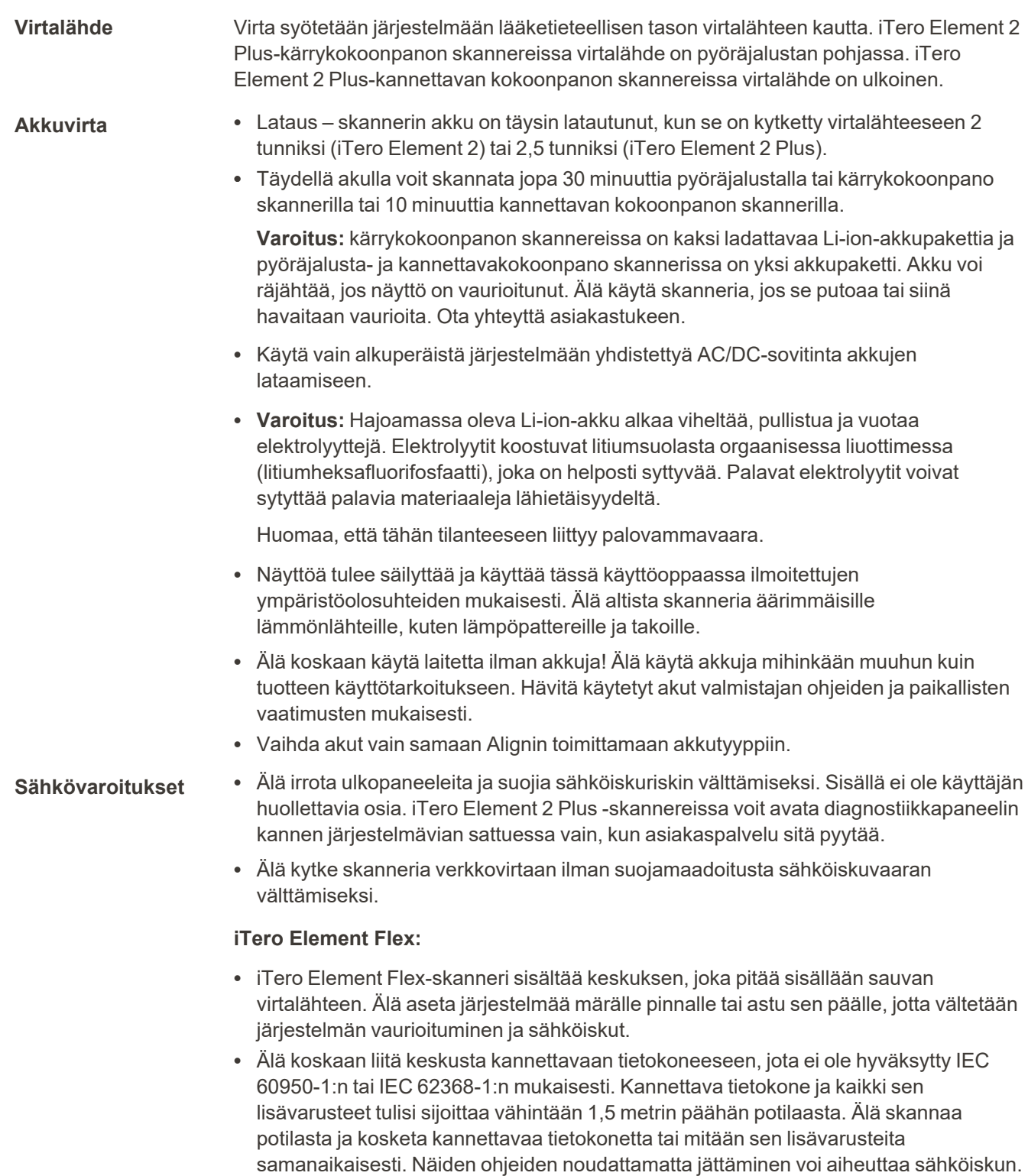

# iTero<sup>®</sup>

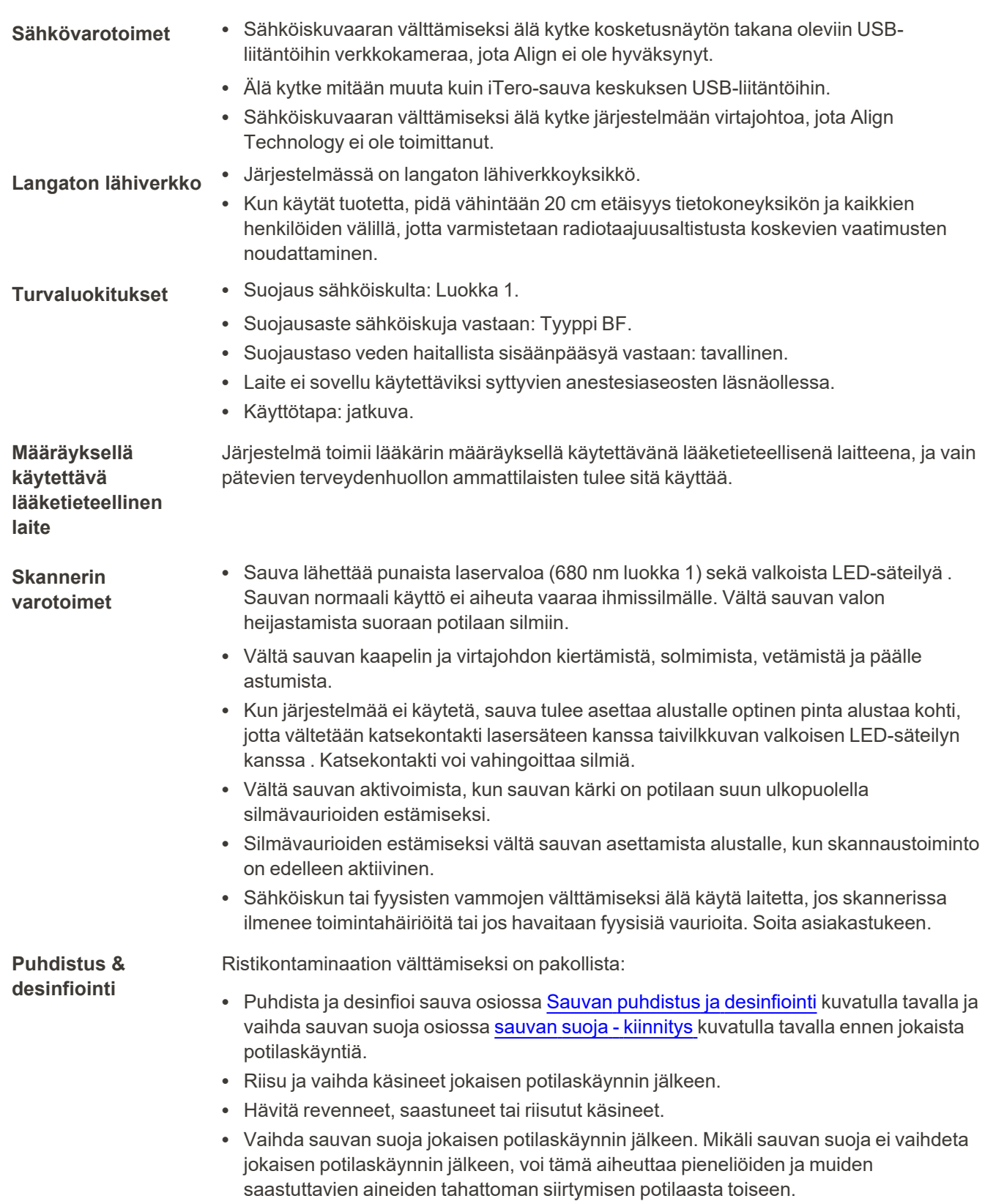

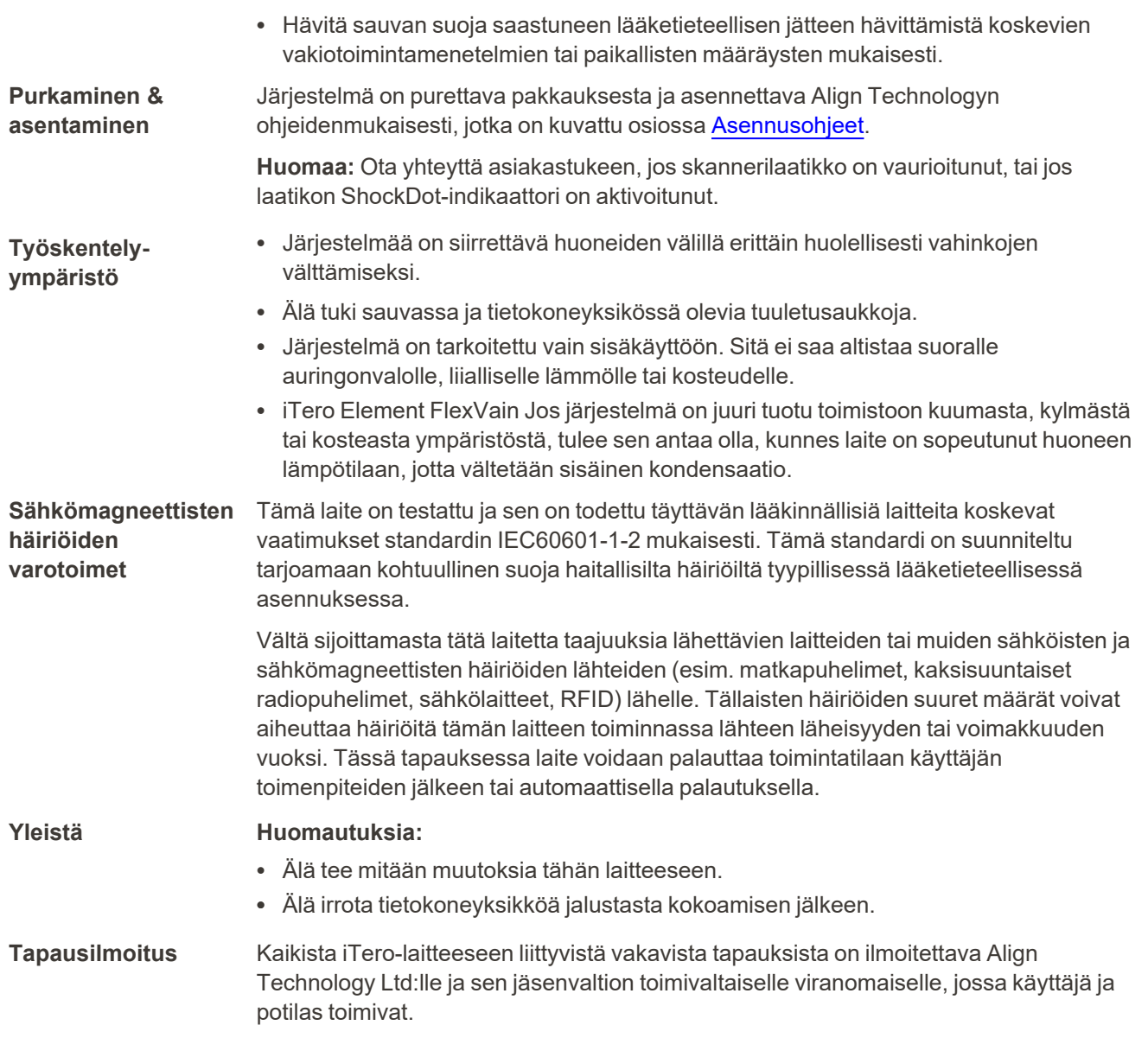

# Sisällysluettelo

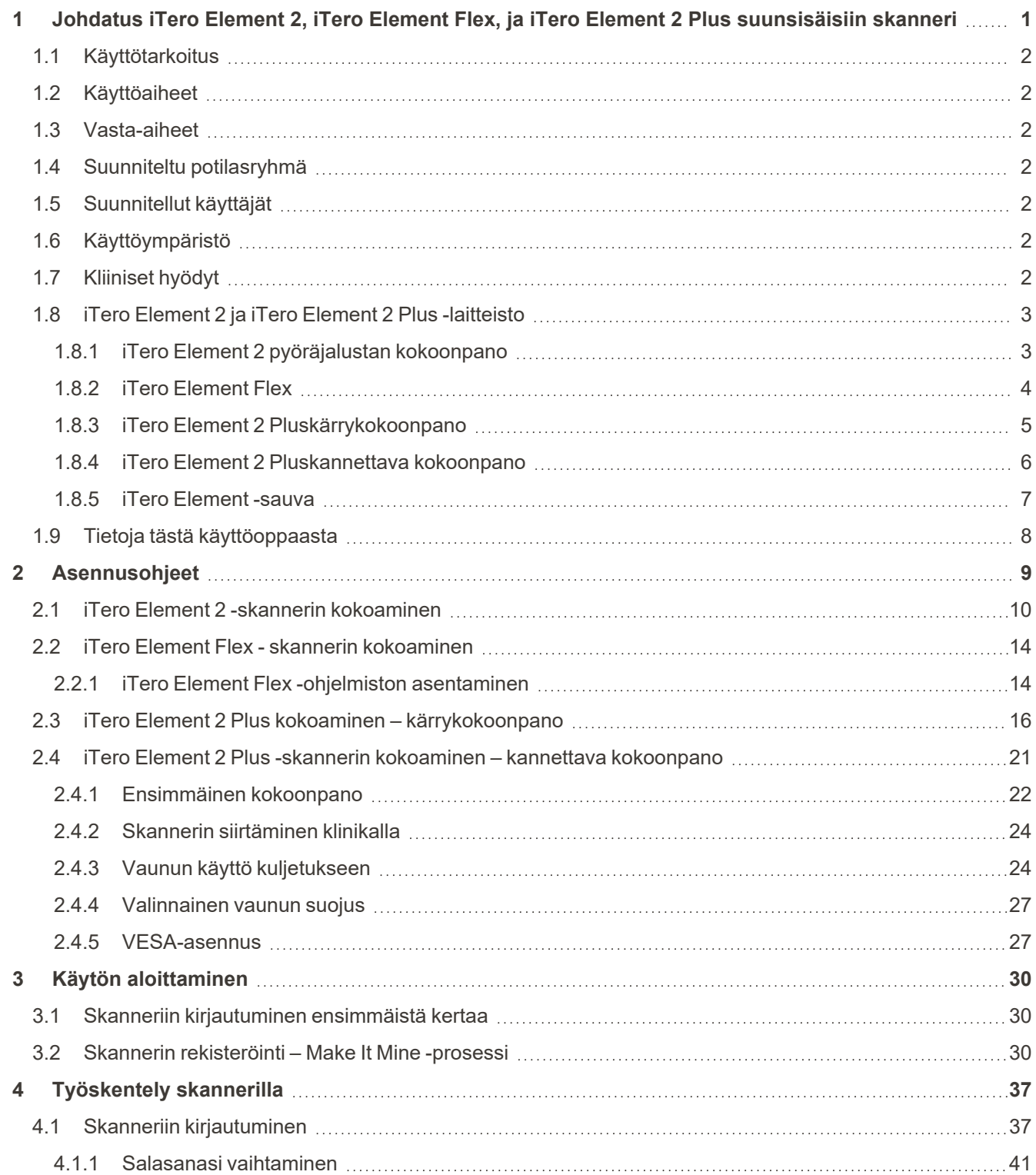

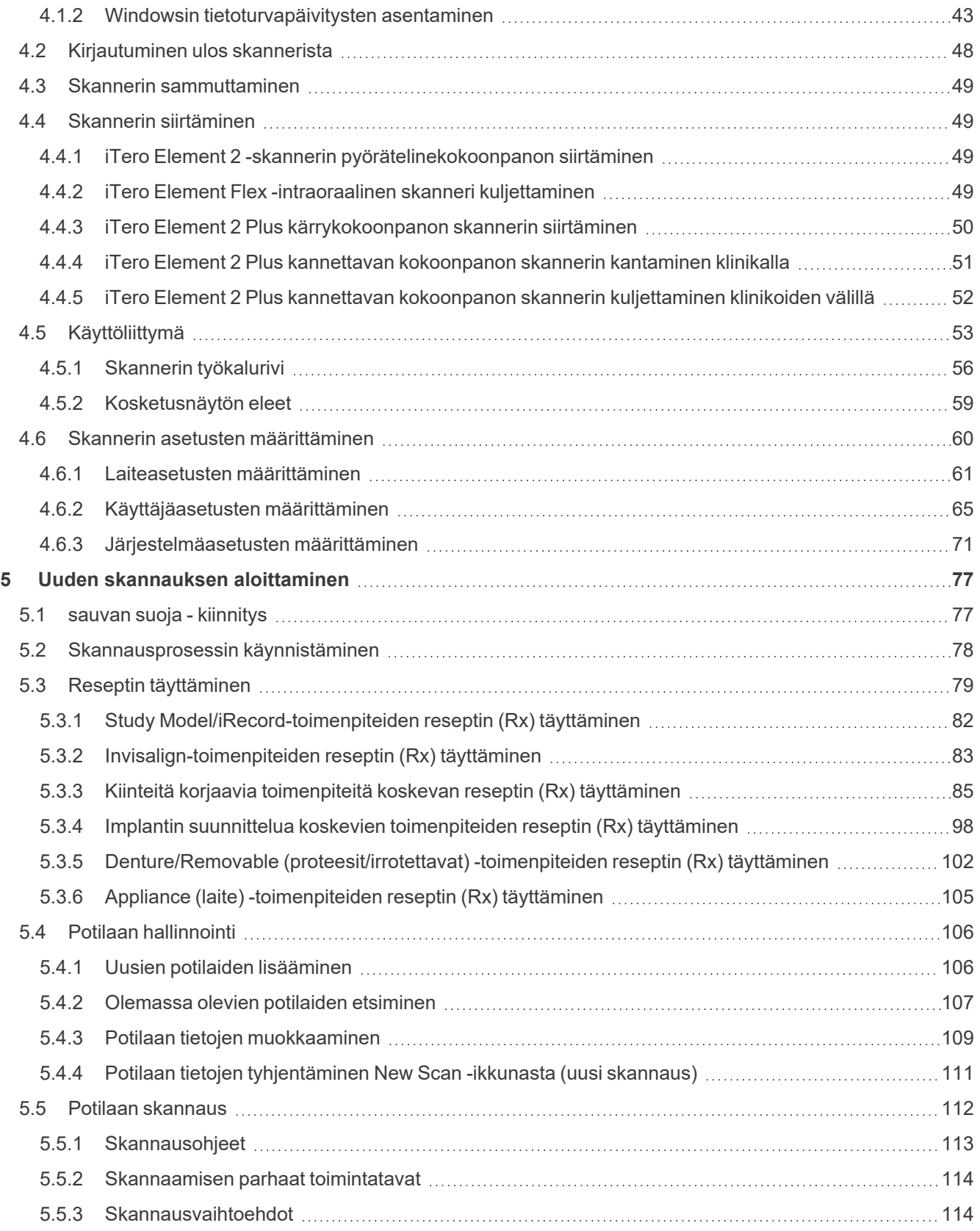

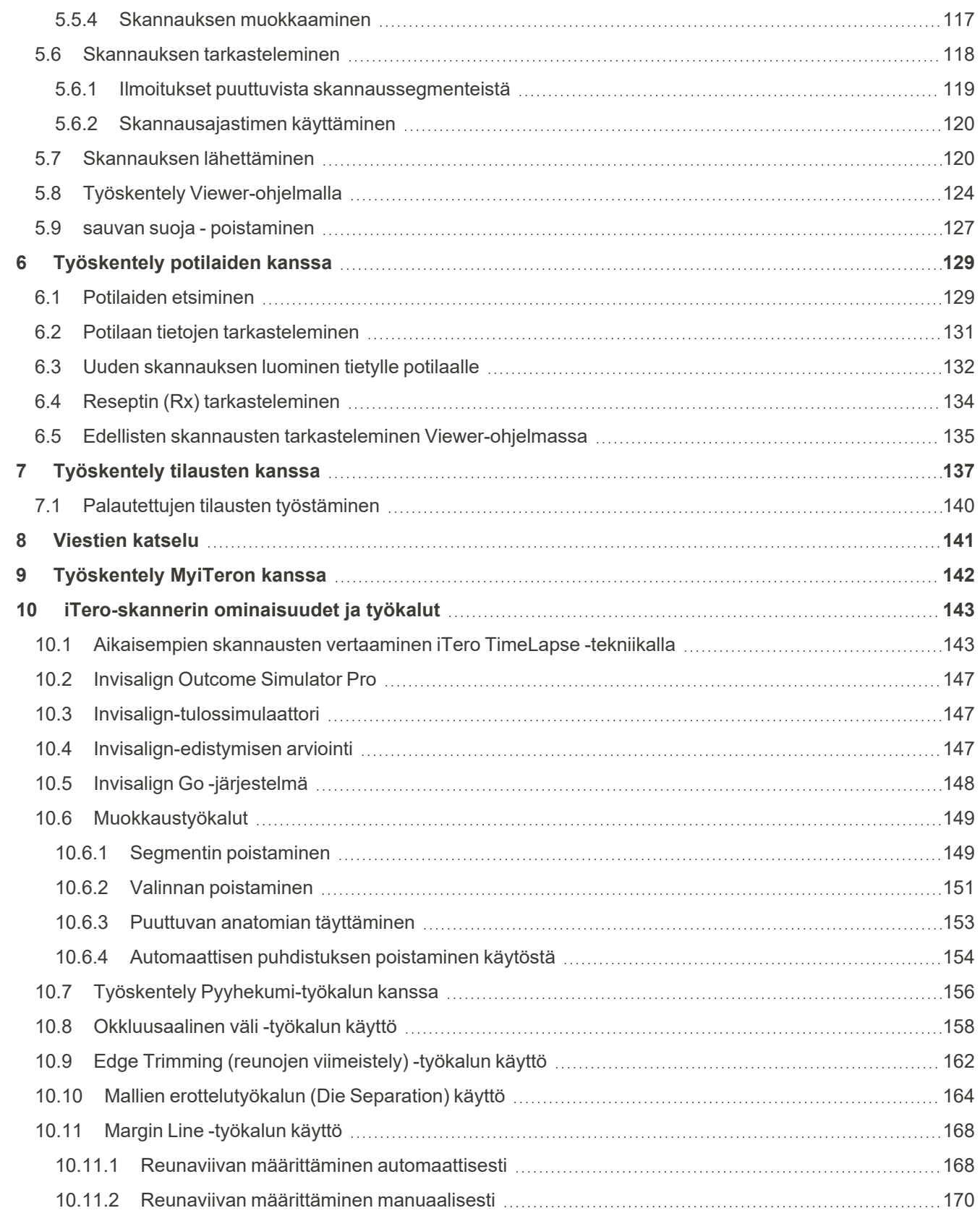

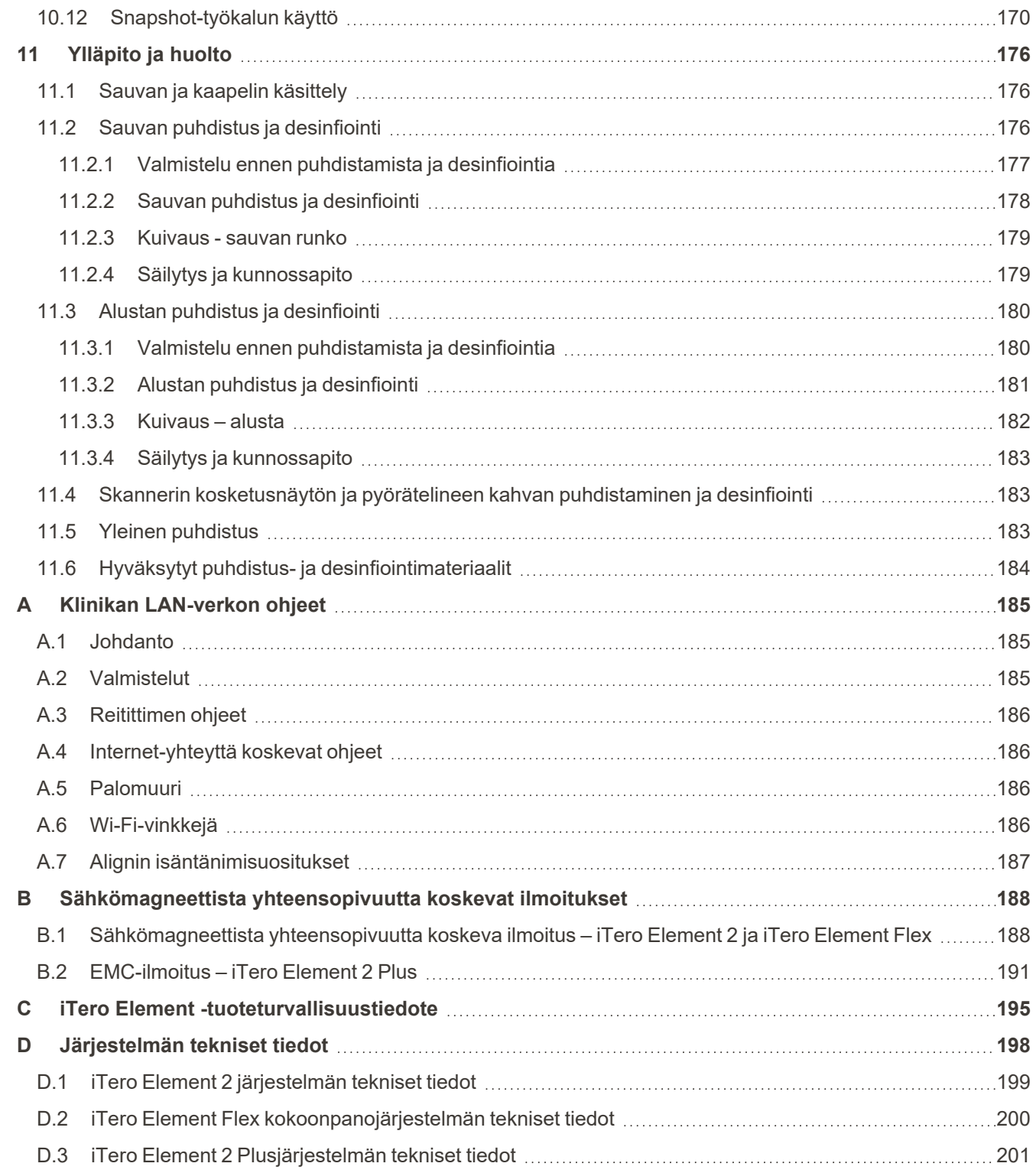

### Kuvaluettelo

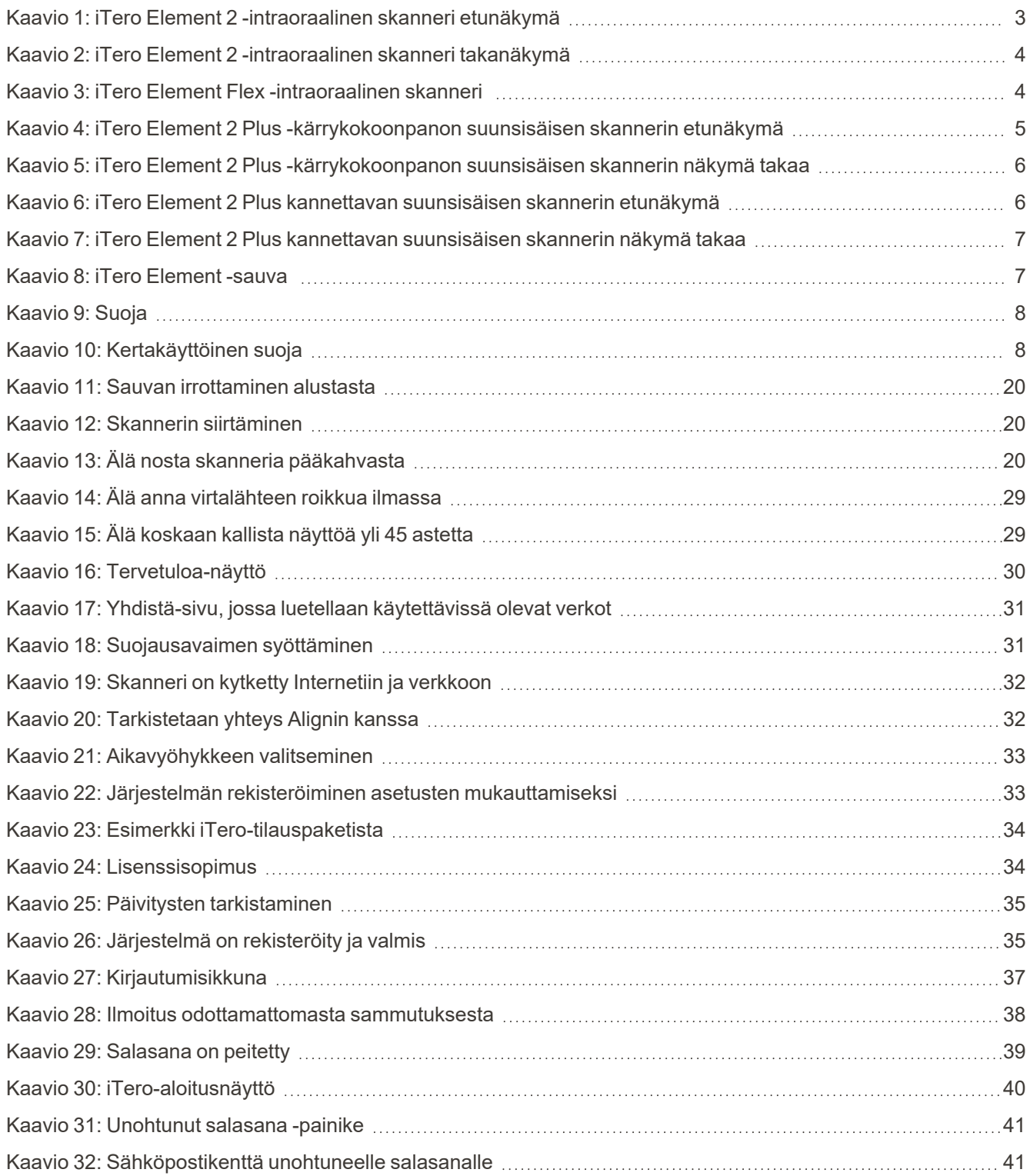

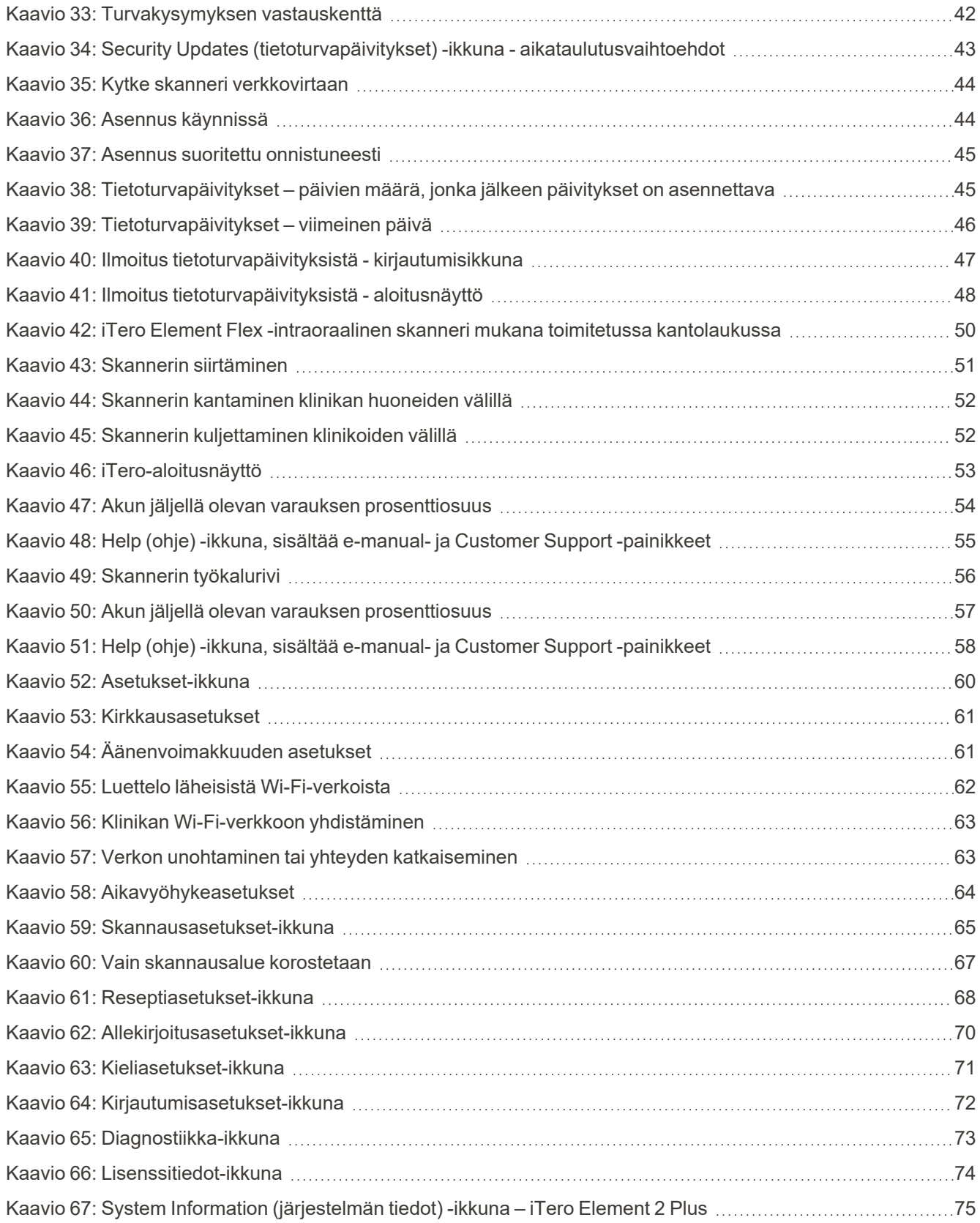

# iTero<sup>®</sup>

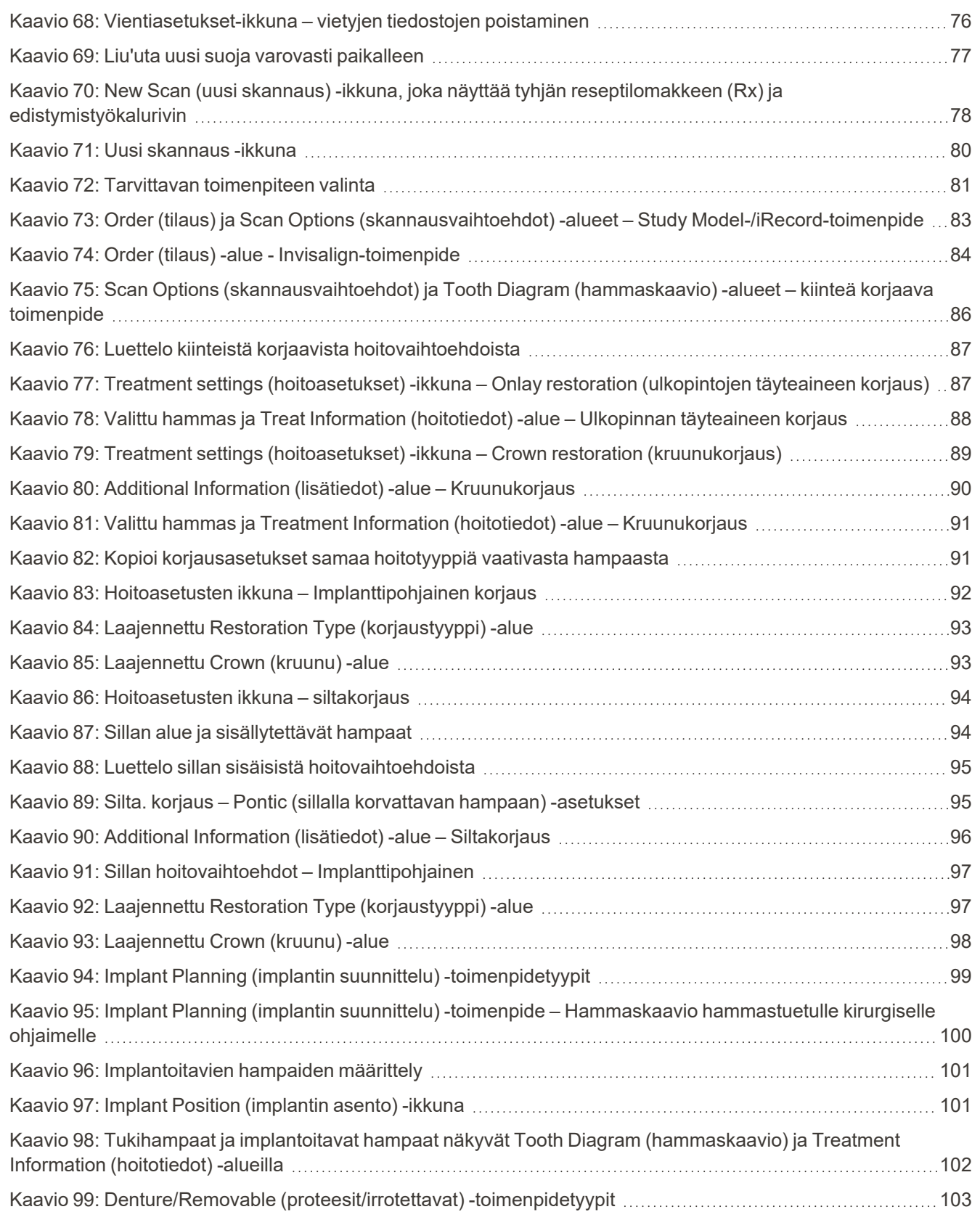

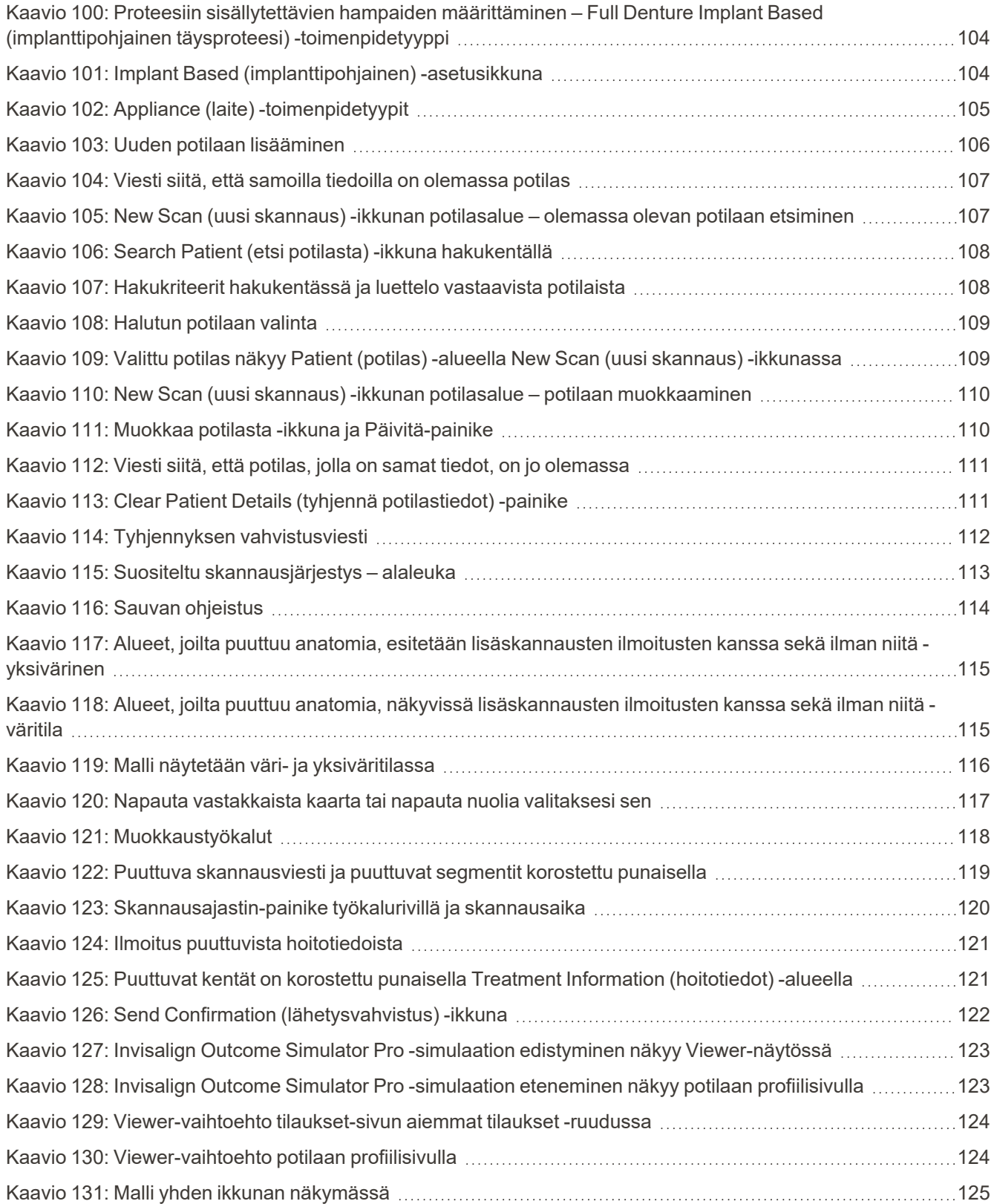

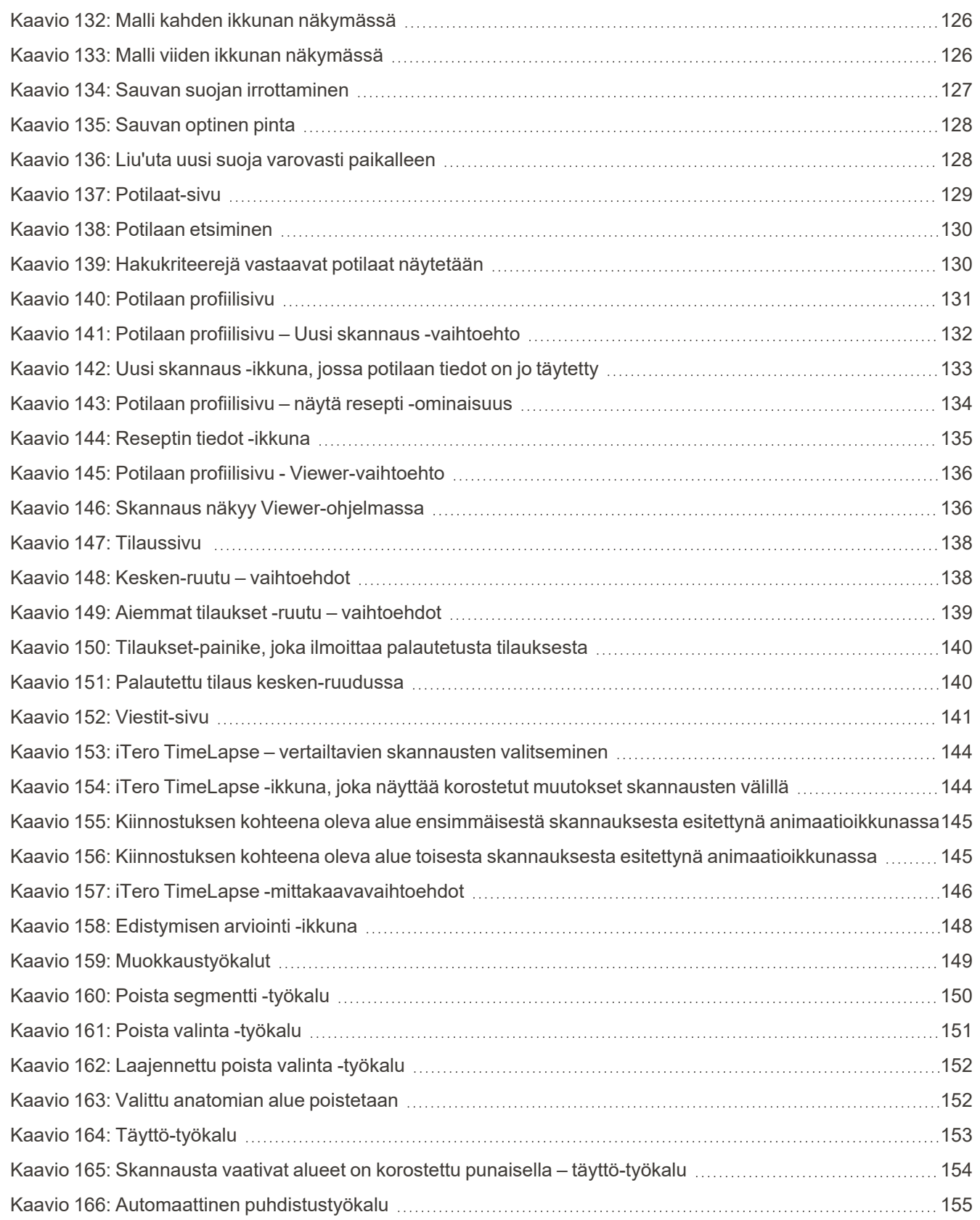

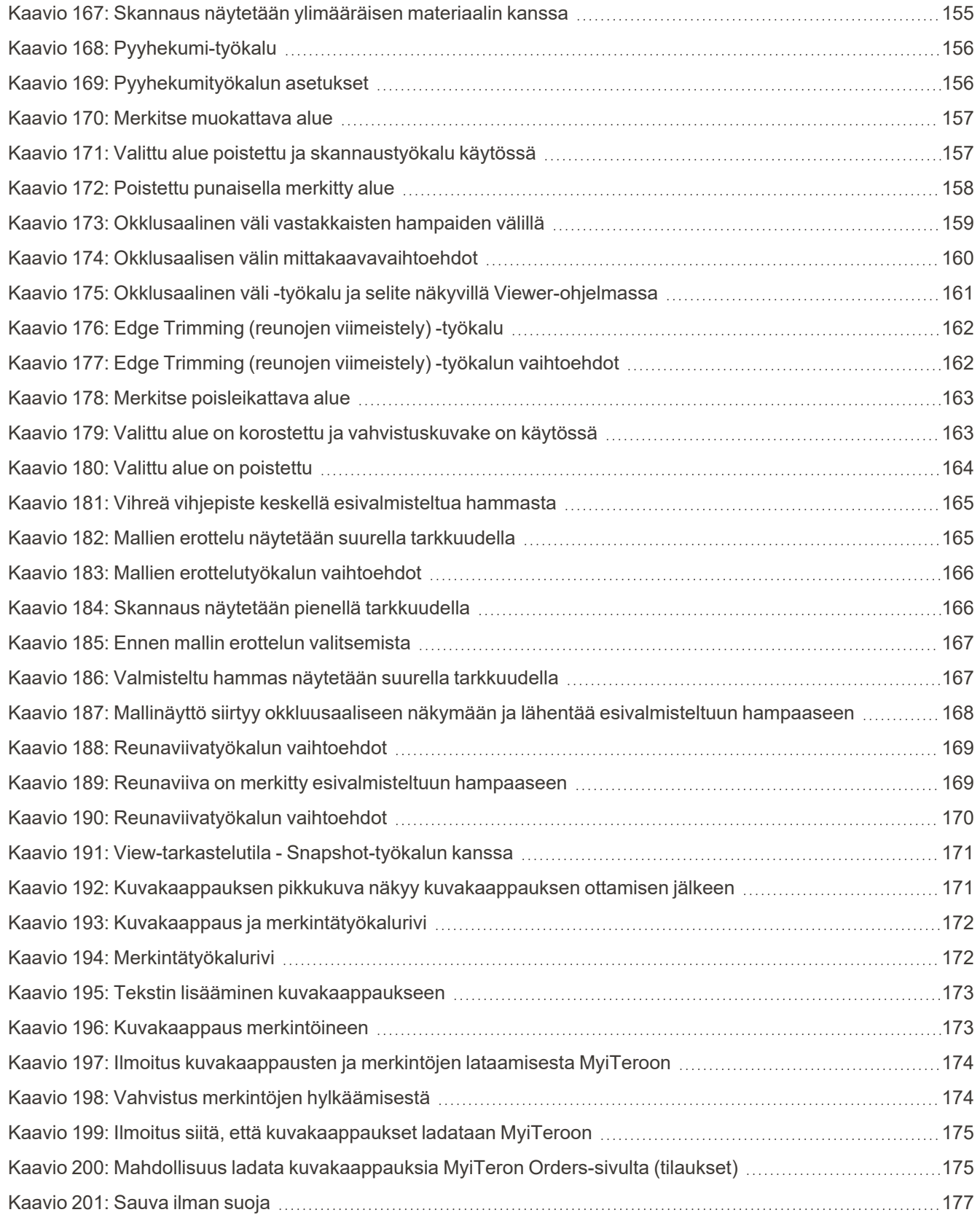

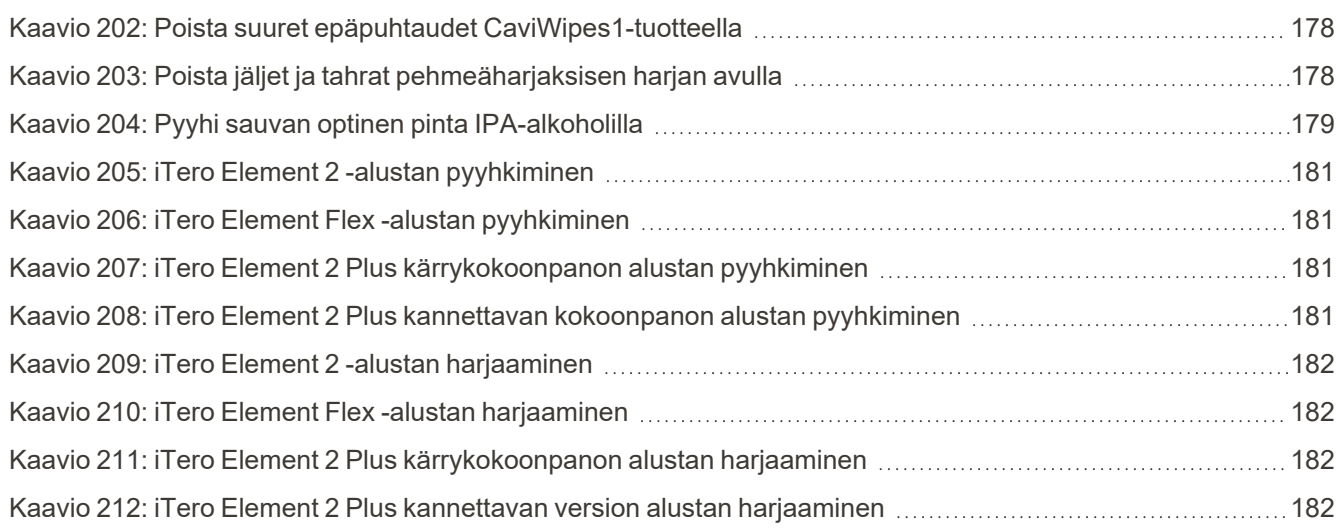

### <span id="page-22-0"></span>1 Johdatus iTero Element 2, iTero Element Flex, ja iTero Element 2 Plus suunsisäisiin skanneri

iTero Element 2:n suunsisäisiä skannereita on kahta eri kokoonpanoa – pyöräjalusta ja kannettava tietokone (iTero Element Flex).

iTero Element 2 -pyöräjalustakokoonpanon skanneri tarjoaa kaikki yhdessä -järjestelmän, joka on käytettävissä täysin interaktiivisella kosketusnäytöllä ja helppokäyttöisellä sauvalla. Potilaan hampaiden topografiaa voidaan tarkastella näytöllä niiden skannauksen aikana, ja purennan okklusaalisuus voidaan analysoida, kun skannaus on valmis.

iTero Element Flex on pelkkä sauvakokoonpano, jota voidaan käyttää millä tahansa kannettavalla tietokoneella, joka täyttää järjestelmän vähimmäisvaatimukset, antaen sinulle äärimmäistä liikkuvuutta ja vapauden tarjota erityistä hoitoa kaikkialla, missä haluat nähdä potilaita.

Kuvantamisjärjestelmien iTero Element 2 Plus-tuotesarja on Align Technologyn uusin sukupolvi suunsisäisiä skannereita, joita on saatavana kahdessa kokoonpanossa – kärry ja kannettava.

Kirkkaassa Full HD -kosketusnäytössä on laajat visualisointikulmat immersiivisen kokemuksen takaamiseksi, ja tehokas tietokone mahdollistaa tasaisemman ja intuitiivisemman skannauskokemuksen. Kärrykokoonpanon ergonomia ja tyylikkyys parantavat kokemusta ja nostavat vastaanoton imagoa. Kannettava kokoonpano oman vaununsa kanssa mahdollistaa ammattimaisen ja kätevän siirrettävyyden toimipisteen eri tilojen välillä.

Tämä integroitu järjestelmä on suunniteltu viemään potilaskokemus ja tuottavuutenne seuraavalle tasolle, mikä auttaa lopulta kasvattamaan vastaanottoa tehden samalla asioista helpompia.

Katso verkkosivustoltamme [www.itero.com,](http://www.itero.com/) kuinka iTero Service voi parantaa liiketoimintaanne lisäämällä potilaiden tyytyväisyyttä ja parantamalla työn tehokkuutta.

#### <span id="page-23-0"></span>**1.1 Käyttötarkoitus**

iTero Element 2, iTero Element Flex ja iTero Element 2 Plus -järjestelmät ovat suunsisäisiä skannereita, joilla on seuraavat ominaisuudet ja käyttötarkoitus:

- <sup>l</sup> Skannerin optinen mallinnusominaisuus (CAD/CAM) on tarkoitettu käytettäväksi hampaiden ja suukudoksen topografisten kuvien tallentamiseen. iTerosta saatuja tietoja voidaan käyttää hammaslääketieteellisten laitteiden (esim. oikomislaitteet, hammasraudat, välineet jne.) ja lisävarusteiden valmistuksessa.
- <sup>l</sup> iTero-ohjelmistoa käytetään iTero-skannerin kanssa luomaan digitaalisia 3D-kuvia hampaista, suun pehmytkudoksista ja rakenteista sekä purennasta. Ohjelmisto ohjaa tietojen käsittelyä, mahdollistaa tietojen integroinnin ja tietojen viennin hammashoitojen, oikomishoitolaitteiden, tukien ja lisävarusteiden CAD-/CAMvalmistusta varten. Skannaustietojen lisäksi erilaisia potilas- ja tapaustietoja voidaan tuoda/viedä tai käyttää simulointitarkoituksiin. Muut toiminnot ovat käytettävissä järjestelmän vahvistukseen ja huoltamiseen sekä palvelujen hallinnan työkaluina.

#### <span id="page-23-1"></span>**1.2 Käyttöaiheet**

iTero Element -skannerit on tarkoitettu käytettäväksi oikomishoidon suunnittelussa ja seurannassa, korjaavan hoidon suunnittelussa ja/tai rutiininomaisessa hampaiden arvioinnissa.

#### <span id="page-23-2"></span>**1.3 Vasta-aiheet**

Henkilöille, joilla on diagnosoitu epilepsia, on olemassa epileptisen sokin vaara iTero-skannerin vilkkuvasta valosta johtuen. Näiden henkilöiden tulisi käytön aikana pidättäytyä katsekontaktista järjestelmään liittyvän vilkkuvan valon kanssa.

#### <span id="page-23-3"></span>**1.4 Suunniteltu potilasryhmä**

<span id="page-23-4"></span>Järjestelmää voidaan käyttää potilailla, jotka ovat luokiteltu lapsiksi, nuoriksi ja aikuisiksi

#### **1.5 Suunnitellut käyttäjät**

Järjestelmä toimii lääkärin määräyksellä käytettävänä lääketieteellisenä laitteena, ja vain koulutettujen terveydenhuollon ammattilaisten tulee sitä käyttää.

#### <span id="page-23-5"></span>**1.6 Käyttöympäristö**

<span id="page-23-6"></span>Ammatillisen terveydenhuollon ja kotiterveydenhuollon ympäristö.

#### **1.7 Kliiniset hyödyt**

Digitaaliset mallit parantavat potilasmukavuutta ja nopeuttavat prosessia perinteisiin malleihin verrattuna.

#### <span id="page-24-0"></span>**1.8 iTero Element 2 ja iTero Element 2 Plus -laitteisto**

iTero Element 2 -skanneria on saatavana kahta mallia:

- iTero Element 2 [pyöräjalustan](#page-24-1) kokoonpano
- iTero [Element](#page-25-0) Flex

iTero Element 2 Plus -skanneria on saatavana kahta mallia:

- iTero Element 2 [Pluskärrykokoonpano](#page-26-0)
- <span id="page-24-1"></span>• iTero Element 2 [Pluskannettava](#page-27-0) kokoonpano

#### **1.8.1 iTero Element 2 pyöräjalustan kokoonpano**

#### **Järjestelmän näkymä edestä**

<span id="page-24-2"></span>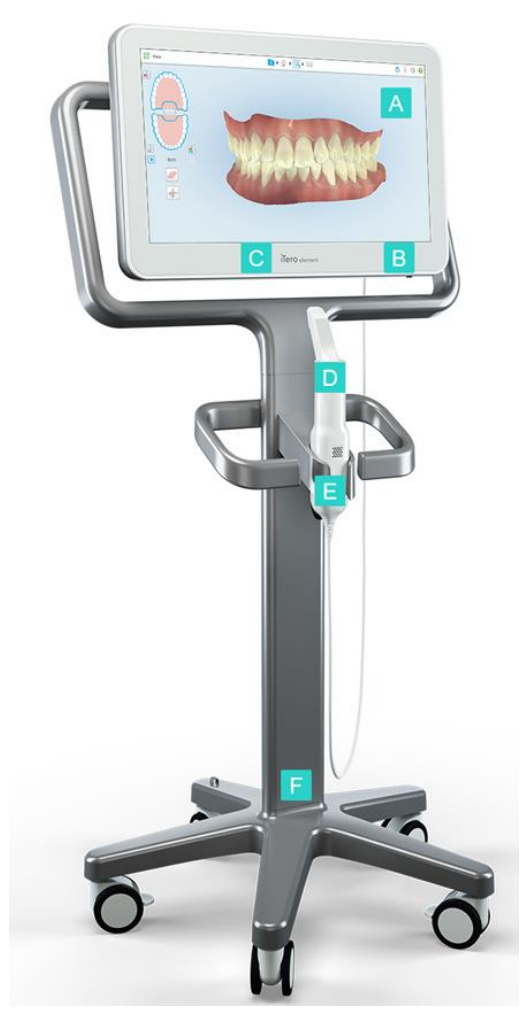

**Kaavio 1: iTero Element 2 -intraoraalinen skanneri etunäkymä**

- **A** Full HD -kosketusnäyttö
- **B** Virtakytkin
- **C** Virran LED-merkkivalo
- **D** Sauva
- **E** Alusta
- **F** Pyöräalusta

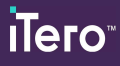

#### **Järjestelmän näkymä takaa**

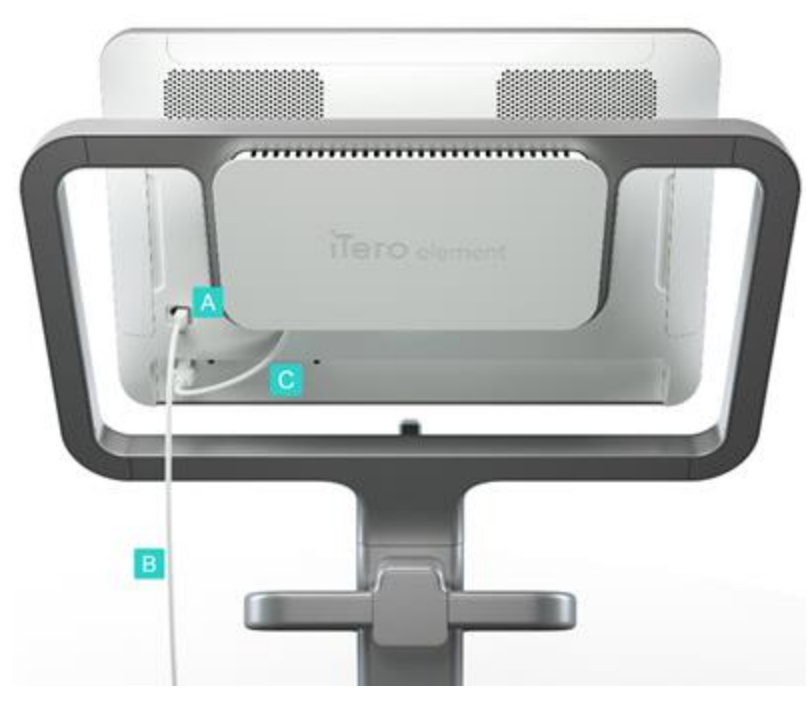

- **A** Sauvaliitin
- **B** Sauvakaapeli
- **C** Näytön virtajohto

<span id="page-25-1"></span><span id="page-25-0"></span>**Kaavio 2: iTero Element 2 -intraoraalinen skanneri takanäkymä**

#### **1.8.2 iTero Element Flex**

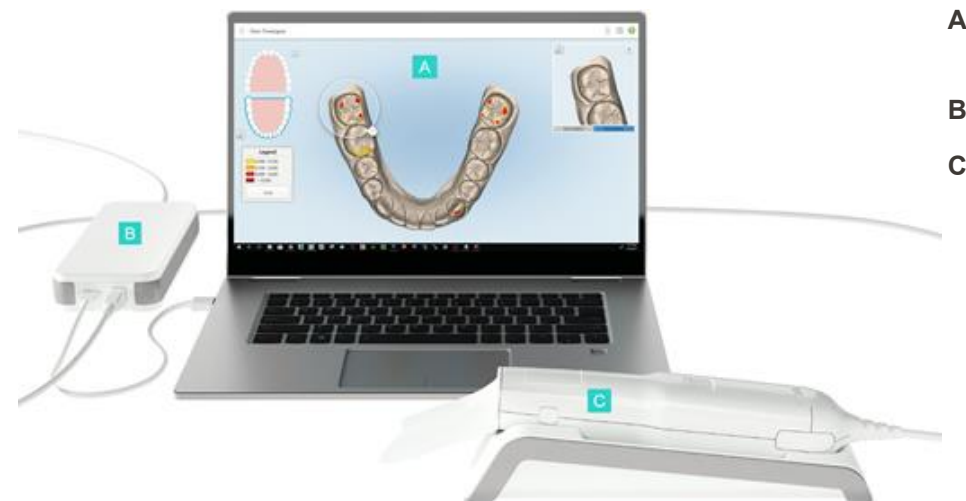

- **A** Kannettavan tietokoneen kosketusnäyttö
- **B** iTero Element Flex -keskus
- **C** Sauva ja alusta

<span id="page-25-2"></span>**Kaavio 3: iTero Element Flex -intraoraalinen skanneri**

#### **1.8.3 iTero Element 2 Pluskärrykokoonpano**

#### <span id="page-26-0"></span>**Etunäkymä**

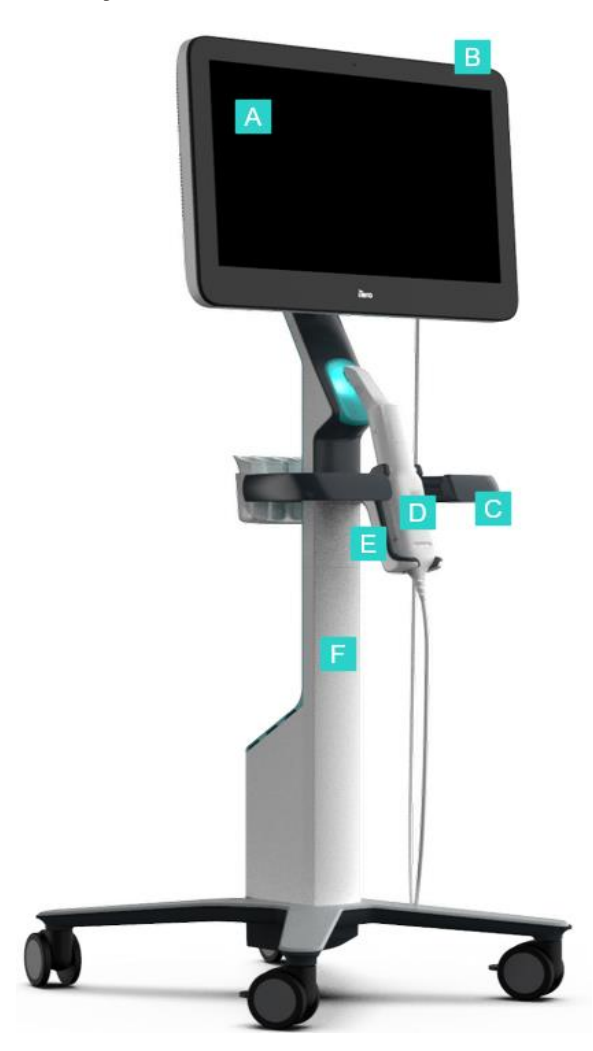

<span id="page-26-1"></span>**Kaavio 4: iTero Element 2 Plus -kärrykokoonpanon suunsisäisen skannerin etunäkymä**

- **A** Full HD -kosketusnäyttö
- **B** Virtakytkin
- **C** Pääkahva
- **D** Sauva
- **E** Alusta
- **F** Pyöräteline

# iTero<sup>®</sup>

#### **Takanäkymä**

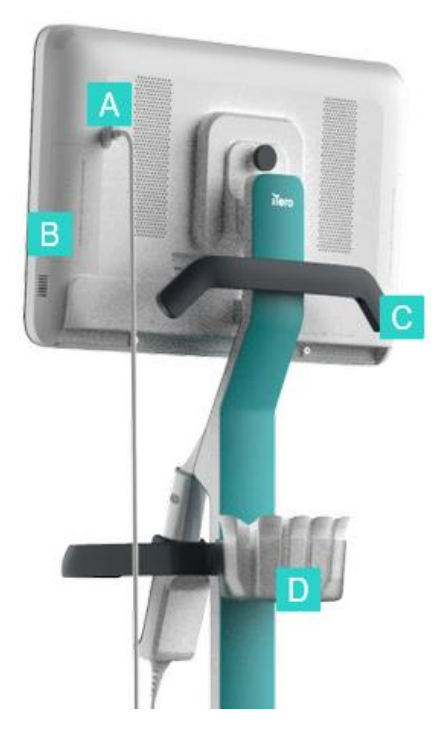

- **A** Sauvaliitin
- **B** Diagnostiikkapaneeli (vain tukitarkoituksiin)
- **C** Yläkahva
- **D** Uusien suojien kori

<span id="page-27-1"></span><span id="page-27-0"></span>**Kaavio 5: iTero Element 2 Plus -kärrykokoonpanon suunsisäisen skannerin näkymä takaa**

#### **1.8.4 iTero Element 2 Pluskannettava kokoonpano**

#### **Etunäkymä**

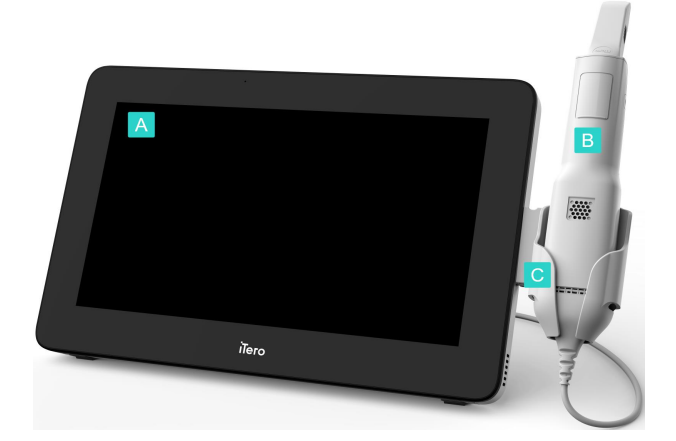

<span id="page-27-2"></span>**Kaavio 6: iTero Element 2 Plus kannettavan suunsisäisen skannerin etunäkymä**

- **A** Full HD kosketusnäyttötietokone
- **B** Sauva
- **C** Alusta

#### **Takanäkymä**

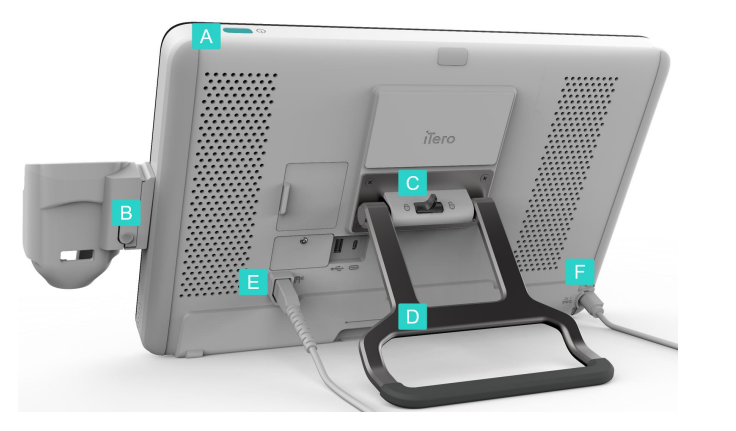

**Kaavio 7: iTero Element 2 Plus kannettavan suunsisäisen skannerin näkymä takaa**

- **A** Virtakytkin
- **B** Alustan vapautuspainike
- **C** Lukitussalpa
- **D** Kantokahva/jalusta
- **E** Sauvakaapeli
- **F** Virtajohto

#### <span id="page-28-1"></span>**1.8.5 iTero Element -sauva**

<span id="page-28-0"></span>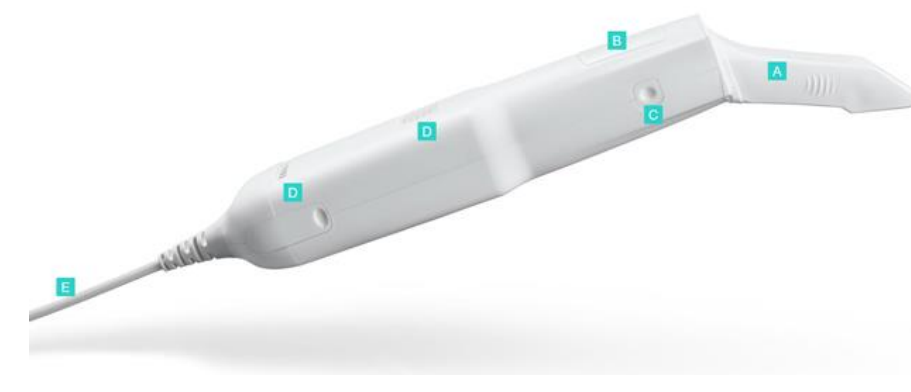

- **A** Kertakäyttöinen suoja
- **B** Kosketuslevy
- **C** Sivupainikkeet: skannaus, päälle / pois päältä, kosketuslevyn aktivointi
- **D** Tuuletusaukot
- **E** Irrotettava sauvakaapeli USB-liitännällä

<span id="page-28-2"></span>**Kaavio 8: iTero Element -sauva**

#### **1.8.5.1 Sauvan suojat**

Sauvan suojia on kahta tyyppiä:

- <sup>l</sup> **Suoja (sininen)** Käytetään, kun skanneri ei ole käytössä, sauvan optisen pinnan suojaamiseen.
- <sup>l</sup> **Kertakäyttösuoja:** Käytetään skannauksen aikana. Ennen potilaan skannaamista kiinnitä uusi kertakäyttöinen suoja osiossa kuvatulla tavalla sauvan suoja - [kiinnitys](#page-98-0) .

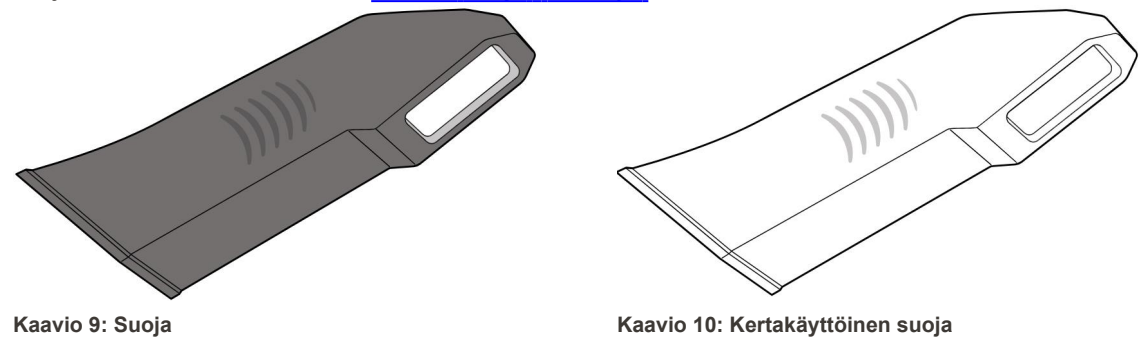

#### <span id="page-29-1"></span><span id="page-29-0"></span>**1.9 Tietoja tästä käyttöoppaasta**

<span id="page-29-2"></span>Tässä oppaassa on yleistietoa ja yleiskatsaus iTero Element 2, iTero Element Flex, ja iTero Element 2 Plus suunsisäisistä skannereista ja -ohjelmistoista.

Lisäksi tässä oppaassa kuvataan järjestelmän kokoaminen, ohjelmiston asentaminen iTero Element Flex järjestelmiin, järjestelmän käynnistäminen ja sammuttaminen, järjestelmän puhdistaminen ja desinfiointi sekä sauvan suojien vaihtaminen potilaiden välillä.

# <span id="page-30-0"></span>2 Asennusohjeet

Tässä osassa kuvataan, miten kokoat uuden skannerisi.

- iTero Element 2 -skannerin [kokoaminen](#page-31-0)
- iTero Element Flex skannerin [kokoaminen](#page-35-0)
- iTero Element 2 Plus kokoaminen [kärrykokoonpano](#page-37-0)
- iTero Element 2 Plus -skannerin kokoaminen kannettava [kokoonpano](#page-42-0)

#### <span id="page-31-0"></span>**2.1 iTero Element 2 -skannerin kokoaminen**

Noudata alla olevia ohjeita kootaksesi iTero Element 2 pyöräjalustalla olevan skannerin.

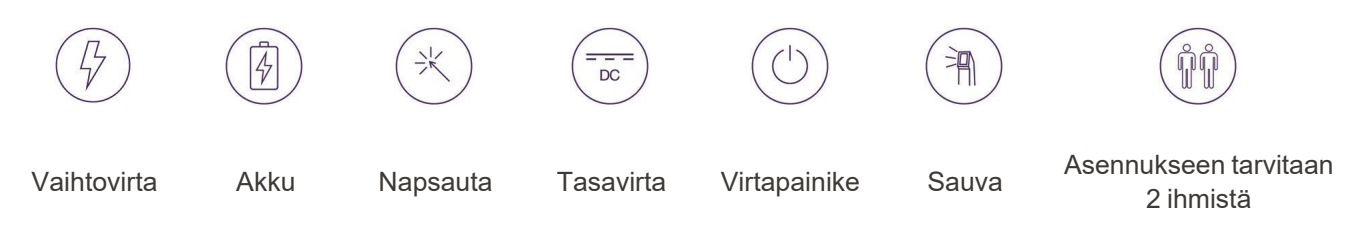

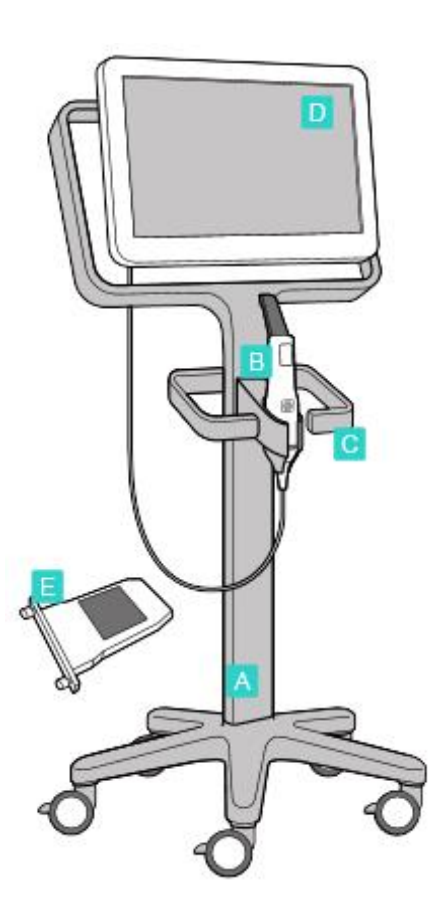

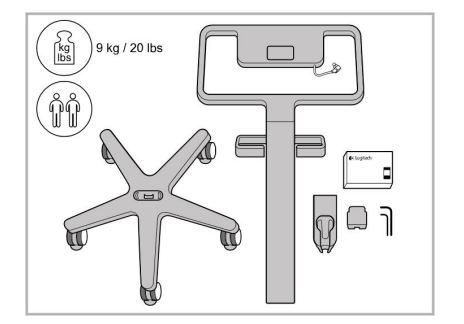

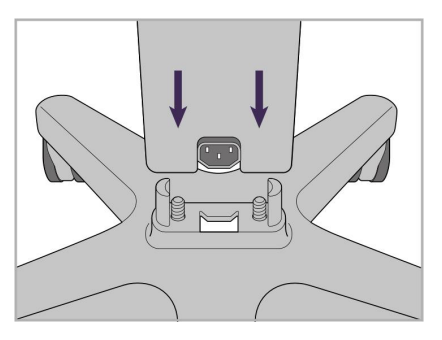

1. Tarkista laatikoiden sisältö. 2. Liitä pylväs pyöräalustaan.

- **A** Pyöräteline
- **B** Sauva kaapelilla
- **C** Sauvan alusta
- **D** HD-kosketusnäyttö
- **E** Ulkoinen akku

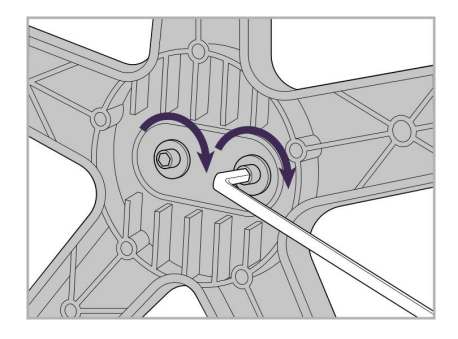

3. Kiristä kaksi kuusiokoloruuvia suuremmalla kuusiokoloavaimella.

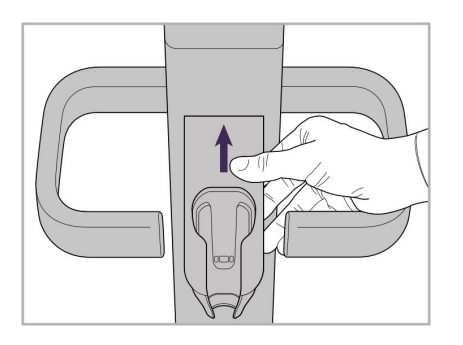

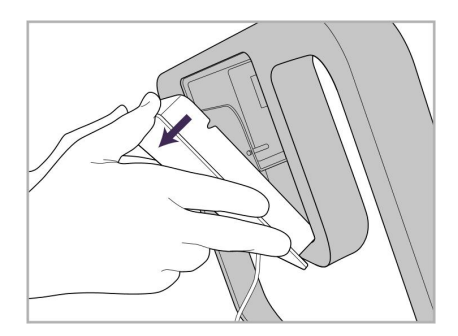

9. Irrota magneettinen suojus pyöräjalustan runko.

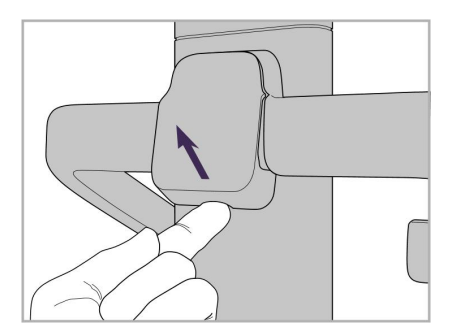

4. Irrota suojus kahvan takaosasta. 5. Kiinnitä sauvan alusta

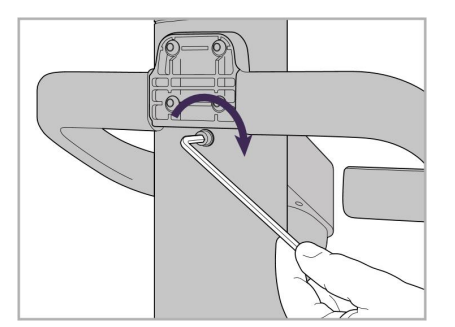

6. Pidä kiinni alustasta. 7. Kiristä sauvan alustan takaosa kuusiokoloruuvilla pienemmällä kuusiokoloavaimella.

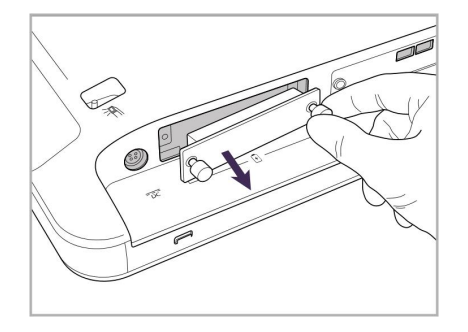

10. Löysää sormiruuveja ja irrota akkukotelon kansi.

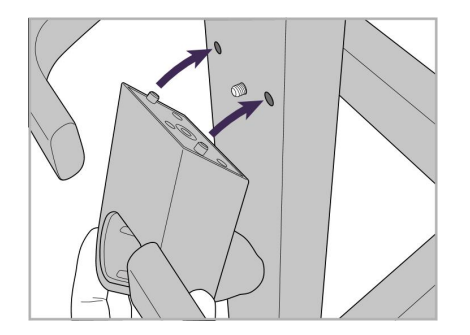

pyörätelineen etuosaan.

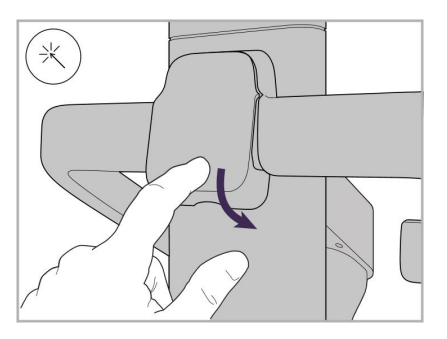

8. Kiinnitä kansi takaisin kahvan taakse.

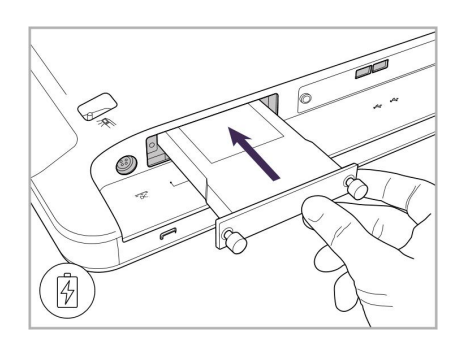

11. Liu'uta akku paikalleen ja kiristä sormiruuvit.

# iTero<sup>®</sup>

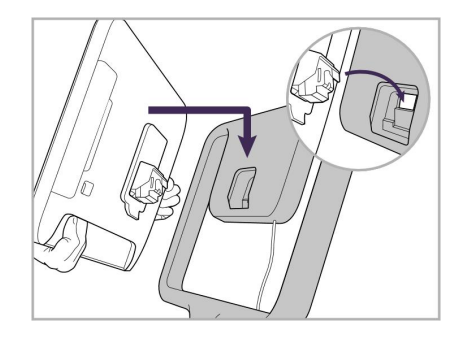

12. Nosta kosketusnäyttöä sen asentamiseksi.

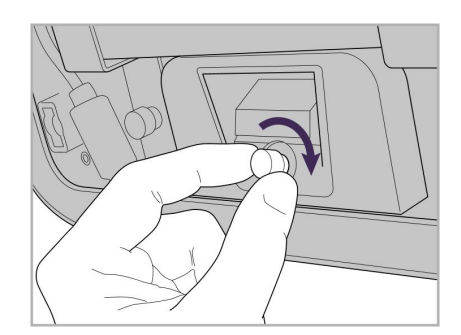

13. Käännä skanneri ympäri ja kiristä sormiruuvi näytön kiinnittämiseksi.

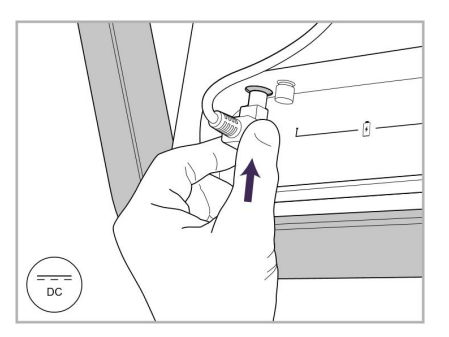

14. Liitä virtajohto DC-porttiin seuraavan kuvan osoittamalla tavalla.

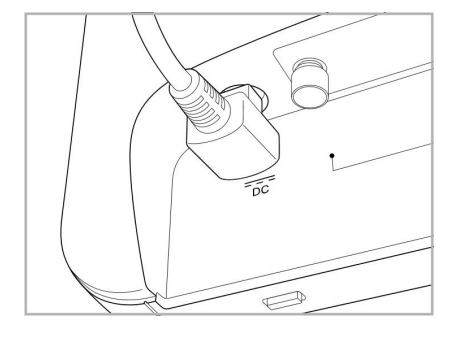

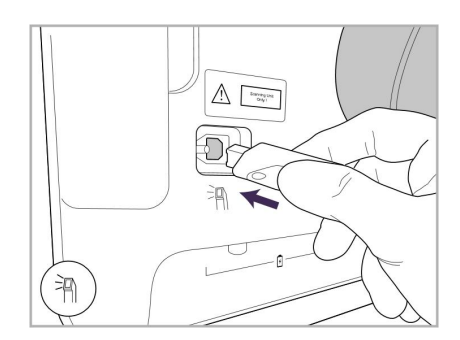

17. Liitä sauvan kaapeli kosketusnäytön takaosaan.

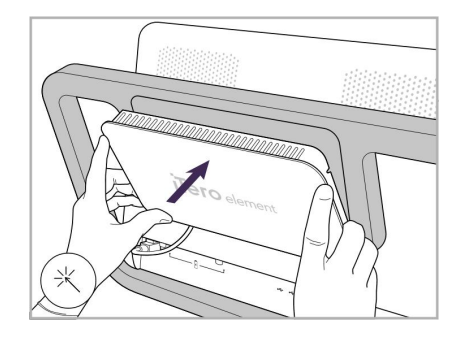

Virtakaapeli liitetty. 15. Kiinnitä magneettinen takakansi. 16. Aseta sauva alustalle.

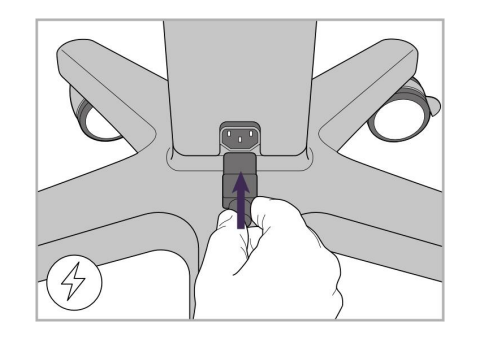

18. Liitä virtajohto pyörätelineen pohjaan.

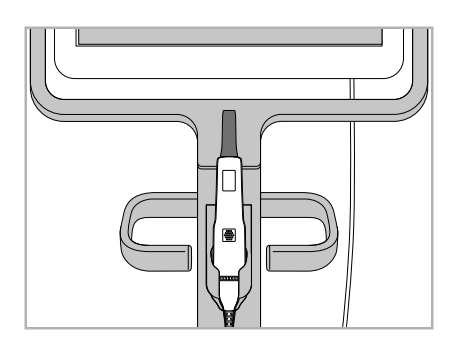

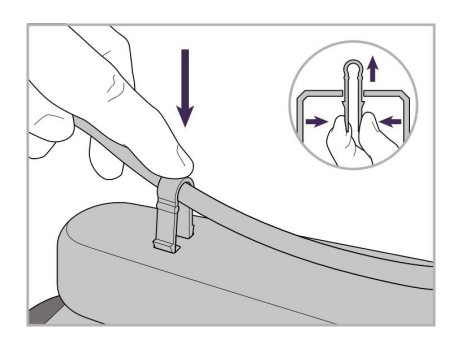

19. Kiinnitä kaapeli pyörätelineen pohjaan pidikkeellä.

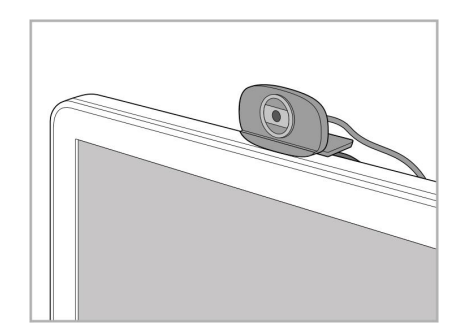

20. Sijoita verkkokamera kosketusnäytön päälle etäkoulutusta tai tukipalveluita varten.

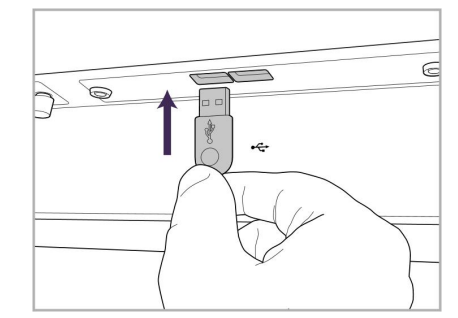

21. Liitä verkkokamera kosketusnäytön 22. Kytke virtajohto alaosassa olevaan USB-porttiin.

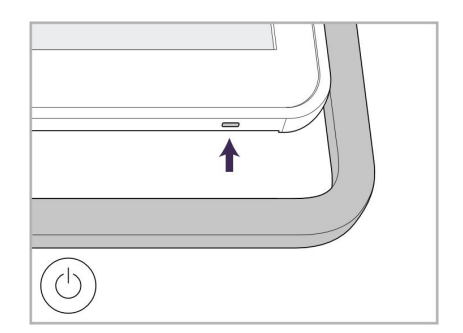

vaihtovirtapistorasiaan ja kytke skanneri päälle painamalla virtapainiketta.

#### <span id="page-35-0"></span>**2.2 iTero Element Flex - skannerin kokoaminen**

Noudata alla olevia ohjeita iTero Element Flex -skannerin kokoamiseksi.

- **A** Keskus ja keskuksen virtajohto
- **B** Alusta
- **C** Sauva ja sauvan kaapeli
- **D** USB-kaapeli kannettavan tietokoneen ja keskuksen liittämiseen

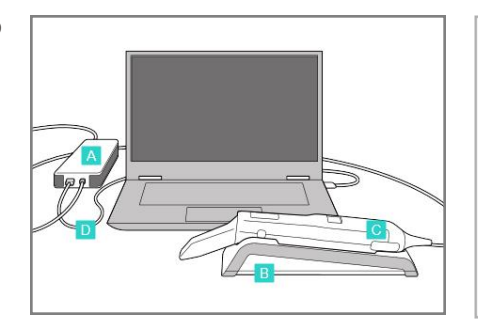

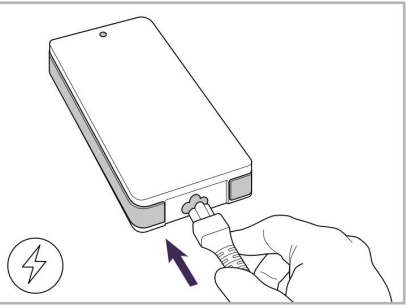

1. Aseta sauva alustalle. 2. Liitä keskuksen virtajohto keskukseen.

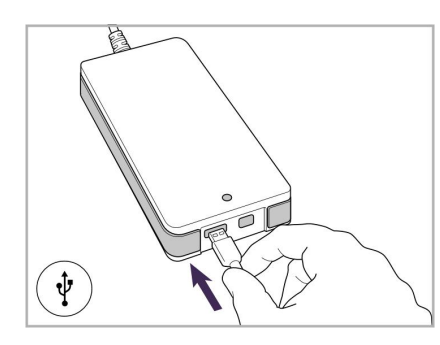

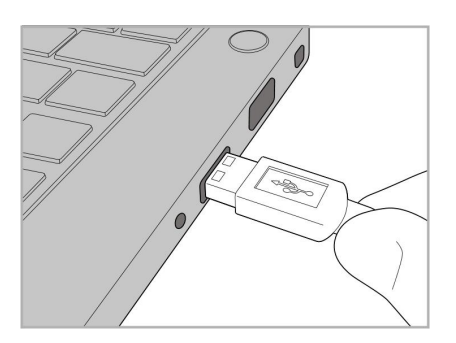

3. Liitä USB-kaapeli keskukseen. 4. Liitä USB-kaapeli kannettavaan tietokoneeseen.

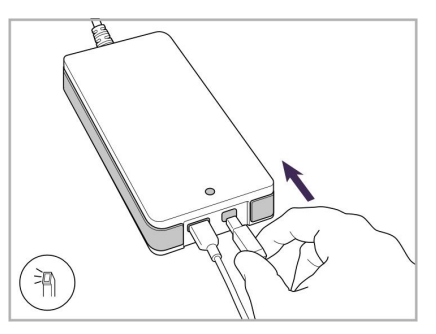

- 5. Liitä sauvan kaapeli keskukseen.
- 6. Kytke keskuksen virtajohto pistorasiaan.

#### **Huomautuksia:**

- Keskus on oltava aina kytkettävä pistorasiaan.
- <span id="page-35-1"></span><sup>l</sup> Kannettavan tietokoneen on oltava kytkettynä pistorasiaan suunsisäisen skannauksen aikana.

#### **2.2.1 iTero Element Flex -ohjelmiston asentaminen**

Uusiin iTero Element 2 -järjestelmiin on asennettu ohjelmisto, mutta käyttäjän on asennettava ohjelmisto iTero Element Flex -järjestelmiin.

#### **Huomautuksia:**

- <sup>l</sup> Asenna kaikki saatavilla olevat Windows-päivitykset ennen iTero-ohjelmiston asentamista. Uusien Windowstietokoneiden pitäisi suorittaa päivitykset automaattisesti.
- Varmista, että jokin seuraavista viruksentorjuntaohjelmistoista on asennettu: Norton, McAfee tai ESET.
Ole hyvä ja varmista ohjelmiston oikea asennus ja iTero Element Flex -järjestelmän kokoonpano varmistamalla seuraavat:

- Sauva on paikallaan alustalla ja kytketty keskukseen
- Keskus on kytketty kannettavaan tietokoneeseen
- Kannettava tietokone on kytketty pistorasiaan koko ohjelmiston asennuksen ajan

#### **iTero-ohjelmiston asentaminen:**

- 1. Asenna kaikki saatavilla olevat Windows-päivitykset.
	- a. Voit tarkistaa Windows-päivitykset avaamalla *Windowsin asetukset* -ikkunan (Win-näppäin + I) ja valitsemalla **Päivittäminen ja suojaus**.
	- b. Napauta **Windowsin päivittäminen**.
	- c. Napauta **Tarkista päivitykset** nähdäksesi, onko uusia päivityksiä saatavilla.
- 2. Etsi rekisteröintiin käytetyn sähköpostin Saapuneet-kansiosta sähköposti "iTero on lähetetty", joka sisältää latausohjeet.
- 3. Napauta linkkiä päästäksesi ohjelmiston lataussivulle tai mene osoitteeseen [download.itero.com.](http://download.itero.com/)
- 4. Napsauta verkkosivustolla **Get Started** -painiketta (Aloita). **FirstTimeInstaller.exe**-tiedosto ladataan.
- 5. Suorita ladattu asennustiedosto ja suorita iTero-ohjelmiston asennus loppuun noudattamalla näytön ohjeita. *Welcome*-näyttö (tervetuloa) tulee näkyviin. Jatka kohdan Skannerin [rekisteröinti](#page-51-0) – Make It Mine -prosessi mukaisesti.

# **2.3 iTero Element 2 Plus kokoaminen – kärrykokoonpano**

Skannerin pakkaus on suunniteltu tavalla, joka mahdollistaa yksinkertaisen ja helpon kokoonpanoprosessin. Noudata alla olevia ohjeita skannerin kokoamiseksi.

Ota yhteyttä iTero-tukeen saadaksesi lisäapua.

- **A** 2 x kuusiokoloavain (pylvään päällä olevassa valkoisessa vaahtomuovissa)
- **B** Pylväs
- **C** Pyöräalusta
- **D** Pääkahva (lisävarustelaatikossa)
- **E** Uusien suojien kori (lisävarustelaatikossa)
- **F** Yläkahva (lisävarustelaatikossa)
- **G** Full HD -kosketusnäyttötietokone
- **H** Alusta
- **I** Sauva
- **J** Virtajohto
- **K** Verkkokamera
- **L** Virtakytkin

DK

**Huomaa:** Jos järjestelmässä tai lisävarusteissa havaitaan vaurioita, älä kokoa tai käytä skanneria ja ota yhteyttä iTero-tukeen.

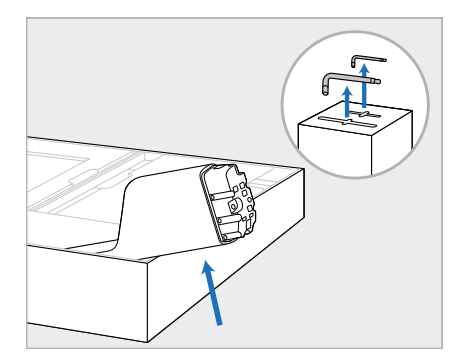

- 1. Poista kaikki styroksipäällysteet laatikosta. **Huomaa:** Kaksi kuusiokoloavainta (A) ovat pylvään (B) päällä olevan styroksin päällä.
- 2. Nosta pylvästä (B), vedä sitä hieman ulos ja aseta se lepäämään laatikon sivua vasten.

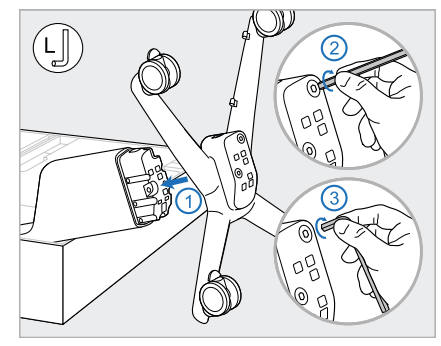

3. Kiinnitä pyöräjalusta (C) tolpan (B) päähän ja kiristä käyttäen ensin suuren kuusiokoloavaimen pidempää puolta ja sitten lyhyempää puolta.

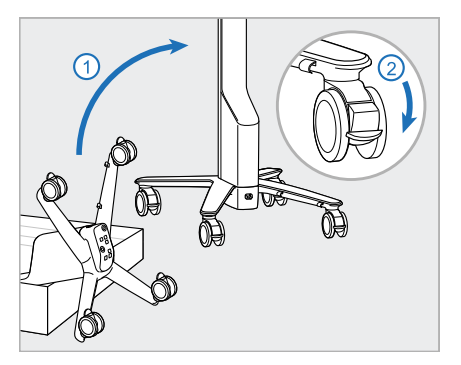

4. Nosta pyöräjalusta pystyasentoon ja lukitse vähintään 2 pyörää.

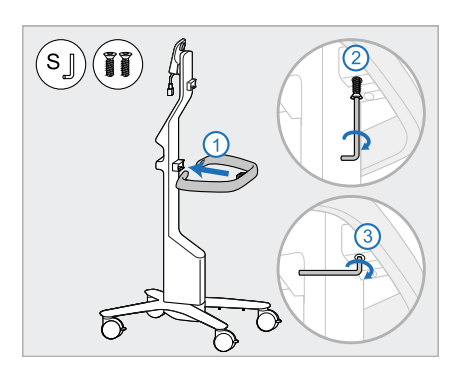

5. Ota pääkahva (D) ja 2 ruuvia lisävarustelaatikosta. Kiinnitä pääkahva ja kiristä ensin pienen kuusiokoloavaimen pidemmällä puolella ja sitten lyhyemmällä puolella.

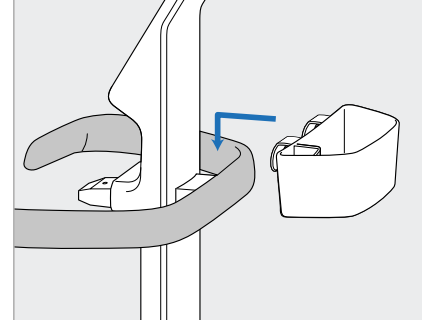

6. Ota suojakori (E) varustelaatikosta ja aseta se pääkahvan (D) taakse.

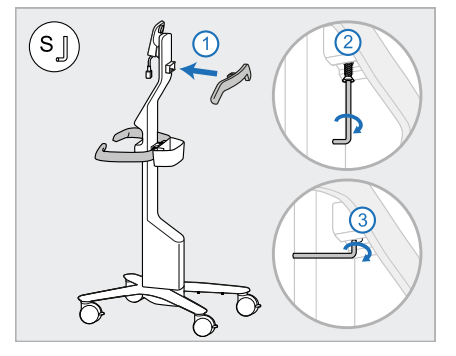

- 7. Ota ylempi kahva (F) varustelaatikosta ja irrota vetolenkki päästäksesi käsiksi ruuviin.
- 8. Kiinnitä ylempi kahva (F) tolppaan (B) ja kiristä käyttäen ensin pienen kuusiokoloavaimen pidempää puolta ja sitten lyhyempää puolta.

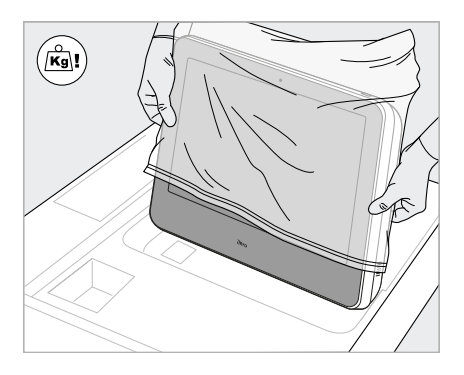

9. Poista tietokoneyksikkö (G) varovasti suojakääreestään. **Huomaa:** tietokoneyksikkö on raskas ja sitä on nostettava varovasti.

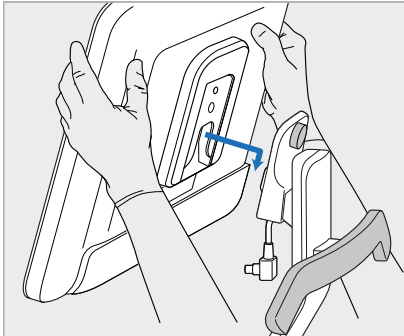

10. Seiso pyörätelineen takana ja asenna tietokoneyksikkö (G) metalliseen saranaan ja paina alas.

> **Huomaa:** Varmista, että tietokoneyksikkö ei paina näyttökaapelia. Jos se painaa kaapelia, siirrä kaapeli sivulle.

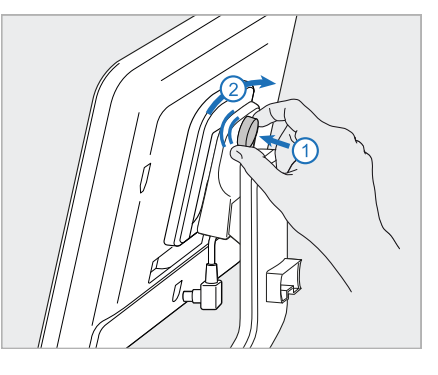

11. Kiinnitä tietokoneyksikkö (G) työntämällä sisään ja kiristämällä ruuvi.

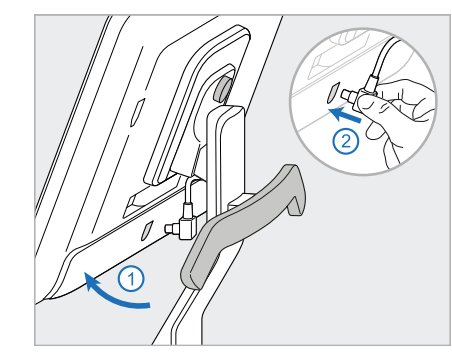

12. Jos kaapelin liitin on peitetty, irrota suojus.

> Kallista näyttöä ylöspäin ja liitä näyttökaapeli

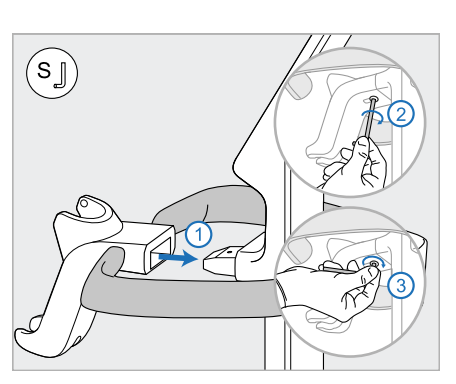

13. Kiinnitä alusta (H) pylvääseen (B) ja kiristä käyttäen ensin pienen kuusiokoloavaimen pidempää puolta ja sitten lyhyempää puolta.

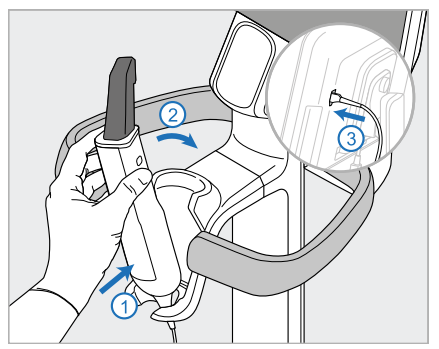

- 14. Aseta sauvan (I) pohja alustalle (H) ja paina sitten varovasti varmistaaksesi, että sauva on täysin paikallaan ja kiinni alustassa.
- 15. Liitä sauvan kaapeli näytön takaosaan (G).

# **iTero**

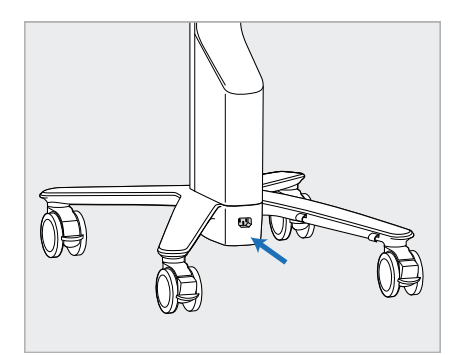

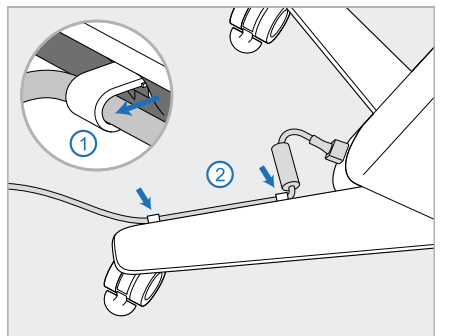

16. Liitä virtajohto (J) pyörätelineen pohjaan.

> **Varoitus:** Käytä vain mukana tulevaa virtajohtoa, jossa on suojaava maadoitusjohto.

17. Kiinnitä virtajohto (J) kahteen kaapelikiinnikkeeseen varmistaen, että se on kunnolla paikallaan.

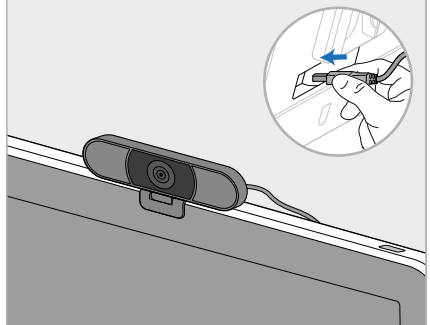

18. Sijoita verkkokamera (K) etäkoulutusta sekä tukipalveluita varten näytön päälle ja liitä se sitten näytön takana olevaan USB-porttiin.

> **Huomaa:** verkkokamera on irrotettava jokaisen koulutuksen tai tukipalvelun jälkeen.

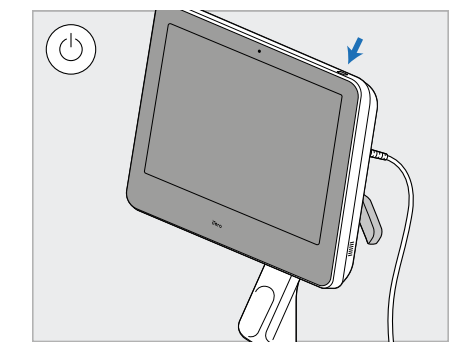

19. Kytke virtajohto (J) pistorasiaan ja kytke skanneri päälle painamalla virtapainiketta (L).

#### **Huomautuksia:**

- Palauta sauva aina alustalleen jokaisen käytön jälkeen.
- Sauva, alusta ja muut järjestelmän osat ovat puhdistettava ja desinfioitava ennen jokaista potilasta, kuten on kuvattu kohdassa [Ylläpito](#page-197-0) ja huolto.
- <sup>l</sup> Varmista, että skanneri on sijoitettu paikkaan, jossa se voidaan helposti irrottaa pistorasiasta.

Irrota sauva alustasta vetämällä ensin sauvan yläosaa itseäsi kohti ja ottamalla sitten sauvan varovasti alustalta.

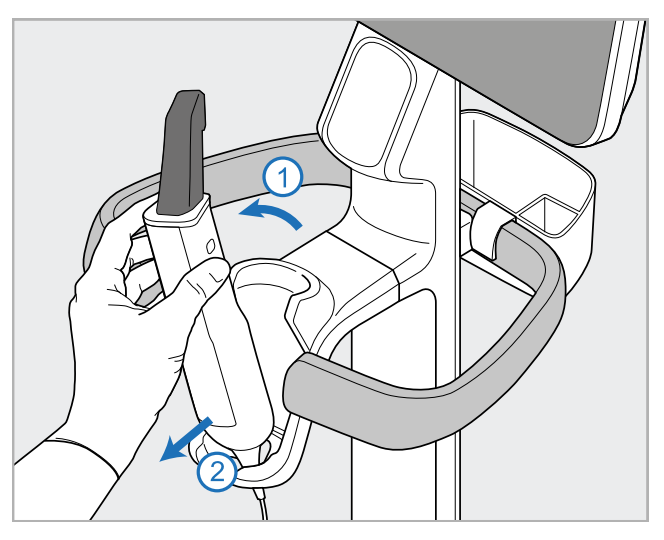

**Kaavio 11: Sauvan irrottaminen alustasta**

Kun siirrät skanneria, kierrä virtajohto varovasti ylemmän kahvan ympärille ja työnnä sitten skanneria ylemmällä kahvalla.

Jos skanneria on nostettava, käytä yläkahvaa ja pylvästä.

**Älä** nosta skanneria pääkahvasta.

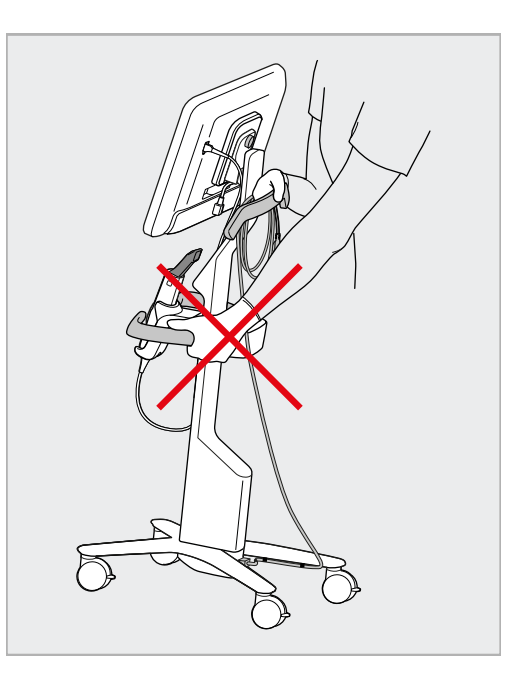

**Kaavio 12: Skannerin siirtäminen Kaavio 13: Älä nosta skanneria pääkahvasta**

# **2.4 iTero Element 2 Plus -skannerin kokoaminen – kannettava kokoonpano**

Skannerin pakkaus on suunniteltu tavalla, joka mahdollistaa yksinkertaisen ja helpon kokoonpanoprosessin. Noudata alla olevia ohjeita skannerin kokoamiseksi.

Ota yhteyttä iTero-tukeen saadaksesi lisäapua.

**A** Full HD kosketusnäyttötietokone ● D **B** Kantokahva/jalusta **C** Alusta **D** Sauva **E** Virtalähde **F** Verkkokamera (laatikossa) **G** Virtakytkin **H** Vaunun suojus

**Huomaa:** Jos järjestelmässä tai lisävarusteissa havaitaan vaurioita, älä kokoa tai käytä skanneria ja ota yhteyttä iTero-tukeen.

Tässä osassa kuvataan, miten:

- Kokoa skanneri, kuten kuvattu kohdassa [Ensimmäinen](#page-43-0) kokoonpano
- <sup>l</sup> Siirrä skanneria klinikalla, kuten kuvattu kohdassa Skannerin [siirtäminen](#page-45-0) klinikalla
- Skanneri pakataan vaunuun ennen kuljetusta, kuvattu osiossa Vaunun käyttö [kuljetukseen](#page-45-1)
- Suojaa vaunu valinnaisella suojapeitteellä, kuten kuvattu kohdassa [Valinnainen](#page-48-0) vaunun suojus
- Asenna skanneri VESA-kiinnikkeeseen, kuten kuvattu kohdassa [VESA-asennus](#page-48-1)

# <span id="page-43-0"></span>**2.4.1 Ensimmäinen kokoonpano**

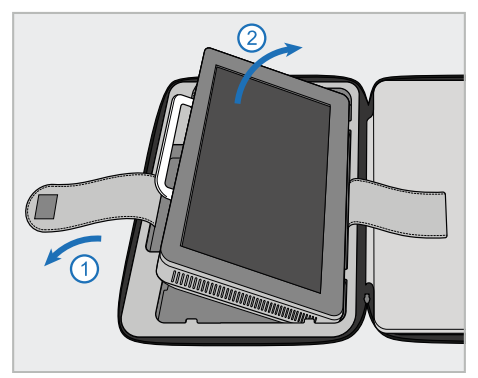

1. Avaa hihna, joka pitää kiinni tietokoneyksikköä (A), ja irrota yksikkö kahvan (B) avulla.

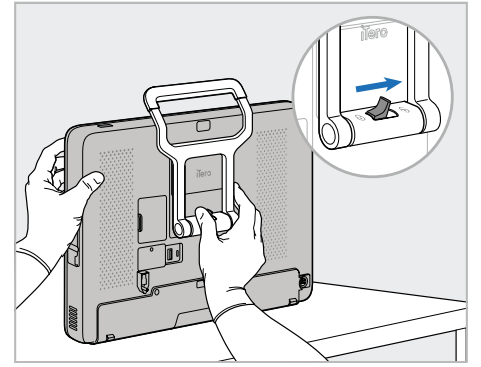

2. Aseta tietokoneyksikkö (A) sileälle, tasaiselle pinnalle ja pidä kiinni yhdellä kädellä.

Pidä tietokoneyksiköstä kiinni ja liu'uta lukitussalpaa oikealle, kunnes tunnet naksahduksen, avataksesi kahvan (B) lukituksen.

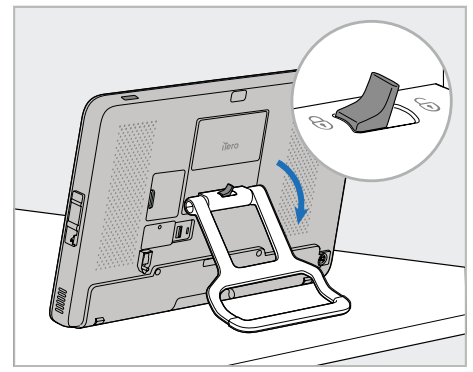

3. Siirrä kahva (B) alas pystyasentoon. Varmista, että kahva on tiukasti paikallaan yrittämällä vetää sitä takaisin ylös.

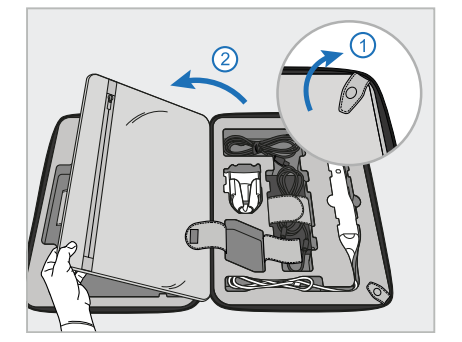

4. Avaa painonapit ja läppä irrottaaksesi skannerin loput osat.

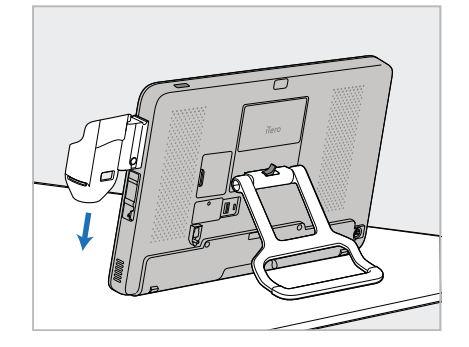

5. Liu'uta alustaa (C) tietokoneyksikön 6. Aseta sauva (D) alustaan (C) ja liitä (A) kyljessä olevaa liukukiskoa pitkin, kunnes alusta napsahtaa paikalleen. Varmista, että alusta on kiinnitetty eikä sitä voi irrottaa.

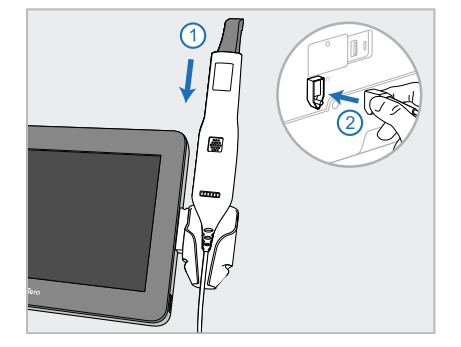

sauvan kaapeli porttiin, joka on

merkitty tunnuksella tietokoneyksikön (A) takana.

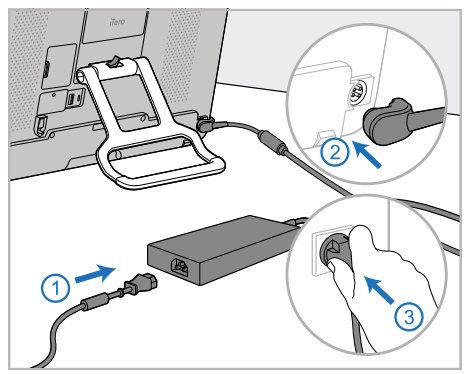

7. Liitä virtajohto virtalähteeseen (E). Sen jälkeen, liitä kaapelin toinen pää tietokoneyksikön (A) takaosaan ja toinen pistorasiaan.

**Varoitus:** Käytä vain mukana tulevaa virtajohtoa, jossa on suojaava maadoitusjohto.

**Huomautus:** sijoita kaapeli turvallisella tavalla, jotta kukaan ei vahingossa kompastu siihen.

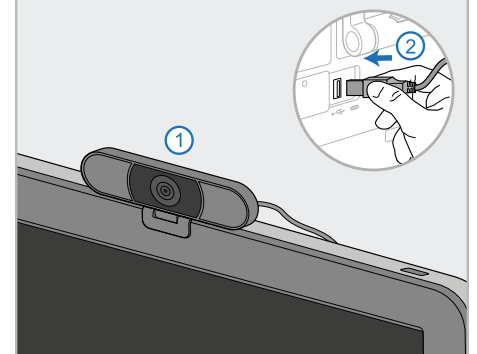

8. Sijoita verkkokamera (F) etäkoulutusta tai tukipalveluita varten tietokoneyksikön (A) päälle, ja liitä se sitten tietokoneyksikön takana olevaan USB-porttiin. **Huomaa:** verkkokamera on pakattu skannerilaatikkoon.

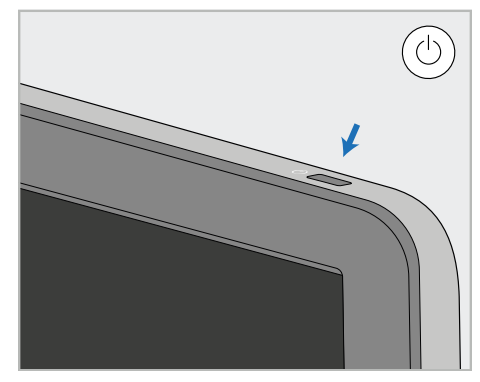

9. Kytke skanneri päälle painamalla virtapainiketta (G).

# **Huomautuksia:**

- Verkkokamera on irrotettava jokaisen koulutuksen tai tukipalvelun jälkeen.
- Palauta sauva aina alustalleen jokaisen käytön jälkeen.
- <sup>l</sup> Sauva, alusta ja muut järjestelmän osat ovat puhdistettava ja desinfioitava ennen jokaista potilasta, kuten on kuvattu kohdassa [Ylläpito](#page-197-0) ja huolto.
- Varmista, että skanneri on sijoitettu paikkaan, jossa se voidaan helposti irrottaa pistorasiasta.

# <span id="page-45-0"></span>**2.4.2 Skannerin siirtäminen klinikalla**

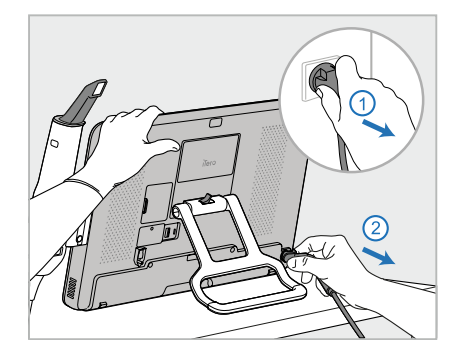

- 1. Varmista, että sauva (D) on tukevasti alustalla (C).
- 2. Irrota virtajohto (E) verkkovirrasta ja sitten tietokoneyksikön (A) takaosasta.

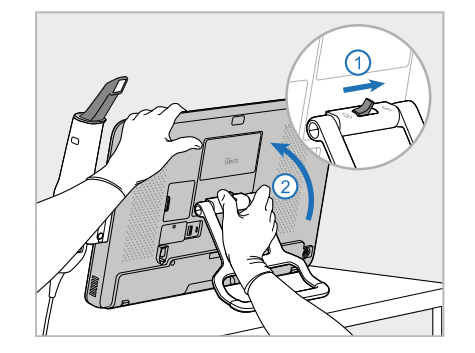

3. Pidä tietokoneyksiköstä (A) kiinni yhdellä kädellä ja liu'uta lukitussalpaa oikealle vapauttaaksesi kahvan (B), siirrä sitten kahva kantoasentoon.

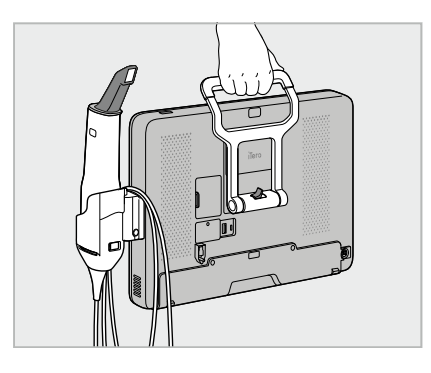

4. Kierrä sauvakaapeli löysästi alustan (C) ympärille, jotta siirto on helppoa ja turvallista.

# **2.4.3 Vaunun käyttö kuljetukseen**

<span id="page-45-1"></span>Ennen skannerin kuljettamista se on pakattava toimitettuun vaunuun.

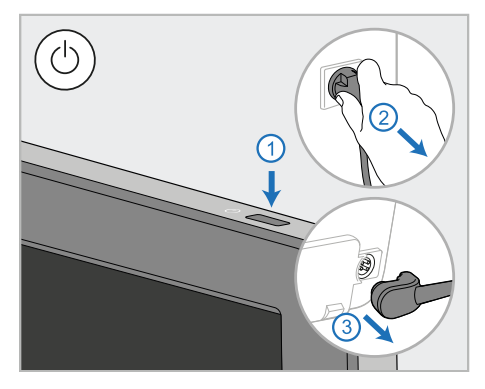

1. Sammuta skanneri ja irrota virtajohto (E) verkkovirrasta ja sitten tietokoneyksikön (A) takaosasta.

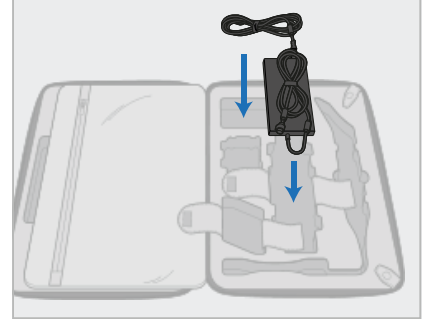

2. Pakkauksen helpottamiseksi aloita asettamalla virtalähde (E) sille tarkoitettuun osioon vaunussa. Kääri kaapelin ohuempi osa kerälle ja aseta se virtalähteen päälle, kääri sitten kaapelin paksumpi osa rullalle ja aseta se omaan osioonsa vaunussa.

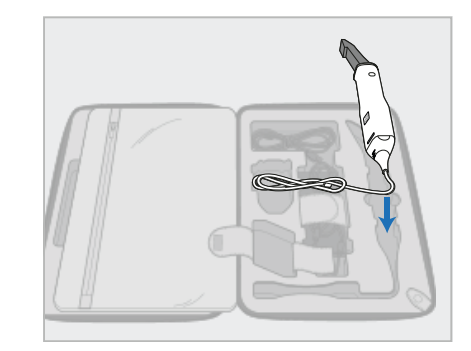

3. Irrota sauva (D) ja aseta se omaan osioonsa vaunussa.

# iTero<sup>®</sup>

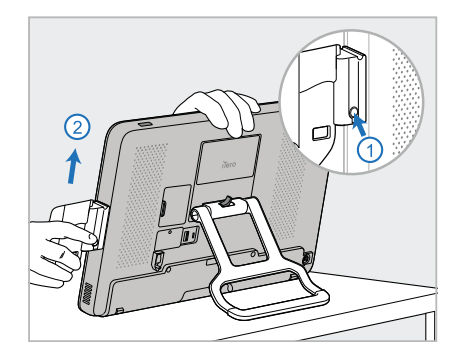

4. Pidä tietokoneyksikköä (A) yhdellä kädellä ja irrota alusta (C) painamalla vapautuspainiketta ja vetämällä alustaa ylöspäin.

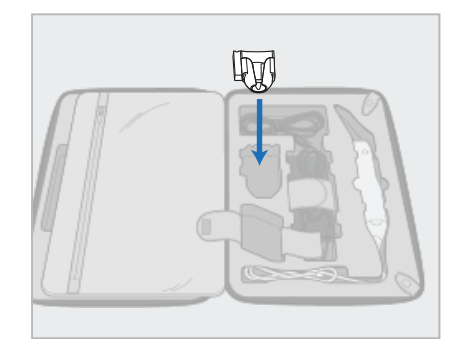

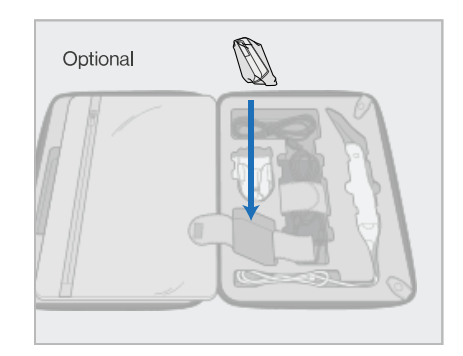

5. Aseta alusta (C) vaunuun. 6. Valinnainen: Aseta uudet suojat lokeroon alustan (C) viereen vaunun suojuksen (H) sijaan.

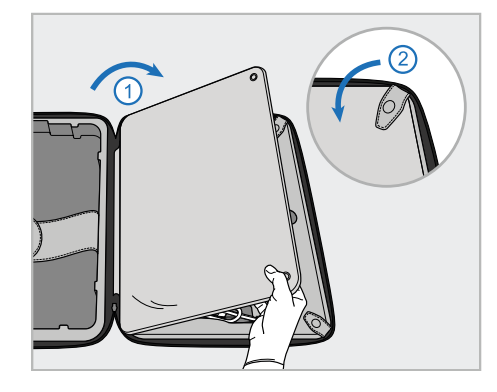

7. Peitä skannerin osat läpällä ja kiinnitä sitten läppä painonapeilla.

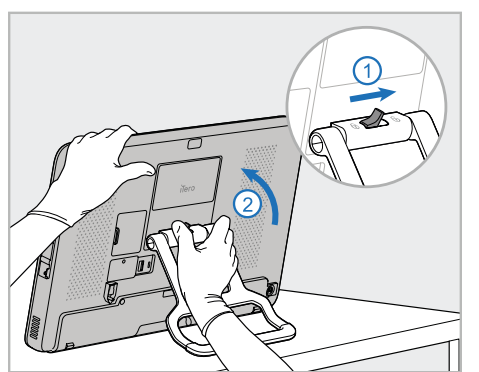

8. Liu'uta lukkosalpaa oikealle jalustan 9. Aseta tietokoneyksikkö (A) omaan (B) lukituksen avaamiseksi ja siirrä se sitten kantoasentoon.

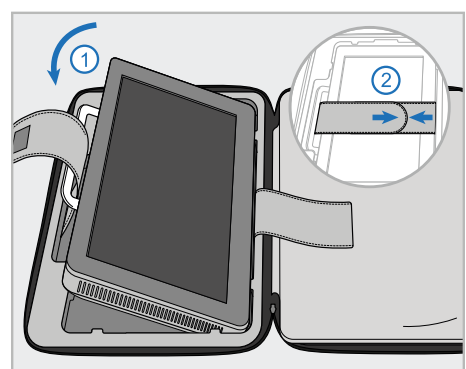

osioonsa vaunussa. Pujota ulompi hihna kahvan (B) läpi ja sulje hihnat varmistaaksesi, että yksikkö pysyy tukevasti paikallaan.

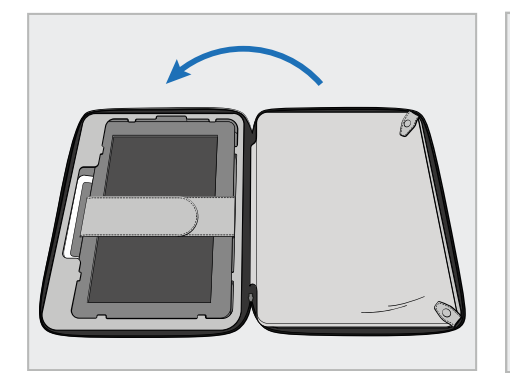

10. Sulje vaunu nostamalla läpän kiinnityssivua ja vetämällä sitten vetoketju kiinni.

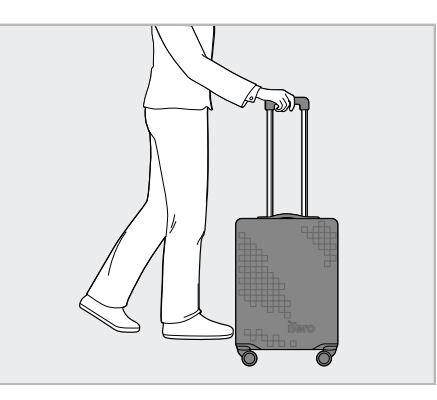

Olet nyt valmis matkustamaan skannerisi kanssa. Tarvittaessa voit käyttää valinnaista suojapeitettä (H), joka on kuvattu kohdassa [Valinnainen](#page-48-0) vaunun suojus.

#### **Huomautuksia:**

- Vaunua on käsiteltävä varoen.
- <sup>l</sup> Vältä jättämästä vaunua aurinkoon, jotta skanneri ei altistu äärimmäisille lämpötiloille.
- <sup>l</sup> Varmista, että vaunu pidetään kuivana, jotta järjestelmän komponentit ovat suojassa kosteudelta.
- Jos skanneri on juuri tuotu toimistoon kuumasta, kylmästä tai kosteasta ympäristöstä, tulee sen antaa olla, kunnes laite on sopeutunut huoneen lämpötilaan, jotta vältetään sisäinen kondensaatio.
- <sup>l</sup> Älä jätä vaunua ruumaan meneviin matkatavaroihin matkustaessasi lentäen, jotta vältät skannerin vahingoittumisen hallitsemattomien kuljetusolosuhteiden vuoksi.

# **2.4.4 Valinnainen vaunun suojus**

<span id="page-48-0"></span>Vaunun mukana toimitetaan valinnainen suojapeite, joka suojaa sitä kulumiselta ja epäsuotuisilta sääolosuhteilta. **Huomaa:** suojapeite tarjoaa tietyn suojan sateelta, mutta ei ole vedenpitävä.

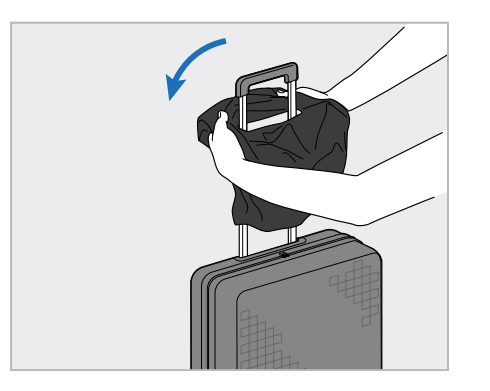

1. Avaa VELCRO®-läppä ja sujauta suojapeite (H) vaunun kahvan yli.

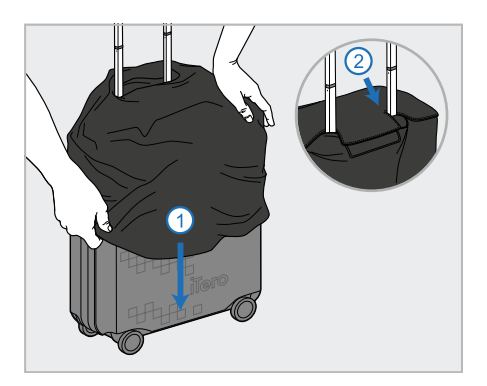

2. Vedä alas vaunun peitteeksi ja sulje sitten VELCRO<sup>®</sup> -läppä.

# **2.4.5 VESA-asennus**

<span id="page-48-1"></span>Skannerissa on vakiona 100 mm VESA-liitäntä, jota voidaan käyttää skannerin asentamiseen kolmansien osapuolten VESA-pohjaisten asennusratkaisujen avulla.

#### **Huomautuksia:**

- <sup>l</sup> **Varmista, että valittu VESA-kiinnitysratkaisu tukee seuraavia skannerin teknisiä tietoja:**
	- <sup>o</sup> VESA 100 mm
	- <sup>o</sup> Minimipaino: 6 kg (sisältää tietokoneyksikön, sauvan ja alustan). Suositeltu paino: 9 kg.
- Jos skanneri on jo koottu, poista virtajohto ja alusta kohdassa Vaunun käyttö [kuljetukseen](#page-45-1) kuvatulla tavalla.
- <sup>l</sup> Suosittelemme, että tietokoneyksikön kiinnityksessä VESA-kiinnikkeeseen (vaihe 3 alla) on mukana kaksi henkilöä.

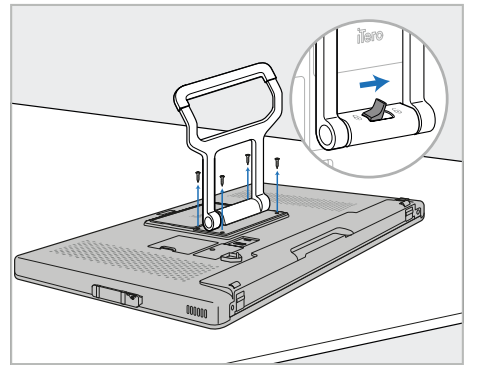

1. Aseta tietokoneyksikkö (A) etupuoli alaspäin sileälle, tasaiselle pinnalle.

Irrota 4 ruuvia ristipääruuvimeisselillä pitäen samalla kiinni kahvasta (B) ja siirtämällä sitä tarvittaessa.

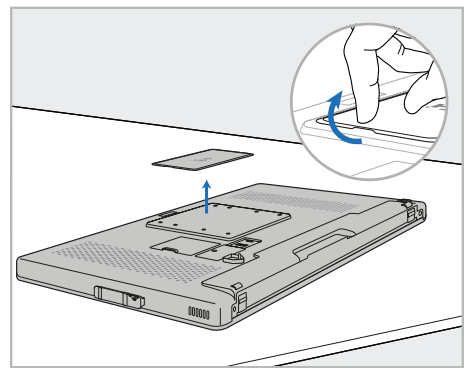

2. Poista iTero-takalevy paljastaaksesi VESA-ruuvinreiät. (On suositeltavaa säilyttää peitelevy ja ruuvit vaunussa.)

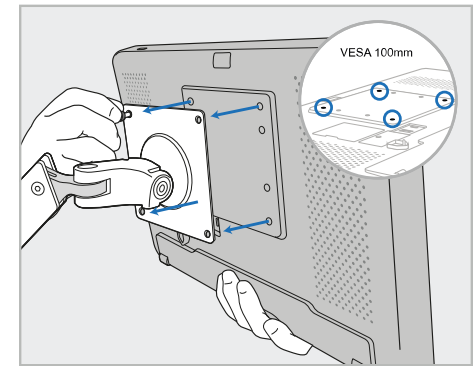

3. Liitä tietokoneyksikkö (A) ulkoiseen VESA-kiinnikkeeseen (VESA 100) asennusratkaisun mukana toimitetuilla ruuveilla. Valinnainen: Voit tarvittaessa ostaa 3 m virtajohdon Alignilta.

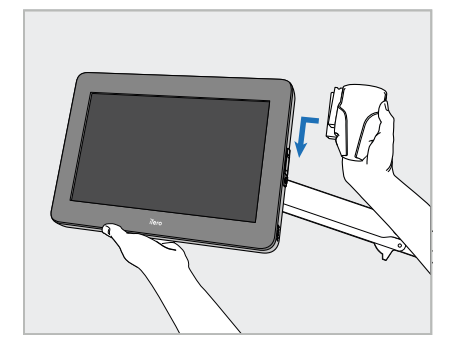

4. Samalla kun tuet tietokoneyksikköä (A) yhdellä kädellä, liu 'uta alustaa (C) tietokoneyksikön sivulla olevaa liukukiskoa pitkin, kunnes se napsahtaa paikoilleen.

Varmista, että alusta on tukeva eikä sitä voi nostaa irti.

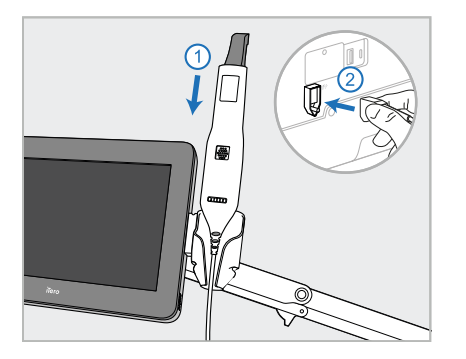

5. Aseta sauva (D) alustaan (C) ja liitä sauvan kaapeli porttiin, joka on

merkitty tunnuksella  $\bigoplus$ tietokoneyksikön (A) takana.

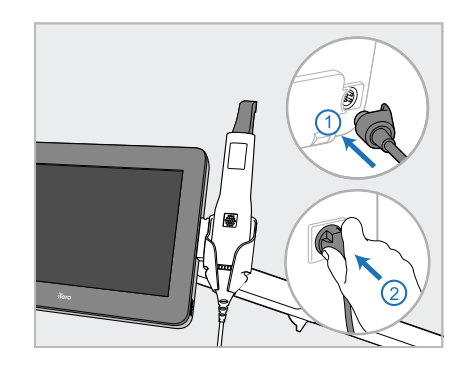

6. Kytke virtajohto (E) tietokoneyksikön (A) taakse ja sitten verkkovirtaan.

# **Huomautuksia:**

<sup>l</sup> Varmista, että virtalähde lepää lattialla tai pöydällä eikä roiku ilmassa.

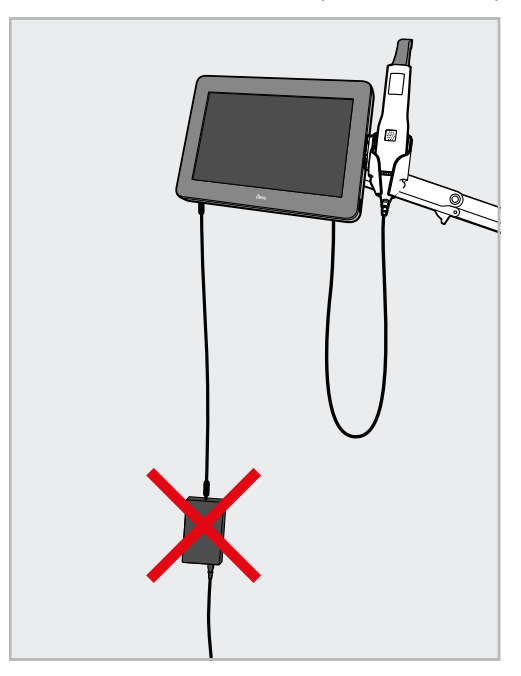

**Kaavio 14: Älä anna virtalähteen roikkua ilmassa**

<sup>l</sup> Älä koskaan kallista näyttöä yli 45 astetta varmistaaksesi, että sauva ei liu'u pois alustalta.

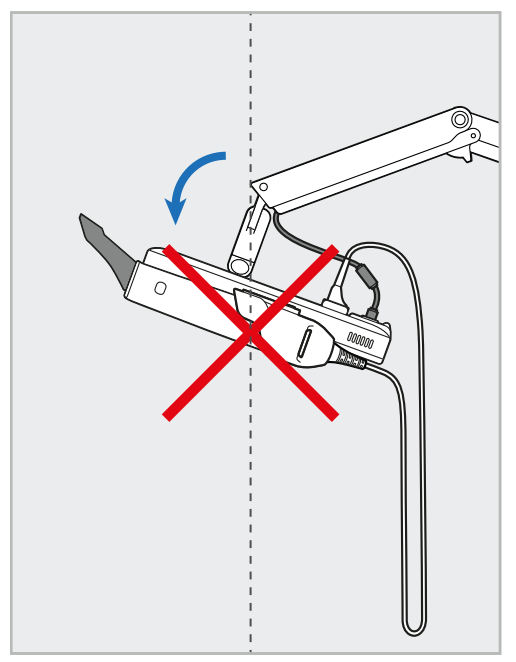

**Kaavio 15: Älä koskaan kallista näyttöä yli 45 astetta**

# 3 Käytön aloittaminen

# **3.1 Skanneriin kirjautuminen ensimmäistä kertaa**

Kun käynnistät skannerin ensimmäisen kerran, esiin tulee *Welcome*-näyttö (tervetuloa):

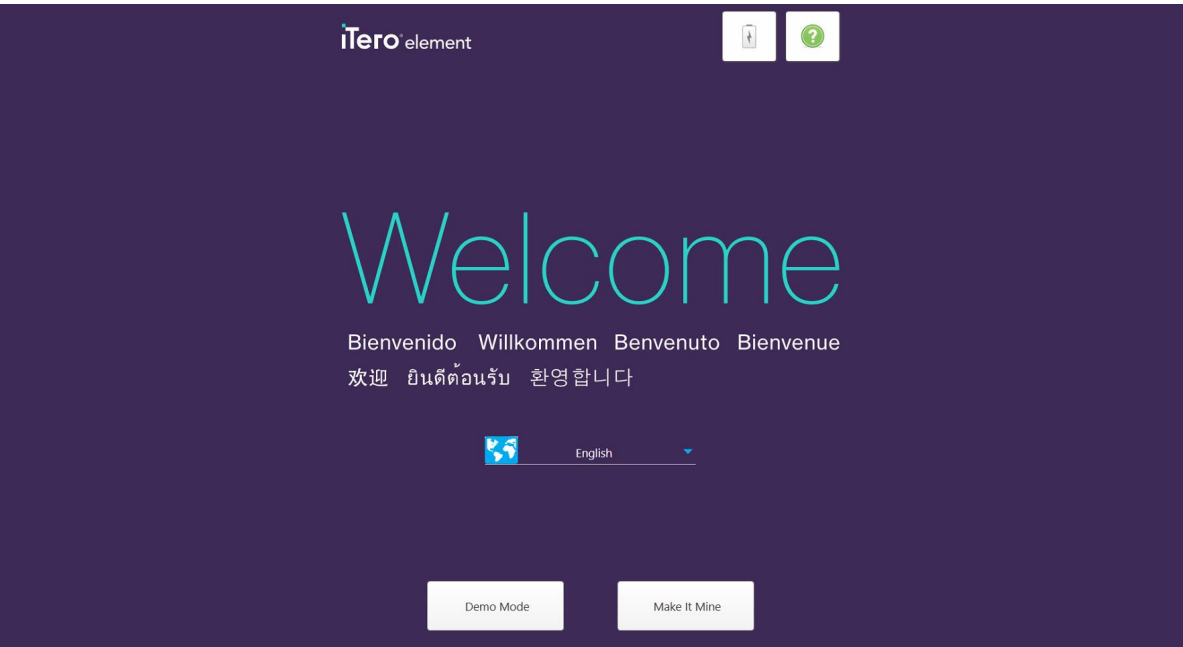

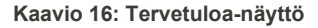

<span id="page-51-0"></span>Valitse haluamasi kieli ja **Make It Mine** -vaihtoehto.

# **3.2 Skannerin rekisteröinti – Make It Mine -prosessi**

Kun rekisteröit skanneria, tarvitset seuraavat tiedot rekisteröintiprosessin suorittamiseksi:

- Käyttäjänimi
- Käyttäjän salasana
- Yrityksen tunnus

Saat iTero-edustajalta sähköpostin, jossa on kirjautumistiedot ja yksityiskohtaiset tiedot siitä, miten **Make It Mine** prosessi etenee.

#### **Skannerin rekisteröinti:**

1. Valitse *Welcome*-sivulla (tervetulosivu) haluamasi kieli.

2. Napauta **Make It Mine**.

*Connect*-sivu (yhdistä) tulee näkyviin näyttäen luettelon käytettävissä olevista verkoista.

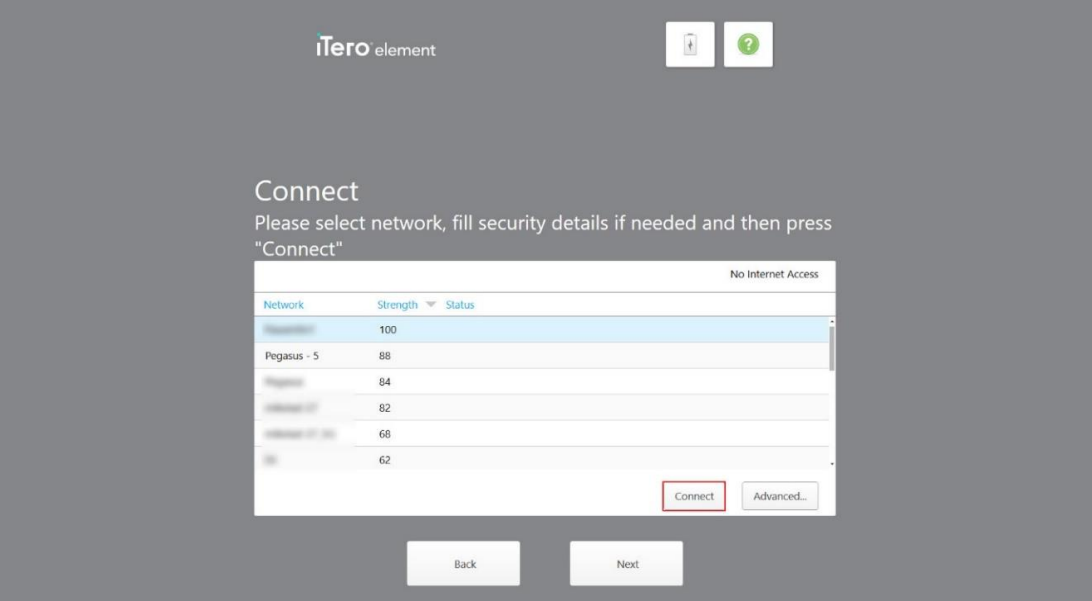

**Kaavio 17: Yhdistä-sivu, jossa luetellaan käytettävissä olevat verkot**

3. Valitse klinikan verkko luettelosta ja napauta sitten **Connect** (yhdistä).

Sinua pyydetään antamaan verkon suojausavain.

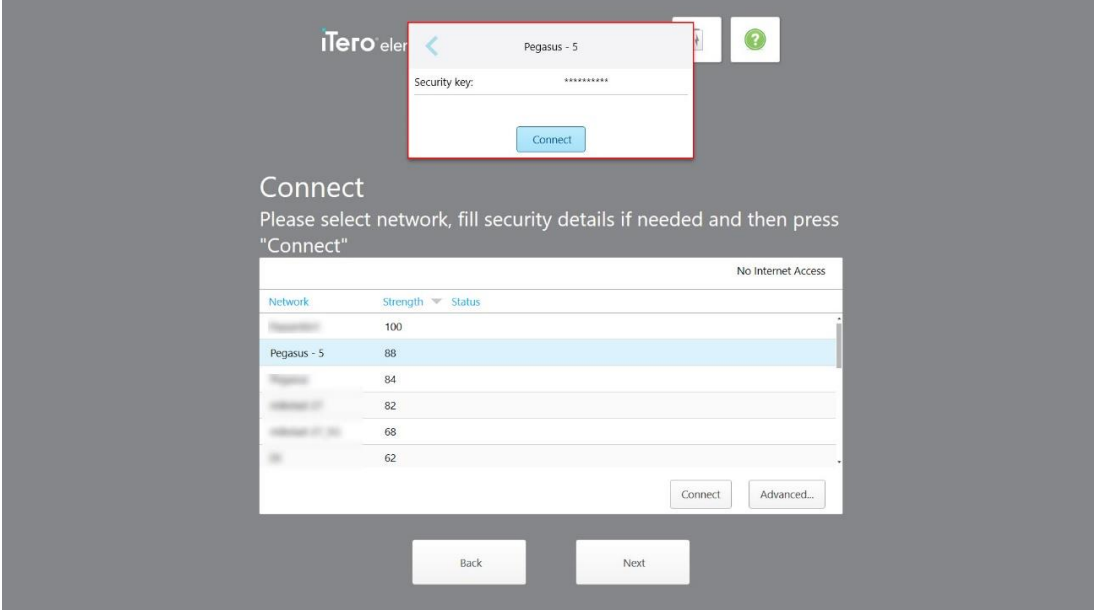

**Kaavio 18: Suojausavaimen syöttäminen**

4. Anna suojausavain ja napauta sitten **Connect** (yhdistä). Skanneri on nyt kytketty Internetiin ja verkkoon.

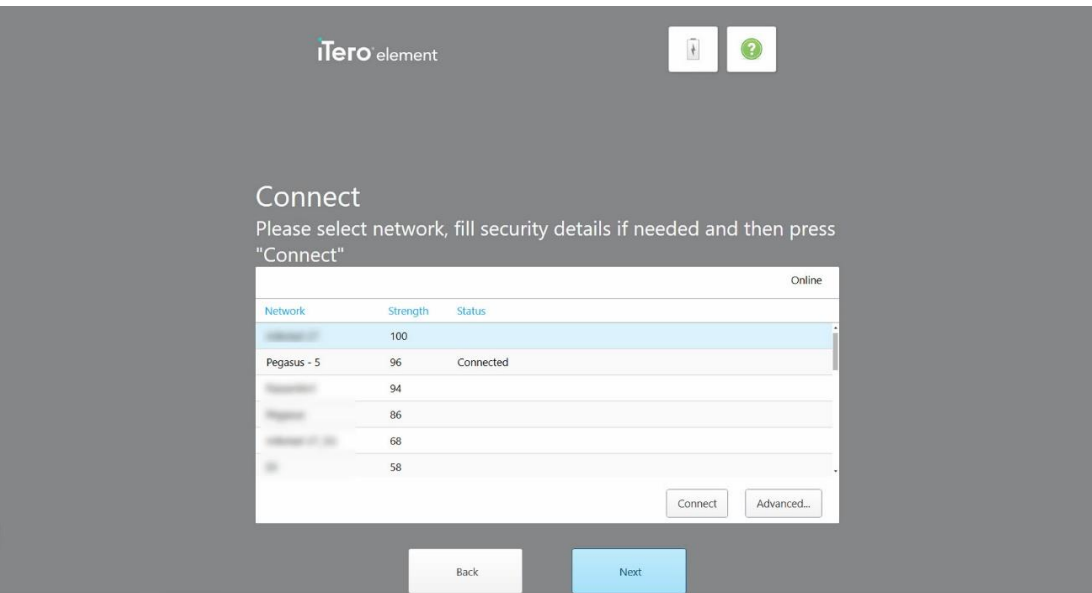

**Kaavio 19: Skanneri on kytketty Internetiin ja verkkoon**

5. Napauta **Next** (seuraava).

Yhteys Alignin kanssa vahvistetaan.

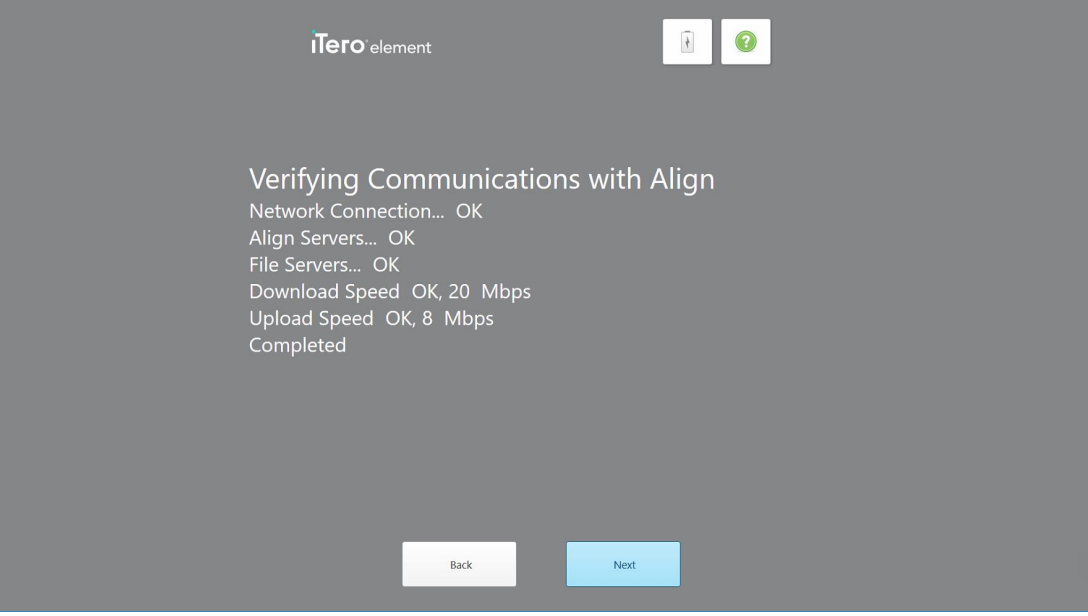

**Kaavio 20: Tarkistetaan yhteys Alignin kanssa**

6. Kun vahvistus on valmis, napauta **Next** (seuraava). *Time Zone* -sivu (aikavyöhyke) tulee näkyviin.

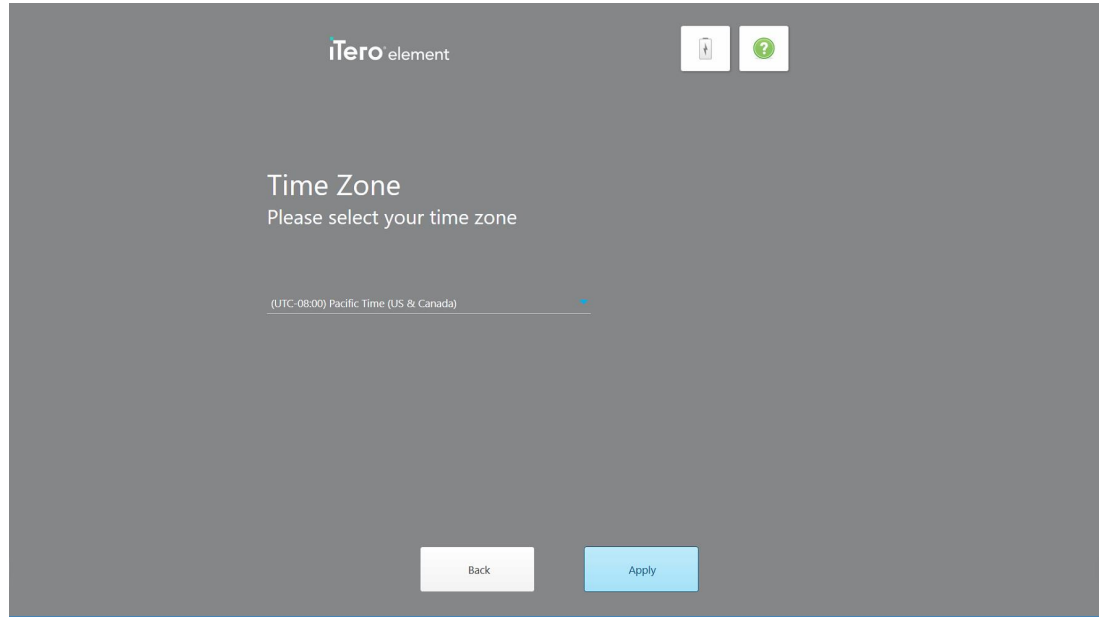

**Kaavio 21: Aikavyöhykkeen valitseminen**

7. Napauta **Next** (seuraava), jos oletuksena oleva aikavyöhyke on oikea, tai valitse aikavyöhyke pudotusvalikosta ja napauta sitten **Apply** (käytä).

*Register System* (rekisteröi järjestelmä) -sivu tulee näkyviin.

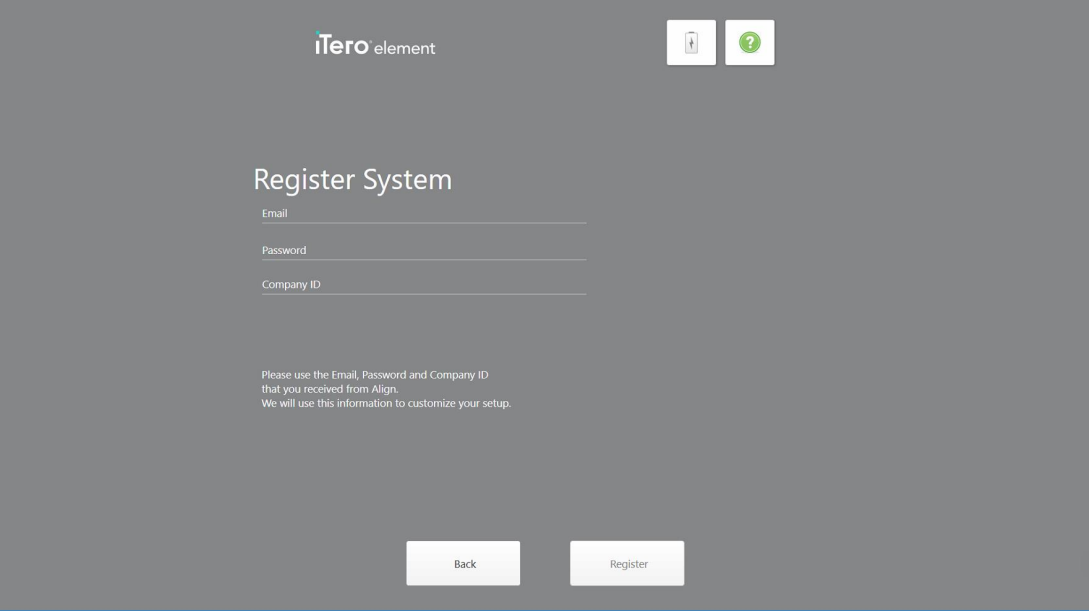

**Kaavio 22: Järjestelmän rekisteröiminen asetusten mukauttamiseksi**

8. Kirjoita sähköpostiosoitteesi, salasanasi ja yritystunnuksesi annettuihin kenttiin. Napauta **Register** (rekisteröidy) ja sitten **Next** (seuraava), kun järjestelmä on rekisteröity.

Näkyviin tulee *Scanner Configuration* (skannerin määritys) -sivu, joka näyttää iTero-tilauspakettisi.

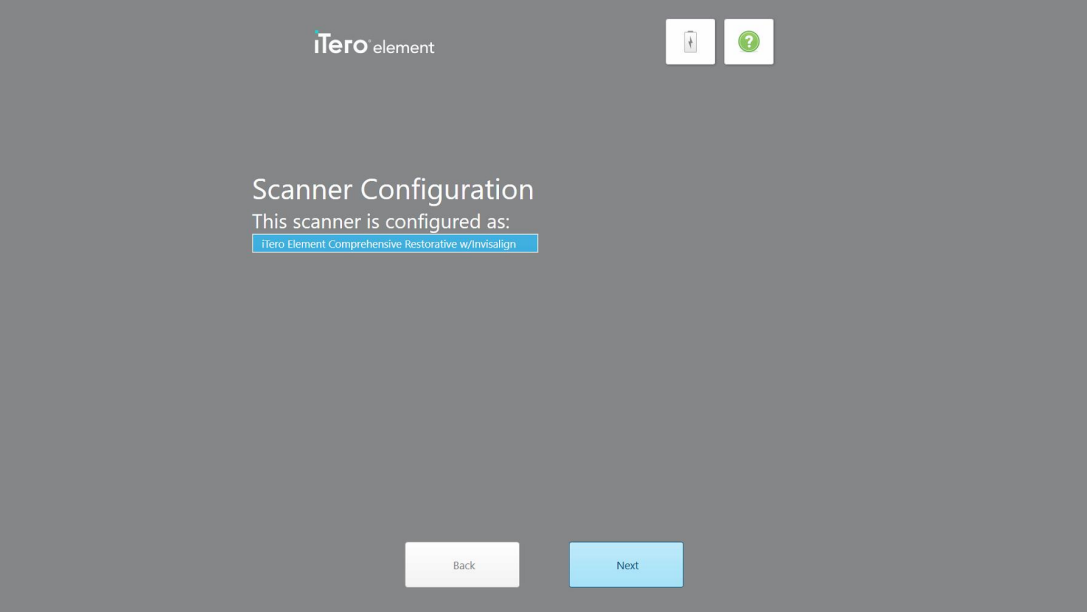

**Kaavio 23: Esimerkki iTero-tilauspaketista**

9. Napauta **Next** (seuraava).

*License Agreement* (lisenssisopimus) -sivu tulee näkyviin.

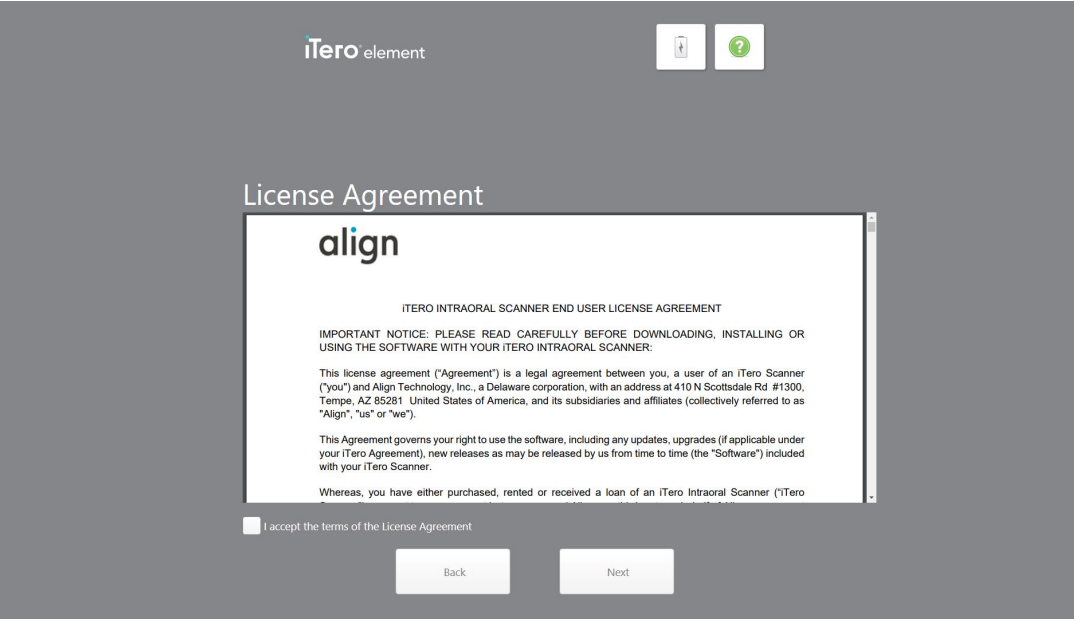

**Kaavio 24: Lisenssisopimus**

10. Kun olet tarkistanut lisenssisopimuksen, valitse valintaruutu hyväksyäksesi sopimuksen ehdot ja napauta sitten **Next** (seuraava).

Järjestelmä tarkistaa päivitykset ja päivitetään tarvittaessa uusimpaan versioon.

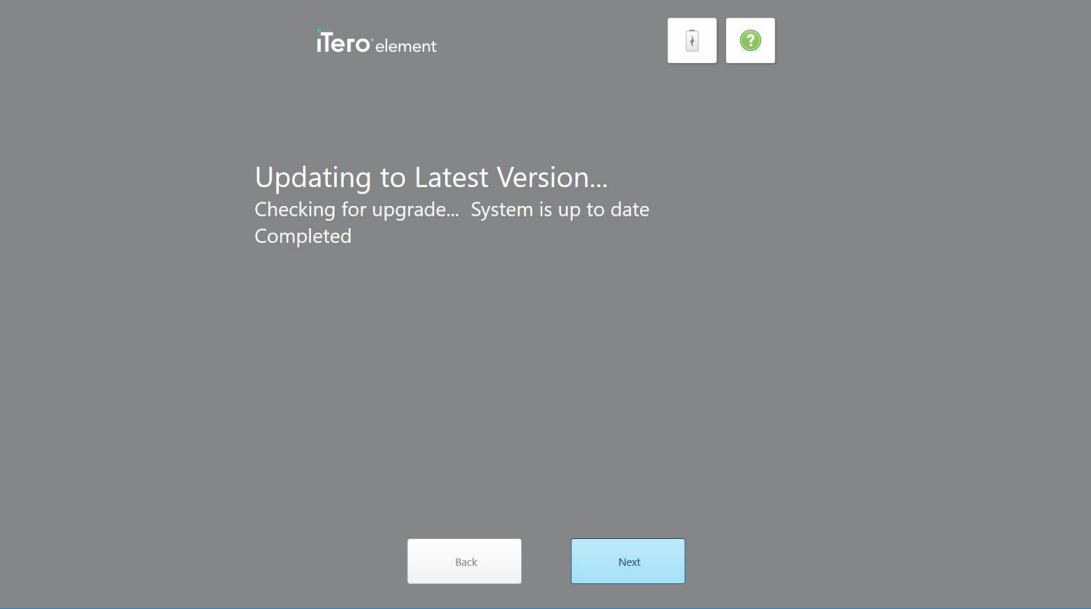

**Kaavio 25: Päivitysten tarkistaminen**

11. Napauta **Next** (seuraava).

Järjestelmä on rekisteröity ja valmis.

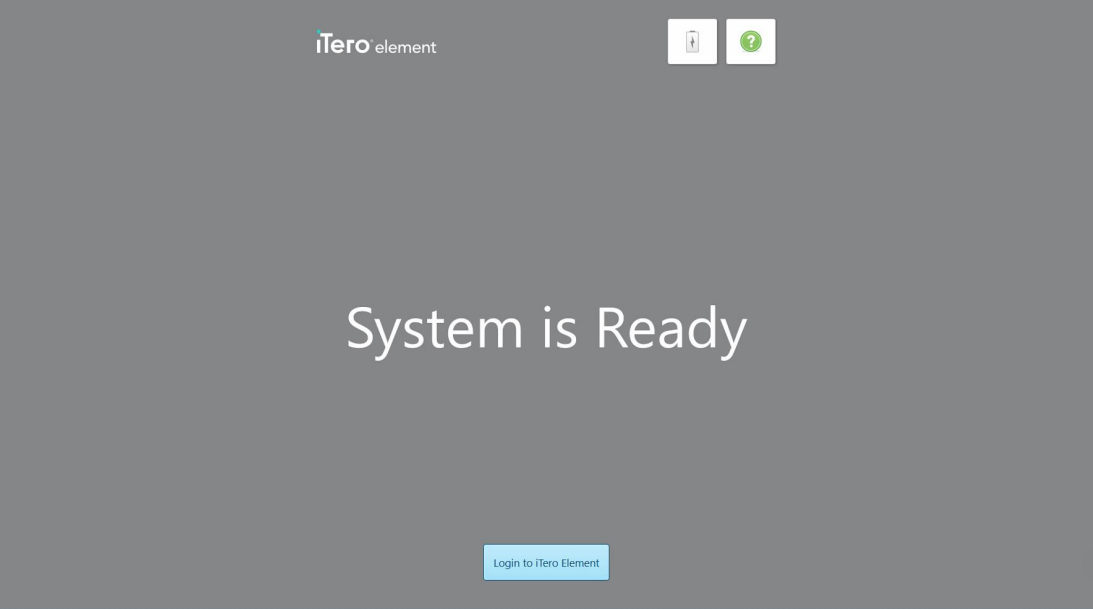

**Kaavio 26: Järjestelmä on rekisteröity ja valmis**

12. Kirjaudu järjestelmään napauttamalla **Login to iTeroElement**.

*Login*-ikkuna (kirjautuminen) tulee näkyviin. Katso lisätietoja järjestelmään kirjautumisesta osiosta [Skanneriin](#page-58-0) [kirjautuminen](#page-58-0).

# 4 Työskentely skannerilla

# <span id="page-58-0"></span>**4.1 Skanneriin kirjautuminen**

Kun skanneriin kytketään virta, *Login*-kirjautumisikkuna tulee näkyviin.

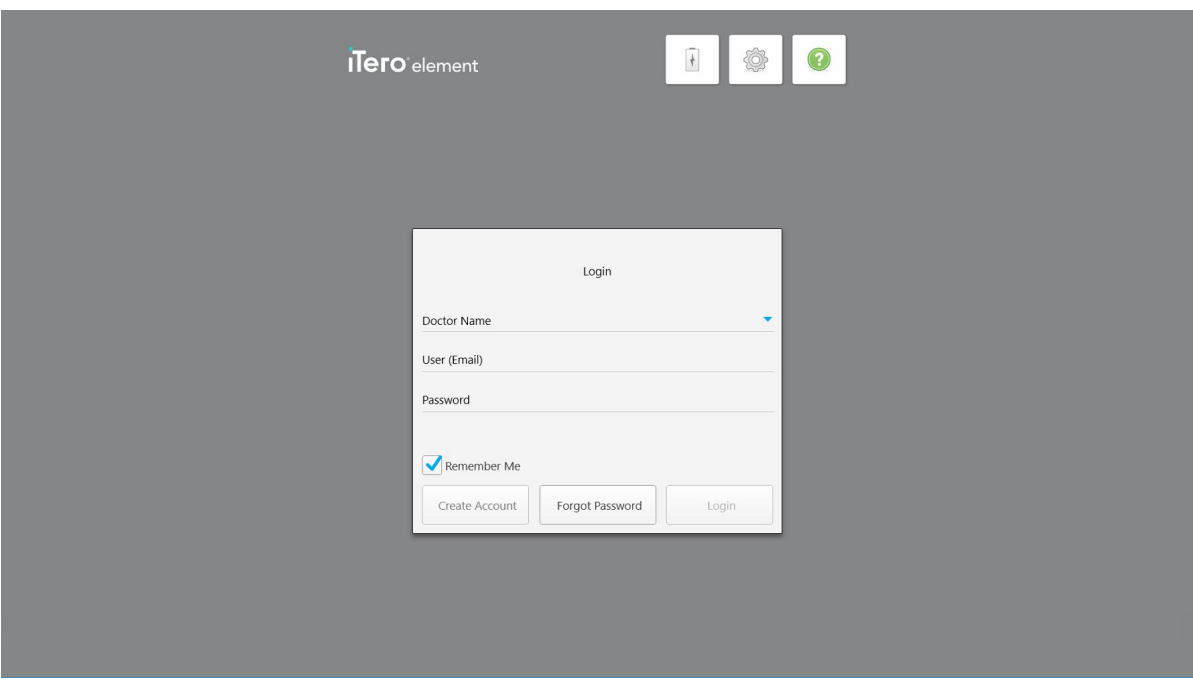

**Kaavio 27: Kirjautumisikkuna**

Varmista, että MyAligntech-tilitietosi ovat saatavillasi, kun kirjaudut sisään iTero-skanneriin. Tarvitset nimen, tilin sähköpostiosoitteen sekä salasanan. Täytä kaikki tarvittavat kentät ja napauta sitten **Login**-painiketta (kirjaudu).

# **Huomautuksia:**

<sup>l</sup> **Huomaa:** sen varmistamiseksi, että kaikki Windowsin tietoturvakorjaukset ovat ajan tasalla, ilmoitus tulee näkyviin heti, kun tietoturvapäivityksiä on asennettavissa. Lisätietoja näiden tietoturvapäivitysten asennuksen aikatauluttamisesta on kohdassa Windowsin [tietoturvapäivitysten](#page-64-0) asentaminen.

• Jos et sammuttanut skanneria oikein aiemmin, näyttöön tulee viesti, joka ilmoittaa sinulle asiasta ja pysyy näytöllä, kunnes olet kuitannut viestin napauttamalla **I UNDERSTAND** (YMMÄRRÄN). Katso lisätietoja skannerin sammuttamisesta osiosta Skannerin [sammuttaminen](#page-70-0).

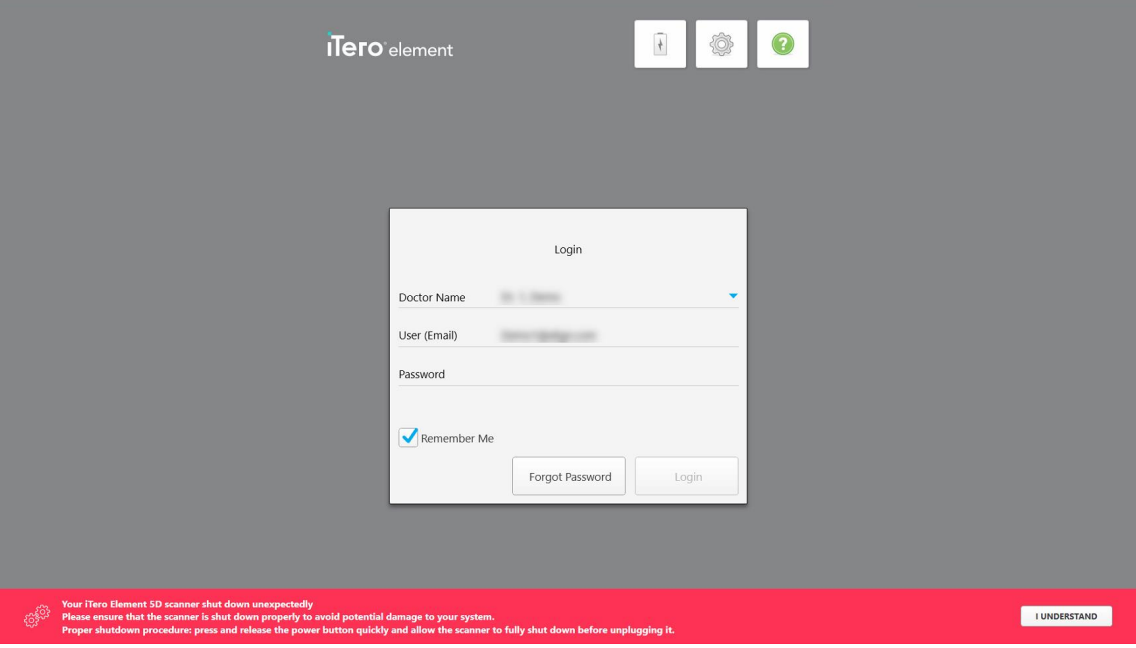

**Kaavio 28: Ilmoitus odottamattomasta sammutuksesta**

#### **Skanneriin kirjautuminen:**

- 1. Valitse käyttäjänimesi **Doctor Name** -pudotusvalikosta (Lääkärin nimi).
- 2. Kirjoita sähköpostiosoite, jota käytit rekisteröityessäsi myaligntech.com-sivustolle. Sähköpostiosoitteesi näytetään automaattisesti, jos valitsit **Remember Me** (muista minut) -valintaruudun edellisessä kirjautumisistunnossa.
- 3. Syötä salasanasi.

Teksti on peitetty tähtinä.

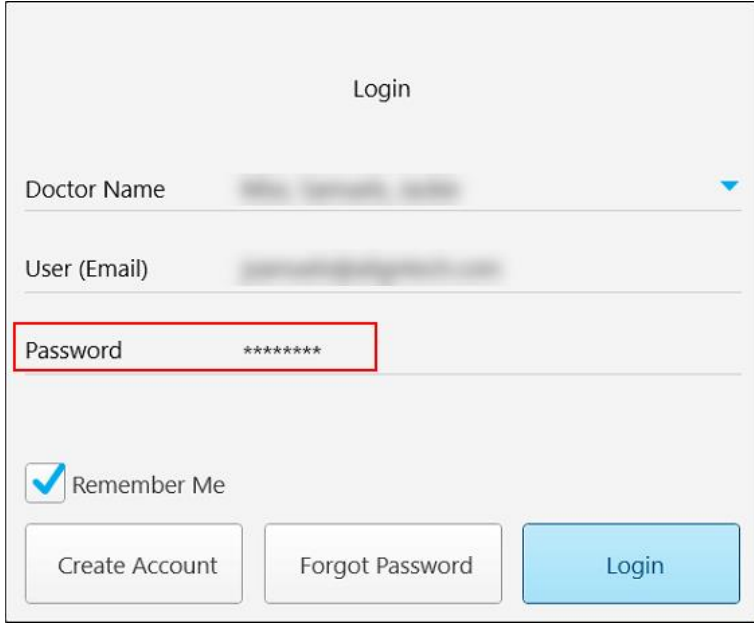

**Kaavio 29: Salasana on peitetty**

Jos olet unohtanut salasanasi, voit nollata sen osiossa Salasanasi [vaihtaminen](#page-62-0) kuvatulla tavalla.

- 4. Valitse **Remember Me** (muista minut) -valintaruutu, jotta järjestelmä muistaa sähköpostiosoitteesi tulevissa istunnoissa. Sinun on edelleen annettava salasanasi, jotta voit käyttää skanneria.
- 5. Napauta **Login** (kirjaudu).

iTero-aloitusnäyttö tulee näkyviin.

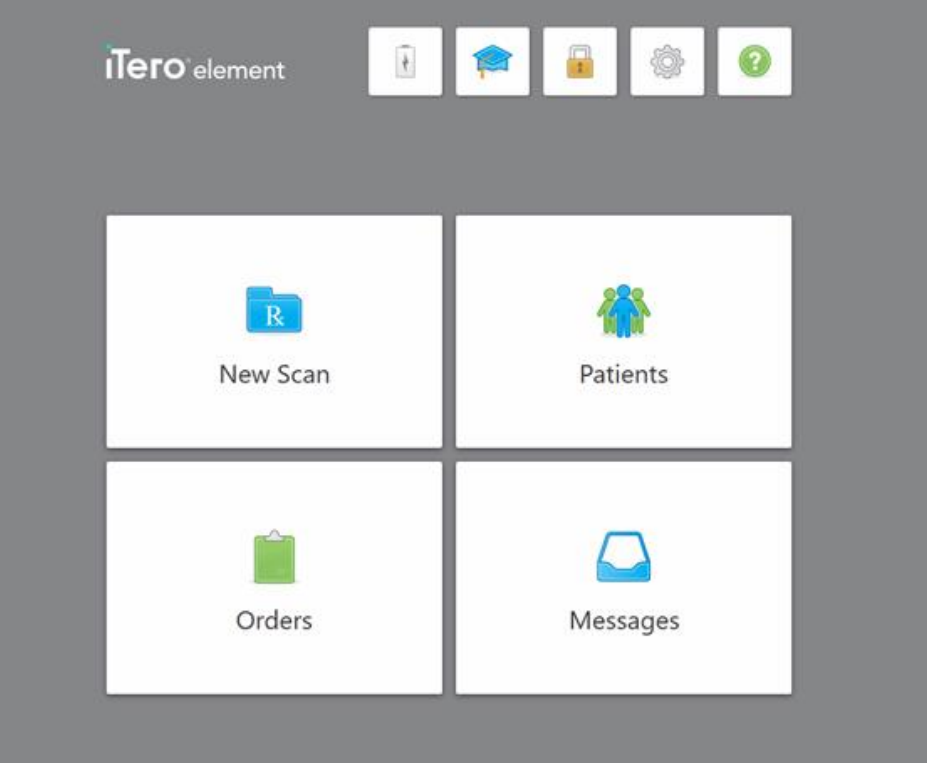

**Kaavio 30: iTero-aloitusnäyttö**

# **4.1.1 Salasanasi vaihtaminen**

<span id="page-62-0"></span>Voit tarvittaessa vaihtaa salasanasi.

#### **Vaihtaaksesi salasanasi:**

1. Napauta *Login*-ikkunassa (kirjautumisikkuna) kohtaa **Forgot Password** (unohtunut salasana).

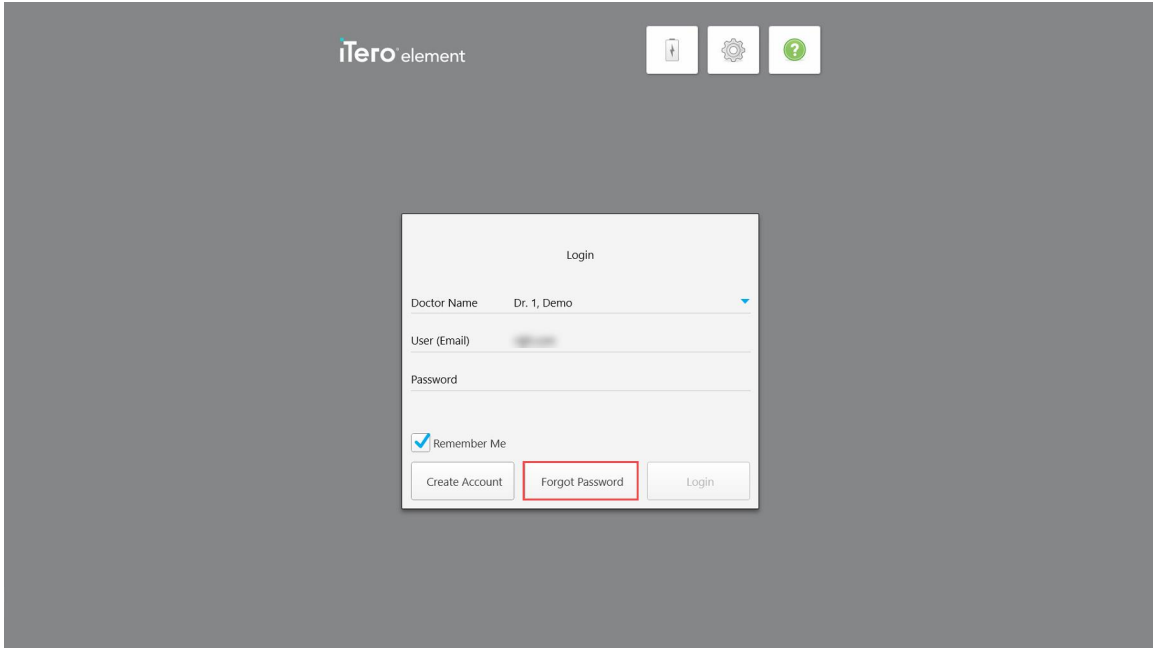

**Kaavio 31: Unohtunut salasana -painike**

Näyttöön tulee ikkuna, joka kertoo mitä sinun pitäisi tehdä seuraavaksi.

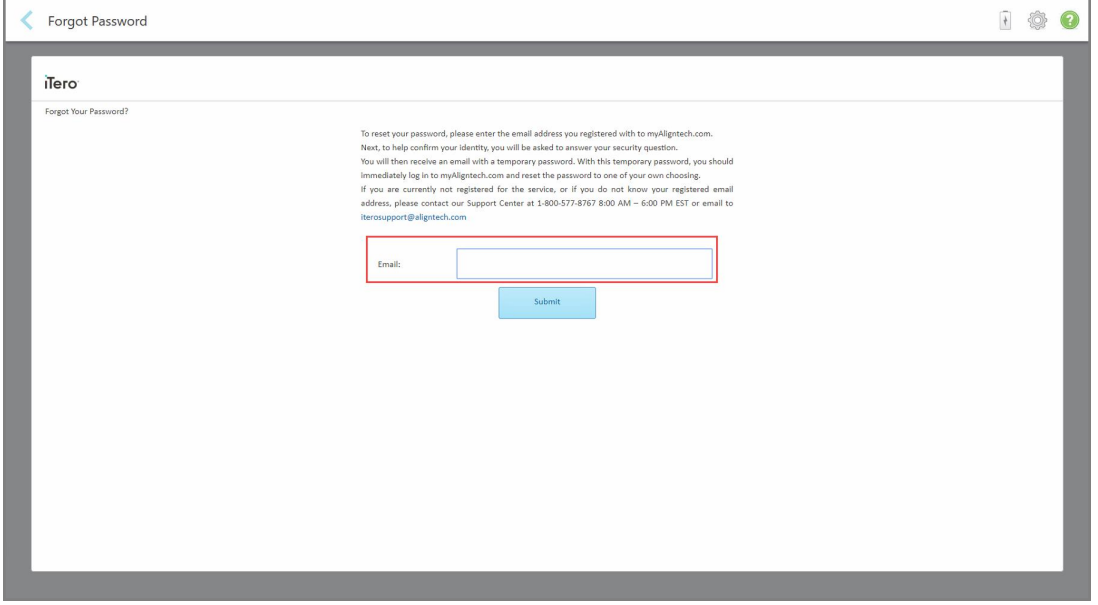

**Kaavio 32: Sähköpostikenttä unohtuneelle salasanalle**

- 2. Kirjoita **Email**-kenttään (sähköpostiosoite) se sähköpostiosoite, jota käytit rekisteröityessäsi osoitteeseen myaligntech.com.
- 3. Napauta **Submit** (lähetä).

Ennalta määritetty turvakysymyksesi tulee näkyviin.

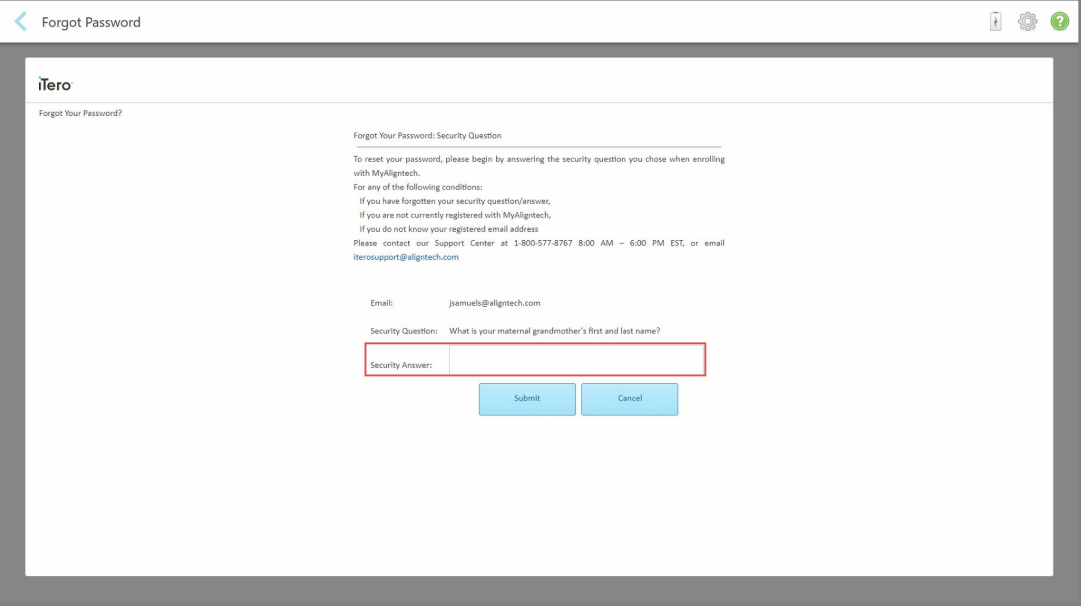

**Kaavio 33: Turvakysymyksen vastauskenttä**

4. Kirjoita vastaus turvakysymykseen.

Väliaikainen salasana lähetetään sinulle.

- 5. Käytä väliaikaista salasanaa kirjautuaksesi sisään myaligntech.com-sivustolle ja vaihda sitten salasanasi osiossa [iTero-salasanakäytäntö](#page-63-0) kuvatun iTero-salasanakäytännön mukaisesti.
- <span id="page-63-0"></span>6. Jos et tiedä rekisteröityä sähköpostiosoitettasi, ota yhteyttä iTeron asiakastukeen.

### **4.1.1.1 iTero-salasanakäytäntö**

Kun vaihdat salasanaa, varmista, että uusi salasanasi täyttää seuraavat ehdot:

- <sup>l</sup> Vähintään kahdeksan merkkiä
- Ei välilyöntejä
- Ainakin yksi iso kirjain
- Ainakin yksi pieni kirjain
- Ainakin yksi numero
- <sup>l</sup> Valinnainen: salasanat voivat sisältää erikoismerkkejä (esimerkiksi: !, #, \$, %, ^)

# **4.1.2 Windowsin tietoturvapäivitysten asentaminen**

<span id="page-64-0"></span>Skannerin jatkuvan kyberturvallisuuden tukemiseksi, aina kun iTero-ohjelmistoa päivitetään, kaikki asiaankuuluvat Windowsin tietoturvapäivitykset ladataan skanneriin, ja ne on asennettava *7 päivän kuluessa*.

Kun Windowsin tietoturvapäivitykset on ladattu, *Security Updates* (tietoturvapäivitykset) -ikkuna tulee näkyviin, kun kirjaudut sisään skanneriin. Se ilmoittaa sinulle näistä päivityksistä ja antaa sinun ajoittaa ajankohdan, jolloin päivitykset on asennettava. Päivityksiä voi lykätä päivittäin korkeintaan seitsemän päivän ajan, tai ne voidaan asentaa välittömästi tai myöhemmin samana iltana.

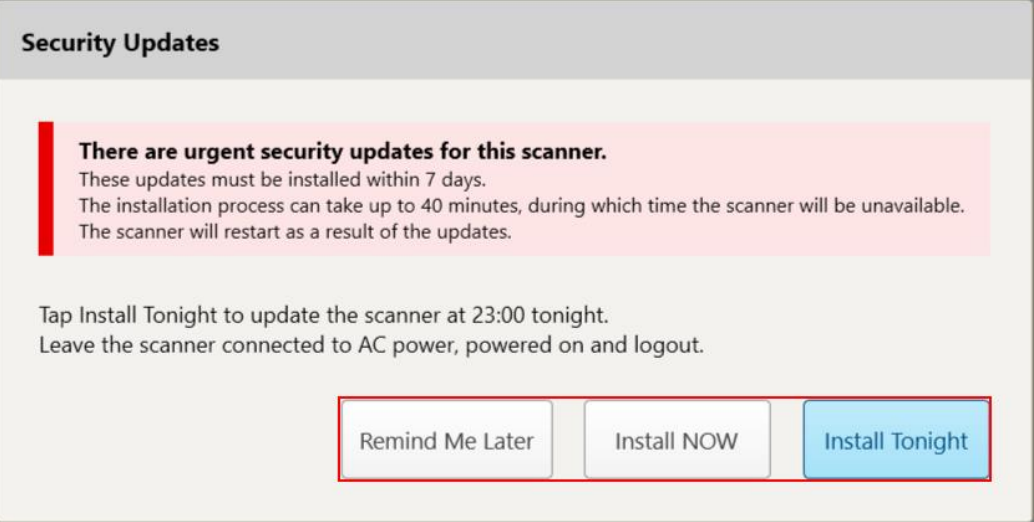

#### **Kaavio 34: Security Updates (tietoturvapäivitykset) -ikkuna - aikataulutusvaihtoehdot**

Tietoturvapäivitysten asentamiseksi skanneri on kytkettävä verkkovirtaan ja kytkettävä päälle, ja sinun on kirjauduttava ulos.

#### **Huomautuksia:**

- <sup>l</sup> Päivitysten asentamisen pitäisi kestää noin 40 minuuttia, jonka aikana skanneria ei voi käyttää.
- Kun asennus alkaa, sitä ei voi pysäyttää tai peruuttaa.
- Jos ohitat viestin etkä asenna päivityksiä 7 päivän aikana, ne asennetaan automaattisesti, kun skanneri käynnistetään seuraavan kerran.

#### **Tietoturvapäivitysten asennuksen ajoittaminen:**

- 1. Napauta *Security Updates* (tietoturvapäivitykset) -ikkunassa yhtä seuraavista aikatauluvaihtoehdoista:
	- <sup>o</sup> **Remind Me Later** (muistuta minua myöhemmin): Asennusta lykätään korkeintaan 7 päivää. Lisätietoja löydät kohdasta Remind Me Later (muistuta minua myöhemmin) – [ohjelmistopäivityksen](#page-66-0) asennuksen [lykkääminen](#page-66-0).
	- <sup>o</sup> **Install NOW** (asenna NYT): Ohjelmistopäivitykset asennetaan välittömästi.
	- <sup>o</sup> **Install Tonight** (asenna tänä iltana): Ohjelmistopäivitykset asennetaan klo 23.00 sinä iltana. Lisätietoja löydät kohdasta Install Tonight (asenna tänä iltana) – [Turvallisuuspäivitysten](#page-68-0) asentaminen myöhemmin [samana](#page-68-0) iltana.

2. Varmista ennen asennusta, että skanneri on kytketty verkkovirtaan ja kytketty päälle, ja että olet kirjautunut ulos.

Jos skanneria ei ole kytketty verkkovirtaan, sinua kehotetaan kytkemään se.

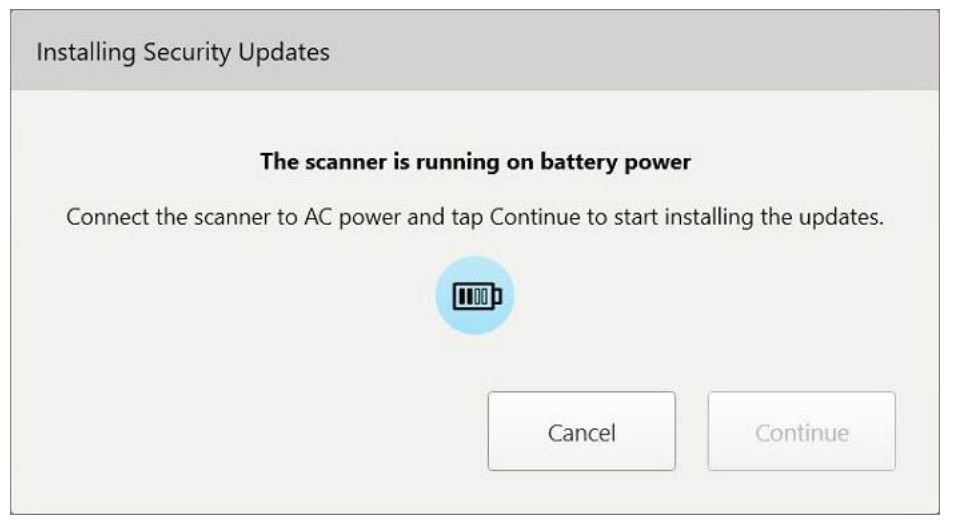

**Kaavio 35: Kytke skanneri verkkovirtaan**

<sup>o</sup> Kytke skanneri ja napauta sitten **Continue** (jatka).

Asennus alkaa ja näkyviin tulee ilmoitus asennuksen etenemisestä.

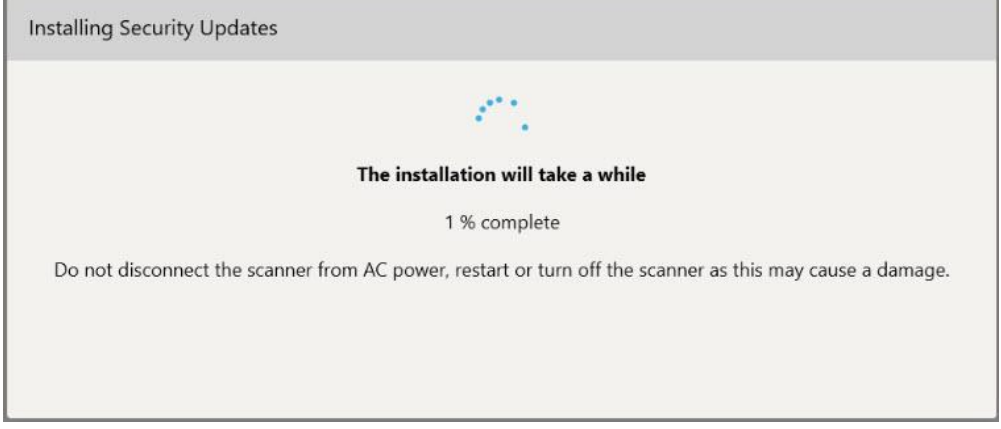

**Kaavio 36: Asennus käynnissä**

**Huomaa:** Älä irrota skanneria verkkovirrasta, käynnistä uudelleen tai sammuta skanneria, kun tietoturvapäivityksiä asennetaan.

Kun tietoturvapäivitykset on asennettu, näkyviin tulee onnistumisilmoitus ja skanneri käynnistyy uudelleen.

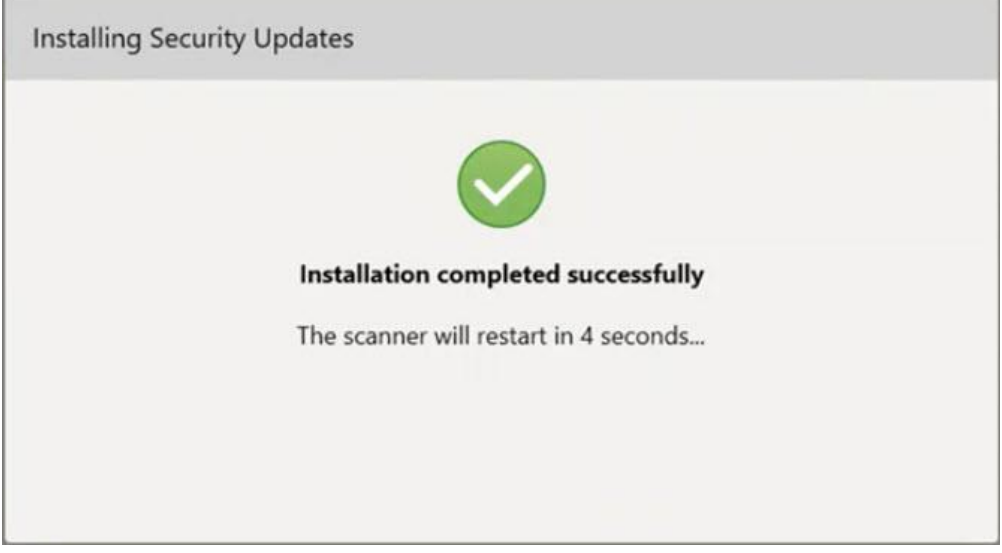

**Kaavio 37: Asennus suoritettu onnistuneesti**

# <span id="page-66-0"></span>**4.1.2.1 Remind Me Later (muistuta minua myöhemmin) – ohjelmistopäivityksen asennuksen lykkääminen**

Voit lykätä tietoturvapäivityksen asennusta enintään viikolla. Ilmoituksessa näkyy päivittäin päivien määrä, joka on jäljellä ennen kuin tietoturvapäivitykset on asennettava. Voit lykätä päivityksiä, asentaa ne välittömästi tai ajoittaa ne samalle illalle myöhemmäksi.

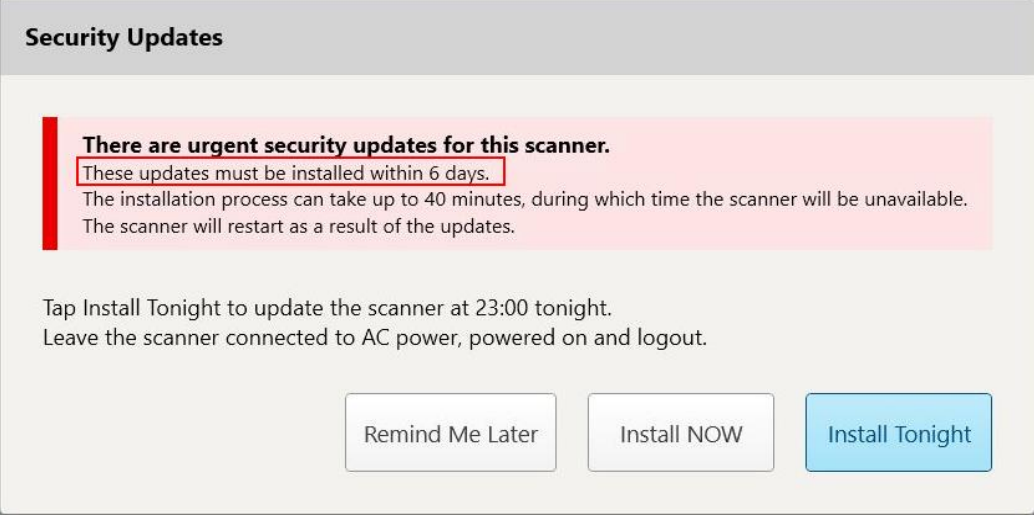

**Kaavio 38: Tietoturvapäivitykset – päivien määrä, jonka jälkeen päivitykset on asennettava**

Seitsemäntenä päivänä tietoturvapäivitykset on asennettava. Voit valita, haluatko asentaa ne välittömästi, tai ajoittaa asennuksen myöhemmäksi samana iltana, kuten alla on kuvattu.

**Huomaa:** jos ohitat viestin etkä asenna päivityksiä, ne asennetaan automaattisesti, kun skanneri käynnistetään seuraavan kerran.

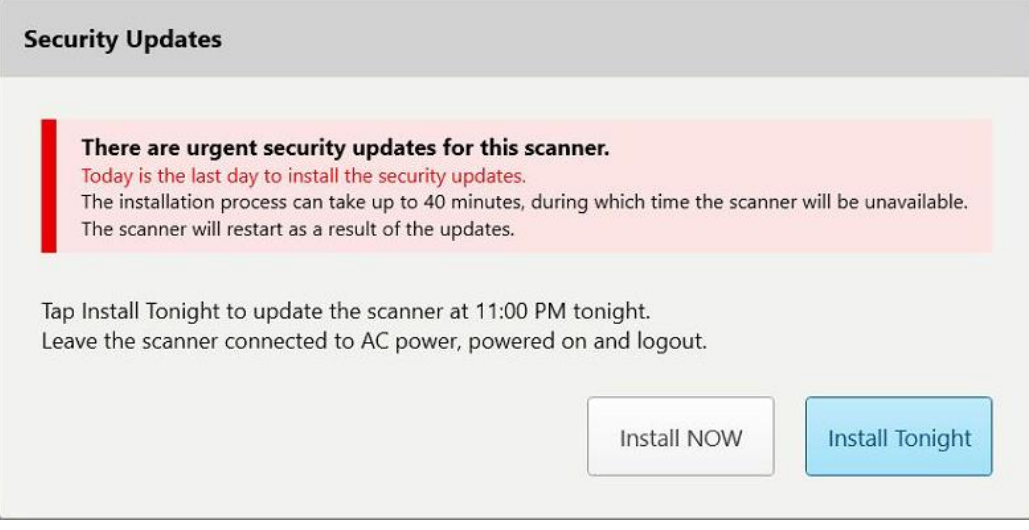

**Kaavio 39: Tietoturvapäivitykset – viimeinen päivä**

# <span id="page-68-0"></span>**4.1.2.2 Install Tonight (asenna tänä iltana) – Turvallisuuspäivitysten asentaminen myöhemmin samana iltana**

Jos päätät asentaa tietoturvapäivitykset myöhemmin samana iltana, skannerin *Login*-sisäänkirjautumisikkunan ja aloitusnäytön yläpuolella näkyy banneri, joka muistuttaa, että skanneri on kytkettävä verkkovirtaan ja kytkettävä päälle, ja että sinun on kirjauduttava ulos.

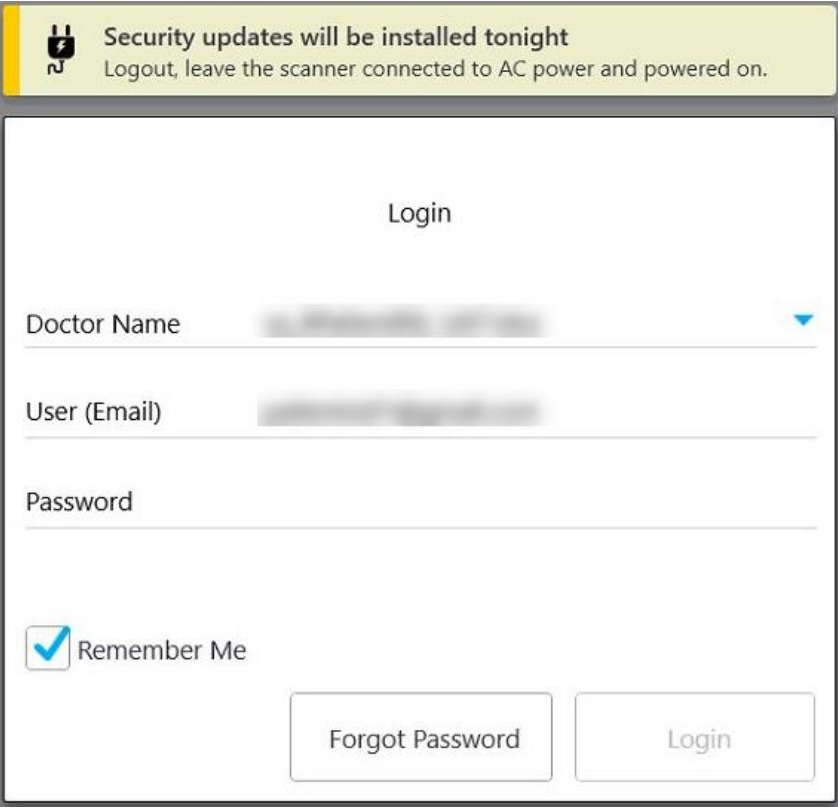

**Kaavio 40: Ilmoitus tietoturvapäivityksistä - kirjautumisikkuna**

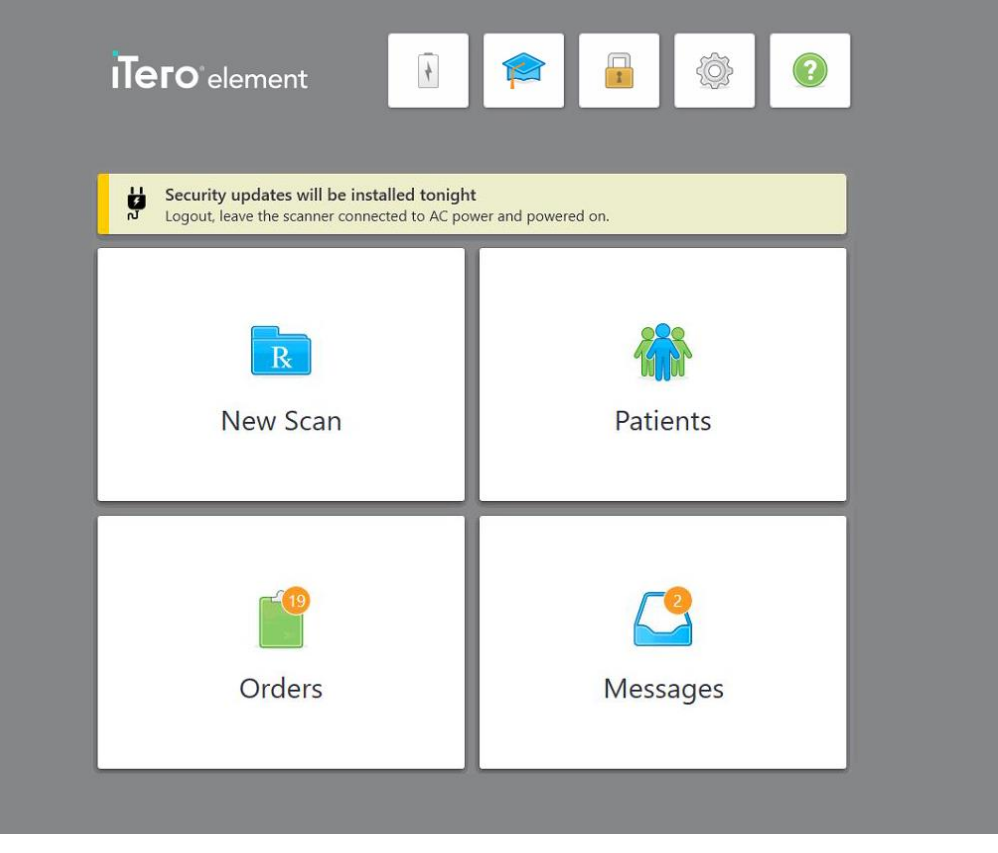

**Kaavio 41: Ilmoitus tietoturvapäivityksistä - aloitusnäyttö**

# **4.2 Kirjautuminen ulos skannerista**

Potilastietojen suojaamiseksi sinun tulisi kirjautua ulos skannerista, kun sitä ei käytetä. Järjestelmä *ei* muista salasanaasi.

Oletuksena sinut kirjataan ulos ennaltamäärätyn toimettomuusajan jälkeen, joka on määriteltävissä **Kirjautumisasetukset**-ikkunassa, kuten on kuvattu kohdassa [Kirjautumisasetusten](#page-92-0) määrittäminen.

#### **Kirjautuminen ulos skannerista:**

- 1. Paina **palataksesi aloitusnäyttöön.**
- 2. Paina kirjautuaksesi ulos järjestelmästä.

*Login*-kirjautumisikkuna tulee näkyviin, ja seuraava käyttäjä voi kirjautua järjestelmään.

### <span id="page-70-0"></span>**4.3 Skannerin sammuttaminen**

On suositeltavaa sammuttaa järjestelmä jokaisen päivän lopuksi, jotta ohjelmistopäivitykset voidaan asentaa.

**Huomaa:** Jos et sammuta skanneria oikein, seuraavan kerran kirjautuessasi näyttöön tulee viesti, joka ilmoittaa sinulle asiasta ja pysyy näytöllä, kunnes olet kuitannut viestin. Virheellinen sammutus voi johtua akun tyhjenemisestä ja virtapainikkeen painamisesta yli 4 sekunnin ajan.

#### **Skannerin sammuttaminen:**

<sup>l</sup> Sammuta järjestelmä painamalla virtapainiketta ja vapauttamalla se. Virtapainike sijaitsee näytön oikeassa alakulmassa iTero Element 2 -järjestelmissä ja oikeassa yläkulmassa iTero Element 2 Plus -järjestelmissä.

**Varoitus:** painikkeen painaminen yli 4 sekunnin ajan aktivoi palautuksen, mikä voi aiheuttaa ongelmia, kuten harmaita ja sinisiä näyttöjä.

### **4.4 Skannerin siirtäminen**

### **4.4.1 iTero Element 2 -skannerin pyörätelinekokoonpanon siirtäminen**

Skanneria voidaan siirrellä huoneesta toiseen vastaanotolla.

**Huomaa:** Järjestelmän maksimaalisen suojauksen varmistamiseksi on suositeltavaa, että kaksi henkilöä siirtää skanneria.

#### **Skannerin siirtäminen huoneiden välillä:**

- 1. Varmista, että sauva on tukevasti alustalla.
- 2. Irrota järjestelmä virtapistokkeesta.
- 3. Siirrä järjestelmä uuteen paikkaan ja kytke se virtapistokkeeseen.

#### **4.4.2 iTero Element Flex -intraoraalinen skanneri kuljettaminen**

Järjestelmän maksimaalisen suojauksen varmistamiseksi on suositeltavaa noudattaa seuraavia ohjeita kuljetettaessa järjestelmää:

1. Kiinnitä sininen suoja sauvaan.

2. Sijoita kaikki tavarat mukana toimitettuun kantolaukkuun siirtääksesi järjestelmää toimistojen välillä.

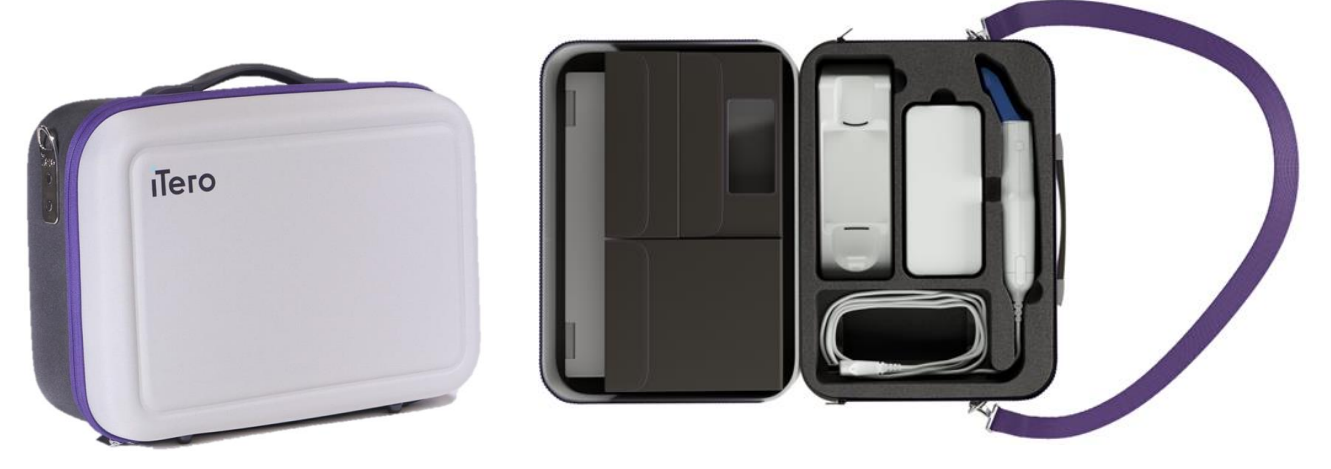

**Kaavio 42: iTero Element Flex -intraoraalinen skanneri mukana toimitetussa kantolaukussa**

3. Varmista, että laukku pidetään kuivana, jotta järjestelmän komponentit ovat suojassa kosteudelta.

### **4.4.3 iTero Element 2 Plus kärrykokoonpanon skannerin siirtäminen**

Skanneria voidaan siirtää toimipisteen huoneiden välillä ja istuessasi potilaan kanssa.

#### **Skannerin siirtäminen huoneiden välillä:**

- 1. Varmista, että sauva on tukevasti alustalla.
- 2. Irrota järjestelmä pistorasiasta ja kierrä virtajohto varovasti ylemmän kahvan ympärille, jotta kaapeli ei takertuisi pyörien väliin.
- 3. Käytä yläkahvaa ja siirrä järjestelmä uuteen paikkaan ja kytke se pistorasiaan.
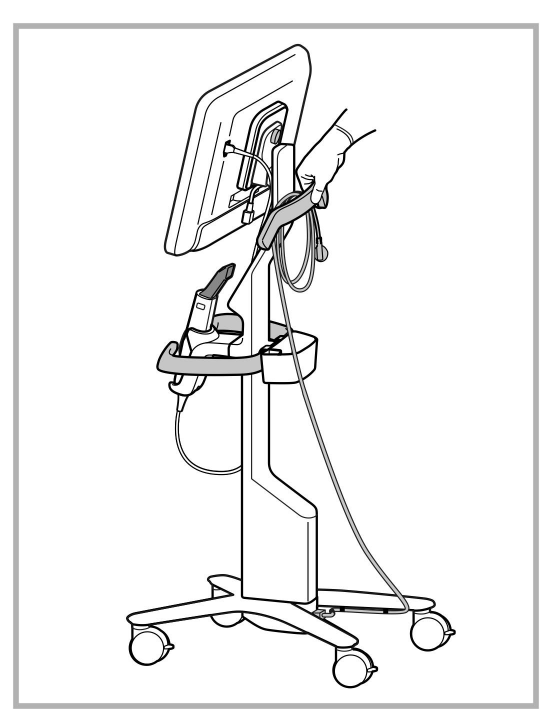

**Huomaa:** Jos skanneria on nostettava, nosta sitä ylemmästä kahvasta ja pylväästä.

**Kaavio 43: Skannerin siirtäminen**

#### **Skannerin kärrykokoonpanon siirtäminen istuma-asennossa:**

- Siirrä skanneria pääkahvalla.
- <sup>l</sup> Näytön korkeus on optimoitu niin, että käyttö on ergonomisempaa istuma-asennossa. Tarvittaessa voit säätää näytön kallistusta.

**Huomaa:** älä käytä sauvaa tai sauvan kaapelia skannerin siirtämiseen, jotta vältetään skannerin kaatuminen sekä kaapelin vioittuminen.

#### **4.4.4 iTero Element 2 Plus kannettavan kokoonpanon skannerin kantaminen klinikalla**

Kannettavan kokoonpanon skanneria voidaan kantaa sekä klinikalla huoneesta toiseen, että kuljettaa klinikoiden välillä.

Kun kannat skanneria, sinun on aina siirrettävä kahva kantamisasentoon ja kierrettävä sauvan kaapeli alustan ympäri.

#### **Kannettavan kokoonpanon skannerin kantaminen klinikalla:**

- 1. Varmista, että sauva on tukevasti alustalla.
- 2. Irrota virtajohto verkkovirrasta ja sitten tietokoneyksikön takaosasta.
- 3. Pidä tietokoneyksiköstä kiinni yhdellä kädellä ja liu'uta lukitussalpaa oikealle vapauttaaksesi kahvan, siirrä sitten kahva kantoasentoon. Lisätietoja löydät kohdasta Skannerin [siirtäminen](#page-45-0) klinikalla.

4. Kierrä kaapeli löysästi alustan ympärille, jotta siirto on helppoa ja turvallista.

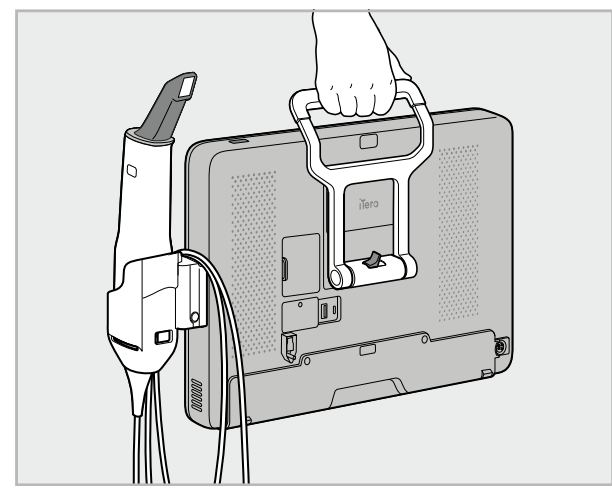

**Kaavio 44: Skannerin kantaminen klinikan huoneiden välillä**

#### **4.4.5 iTero Element 2 Plus kannettavan kokoonpanon skannerin kuljettaminen klinikoiden välillä**

Kun kuljetat kannettavan kokoonpanon skanneria klinikoiden välillä, pakkaa skanneri aina sen mukana toimitettuun vaunuun. Katso lisätietoja osiosta Vaunun käyttö [kuljetukseen.](#page-45-1)

#### **Skannerin kuljettaminen klinikoiden välillä:**

- 1. Sammuta skanneri.
- 2. Irrota virtajohto verkkovirrasta ja sitten tietokoneyksikön takaosasta.
- 3. Irrota skannerin osat ja pakkaa ne omiin osastoihinsa kärryssä. Lisätietoja löydät kohdasta [Vaunun](#page-45-1) käyttö [kuljetukseen](#page-45-1).
- 4. Sulje ja kiinnitä vaunun läppä ja sulje sitten vaunu nostamalla sivua, jossa on kiinnitetty läppä, ja sulkemalla se.

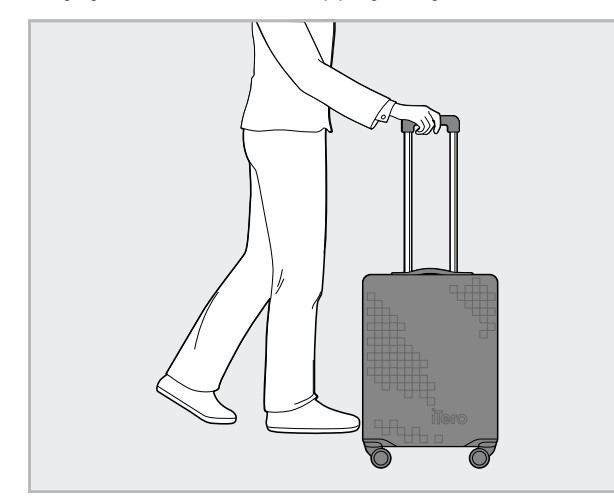

**Kaavio 45: Skannerin kuljettaminen klinikoiden välillä**

5. Tarvittaessa voit käyttää lisävarusteena saatavaa suojapeitettä suojaamaan vaunua kulumiselta ja epäsuotuisilta sääolosuhteilta. Lisätietoja löydät kohdasta [Valinnainen](#page-48-0) vaunun suojus.

#### **4.5 Käyttöliittymä**

iTero-järjestelmä tarjoaa intuitiivisen käyttöliittymän digitaalisten skannausten suorittamiseen korjaavaa tai oikomishoitoa varten. Kosketusnäyttöä ja sauvan painikkeita käytetään vastaamaan näytön ohjeisiin skannauksen aikana.

Katso luettelo käytettävissä olevista kosketusnäytön eleistä osiosta [Kosketusnäytön](#page-80-0) eleet.

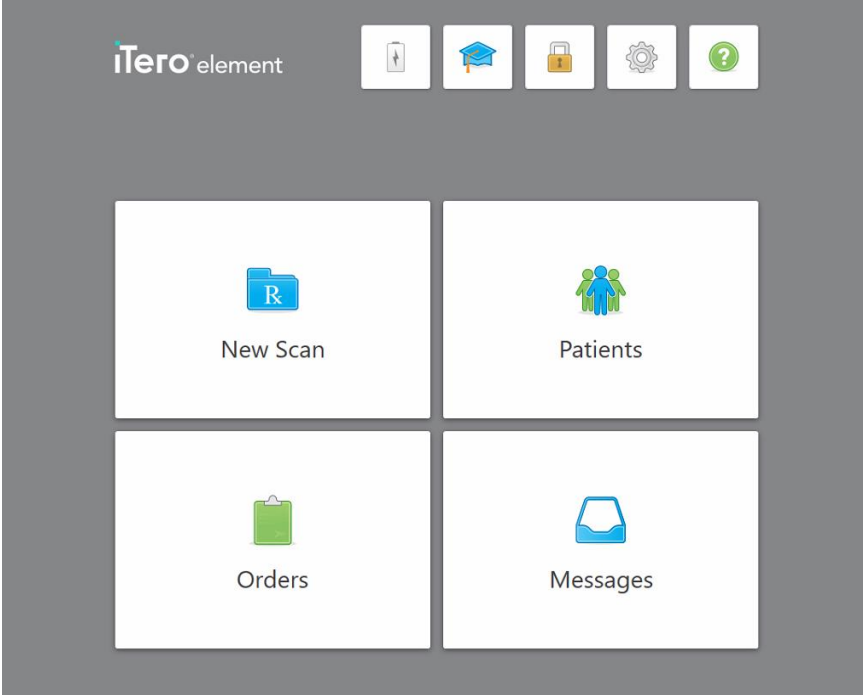

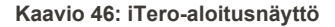

Seuraavat painikkeet näkyvät aloitusnäytössä:

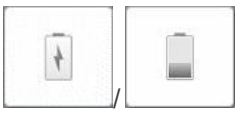

Näyttää ulkoisen akun tilan:

- Salama osoittaa, että skanneri on kytketty verkkovirtaan ja akku latautuu.
- Akkuvirtaa käytettäessä jäljellä oleva varaustaso näkyy akkukuvakkeessa. Kun jäljellä oleva lataustaso laskee alle 25 %, akun kuvake näkyy punaisena

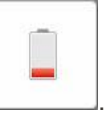

**iTero** 

<sup>o</sup> Napauta akkukuvaketta nähdäksesi jäljellä olevan varauksen prosenttiosuuden:

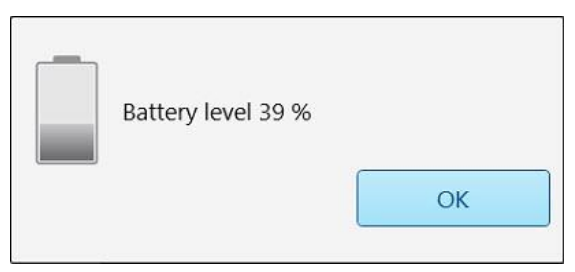

**Kaavio 47: Akun jäljellä olevan varauksen prosenttiosuus**

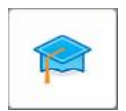

koulutusmateriaaleihin ja opetusvideoihin.

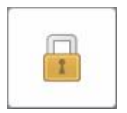

**Lukko:** Paina kirjautuaksesi ulos tilistäsi aina, kun skanneria ei käytetä, kuten on kuvattu kohdassa [Kirjautuminen](#page-69-0) ulos skannerista. Tämä auttaa varmistamaan, että hammaslääkäriasema toimii HIPAA-vaatimusten mukaisesti, ja että kaikki lääketieteelliset tiedot ovat turvassa.

**Learning Center** (oppimiskeskus): Napauta päästäksesi iTero-skannerin

**Vinkki:** järjestelmä kannattaa lukita puhdistuksen ajaksi tahattomien syötteiden välttämiseksi.

**Settings** (asetukset):napauta säätääksesi skannerin asetuksia, esimerkiksi sauvan asetuksia, lokalisointia, käyttäjäasetuksia ja monia muita ominaisuuksia. Lisätietoja löydät kohdasta [Skannerin](#page-81-0) asetusten [määrittäminen.](#page-81-0)

**Help** (ohje): napauta näyttääksesi läpikuultavan ohjeen, joka sisältää vihjeitä ominaisuuksien ja työkalujen navigoinnin helpottamiseksi.

Tässä näkymässä **Help**-painike (ohje) muuttuu kahdeksi uudeksi painikkeeksi – e-manual (sähköinen käyttöopas) ja Customer Support (asiakastuki):

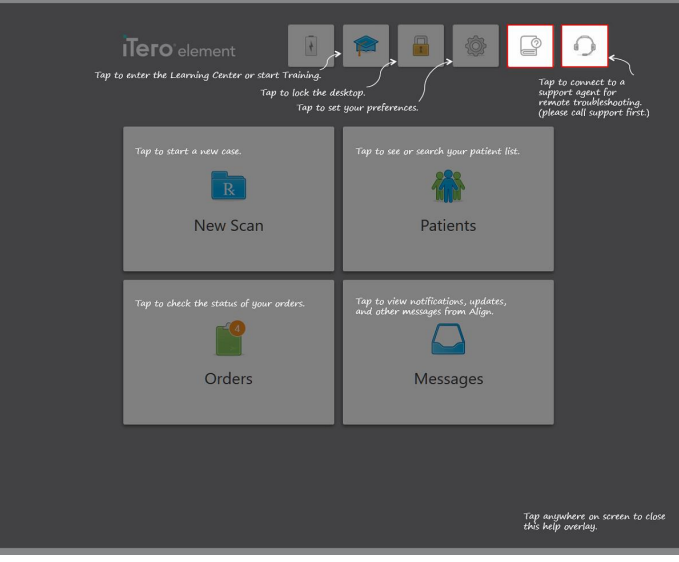

**Kaavio 48: Help (ohje) -ikkuna, sisältää e-manual- ja Customer Support -painikkeet**

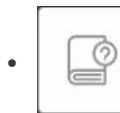

Napauta päästäksesiasianmukaiseen -e-käyttöoppaaseen.

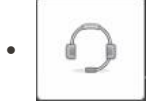

Napauta saadaksesi etätukea asiakaspalvelusta. Asiakastukea on saatavana jokaisesta ohjenäkymästä.

**Huomaa:** ole hyvä ja soita asiakastukeen, ennen kuin yrität muodostaa yhteyden etänä.

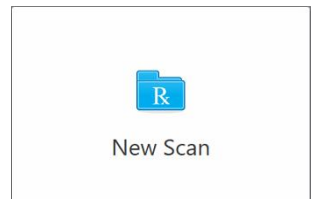

**New Scan** (uusi skannaus): Napauta avataksesi *New Scan* (uusi skannaus) ikkunan täyttääksesi reseptin ennen uuden skannauksen aloittamista. Lisätietoja löydät kohdasta Uuden [skannauksen](#page-98-0) aloittaminen.

**iTero** 

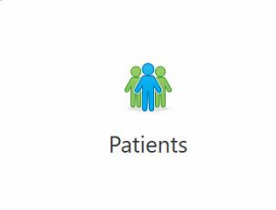

**Patients (potilaat):** Napauta tarkastellaksesi *Patients (potilaat)* -sivua, jossa näkyy luettelo kaikista iTero-järjestelmäänne rekisteröidyistä potilaista ja tarvittaessa heidän kaavionumeronsa, syntymäaikansa ja viimeisimmän kuvauksen päivämäärä. Lisätietoja löydät kohdasta [Työskentely](#page-150-0) potilaiden [kanssa](#page-150-0).

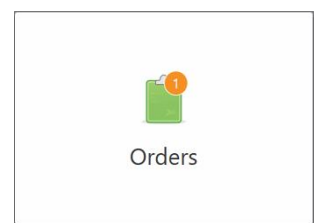

**Orders** (tilaukset): napauta näyttääksesi luettelon kaikista tilauksistasi. Lisätietoja löydät kohdasta [Työskentely](#page-158-0) tilausten kanssa.

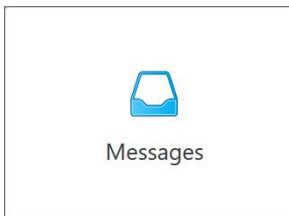

**Messages (viestit):** napauta nähdäksesi Align Technologyn lähettämät viestit. Lisätietoja löydät kohdasta [Viestien](#page-162-0) katselu.

<span id="page-77-0"></span>**Battery** (akku)- ja **Settings** (asetukset) -painikkeet näkyvät myös jokaisessa skanneri-ikkunassa, kuten on kuvattu [Skannerin](#page-77-0) työkalurivi.

#### **4.5.1 Skannerin työkalurivi**

Seuraava työkalurivi näkyy jokaisen skanneri-ikkunan yläosassa:

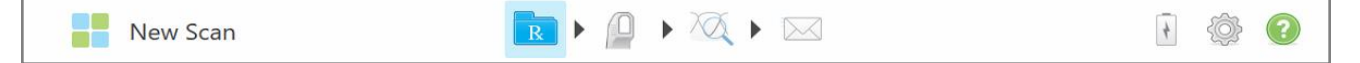

#### **Kaavio 49: Skannerin työkalurivi**

4 keskipainiketta osoittavat skannausprosessin tilan. Napauta painikkeita selataksesi skannausvirtaa.

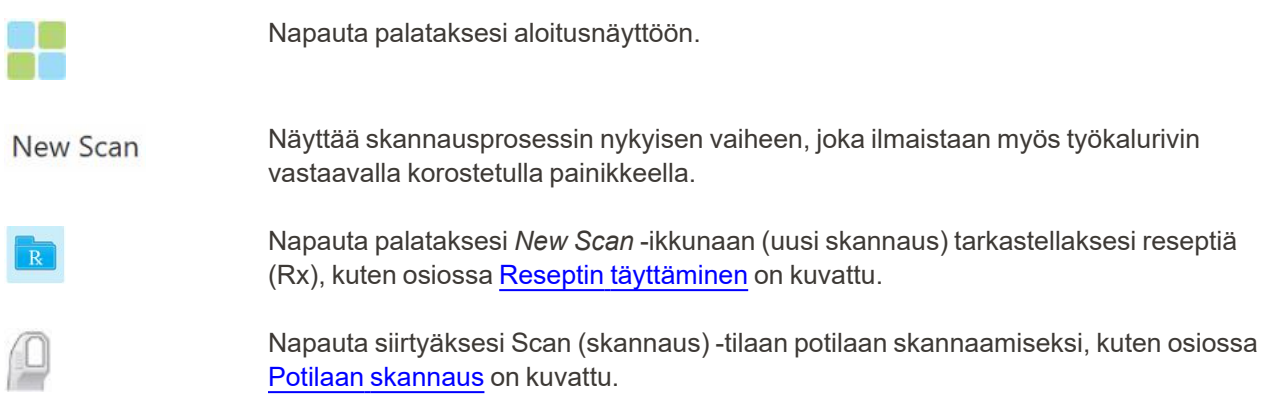

/

Napauta siirtyäksesi View (näyttö) -tilaan nähdäksesi skannatun mallin, kuten osiossa Skannauksen [tarkasteleminen](#page-139-0) on kuvattu.

Napauta lähettääksesi skannatun mallin laboratorioon tai paikan päällä olevaan jyrsintäohjelmistoon, kuten on kuvattu kohdassa [Skannauksen](#page-141-0) lähettäminen.

Näyttää ulkoisen akun tilan:

- Salama osoittaa, että skanneri on kytketty verkkovirtaan ja akku latautuu.
- Akkuvirtaa käytettäessä jäljellä oleva varaustaso näkyy akkukuvakkeessa. Kun

jäljellä oleva lataustaso laskee alle 25 %, akun kuvake näkyy punaisena

<sup>o</sup> Napauta akkukuvaketta nähdäksesi jäljellä olevan varauksen prosenttiosuuden:

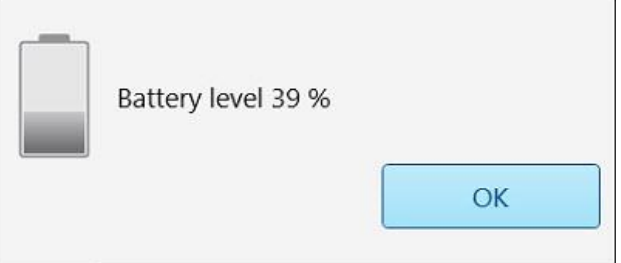

**Kaavio 50: Akun jäljellä olevan varauksen prosenttiosuus**

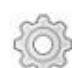

Napauta säätääksesi skannerin asetuksia, esimerkiksi sauvan asetuksia, lokalisointia, käyttäjäasetuksia ja muita ominaisuuksia.

Katso lisätietoja asetuksista osiosta Skannerin asetusten [määrittäminen.](#page-81-0)

**iTero** 

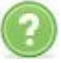

Napauta näyttääksesi läpikuultavan ohjeen, joka sisältää vihjeitä ominaisuuksien ja työkalujen navigoinnin helpottamiseksi.

Tässä näkymässä **Help**-painike (ohje) muuttuu kahdeksi uudeksi painikkeeksi – e-manual (sähköinen käyttöopas) ja Customer Support (asiakastuki):

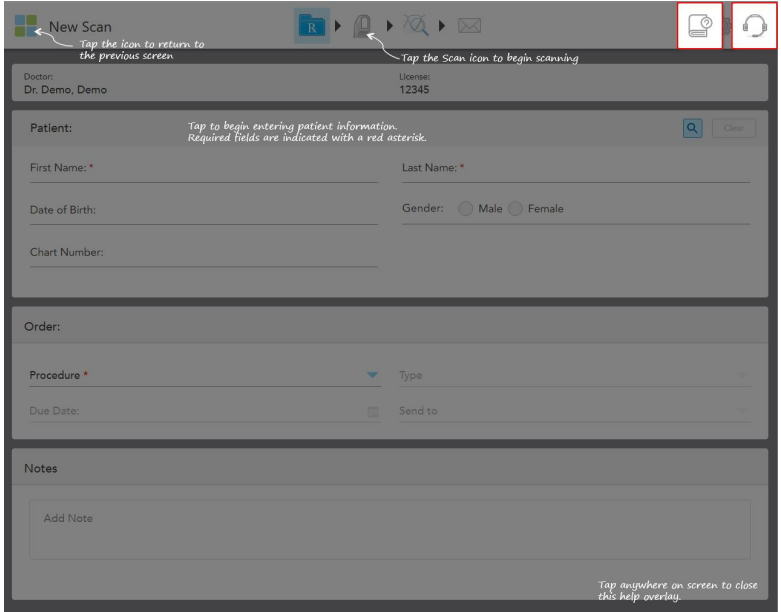

**Kaavio 51: Help (ohje) -ikkuna, sisältää e-manual- ja Customer Support -painikkeet**

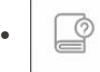

Napauta päästäksesiasianmukaiseen -e-käyttöoppaaseen.

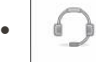

Napauta saadaksesi etätukea asiakaspalvelusta. Asiakastukea on saatavana jokaisesta ohjenäkymästä.

**Huomaa:** ole hyvä ja soita asiakastukeen, ennen kuin yrität muodostaa yhteyden etänä.

#### **4.5.2 Kosketusnäytön eleet**

<span id="page-80-0"></span>iTero-ohjelmisto tukee kosketusnäyttöeleitä (tunnetaan myös nimellä monikosketus). Nämä eleet ovat ennalta määriteltyjä liikkeitä, joita käytetään vuorovaikutuksessa monikosketuslaitteiden kanssa.

Esimerkkejä tavallisista kosketusnäytön eleistä:

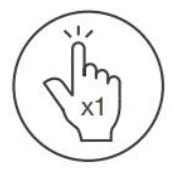

Tap

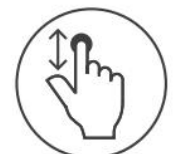

Scroll

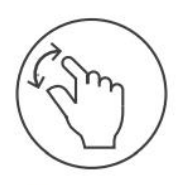

Pan

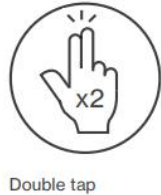

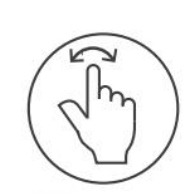

Rotate

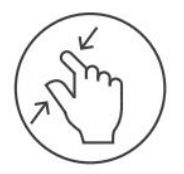

Zoom out

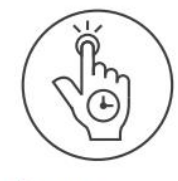

Long press

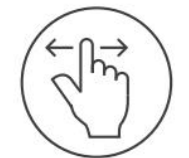

Swipe

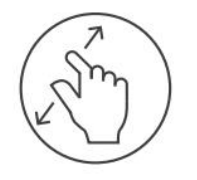

Zoom in

#### <span id="page-81-0"></span>**4.6 Skannerin asetusten määrittäminen**

Skannerin asetusten avulla voit määrittää ne valintasi ja asetuksesi, jotka näkyvät oletusarvoisesti, kun käytät skanneria.

#### **Skannerin asetusten määrittäminen:**

1. Napauta - painiketta.

*Settings*-asetusikkuna tulee näkyviin.

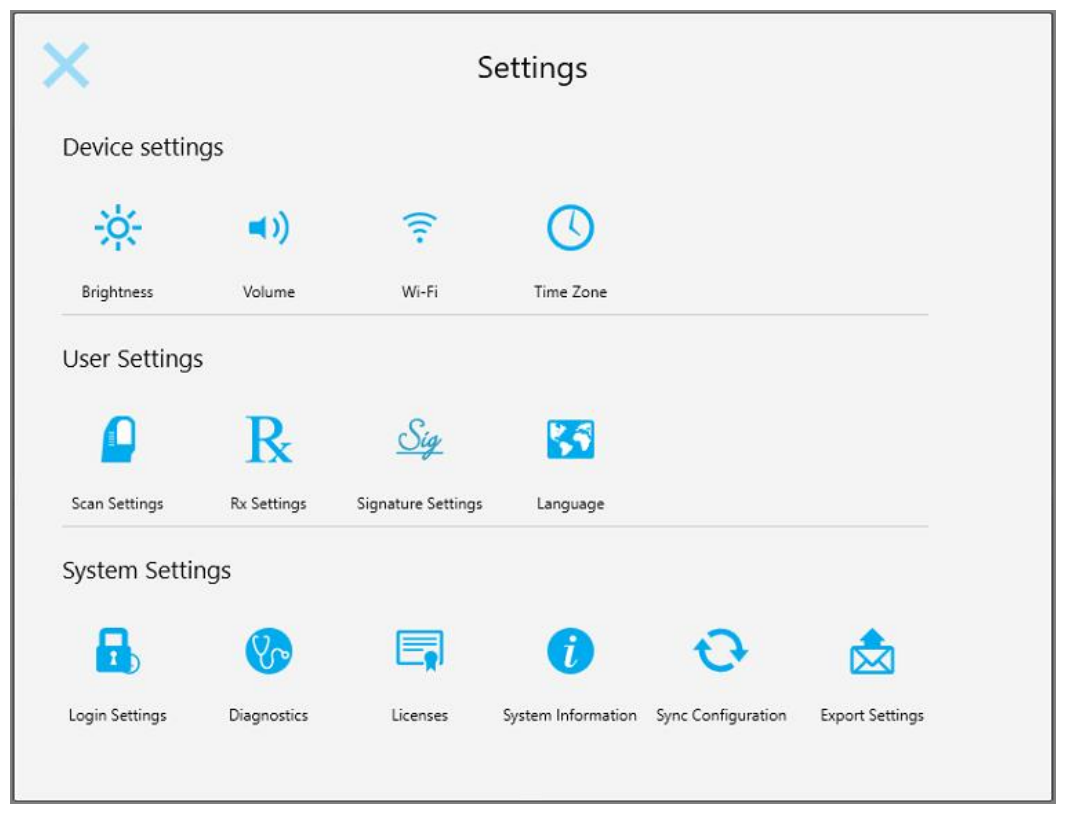

**Kaavio 52: Asetukset-ikkuna**

- 2. Napauta asetuksia, jotka haluat määrittää.
	- <sup>o</sup> [Laiteasetusten](#page-82-0) määrittäminen
	- <sup>o</sup> [Käyttäjäasetusten](#page-86-0) määrittäminen
	- <sup>o</sup> [Järjestelmäasetusten](#page-92-0) määrittäminen

Kyseinen ikkuna avautuu.

3. Tee tarvittavat muutokset ja napauta sitten tallentaaksesi muutokset ja palataksesi *Settings*asetusikkunaan.

#### **4.6.1 Laiteasetusten määrittäminen**

<span id="page-82-0"></span>Laiteasetusten avulla voit määrittää skannerin kirkkaus-, äänenvoimakkuus-, Wi-Fi- ja aikavyöhykeasetukset.

#### **4.6.1.1 Kirkkauden oletusasetuksen määrittäminen**

Määritä kirkkauden oletusasetus napauttamalla **Brightness**-painiketta, siirtämällä liukusäädin haluamallesi kirkkaustasolle ja napauttamalla sitten tallentaaksesi muutokset ja palataksesi *Settings*-asetusikkunaan.

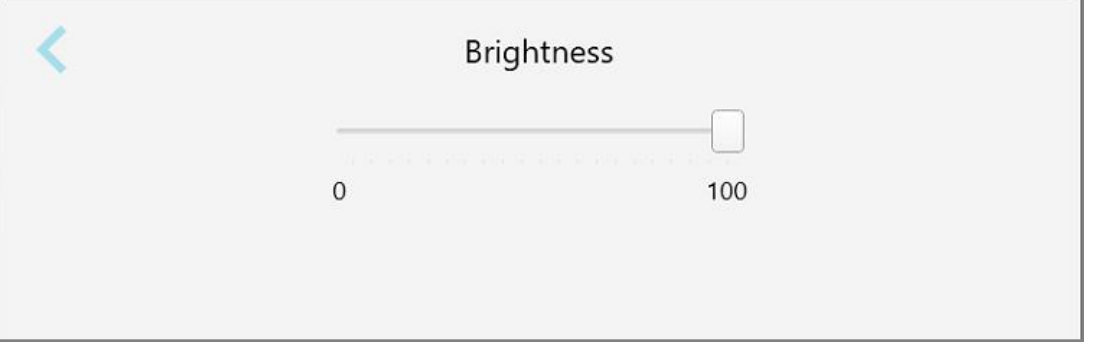

**Kaavio 53: Kirkkausasetukset**

#### **4.6.1.2 Äänenvoimakkuuden oletusasetuksen määrittäminen**

Määritä järjestelmän oletusäänenvoimakkuus napauttamalla **Volume**-painiketta, siirtämällä liukusäädin

haluamaasi äänenvoimakkuustasoon ja napauttamalla sitten **tallentaaksesi muutokset ja palataksesi Settings**asetusikkunaan.

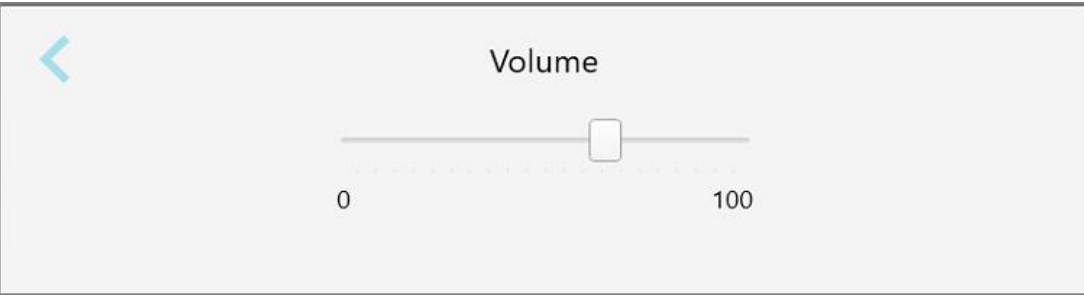

**Kaavio 54: Äänenvoimakkuuden asetukset**

Järjestelmän äänien lisäksi äänenvoimakkuusasetukset määrittävät äänenvoimakkuuden sisällölle, joka tulee

oppimiskeskuksesta .

#### **4.6.1.3 Wi-Fi-asetusten määrittäminen**

Liittäessäsi skannerin ensimmäisen kerran klinikan Wi-Fi-verkkoon, sinun on lisättävä salasana. Tämän jälkeen skanneri muodostaa yhteyden automaattisesti. Jos haluat muodostaa yhteyden toiseen Wi-Fi-verkkoon, valitse uusi verkko ja syötä asianmukainen salasana.

#### **Yhteyden muodostaminen uudelleen Wi-Fi-verkkoon:**

1. Napauta **Wi-Fi**-painiketta.

Näyttöön tulee luettelo läheisistä Wi-Fi-verkoista.

|                                  | Wi-Fi           |                    |
|----------------------------------|-----------------|--------------------|
|                                  |                 | No Internet Access |
| <b>Network</b>                   | Strength Status |                    |
| Pegasus - 5                      | 100             |                    |
|                                  |                 |                    |
|                                  |                 |                    |
| an Narhwork                      |                 |                    |
| SIRECT-AA-Room B                 |                 |                    |
| MIECT-22-HP FageWide Pro 477/ 76 |                 |                    |
| W. Council                       |                 |                    |
| W-Scanners                       |                 |                    |
| <b>EW Internal</b>               |                 |                    |
|                                  |                 | Advanced           |

**Kaavio 55: Luettelo läheisistä Wi-Fi-verkoista**

2. Valitse klinikan verkko, esimerkiksi Pegasus - 5, ja napauta sitten **Connect** (yhdistä).

3. Kirjoita verkon suojausavain (salasana) avautuvaan ikkunaan ja napauta sitten **Connect** (yhdistä).

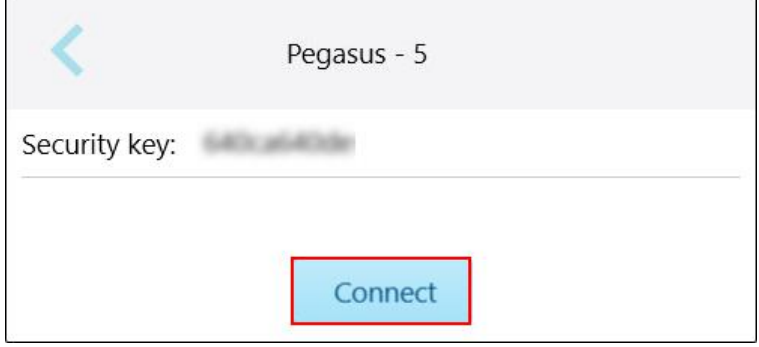

**Kaavio 56: Klinikan Wi-Fi-verkkoon yhdistäminen**

Skanneri muodostaa yhteyden Wi-Fi-verkkoon ja tilaksi vaihtuu **Connected** (yhdistetty).

4. Jos et halua muodostaa yhteyttä verkkoon automaattisesti, napauta verkkoa, johon olet yhteydessä, ja napauta sitten **Forget** (unohda).

Sinun on valittava tarvittava verkko ja annettava Wi-Fi-salasana seuraavan kerran, kun haluat muodostaa yhteyden.

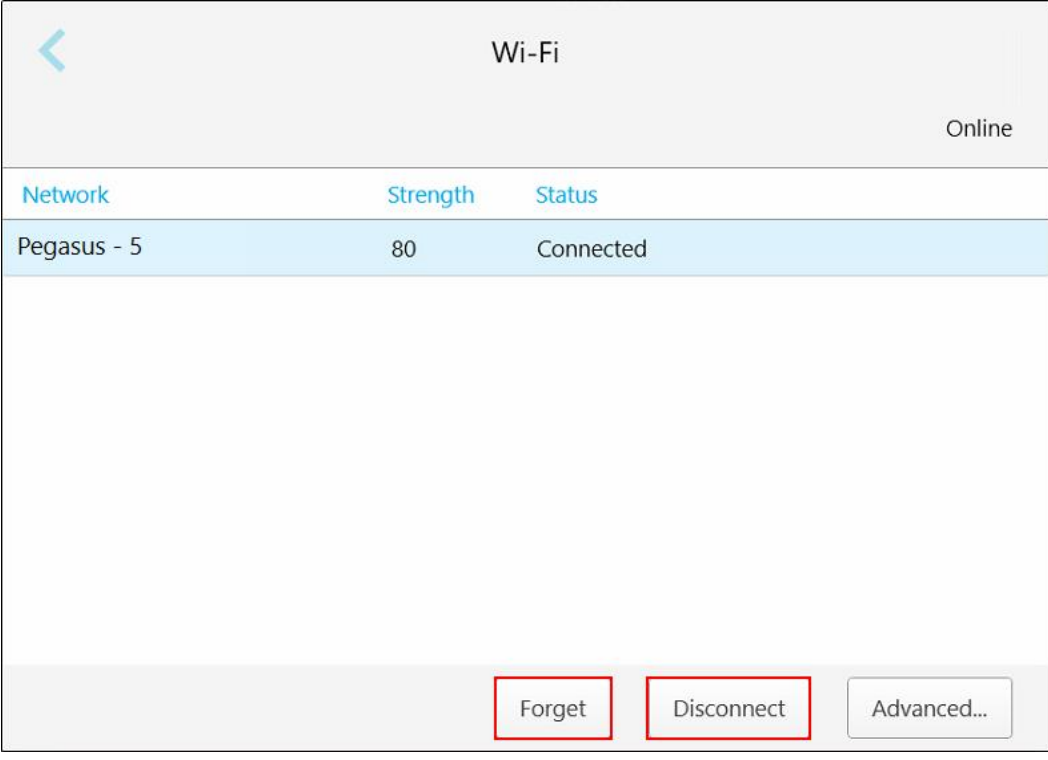

**Kaavio 57: Verkon unohtaminen tai yhteyden katkaiseminen**

- 5. Katkaise yhteys verkkoon napauttamalla **Disconnect** (katkaise yhteys).
- 6. Napauta tallentaaksesi asetukset ja palataksesi *Settings*-asetusikkunaan.

#### **4.6.1.4 Aikavyöhykkeen määrittäminen**

Määritä aikavyöhyke napauttamalla **Time Zone** -painiketta, valitse aikavyöhyke avautuvasta pudotusvalikosta ja napauta tallentaaksesi muutokset ja palataksesi *Settings* -asetusikkunaan.

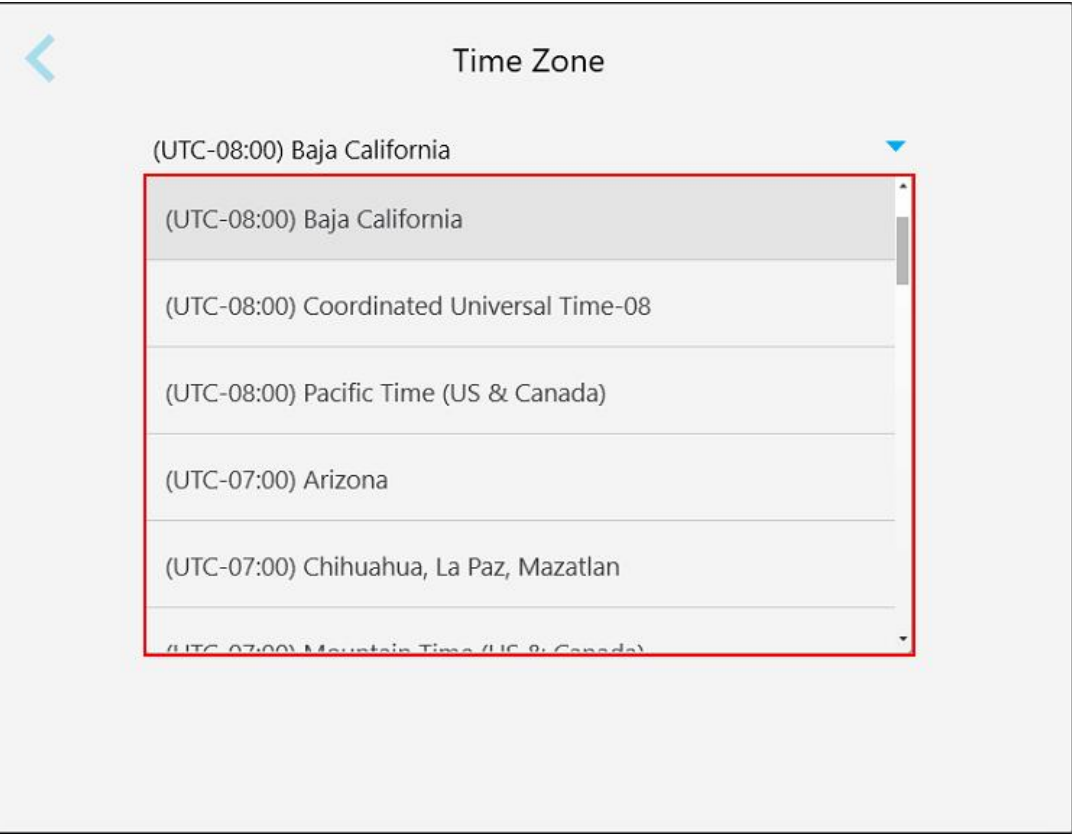

#### **Kaavio 58: Aikavyöhykeasetukset**

**Huomautus:** Aikavyöhykeasetuksiin pääsee vain, kun olet kirjautunut sisään skanneriin.

#### **4.6.2 Käyttäjäasetusten määrittäminen**

<span id="page-86-0"></span>Käyttäjäasetusten avulla kukin käyttäjä voi määrittää asetukset, jotka näkyvät oletusarvoisesti, kun tietty käyttäjä kirjautuu skanneriin.

#### **4.6.2.1 Skannausasetusten määrittäminen**

Voit määrittää oletusasetukset, jotka otetaan huomioon potilasta skannattaessa.

#### **Skannausasetusten määrittäminen:**

1. Napauta **Scan Settings** (skannausasetukset) -painiketta.

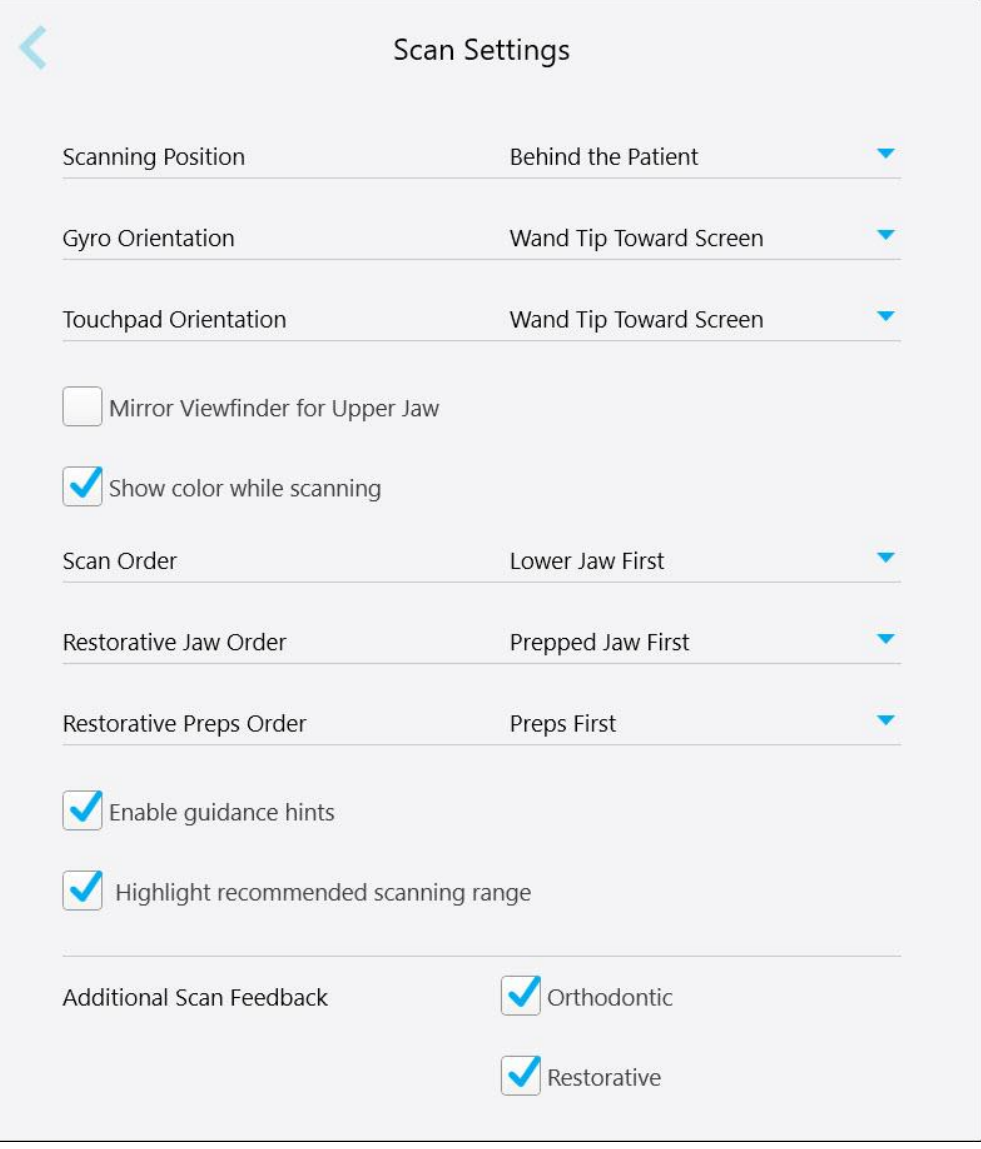

**Kaavio 59: Skannausasetukset-ikkuna**

2. Valitse skannauksen oletusasetukset *Scan Settings* (skannausasetukset) -ikkunasta.

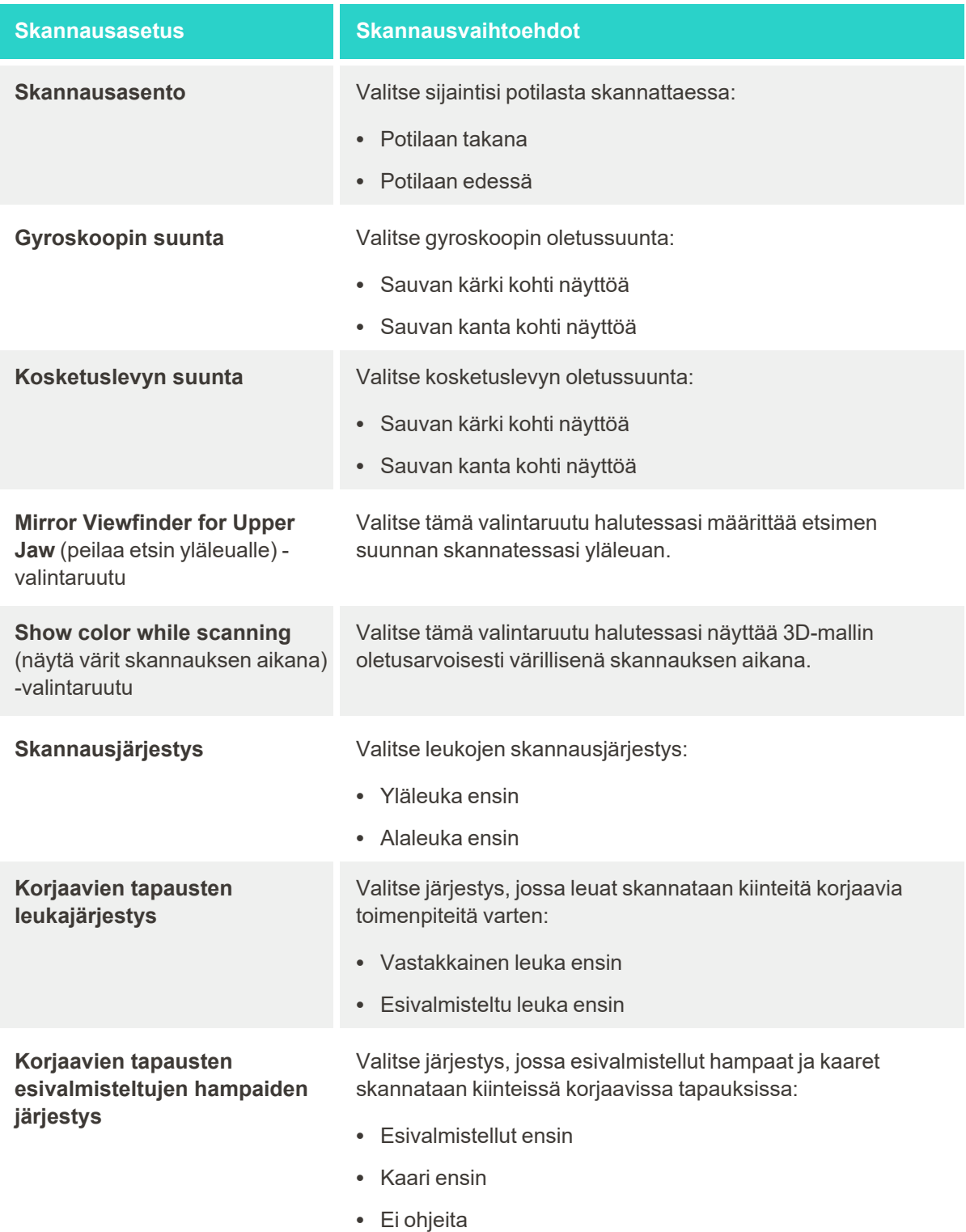

# **iTero**

**Enable guidance hints** (ota opastusvihjeet käyttöön) valintaruutu

**Highlight recommended scanning range** (korosta suositeltu skannausalue) valintaruutu

**Skannausasetus Skannausvaihtoehdot**

Valitse tämä valintaruutu, jos haluat näyttää ohjeet skannattaessa, kuten osiossa [Skannausohjeet](#page-134-0) on kuvattu.

Valitse tämä valintaruutu korostaaksesi vain skannausalueen navigointiohjaimissa.

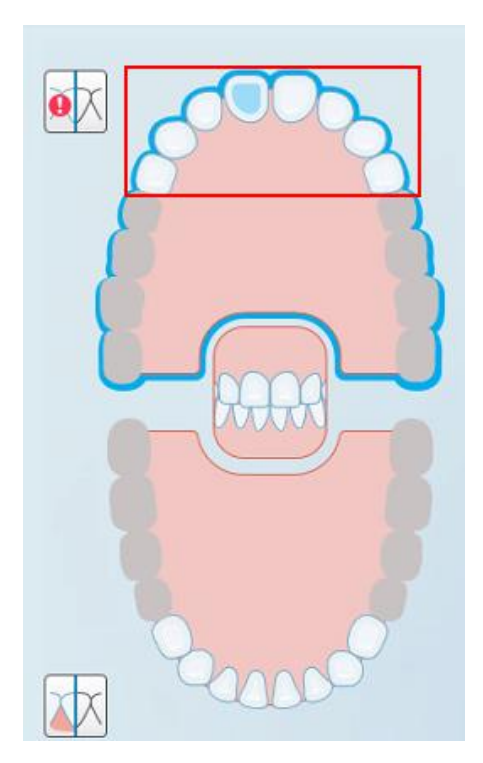

**Kaavio 60: Vain skannausalue korostetaan**

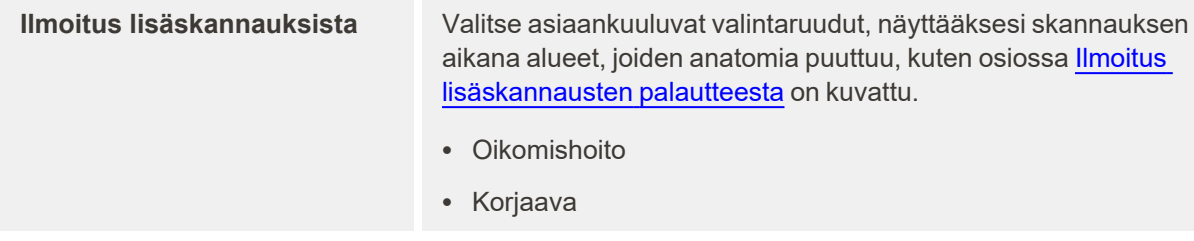

3. Napauta tallentaaksesi muutokset ja palataksesi *Settings*-asetusikkunaan.

#### **4.6.2.2 Reseptiasetusten määrittäminen**

Voit määrittää oletusarvoisesti näytettävät asetukset, kun avaat *Scan Details* (skannaustiedot) -ikkunan uuden reseptin täyttämiseksi.

#### **Reseptiasetusten määrittäminen:**

1. Napauta **Rx Settings** (reseptiasetukset) -painiketta.

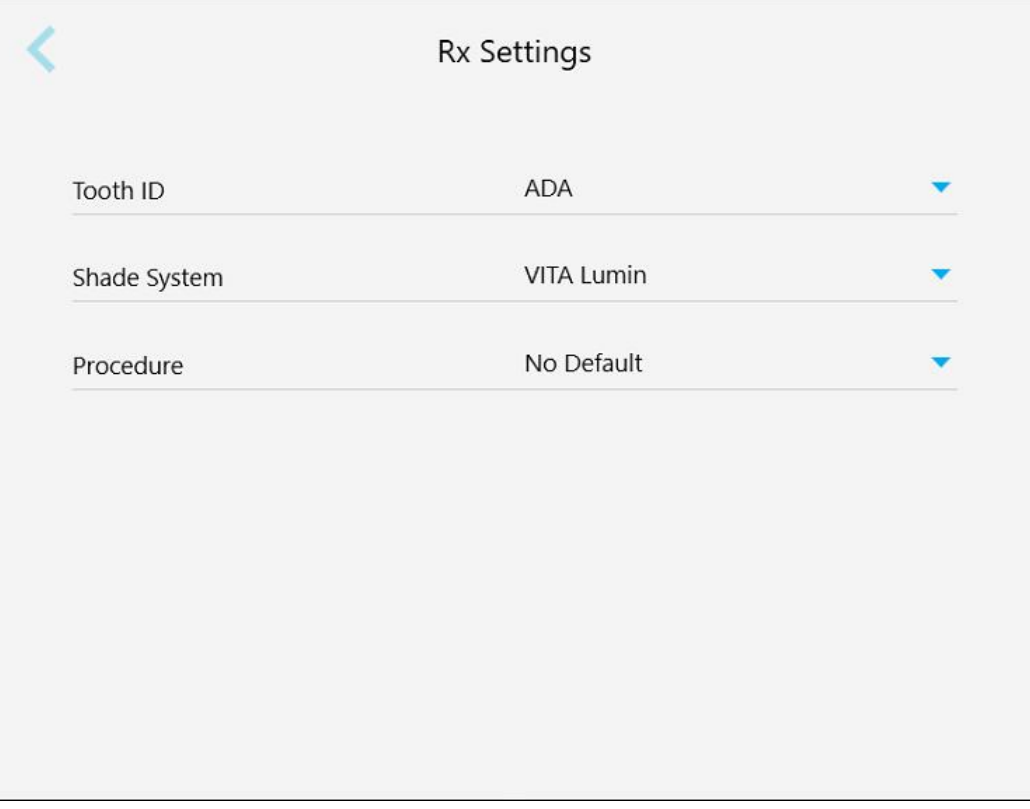

**Kaavio 61: Reseptiasetukset-ikkuna**

- **Reseptiasetus Reseptivaihtoehdot Hampaan tunnus** Valitse oletuksena käytettävä hampaiden tunnistusjärjestelmä:  $\cdot$  FDI • ADA • Neljännes **Sävyjärjestelmä** Valitse oletuksena käytettävä sävyjärjestelmä: • VITA Lumin • VITApan 3D Master • Muu **Toimenpide** Valitse oletustoimenpide: • Laite • Hammasproteesi/irrotettava • Kiinteä korjaava • Implantin suunnittelu • Invisalign • Study Model/iRecord • Ei oletusarvoa **Huomaa:** Käytettävissä olevien toimenpiteiden luettelo muuttuu iTerotilauspaketin mukaan.
- 2. Valitse reseptin oletusasetukset *Rx Settings* (reseptiasetukset) -ikkunasta.

3. Napauta tallentaaksesi muutokset ja palataksesi *Settings*-asetusikkunaan.

### **4.6.2.3 Allekirjoitusasetusten määrittäminen**

Voit määrittää oletusasetukset, jotka näytetään lähetettäessä tilausta laboratorioon.

#### **Allekirjoitusasetusten määrittäminen:**

1. Napauta **Signature Settings** (allekirjoitusasetukset) -painiketta.

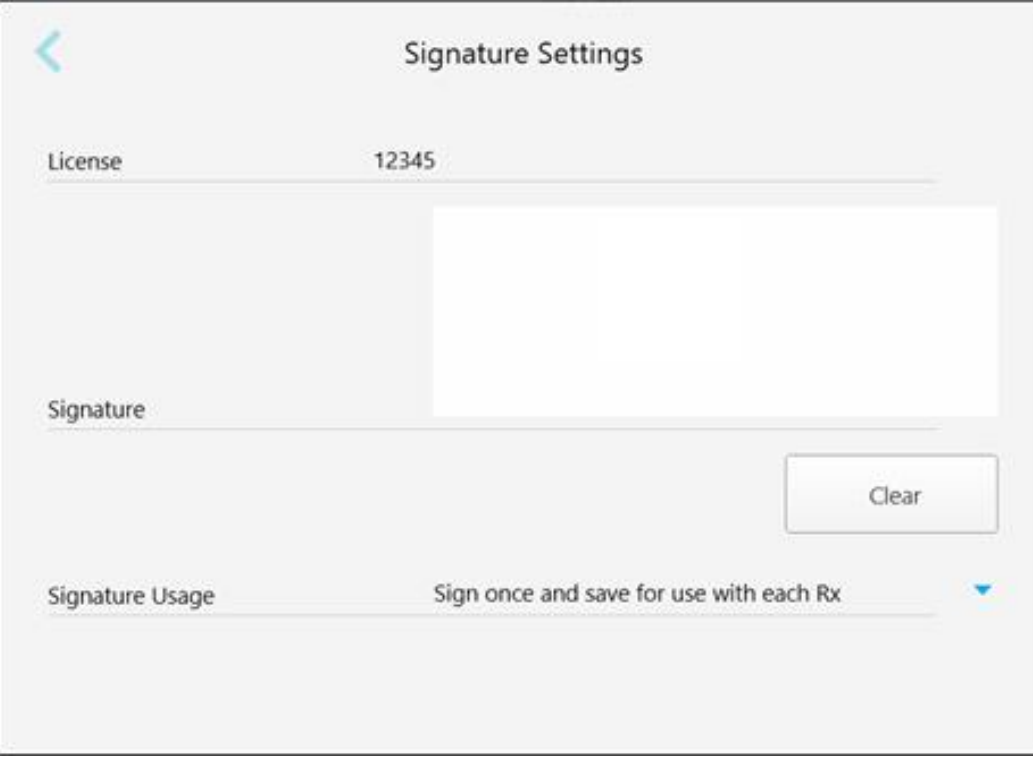

**Kaavio 62: Allekirjoitusasetukset-ikkuna**

2. Määritä allekirjoituksen oletusasetukset.

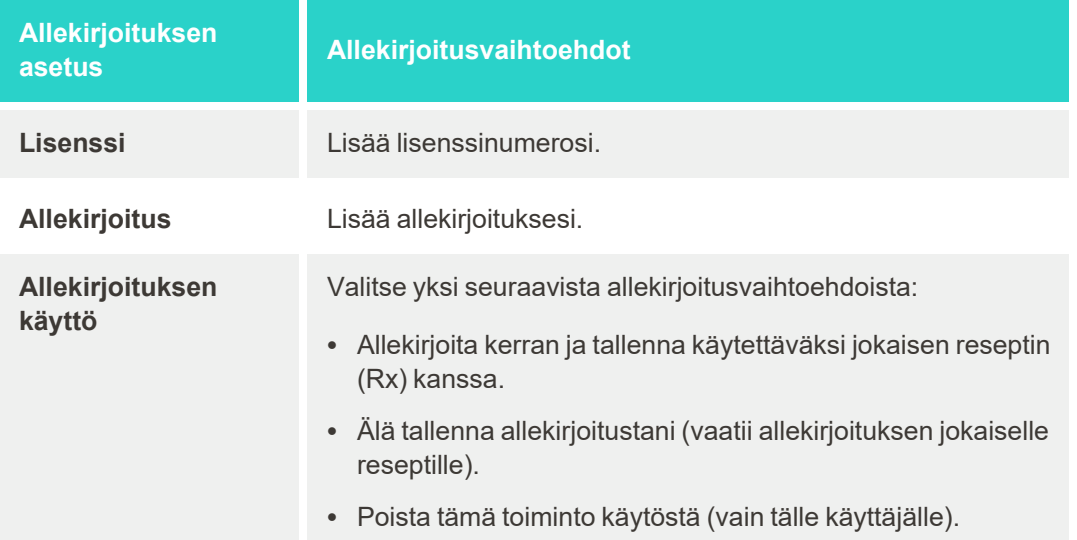

3. Napauta tallentaaksesi muutokset ja palataksesi *Settings*-asetusikkunaan.

#### **4.6.2.4 Kieliasetusten määrittäminen**

Napauta **Language**-painiketta (kieli), valitse haluamasi kieli pudotusvalikosta ja tallenna sitten muutokset napauttamalla ja palaa *Settings*-asetusikkunaan.

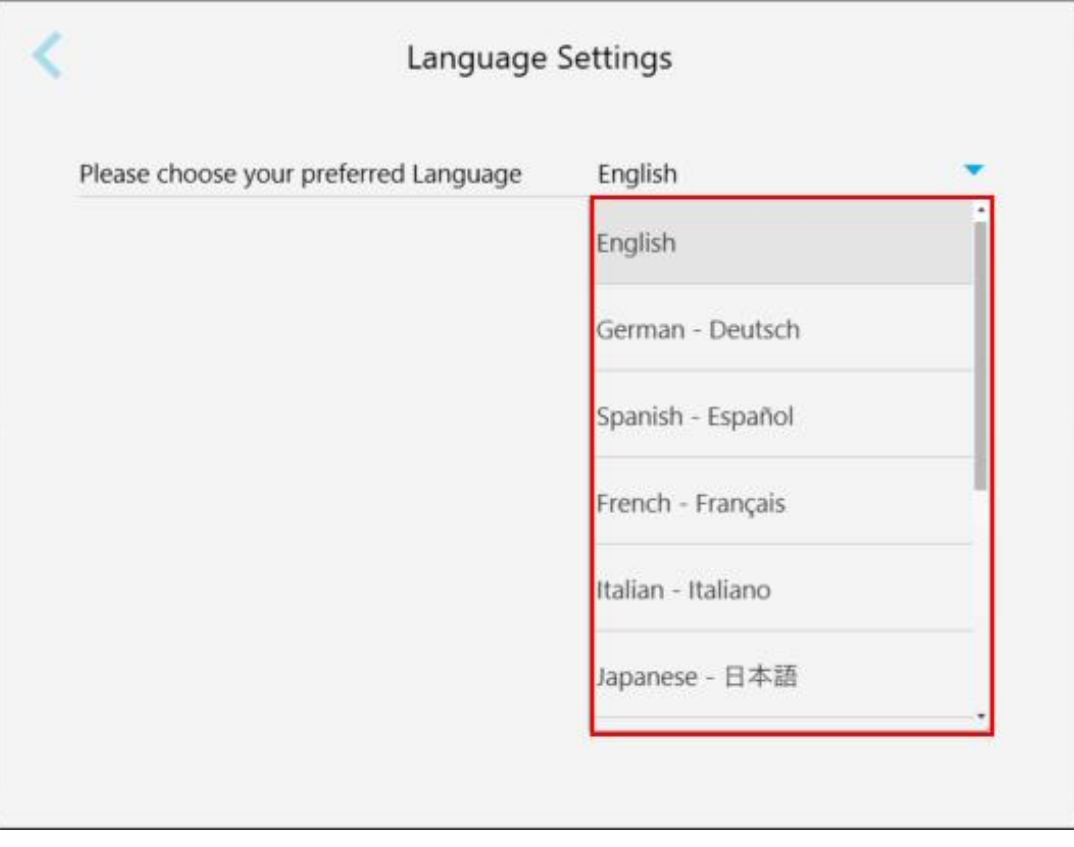

<span id="page-92-0"></span>**Kaavio 63: Kieliasetukset-ikkuna**

#### **4.6.3 Järjestelmäasetusten määrittäminen**

Järjestelmäasetusten avulla voit määrittää kirjautumisasetukset, suorittaa diagnostiikan, tarkastella lisenssejä, tarkastella järjestelmän tietoja, synkronoida uusia päivityksiä palvelimelta ja määrittää vienti-asetukset.

#### **4.6.3.1 Kirjautumisasetusten määrittäminen**

Tietosuoja- ja turvallisuusmääräysten noudattamiseksi sinut kirjataan ulos skannerista ennalta määritetyn käyttämättömyysajan jälkeen. Oletusarvoisesti tämä aika on 1 tunti, mutta voit muuttaa sitä tarvittaessa.

**iTero** 

#### **Huomautuksia:**

- <sup>l</sup> Potilaan tietosuojan varmistamiseksi on suositeltavaa, että käyttämättömyysaikaa ei nosteta yli oletusarvoisen tunnin.
- Sinua ei kirjata ulos skannerista, kun skanneri on skannaustilassa.

#### **Käyttämättömyysajan määrittäminen:**

1. Napauta **Login Settings** -painiketta (kirjautumisasetukset).

*Login Settings* -ikkuna (kirjautumisasetukset) tulee näkyviin.

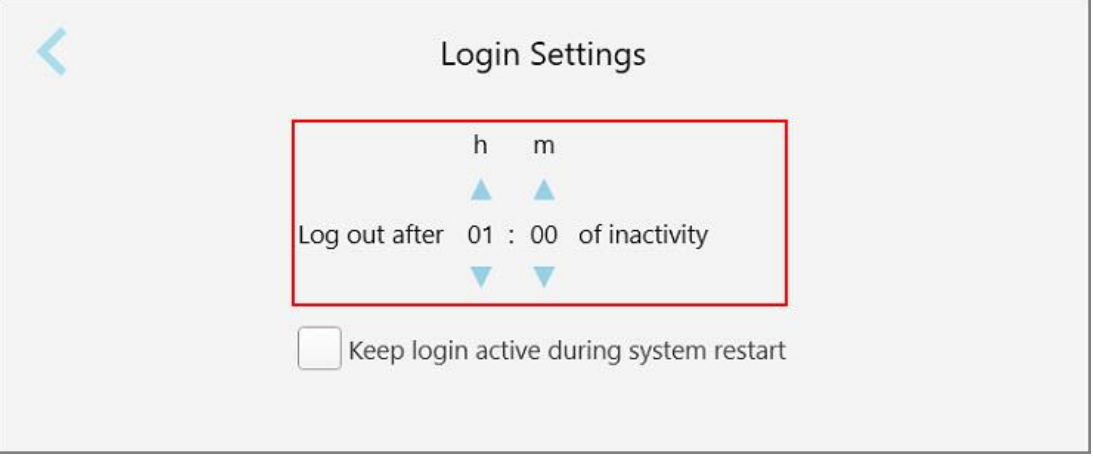

**Kaavio 64: Kirjautumisasetukset-ikkuna**

- 2. Valitse käyttämättömyysaika, jonka jälkeen käyttäjä kirjataan ulos skannerista. (Minimiaika: 10 minuuttia, enimmäisaika: 8 tuntia)
- 3. Valitse **Keep login active during system restart** -valintaruutu (pidä sisäänkirjautuminen aktiivisena järjestelmän uudelleenkäynnistyksen aikana) muistaaksesi käyttäjän salasanan, jos järjestelmä käynnistetään uudelleen ennen kuin käyttämättömyysaika on kulunut.
- 4. Napauta tallentaaksesi muutokset ja palataksesi *Settings*-asetusikkunaan.

#### **4.6.3.2 Diagnostiikan suorittaminen**

Napauta **Diagnostics**-painiketta (diagnostiikka) tarkistaaksesi verkkoyhteyden ja nopeuden.

#### **Järjestelmän diagnostiikan suorittaminen:**

1. Napauta **Diagnostics**-painiketta (diagnostiikka).

Verkkoyhteys ja nopeus tarkistetaan.

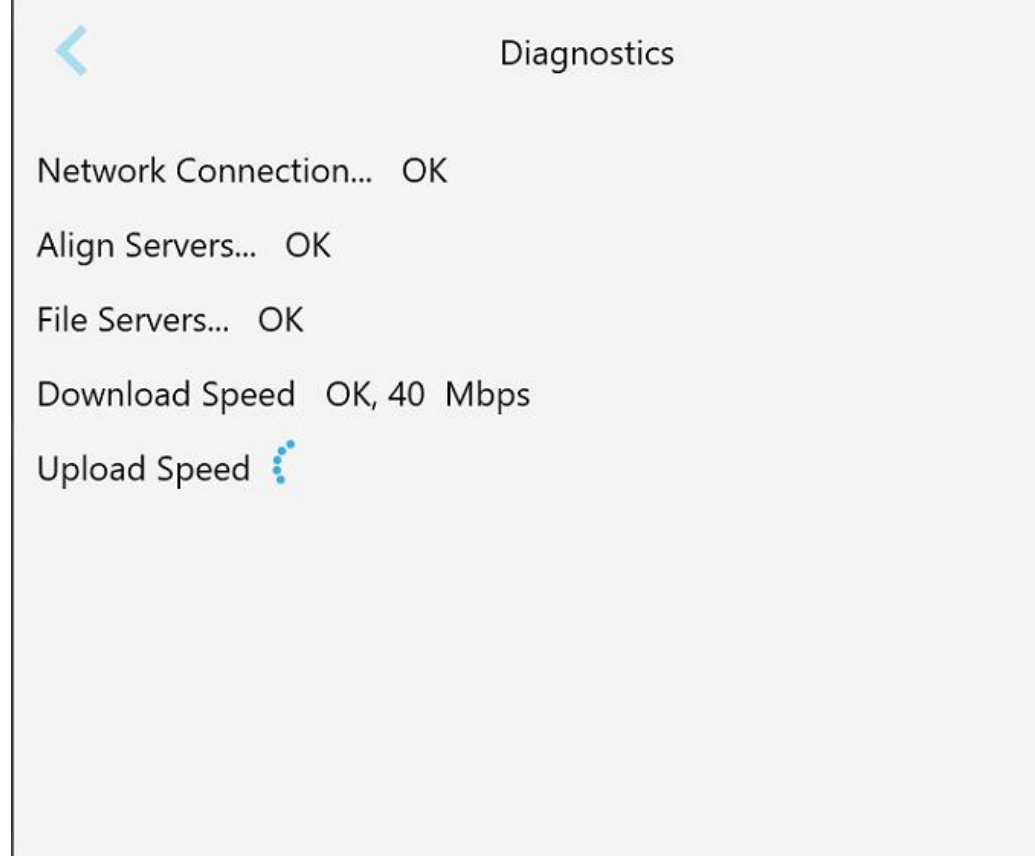

**Kaavio 65: Diagnostiikka-ikkuna**

2. Napauta palataksesi *Settings*-asetusikkunaan.

#### **4.6.3.3 Lisenssit**

Napauta **Licenses**-painiketta (lisenssit) nähdäksesi luettelon skanneriin asennetuista kolmannen osapuolen ohjelmistokomponenteista ja napauta sitten palataksesi *Settings* -asetusikkunaan.

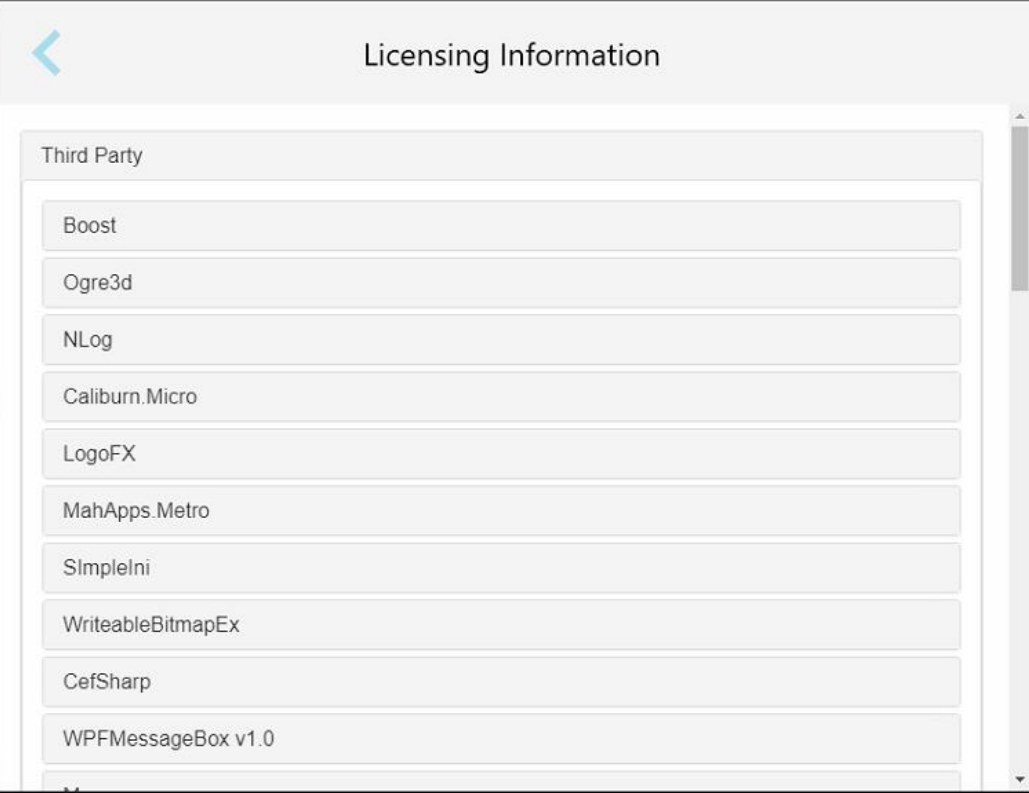

**Kaavio 66: Lisenssitiedot-ikkuna**

#### **4.6.3.4 Järjestelmätiedot**

Napauta **System Information** -painiketta (järjestelmätiedot) nähdäksesi tiedot asennetuista ohjelmistoversioista

sekä laitteiston sarjanumerot ja tunnuksen. Napauta sitten palataksesi *Settings*-asetusikkunaan.

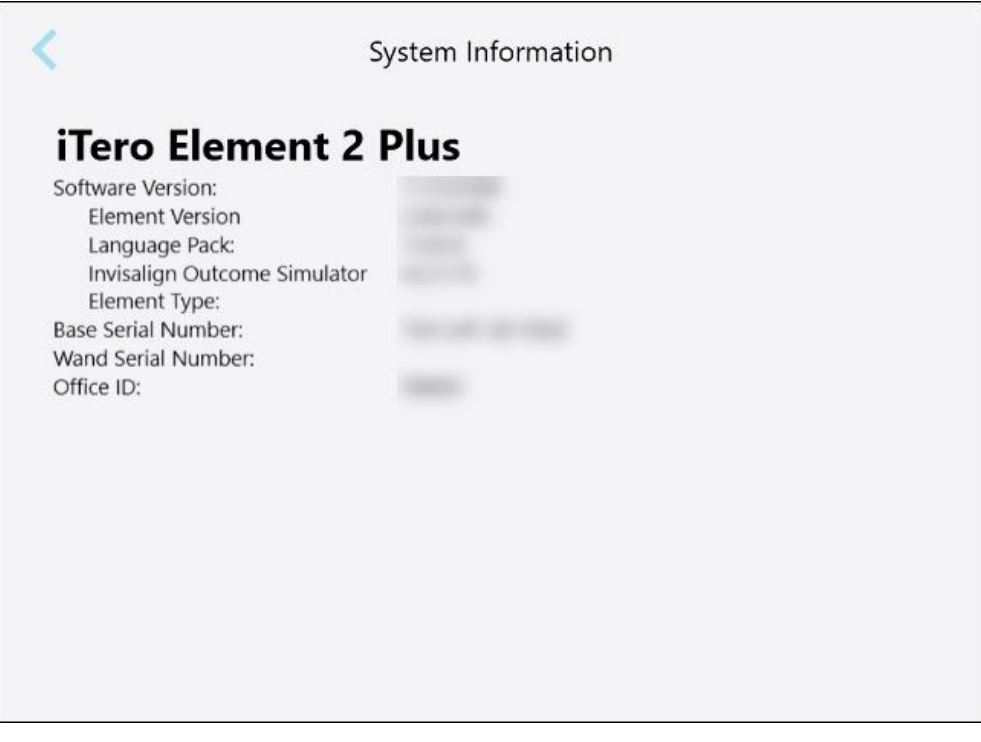

**Kaavio 67: System Information (järjestelmän tiedot) -ikkuna – iTero Element 2 Plus**

#### **4.6.3.5 Kokoonpanon synkronointi**

Napauta **Sync Configuration** -painiketta (synkronoi kokoonpano) synkronoidaksesi uudet päivitykset palvelimelta, esimerkiksi uudet ohjelmistovaihtoehdot.

#### **4.6.3.6 Vientiasetukset**

Voit määrittää, kuinka kauan vietyjä tiedostoja tulisi säilyttää ennen niiden poistamista. Lisäksi voit tarkastella vietyjen tiedostojen paikallista verkko-osoitetta lihavoituna (alkaa "\\"). Tähän osoitteeseen pääsee mistä tahansa paikallisverkon tietokoneesta.

**Huomaa:** Voit tarvittaessa viedä tiedostot milloin tahansa MyiTero-sovelluksesta.

#### **Vientiasetusten muokkaaminen:**

- 1. Napauta **Export Settings** -painiketta (vientiasetukset).
- 2. Valitse niiden päivien määrä, jonka jälkeen viedyt tiedostot on poistettava. Oletusasetuksena tämä on 30 päivää.

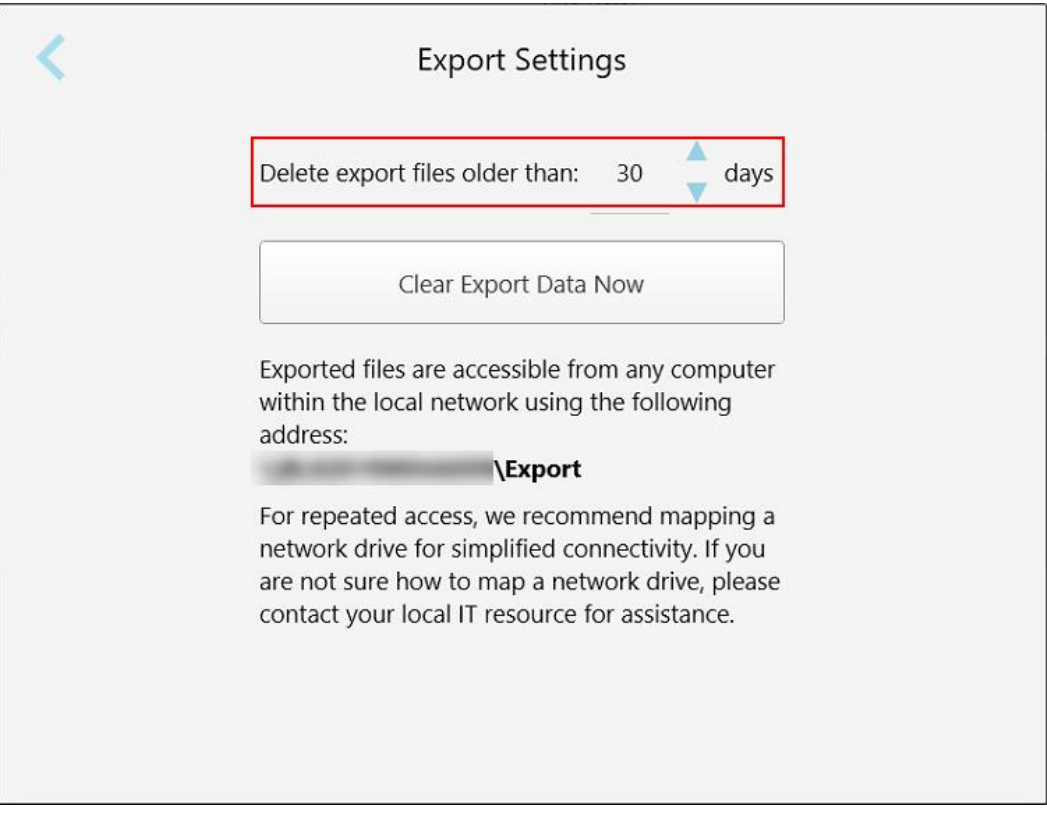

**Kaavio 68: Vientiasetukset-ikkuna – vietyjen tiedostojen poistaminen**

- 3. Poista tarvittaessa viedyt tiedostot välittömästi napauttamalla **Clear Export Data Now** (tyhjennä vientitiedot nyt).
- 4. Napauta palataksesi *Settings*-asetusikkunaan.

## <span id="page-98-0"></span>5 Uuden skannauksen aloittaminen

Ennen uuden skannauksen aloittamista sinun täytyy:

- <sup>l</sup> Tarkista, onko sauvassa hiukkasia. Jos näin on, toista puhdistus- ja desinfiointiprosessi, joka on kuvattu kohdassa Sauvan puhdistus ja [desinfiointi](#page-197-0).
- Aseta uusi sauvan suoja ristikontaminaation estämiseksi, kuten alla on kuvattu. **Huomaa:** Jos havaitset vaurioita, älä käytä suojia ja ota yhteyttä asiakastukeen.
- <sup>l</sup> Täytä reseptilomake (Rx) *New Scan* (uusi skannaus) -ikkunassa.
	- Syötä iTero-järjestelmään uuden potilaan tiedot, joka on kuvattu kohdassa Uusien potilaiden [lisääminen,](#page-127-0) tai etsi olemassa olevaa potilasta, joka on kuvattu kohdassa [Olemassa](#page-128-0) olevien potilaiden etsiminen.
	- Syötä vaaditun toimenpiteen tiedot, joka on kuvattu kohdassa Reseptin [täyttäminen](#page-100-0).

#### **5.1 sauvan suoja - kiinnitys**

#### **Sauvan suojan kiinnittäminen:**

- 1. Poista sininen suoja sauvasta varovasti.
- 2. Liu'uta uusi suoja varovasti sauvan kärkeen, kunnes se napsahtaa paikalleen.

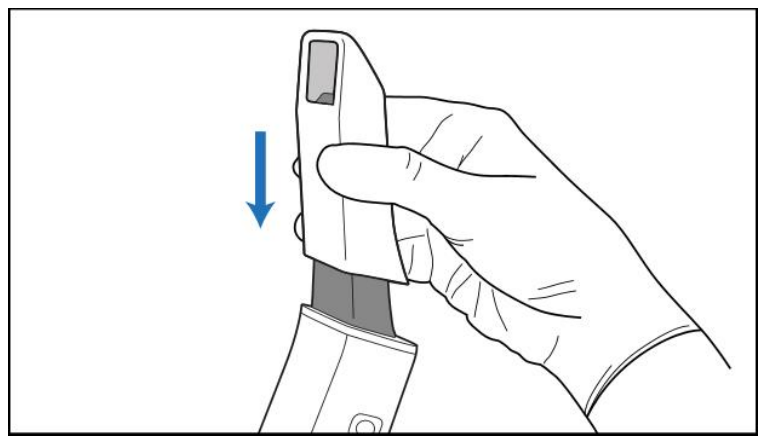

**Kaavio 69: Liu'uta uusi suoja varovasti paikalleen**

#### **5.2 Skannausprosessin käynnistäminen**

Aloita skannausprosessi napauttamalla aloitusnäytössä **New Scan** -painiketta (uusi skannaus).

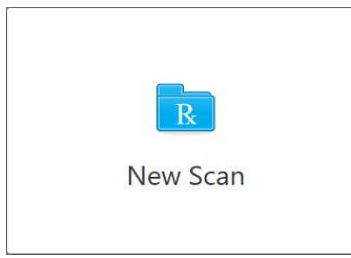

*New Scan* -ikkuna (uusi skannaus ) avautuu, kuten myös työkalurivi, joka näyttää edistymisen skannauksen aikana.

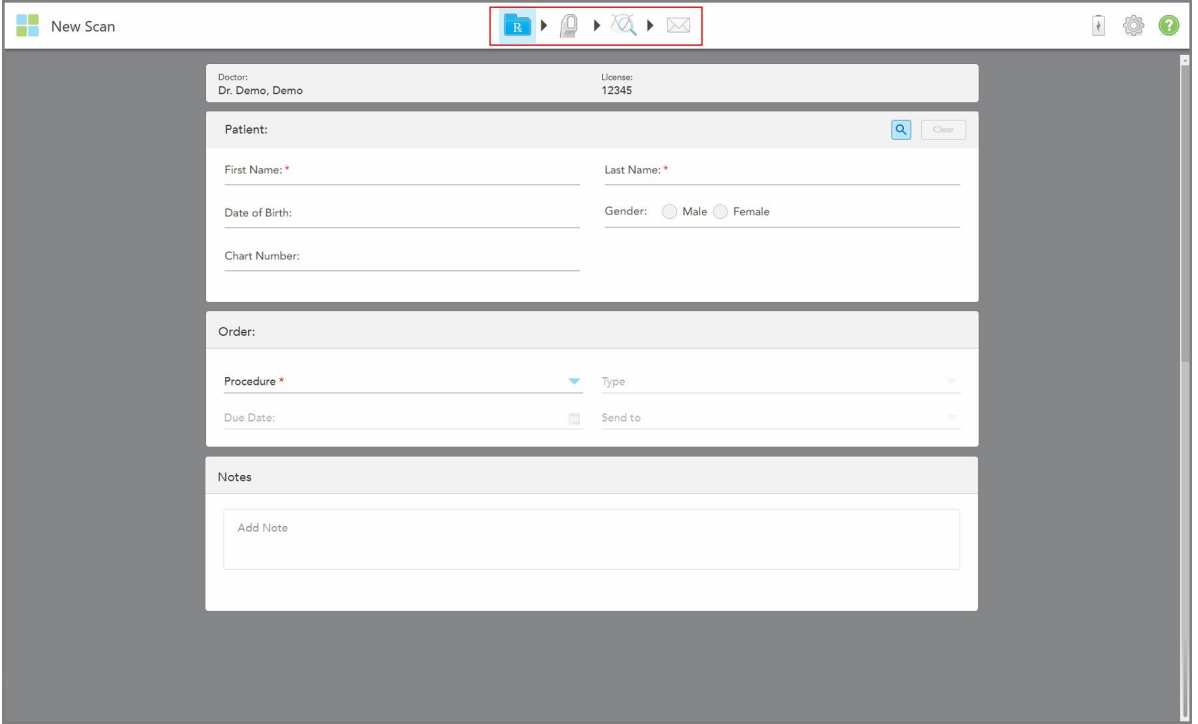

**Kaavio 70: New Scan (uusi skannaus) -ikkuna, joka näyttää tyhjän reseptilomakkeen (Rx) ja edistymistyökalurivin**

*New Scan* (uusi skannaus) -ikkunassa näkyy reseptilomake (Rx), joka koostuu seuraavista alueista:

- <sup>l</sup> **Doctor** (lääkäri): näyttää lääkärin nimen ja lisenssinumeron.
- <sup>l</sup> **Patient (potilas):** Voit lisätä uuden potilaan iTero-järjestelmään tai etsiä olemassa olevaa potilasta, jolle hoito määrätään. Kun potilaan tiedot näkyvät, voit muokata niitä tai tyhjentää tiedot *New Scan* (uusi skannaus) ikkunasta. Lisätietoja löydät kohdasta Potilaan [hallinnointi.](#page-127-1)
- <sup>l</sup> **Order (tilaus):** Voit määrittää vaaditun toimenpiteen yksityiskohdat, esimerkiksi Invisalign.
- <sup>l</sup> **Scan Options** (skannausvaihtoehdot): Voit kytkeä päälle kytkimiä, jotka koskevat esimerkiksi sitä, pitääkö tilauksessa olla usean purennan skannaus.

<sup>l</sup> **Notes (muistiinpanot):** Mahdollistaa erityisten huomautusten syöttämisen laboratoriolle potilaan hoidosta. Voit esimerkiksi kirjoittaa erityisohjeita toimitusta tai valmistusta varten. Lisää muistiinpano napauttamalla mitä tahansa kohtaa **Notes** (muistiinpanot) -alueen ulkopuolella. Jokainen muistiinpano näyttää muistiinpanon tekijän aikaleimalla, ja sitä voidaan muokata ja poistaa.

Lisäalueet ja -vaihtoehdot voidaan näyttää riippuen **Order** (tilaus) -alueelta valitusta toimenpiteestä ja toimenpidetyypistä.

Skannausprosessi vaatii seuraavat vaiheet, jotka näkyvät työkalurivillä:

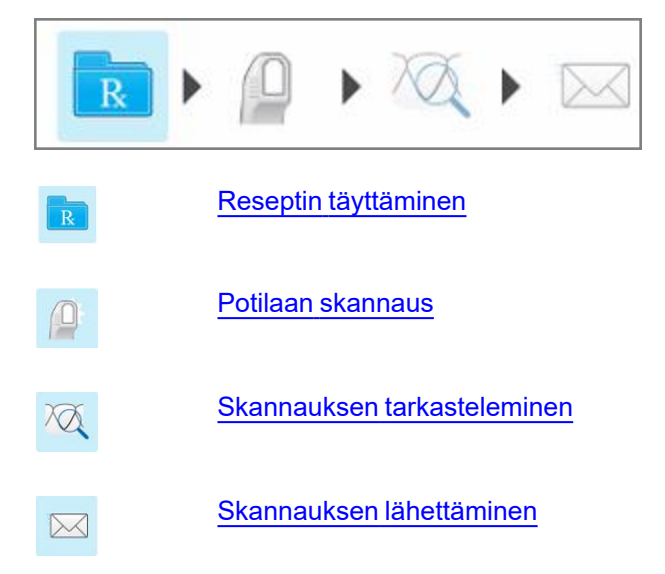

<span id="page-100-0"></span>Tämänhetkinen edistyminen on korostettu työkalurivillä.

#### **5.3 Reseptin täyttäminen**

Skannausprosessin ensimmäinen vaihe on reseptilomakkeen täyttäminen (Rx). *New Scan* (uusi skannaus) ikkunassa on yksinkertainen, intuitiivinen toimintajärjestys, joka täyttää kaikki korjaavat ja oikomishoidon sovellustarpeet. Se mahdollistaa tehokkaan yhteistyön laboratorioiden kanssa ja vähentää asioiden pyörittelyä edestakaisin varmistamalla, että kaikki laboratorion tuotannon vaatimat tiedot otetaan mukaan.

Kun olet syöttänyt potilastiedot, voit tarvittaessa syöttää vaaditun toimenpiteen ja toimenpidetyypin tiedot, sekä syöttää muistiinpanoja laboratoriolle skannauksesta. Punaisella tähdellä merkityt kentät ovat pakollisia ennen skannausta.

Huomautus Fixed Restorative (kiinteät korjaavat) ja **Denture/Removable** (proteesit/irrotettavat) -toimenpiteitä koskien: Joistakin kentistä tulee pakollisia vasta skannauksen jälkeen, ennen skannauksen lähettämistä.

iTero™

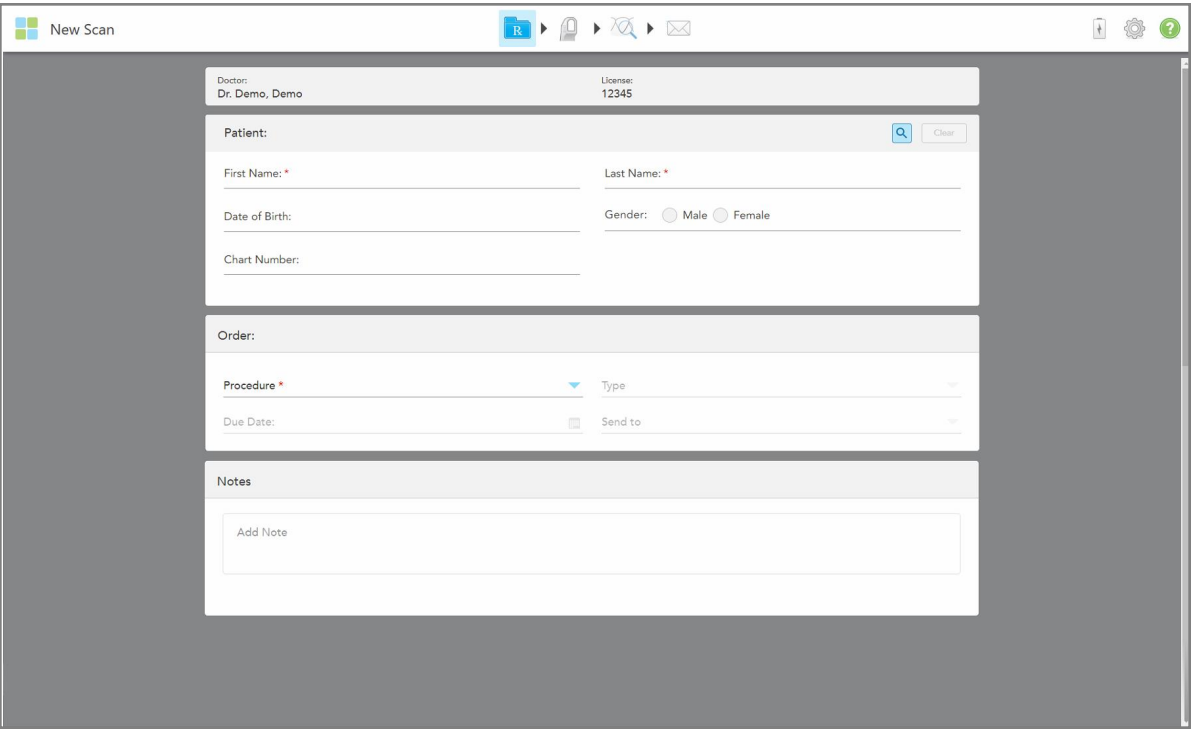

**Kaavio 71: Uusi skannaus -ikkuna**

#### **Reseptin täyttäminen:**

1. Syötä **Patient** (potilas) -alueelle uuden potilaan etu- ja sukunimi.

Syötä tarvittaessa potilaan syntymäaika, sukupuoli ja yksilöllinen kaavionumero.

Tai

Napauta etsiäksesi olemassa olevaa potilasta osiossa [Olemassa](#page-128-0) olevien potilaiden etsiminen kuvatulla tavalla.

2. Valitse **Order** (tilaus) -alueen **Procedure** (toimenpide) -pudotusvalikosta tarvittava toimenpide. **Huomaa:** Näytettävien toimenpiteiden luettelo riippuu iTero-tilauspaketistasi.

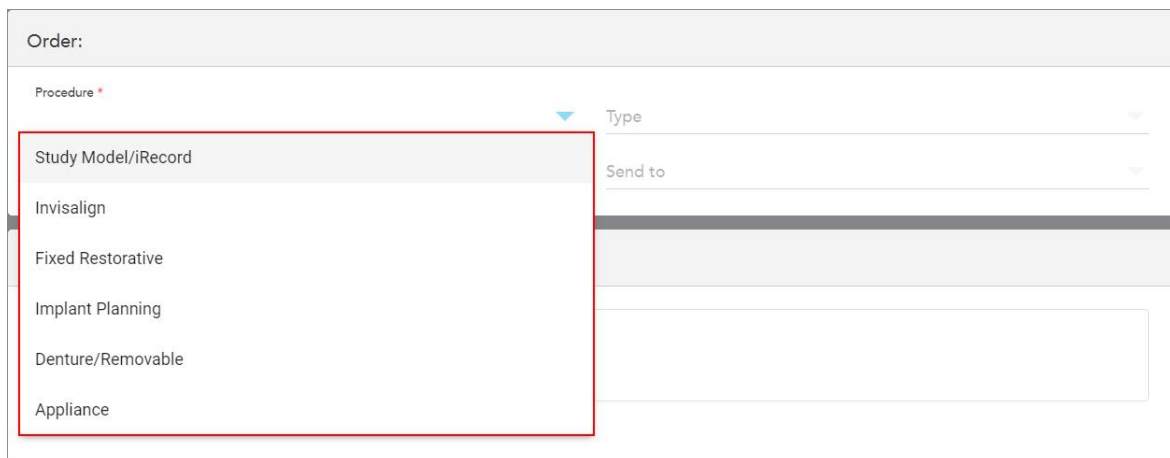

#### **Kaavio 72: Tarvittavan toimenpiteen valinta**

Seuraavat toimenpiteet ovat oletusarvoisesti käytettävissä riippuen siitä, onko käytössä korjaavan hoidon vai oikomishoidon tilauspaketti:

- <sup>o</sup> **Study Model/iRecord:** Yksinkertainen skannaus ilman lisämuutoksia, käytetään pääasiassa opiskeluun ja viitemateriaalina sen sijaan, että säilytettäisiin kipsimalli lain edellyttämällä tavalla. Se voidaan skannata myös iCast-muodossa ja on saatavilla Invisalign Doctor Site -sivustolla. Lisätietoja löydät kohdasta [Study](#page-103-0) [Model/iRecord-toimenpiteiden](#page-103-0) reseptin (Rx) täyttäminen.
- <sup>o</sup> **Invisalign:** Perusskannaus kaikille Invisalign-hoidoille, myös hammastuille. Lisätietoja löydät kohdasta [Invisalign-toimenpiteiden](#page-104-0) reseptin (Rx) täyttäminen.
- <sup>o</sup> **Fixed Restorative** (kiinteä korjaava): Skannaa kaikki korjaavat hoidot, esimerkiksi kruunut ja sillat. Lisätietoja löydät kohdasta Kiinteitä korjaavia [toimenpiteitä](#page-106-0) koskevan reseptin (Rx) täyttäminen.
- <sup>o</sup> **Implant Planning** (implantin suunnittelu): Mahdollistaa kirurgisen ohjaimen tilaamisen laboratoriosta. Lisätietoja löydät kohdasta Implantin suunnittelua koskevien [toimenpiteiden](#page-119-0) reseptin (Rx) täyttäminen.
- <sup>o</sup> **Denture/Removable** (proteesit/irrotettavat) -toimenpide mahdollistaa osittaisten ja täysien proteesien kokonaisvaltaisen suunnittelun ja valmistuksen. Lisätietoja löydät kohdasta [Denture/Removable](#page-123-0) [\(proteesit/irrotettavat\)](#page-123-0) -toimenpiteiden reseptin (Rx) täyttäminen.
- <sup>o</sup> **Appliance (laite):** Voit luoda reseptin erilaisille hammaslääketieteellisille laitteille, esimerkiksi yösuojille ja apnea-/nukuttaessa käytettäville laitteille. Lisätietoja löydät kohdasta Appliance (laite) [-toimenpiteiden](#page-126-0) reseptin (Rx) [täyttäminen](#page-126-0).

*New Scan* (uusi skannaus) -ikkunan **Order** (tilaus) ja **Scan Options** (skannausvaihtoehdot) -alueet näytetään valitun toimenpiteen mukaisesti.

3. Valitse tarvittaessa **Type** (tyyppi) -pudotusvalikosta tarvittava toimenpidetyyppi.

**Huomaa:** Toimenpidetyypit eivät ole merkityksellisiä Study Model/iRecord- ja Fixed Restorative (kiinteät korjaavat) -toimenpiteiden osalta.

4. Napauta tarvittaessa kalenteria **Due Date** (eräpäivä) -kentässä ja valitse sitten päivä, jolloin tapauksen on määrä olla saapunut laboratoriosta.

- 5. Valitse tarvittaessa **Send To** (lähetä kohteeseen) -pudotusvalikosta laboratorio, johon skannaus lähetetään, tai oma paikan päällä käytettävä ohjelmisto. Jos et valitse mitään, skannaus lähetetään vain MyiTeroon.
- 6. Täytä asiaankuuluvat lisätiedot valitusta toimenpiteestä riippuen.
- 7. Kytke **Scan Options** (skannausvaihtoehdot) -alueella seuraavat kytkimet päälle/pois päältä valitun toimenpiteen mukaisesti tarpeen mukaan.
	- <sup>o</sup> **Multi-Bite (monipurenta):** Ota käyttöön **Multi-Bite**-kytkin, jos tarvitaan useamman purennan skannaus. Näin voit säilyttää kahden purennan suhteen tarpeidesi mukaan ja toimittaa kattavat purentatiedot laboratorioon laitteiden valmistusta varten.

Invisalign Study Model/iRecord-toimenpiteiden osalta on suositeltavaa, että ensimmäinen purenta skannataan bilateraalisesti. ClinCheck-ohjelmistossa käytetään vain ensimmäistä purentaa.

- <sup>o</sup> **Pre-Treatment Scan (esiskannaus):** Kytke **Pre-Treatment Scan** -kytkin päälle, jos haluat skannata potilaan ennen asianomaisen hampaan valmistelua. Tällöin potilas on skannattava kahdesti - ennen ja jälkeen hampaan valmistelun. Hoitoa edeltävän skannauksen avulla laboratorio voi kopioida alkuperäisen anatomian uuteen korjaukseen.
- 8. Syötä valitusta toimenpiteestä ja toimenpidetyypistä riippuen asiaankuuluvat tiedot näytettäville lisäalueille, esimerkiksi **Tooth Diagram** (hammaskaavio) tai **Denture Details** (proteesin lisätiedot) -alueelle.
- 9. Syötä **Notes** (muistiinpanot) -kohtaan tarvittaessa erityiset huomautukset laboratoriolle potilaan hoidosta. Esimerkiksi erityisohjeita toimitusta tai valmistusta varten. Lisää muistiinpano napauttamalla mitä tahansa kohtaa **Notes** (muistiinpanot) -alueen ulkopuolella. Jokainen muistiinpano näyttää muistiinpanon tekijän aikaleimalla, ja sitä voidaan muokata ja poistaa.
- <span id="page-103-0"></span>10. Napauta <sup>14</sup> siirtyäksesi Scan (skannaus) -tilaan potilaan skannaamiseksi, kuten osiossa on kuvattu [Potilaan](#page-133-0) [skannaus.](#page-133-0)

#### **5.3.1 Study Model/iRecord-toimenpiteiden reseptin (Rx) täyttäminen**

**Study Model/iRecord**-toimenpide vaatii yksinkertaisen skannauksen ilman lisämuutoksia.

Jos olet Invisalign-lääkäri, kaikki skannaukset ladataan Invisalign Doctor Site -sivustolle ja ovat käytettävissä ClinCheck-ohjelmistossa.

#### **Study Model/iRecord-toimenpiteen reseptin (Rx) täyttäminen:**

- 1. Syötä **Patient** (potilas) -alueelle potilaan tiedot tai etsi olemassa olevaa potilasta, kuten on kuvattu kohdassa [Olemassa](#page-128-0) olevien potilaiden etsiminen.
- 2. Valitse **Order** (tilaus) -alueelta **Study Model/iRecord** (tutkimusmalli/iRecord) **Procedure** (toimenpide) pudotusvalikosta.

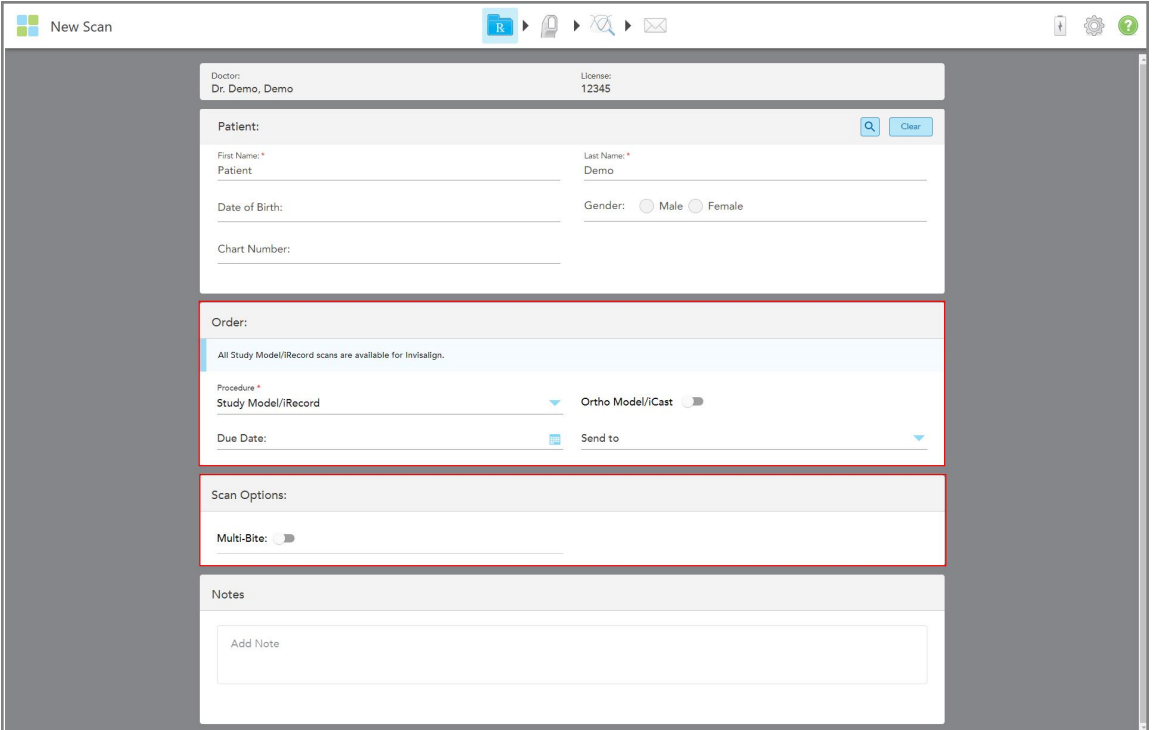

*New Scan* (uusi skannaus) -ikkuna laajenee näyttämään **Scan Options** (skannausvaihtoehdot) -alueen, joka näytetään seuraavasti:

**Kaavio 73: Order (tilaus) ja Scan Options (skannausvaihtoehdot) -alueet – Study Model-/iRecord-toimenpide**

- 3. Kytke tarvittaessa **Ortho Model/iCast** -kytkin päälle tilataksesi digitaalisen hammashoitolaukun.
- <span id="page-104-0"></span>4. Jatka reseptin täyttämistä vaiheesta 5, kuten on kuvattu kohdassa Reseptin [täyttäminen.](#page-100-0)

#### **5.3.2 Invisalign-toimenpiteiden reseptin (Rx) täyttäminen**

Invisalign-toimenpidettä käytetään reseptien luomiseen kaikille Invisalign-tilauksille, myös hammastuille. Malli on skannattava ilman reikiä jotta varmistuttaisiin, että oikomislaitteet sopivat täydellisesti potilaan hampaisiin.

#### **Täyttääksesi reseptin (Rx) Invisalign-toimenpidettä varten:**

- 1. Syötä **Patient** (potilas) -alueelle potilaan tiedot tai etsi olemassa olevaa potilasta, kuten on kuvattu kohdassa [Olemassa](#page-128-0) olevien potilaiden etsiminen.
- 2. Valitse **Order** (tilaus) -alueelta **Invisalign** (proteesit/irrotettavat) **Procedure** (toimenpide) -pudotusvalikosta.

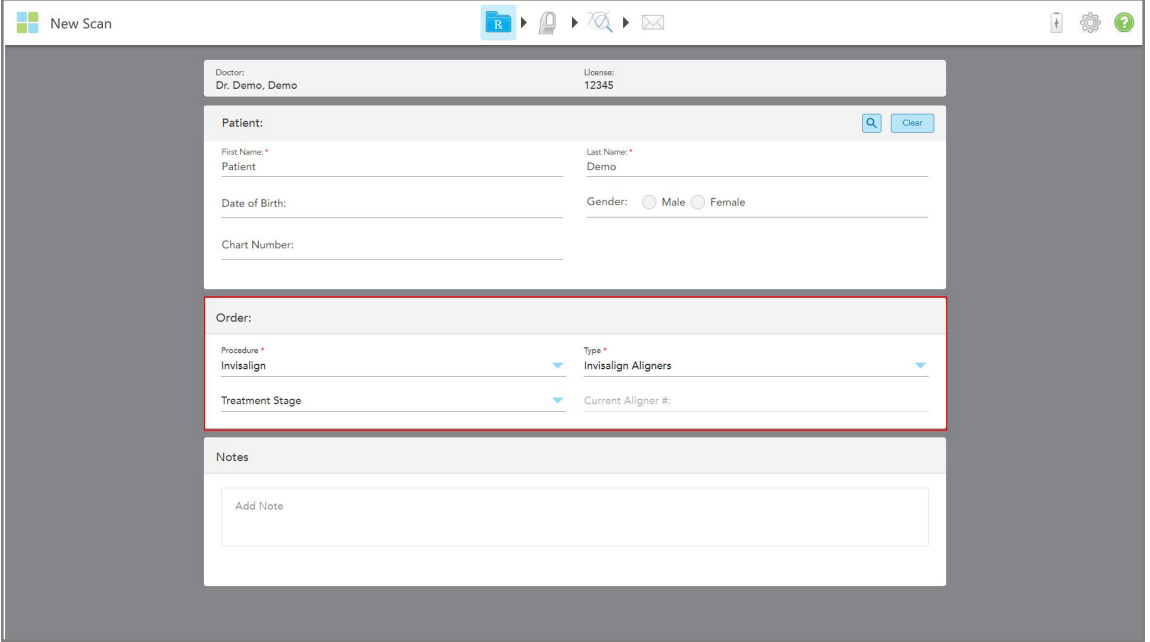

*New Scan* (uusi skannaus) -ikkuna tulee näkyviin seuraavasti:

**Kaavio 74: Order (tilaus) -alue - Invisalign-toimenpide**

- 3. Valitse **Type** (tyyppi) -pudotusvalikosta tarvittavan Invisalign-toimenpiteen tyyppi iTero-tilauspaketistasi riippuen:
	- <sup>o</sup> Invisalign Aligners Invisalign Outcome Simulator Pro on saatavilla vain **Invisalign Aligners** toimenpidetyypeille. Lisätietoja Invisalign Outcome Simulator Pro -ohjelmasta on kohdassa [Invisalign](#page-168-0) Outcome [Simulator](#page-168-0) Pro.
	- <sup>o</sup> Invisalign First Aligners
	- <sup>o</sup> Invisalign First Palatal Expander

**Huomaa:** Ylimääräistä pehmytkudosta ei poisteta automaattisesti mallin reunoilta skannauksen aikana. Tarvittaessa voit ottaa automaattisen puhdistuksen käyttöön painamalla näyttöä ja napauttamalla sitten Auto Cleanup (automaattinen puhdistus) -työkalua. Lisätietoja löydät kohdasta [Automaattisen](#page-175-0) puhdistuksen [poistaminen](#page-175-0) käytöstä.

- <sup>o</sup> Vivera Retainer ylläpitää hampaiden asentoa hoidon jälkeen. Jos kiinnikkeitä on edelleen, ne poistetaan iTero-ohjelmistolla. Vivera-hammastuet annetaan hammasrautojen poiston yhteydessä.
- <sup>o</sup> Invisalign Retainer
- 4. Invisalign Aligners-, First Aligners- ja First Palatal Expanders -laitteissa voit valita **Treatment Stage** (hoitovaiheen):
	- <sup>o</sup> Initial Record ensimmäistä Invisalign-hoitokuvausta varten. Oletuksena Current Aligner # (nykyinen oikomislaite) on 0.
	- <sup>o</sup> Progress Record useita skannauksia varten meneillään olevan hoidon aikana. Syötä lisäksi potilaan nykyinen oikomislaitteen numero **Current Aligner #** -kenttään.
- ∘ Final Record skannaukselle, joka tehdään, kun hoito on valmis. Syötä lisäksi potilaan nykyinen oikomislaitteen numero **Current Aligner #** -kenttään.
- 5. Jatka reseptin täyttämistä vaiheesta 8, kuten on kuvattu kohdassa Reseptin [täyttäminen.](#page-100-0)

<span id="page-106-0"></span>Lisätietoja on Invisalign-ohjeissa.

#### **5.3.3 Kiinteitä korjaavia toimenpiteitä koskevan reseptin (Rx) täyttäminen**

Kiinteä korjaava toimenpide kattaa erilaisia korjauksia, mukaan lukien kruunut, sillat, pinnoitukset, upotukset, ulkopintojen täyteaineet ja implantti-pohjainen korjaus. Kun valitset kiinteitä korjaavia toimenpiteitä, sinun on valittava korjattava hammas, tarvittavan korjauksen tyyppi sekä korjauksen materiaali, sävy, jne.

**Huomaa:** Jotkut kentät eivät ole pakollisia ennen potilaan skannausta, mutta ne on täytettävä ennen kuin voit lähettää skannauksen.

#### **Täyttääksesi reseptin (Rx) kiinteää korjaavaa toimenpidettä varten:**

- 1. Syötä **Patient** (potilas) -alueelle potilaan tiedot tai etsi olemassa olevaa potilasta, kuten on kuvattu kohdassa [Olemassa](#page-128-0) olevien potilaiden etsiminen.
- 2. Valitse **Order** (tilaus) -alueelta **Fixed Restorative** (kiinteä korjaava) avattavasta **Procedure** (toimenpide) luettelosta.

*New Scan* (uusi skannaus) -ikkuna laajenee, ja **Scan Options** (skannausasetukset) -alue ja **Tooth Diagram** (hammaskaavio) -alue, jossa näkyvät hampaiden numerot ja kuvat, näytetään ikkunassa.

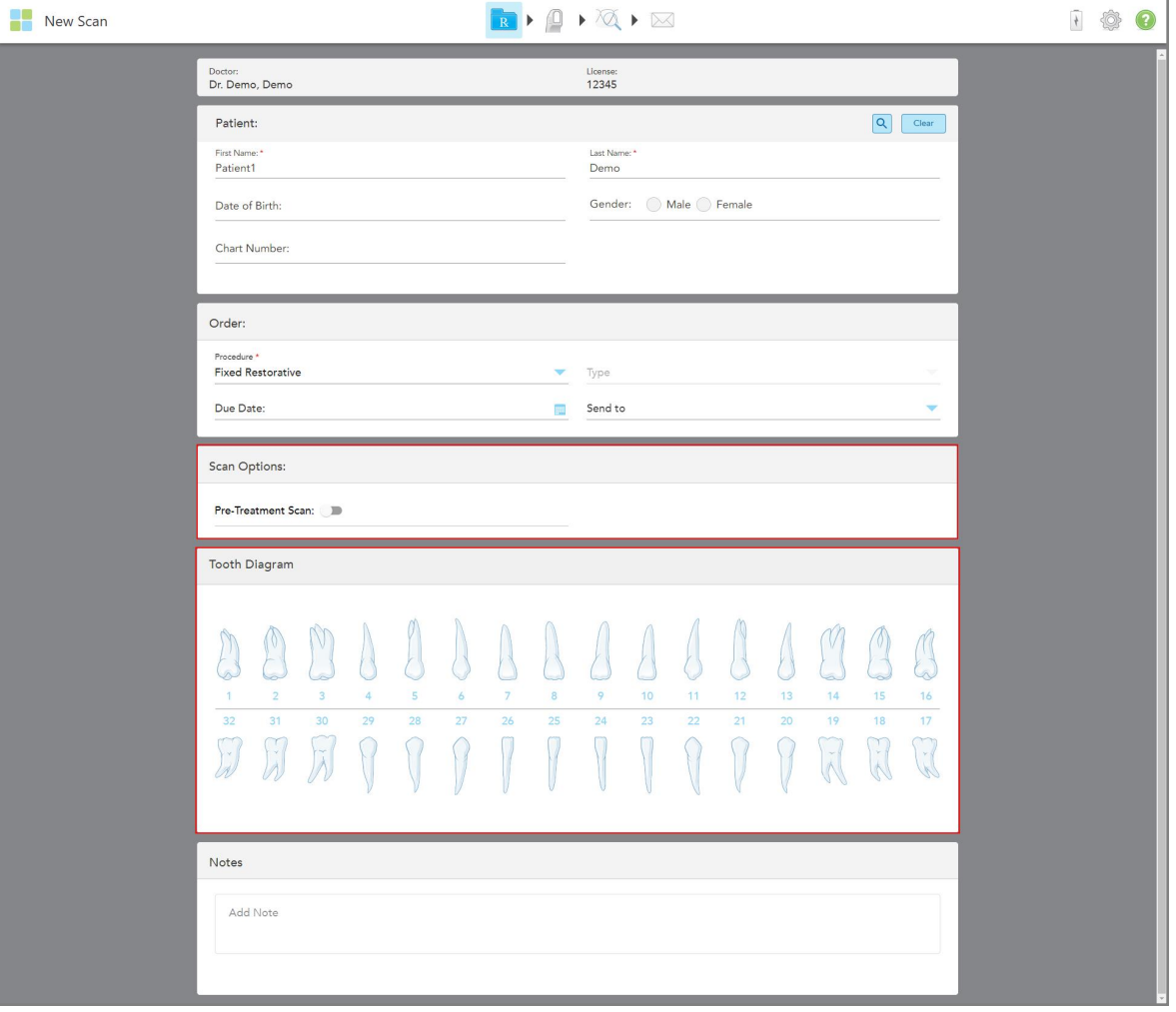

**Kaavio 75: Scan Options (skannausvaihtoehdot) ja Tooth Diagram (hammaskaavio) -alueet – kiinteä korjaava toimenpide**

- 3. Napauta tarvittaessa kalenteria **Due Date** (eräpäivä) -kentässä ja valitse sitten päivä, jolloin korjauksen on määrä tapahtua laboratoriossa.
- 4. Valitse tarvittaessa **Send To** (lähetä kohteeseen) -pudotusvalikosta laboratorio, johon skannaus lähetetään, tai oma paikan päällä käytettävä ohjelmisto.
- 5. Kytke **Scan Options** (skannausasetukset) -alueella seuraavat kytkimet päälle/pois päältä tarpeen mukaan.
	- <sup>o</sup> **Pre-Treatment Scan (esiskannaus):** Kytke **Pre-Treatment Scan** -kytkin päälle, jos haluat skannata potilaan ennen asianomaisen hampaan valmistelua. Tällöin potilas on skannattava kahdesti - ennen ja jälkeen hampaan valmistelun. Hoitoa edeltävän skannauksen avulla laboratorio voi kopioida alkuperäisen anatomian uuteen korjaukseen.
- 6. Napauta korjattavaa hammasta **Tooth Diagram** (hammaskaavio) -alueella.
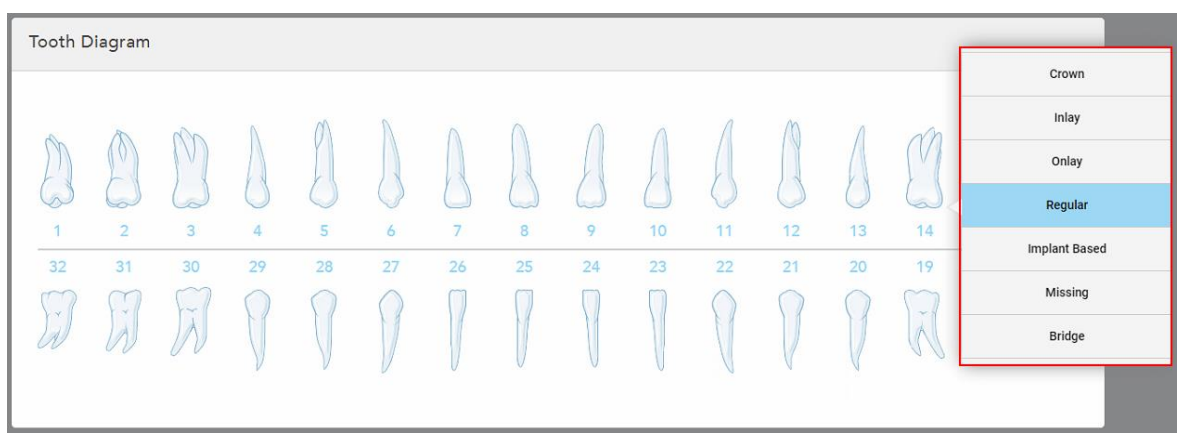

Näyttöön tulee luettelo valitulle hampaalle käytettävissä olevista vaihtoehdoista.

**Kaavio 76: Luettelo kiinteistä korjaavista hoitovaihtoehdoista**

7. Valitse haluttu hoitovaihtoehto.

Valitusta kiinteästä korjaavasta hoitovaihtoehdosta riippuen näkyviin tulee hoitoikkuna.

**Huomaa:** Hoitovaihtoehdot ovat pakollisia ennen skannauksen lähettämistä, mutta ne voidaan täyttää skannauksen jälkeen.

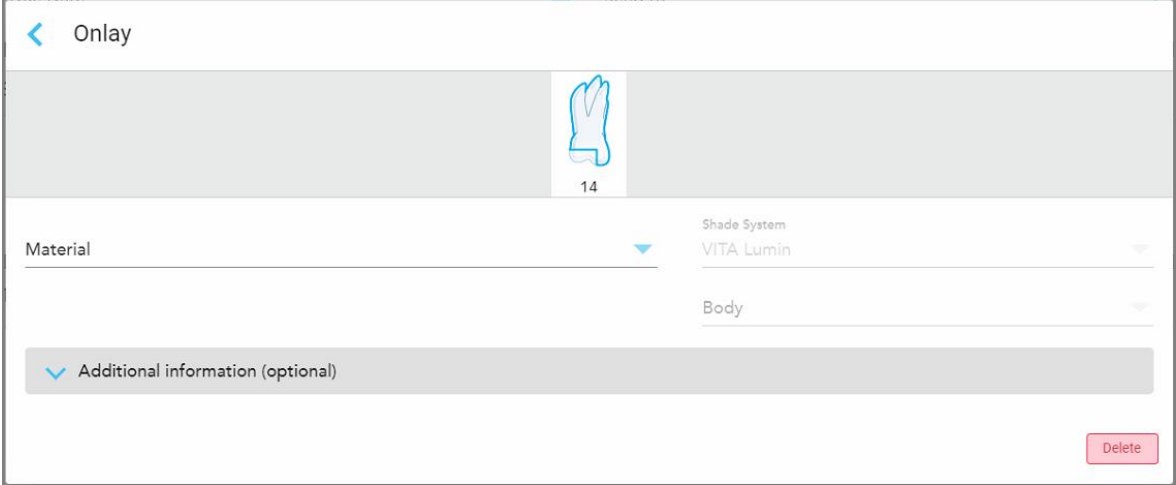

**Kaavio 77: Treatment settings (hoitoasetukset) -ikkuna – Onlay restoration (ulkopintojen täyteaineen korjaus)**

- 8. Valitse kunkin hampaan asiaankuuluvat hoitoasetukset valitun hoitovaihtoehdon mukaan:
	- <sup>o</sup> **Crown** (kruunu), kuvattu kohdassa Kruunu-, päällyste-, laminaatti-, upote- ja [ulkopintojen](#page-109-0) täyte -korjaukset
	- <sup>o</sup> **Inlay/Onlay** (täyte/ulkopintojen täyteaine; koskee vain poskihampaita ja välihampaita), kuvattu kohdassa Kruunu-, päällyste-, laminaatti-, upote- ja [ulkopintojen](#page-109-0) täyte -korjaukset
	- <sup>o</sup> **Implant Based** (implanttipohjainen), kuvattu kohdassa [Implanttipohjaiset](#page-113-0) korjaukset

**Huomautus:** Jos implantin tukipiste on jo suussa, valitse Crown (kruunu) pudotusvalikosta.

- <sup>o</sup> **Veneers/Laminates** (päällysteet/laminaatit; koskee vain etuhampaita ja välihampaita), kuvattu kohdassa Kruunu-, päällyste-, laminaatti-, upote- ja [ulkopintojen](#page-109-0) täyte -korjaukset
- <sup>o</sup> **Bridge** (silta), kuvattu kohdassa [Siltakorjaukset](#page-114-0)

Lisäksi:

- <sup>o</sup> Jos hammas puuttuu, napauta **Missing** (puuttuva)
- <sup>o</sup> Voit poistaa korjaussuunnitelman napauttamalla **Regular** (tavallinen)
- 9. Napauta tallentaaksesi valinnan ja palataksesi *New Scan* -ikkunaan (uusi skannaus).

Valitut hampaat korostuvat ja valitut hoitovaihtoehdot näkyvät **Treatment Information** (hoitotiedot) -alueella **Tooth Diagram** (hammaskaavio) -alueen alapuolella.

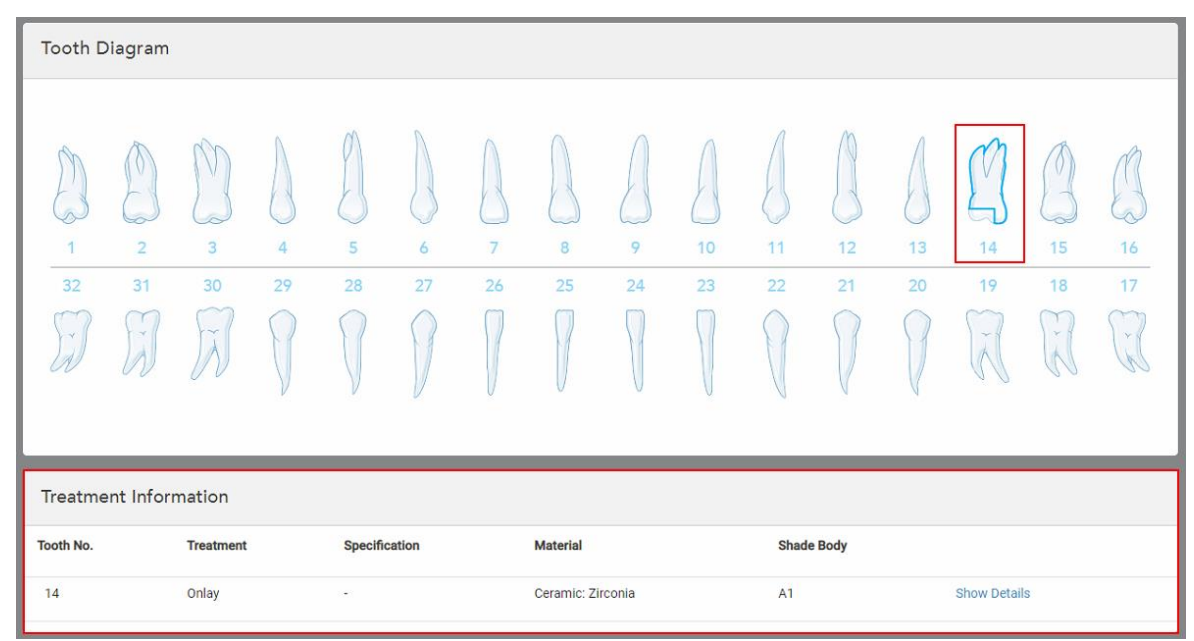

**Kaavio 78: Valittu hammas ja Treat Information (hoitotiedot) -alue – Ulkopinnan täyteaineen korjaus**

Voit muuttaa valittuja hoitovaihtoehtoja milloin tahansa ennen skannauksen lähettämistä napauttamalla **Show Details** (näytä tiedot) ja muokkaamalla tietyn hampaan asetuksia.

10. Syötä **Notes** (muistiinpanot) -kohtaan tarvittaessa erityiset huomautukset laboratoriolle potilaan hoidosta. Esimerkiksi erityisohjeita toimitusta tai valmistusta varten. Lisää muistiinpano napauttamalla mitä tahansa kohtaa **Notes** (muistiinpanot) -alueen ulkopuolella. Jokainen muistiinpano näyttää muistiinpanon tekijän aikaleimalla, ja sitä voidaan muokata ja poistaa.

## **5.3.3.1 Kruunu-, päällyste-, laminaatti-, upote- ja ulkopintojen täyte -korjaukset**

<span id="page-109-0"></span>Noudata alla olevaa menettelyä täyttääksesi reseptin (Rx) kruunu-, päällyste-, laminaatti-, upote- ja ulkopintojen täyte- korjauksille.

**Huomaa:** Jos useampi kuin yksi hammas vaatii korjausta, voit kopioida hoitoasetukset jokaiseen hampaaseen, joka vaatii saman korjaustyypin.

**Kruunu-, päällyste-, laminaatti-, upote- tai ulkopintojen täyte -korjauksen reseptin (Rx) täyttäminen:**

1. Napauta **Tooth Diagram** (hammaskaavio) -kohdassa hammasta, joka on korjattava, ja valitse sitten haluamasi hoitovaihtoehto pudotusvalikosta, esimerkiksi **Crown** (kruunu).

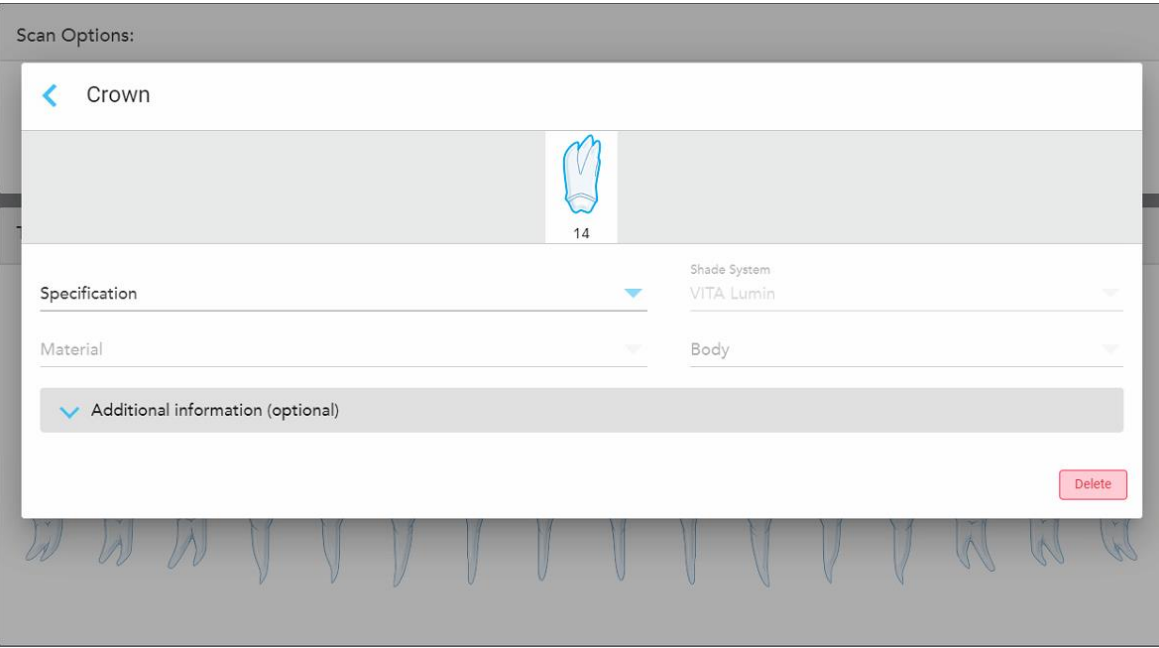

**Crown** (kruunu) -hoitoasetusikkuna tulee näkyviin.

**Kaavio 79: Treatment settings (hoitoasetukset) -ikkuna – Crown restoration (kruunukorjaus)**

- 2. Valitse seuraavat pakolliset asetukset asianomaisista pudotusvalikoista:
	- a. **Specification (erittely):** valmistettavan kruunun tyyppi.

**Huomaa:** koskee vain Crown (kruunu) -hoitoja. Kun olet valinnut tarvittavan kruunun tyypin, voit valita loput asetukset.

- b. **Material (materiaali):** Materiaali, josta korjaus tulisi valmistaa, riippuen tehdyistä valinnoista. Tämä voidaan kopioida kaikkiin korjaukseen sisältyviin hampaisiin.
- c. **Shade system** (sävyjärjestelmä): järjestelmä, jota käytetään korjauksen sävyn valintaan.
- d. **Body** (runko): korjauksen runkoalueen värisävy.

3. Napauta tarvittaessa laajentaaksesi **Additional Information** (lisätiedot) -aluetta lisäasetusten näyttämiseksi:

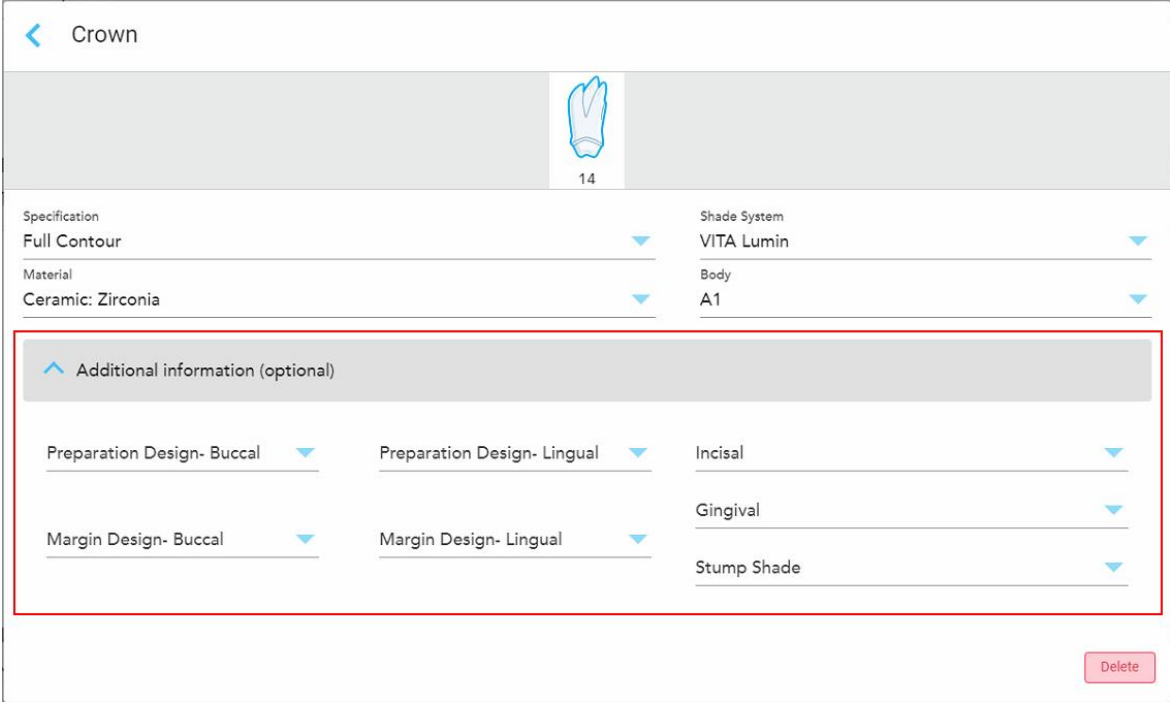

**Kaavio 80: Additional Information (lisätiedot) -alue – Kruunukorjaus**

- <sup>o</sup> **Preparation Design (Buccal and Lingual; valmisteltu malli, poski ja kieli):** viimeistelylinjan (reunaviivan) muoto, jonka käyttäjä on luonut valmistelun aikana. Voit valita tämän sekä posken että kielen puolelle.
- <sup>o</sup> **Margin Design (Buccal and Lingual; reunaviivan malli, poski ja kieli):** valitulle metallipohjaiselle kruunulle vaadittava keraamisen ja metallisen reunan yhtymäkohta. Tämä on valittava sekä posken että kielen puolelle. Tämä koskee vain metallihammastyötä.
- <sup>o</sup> **Incisal** (inkisaalireuna): korjauksen inkisaalireunan värisävy.
- <sup>o</sup> **Gingival** (ienreuna): korjauksen ienreunan värisävy.
- <sup>o</sup> **Stump Shade** (tyngän sävy): valmistellun hampaan värisävy.
- 4. Napauta tallentaaksesi valinnan ja palataksesi *New Scan* -ikkunaan (uusi skannaus).

Valitut hoitovaihtoehdot näkyvät **Treatment Information** (hoitotiedot) -alueella **Tooth Diagram** (hammaskaavio) -alueen alapuolella. Voit muuttaa valittuja hoitovaihtoehtoja milloin tahansa ennen skannauksen lähettämistä napauttamalla **Show Details** (näytä tiedot) ja muokkaamalla tietyn hampaan asetuksia.

| Tooth Diagram                     |                                             |                                                                        |                      |         |                     |         |                   |         |          |          |                   |          |                         |                                   |                |
|-----------------------------------|---------------------------------------------|------------------------------------------------------------------------|----------------------|---------|---------------------|---------|-------------------|---------|----------|----------|-------------------|----------|-------------------------|-----------------------------------|----------------|
| $\overline{1}$<br>32<br>$\propto$ | N)<br>$\overline{2}$<br>31<br>$\mathcal{A}$ | $\sqrt{ }$<br>$\overline{\mathbf{3}}$<br>30<br>$\sim$<br>$\mathcal{A}$ | 4 <sup>°</sup><br>29 | 5<br>28 | 6<br>27             | 7<br>26 | 8<br>25           | 9<br>24 | 10<br>23 | 11<br>22 | 12<br>21          | 13<br>20 | 14<br>19<br>$\tilde{A}$ | $\sqrt{}$<br>15<br>18<br>Ÿ.<br>k. | 16<br>17<br>y. |
| <b>Treatment Information</b>      |                                             |                                                                        |                      |         |                     |         |                   |         |          |          |                   |          |                         |                                   |                |
| <b>Tooth No.</b>                  |                                             | <b>Treatment</b>                                                       |                      |         | Specification       |         | <b>Material</b>   |         |          |          | <b>Shade Body</b> |          |                         |                                   |                |
| 14                                |                                             | Crown                                                                  |                      |         | <b>Full Contour</b> |         | Ceramic: Zirconia |         |          | A1       |                   |          | <b>Show Details</b>     |                                   |                |

**Kaavio 81: Valittu hammas ja Treatment Information (hoitotiedot) -alue – Kruunukorjaus**

5. Toista tämä toimenpide jokaiselle hoitoa tarvitsevalle hampaalle.

Jos hammas vaatii saman hoidon kuin hammas, jolle olet jo määritellyt hoitoasetukset, voit kopioida asetukset napauttamalla hammasta ja valitsemalla sitten avattavasta luettelosta **Copy From Tooth #** (kopioi hampaasta #).

| <b>Tooth Diagram</b> |      | Copy From Tooth 14   |    |    |    |    |    |    |    |               |        |     |
|----------------------|------|----------------------|----|----|----|----|----|----|----|---------------|--------|-----|
|                      |      | Crown                |    |    |    |    |    |    |    |               |        |     |
|                      | V    | Inlay                |    |    |    |    |    |    |    |               | V      |     |
| $\sqrt{2}$           | C.   | Onlay                |    |    |    |    |    |    |    |               | $\sim$ |     |
| $\overline{2}$<br>1  | 3    | Regular              | 7  | 8  | 9  | 10 | 11 | 12 | 13 | 14            | 15     | 16  |
| 32<br>31             | 30   | <b>Implant Based</b> | 26 | 25 | 24 | 23 | 22 | 21 | 20 | 19            | 18     | 17  |
| ik.<br>$\propto$     | riv. | Missing              |    |    |    |    |    |    |    | $\sim$<br>575 | ×<br>木 | IV. |
|                      |      | Bridge               |    |    |    |    |    |    |    |               |        |     |
|                      |      |                      |    |    |    |    |    |    |    |               |        |     |

**Kaavio 82: Kopioi korjausasetukset samaa hoitotyyppiä vaativasta hampaasta**

Hoitoasetukset kopioidaan hampaaseen ja näytetään **Treatment Information** (hoitotiedot) -alueella **Tooth Diagram** (hammaskaavio) -alueen alapuolella.

<span id="page-113-0"></span>6. Täytä tiedot *New Scan* (uusi skannaus) -ikkunassa, kuten kuvattu kohdassa Kiinteitä korjaavia [toimenpiteitä](#page-106-0) koskevan reseptin (Rx) [täyttäminen.](#page-106-0)

## **5.3.3.2 Implanttipohjaiset korjaukset**

Implanttipohjaiset korjaukset luodaan osana kiinteitä korjaavia toimenpiteitä, jotka ovat kuvattu kohdassa[Kiinteitä](#page-106-0) korjaavia [toimenpiteitä](#page-106-0) koskevan reseptin (Rx) täyttäminen.

Kun olet aloittanut reseptin (Rx) täyttämisen kiinteitä korjaavia toimenpiteitä varten, jatka alla olevan menettelyn mukaisesti implanttipohjaisten korjausten osalta.

**Huomautus:** Jos implantin tukipiste on jo olemassa, valitse **Crown** (kruunu) -korjaus, kuten on kuvattu kohdassa Kruunu-, päällyste-, laminaatti-, upote- ja [ulkopintojen](#page-109-0) täyte -korjaukset.

#### **Täyttääksesi reseptin (Rx) implanttipohjaista korjausta varten:**

1. Napauta **Tooth Diagram** (hammaskaavio) -kohdassa hammasta, joka tarvitsee implantin tukipisteen, ja valitse sitten avattavasta luettelosta **Implant Based** (implanttipohjainen).

**Implant Based** (implanttipohjainen) -hoitoasetusikkuna tulee näkyviin.

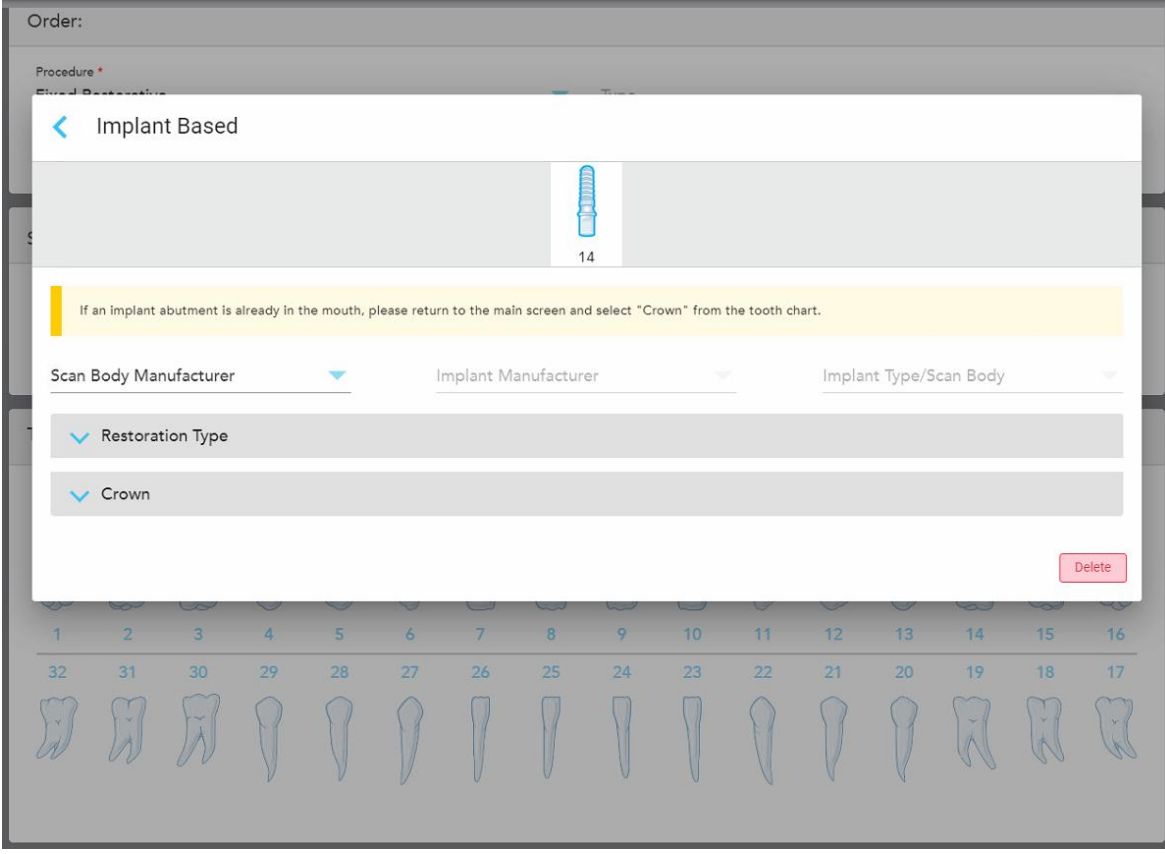

**Kaavio 83: Hoitoasetusten ikkuna – Implanttipohjainen korjaus**

2. Valitse skannausrungon valmistaja, implantin valmistaja ja sitten implantin tyyppi/skannausrunko asianomaisista pudotuslistoista.

3. Napauta laajentaaksesi **Restoration Type** (korjaustyyppi) -aluetta ja valitse sitten korjaustyyppi, jatkeen tyyppi ja jatkeen materiaali asianmukaisista pudotusvalikoista. Jos titaanipohja on paikallaan, kytke **Ti-Base**kytkin päälle.

Voit valita nämä vaihtoehdot skannauksen jälkeen, mutta ne ovat valittava ennen skannauksen lähettämistä.

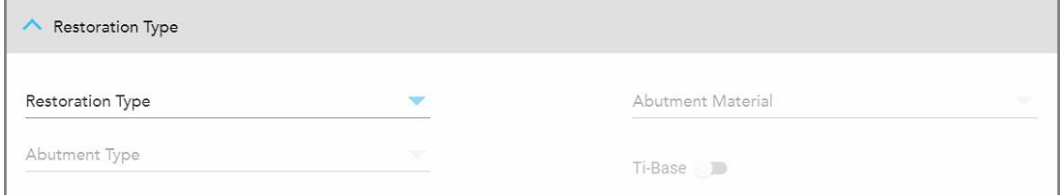

**Kaavio 84: Laajennettu Restoration Type (korjaustyyppi) -alue**

4. Napauta laajentaaksesi **Crown** (kruunu) -aluetta ja valitse sitten haluamasi asetukset asianmukaisista pudotusvalikoista, kuten kuvattu kohdassa Kruunu-, päällyste-, laminaatti-, upote- ja [ulkopintojen](#page-109-0) täyte [korjaukset](#page-109-0).

Voit valita nämä vaihtoehdot skannauksen jälkeen, mutta ne ovat valittava ennen skannauksen lähettämistä.

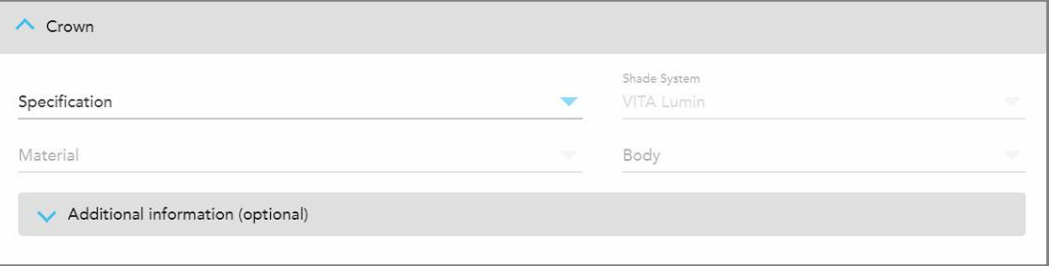

**Kaavio 85: Laajennettu Crown (kruunu) -alue**

- 5. Napauta tallentaaksesi valinnan ja palataksesi *New Scan*-ikkunaan (uusi skannaus).
- <span id="page-114-0"></span>6. Täytä tiedot *New Scan* (uusi skannaus) -ikkunassa, kuten kuvattu kohdassa Kiinteitä korjaavia [toimenpiteitä](#page-106-0) koskevan reseptin (Rx) [täyttäminen.](#page-106-0)

#### **5.3.3.3 Siltakorjaukset**

Noudata alla olevia ohjeita täyttääksesi reseptin (Rx) siltakorjausta varten.

### **Siltakorjauksen reseptin (Rx) täyttäminen:**

1. Napauta **Tooth Diagram (**hammaskaavio) -alueella yhtä sillan hampaista ja valitse sitten **Bridge** (silta) pudotusvalikosta.

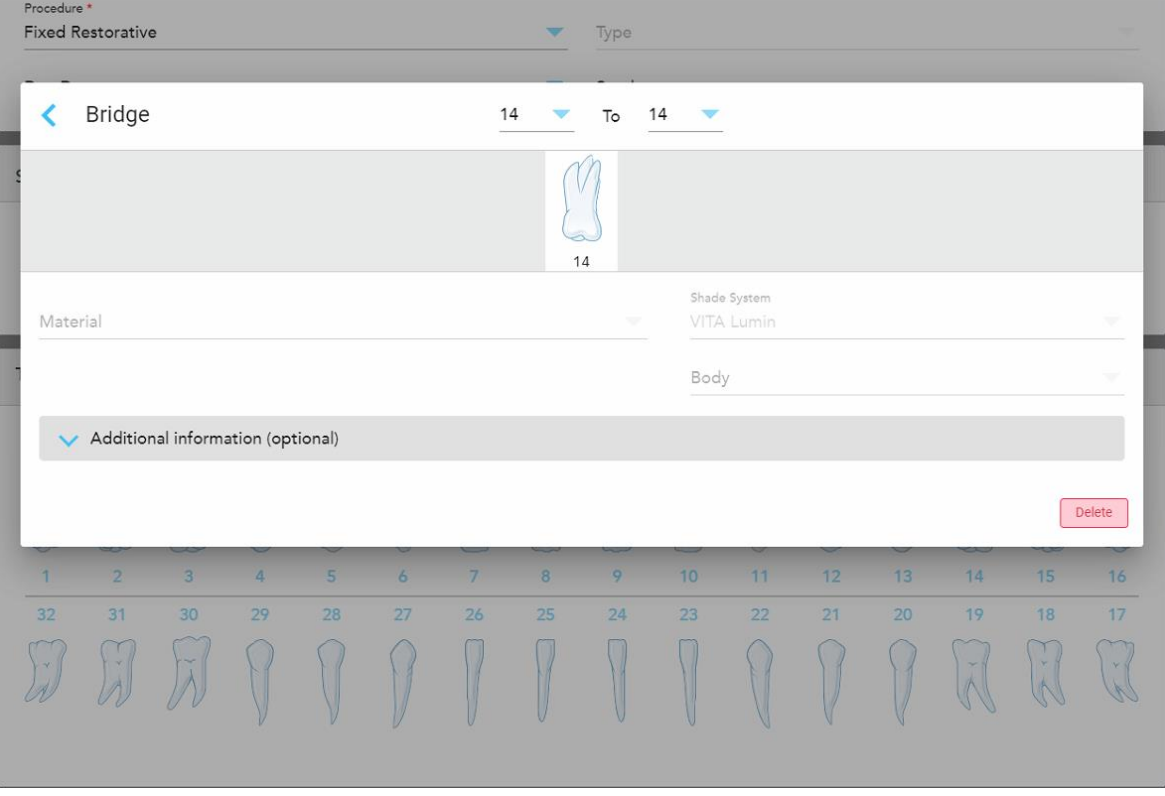

**Bridge** (silta) -hoitoasetusikkuna tulee näkyviin.

**Kaavio 86: Hoitoasetusten ikkuna – siltakorjaus**

2. Valitse ikkunan yläosassa olevista nuolista alue, jonka hampaat sisältyvät siltaan.

Siltaan sisällytettävät hampaat näytetään.

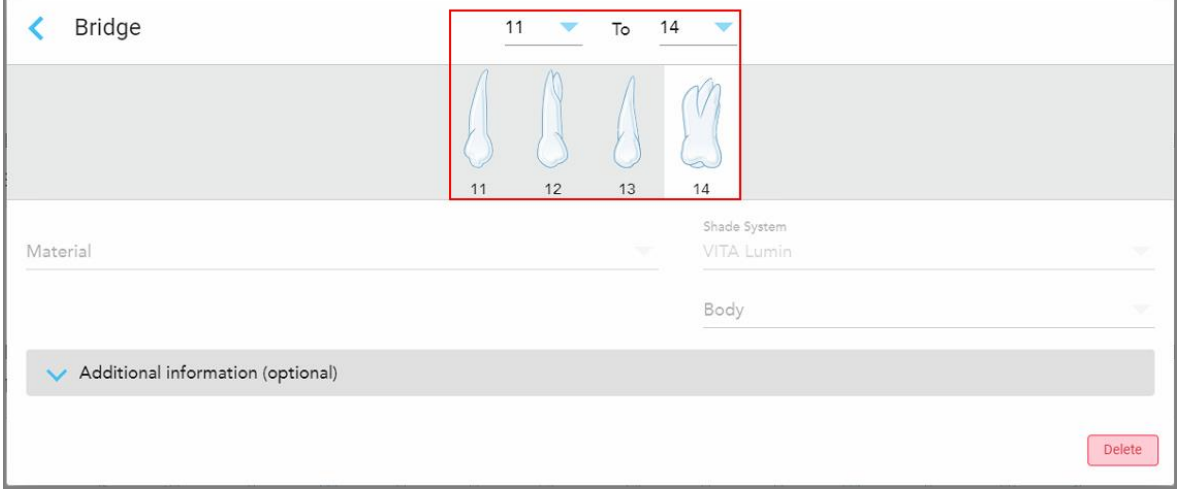

**Kaavio 87: Sillan alue ja sisällytettävät hampaat**

- **Bridge**  $14$ Abutment 11  $\mathsf{To}$ Pontic Maryland Inlay  $14$  $13$  $12$ Onlay Shad Material VIT **Implant Based** Body Additional information (optional) Delete
- 3. Napauta jokaista tarvittavaa hammasta ja valitse sitten in-bridge (sillan sisäinen) -hoitovaihtoehto luettelosta:

**Kaavio 88: Luettelo sillan sisäisistä hoitovaihtoehdoista**

4. Kaikissa muissa vaihtoehdoissa paitsi **Implant Based** (implanttipohjainen):

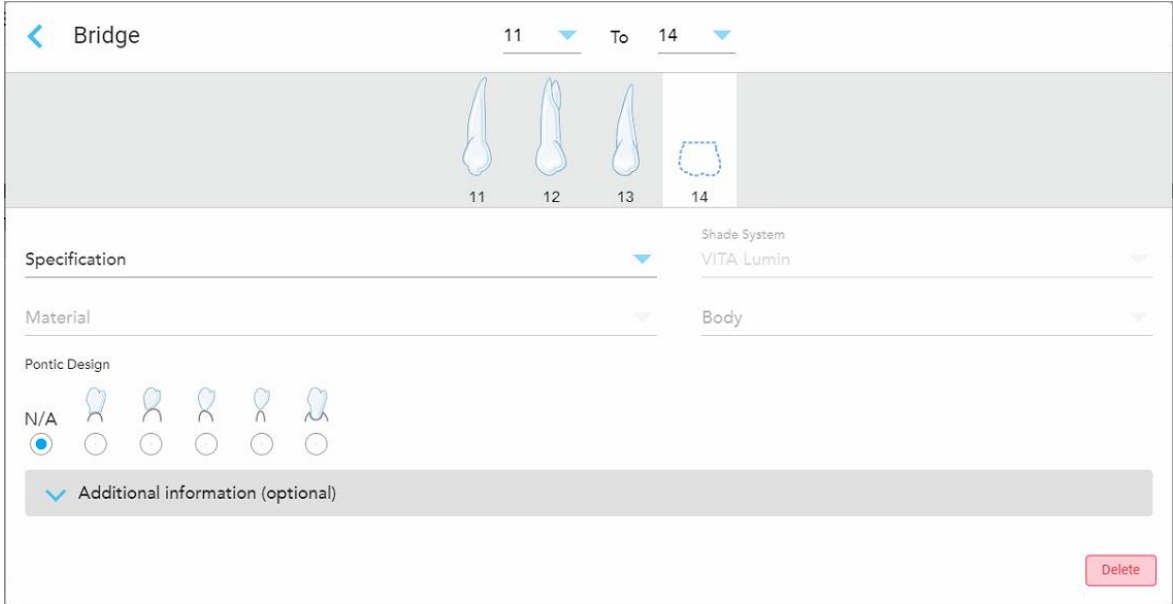

**Kaavio 89: Silta. korjaus – Pontic (sillalla korvattavan hampaan) -asetukset**

- a. **Specification (määrittely):** Valmistettavan korjauksen tyyppi.
- b. **Material** (materiaali): materiaali, josta korjaus tulisi valmistaa. Tämä kopioidaan automaattisesti kaikkiin korjaukseen sisältyviin hampaisiin.
- c. **Shade system** (sävyjärjestelmä): järjestelmä, jota käytetään korjauksen sävyn valintaan.
- d. **Body** (runko): korjauksen runkoalueen värisävy.
- e. **Pontic Design:** koskee vain tapauksia, joissa **Pontic** valittiin sillan sisäiseksi hoitovaihtoehdoksi.

5. Napauta tarvittaessa laajentaaksesi **Additional Information** (lisätiedot) -aluetta lisäasetusten näyttämiseksi:

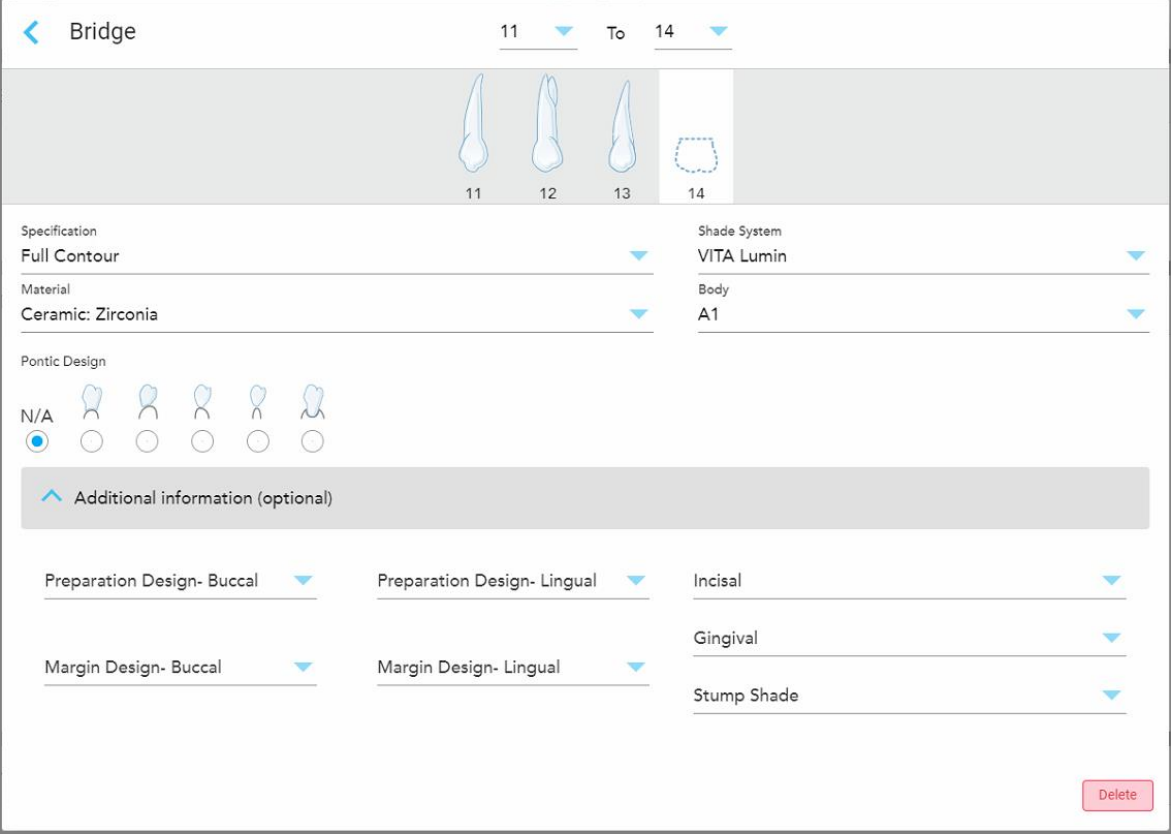

**Kaavio 90: Additional Information (lisätiedot) -alue – Siltakorjaus**

- <sup>o</sup> **Preparation Design (Buccal and Lingual; valmisteltu malli, poski ja kieli):** viimeistelylinjan (reunaviivan) muoto, jonka käyttäjä on luonut valmistelun aikana. Voit valita tämän sekä posken että kielen puolelle.
- <sup>o</sup> **Margin Design (Buccal and Lingual; reunaviivan malli, poski ja kieli):** valitulle metallipohjaiselle kruunulle vaadittava keraamisen ja metallisen reunan yhtymäkohta. Tämä on valittava sekä posken että kielen puolelle. Tämä koskee vain metallihammastyötä.
- <sup>o</sup> **Incisal** (inkisaalireuna): korjauksen inkisaalireunan värisävy.
- <sup>o</sup> **Gingival** (ienreuna): korjauksen ienreunan värisävy.
- <sup>o</sup> **Stump Shade** (tyngän sävy): valmistellun hampaan värisävy.

6. Jos valintasi oli **Implant Based** (Implanttipohjainen), Bridge treatment options (Sillan hoitovaihtoehdot) näytetään seuraavasti:

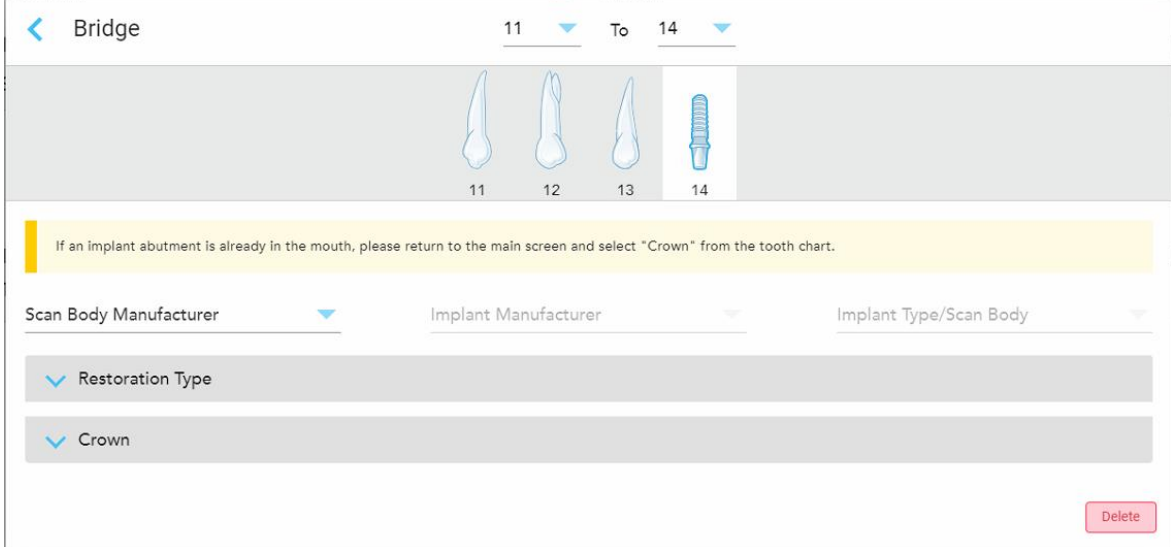

**Kaavio 91: Sillan hoitovaihtoehdot – Implanttipohjainen**

- a. Valitse skannausrungon valmistaja, implantin valmistaja ja implantin tyyppi/skannausrunko pudotusvalikoista.
- b. Napauta laajentaaksesi **Restoration Type** (korjaustyyppi) -aluetta ja valitse sitten korjaustyyppi, jatkeen tyyppi ja jatkeen materiaali asianmukaisista pudotusvalikoista. Jos titaanipohja on paikallaan, kytke **Ti-Base**-kytkin päälle.

Voit valita nämä vaihtoehdot skannauksen jälkeen, mutta ne ovat valittava ennen skannauksen lähettämistä.

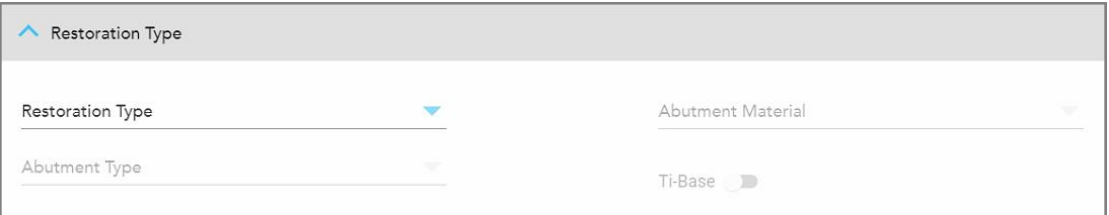

**Kaavio 92: Laajennettu Restoration Type (korjaustyyppi) -alue**

c. Napauta laajentaaksesi **Crown** (kruunu) -aluetta ja valitse sitten haluamasi asetukset asianmukaisista pudotusvalikoista, kuten kuvattu kohdassa Kruunu-, päällyste-, [laminaatti-,](#page-109-0) upote- ja [ulkopintojen](#page-109-0) täyte -korjaukset.

Voit valita nämä vaihtoehdot skannauksen jälkeen, mutta ne ovat valittava ennen skannauksen lähettämistä.

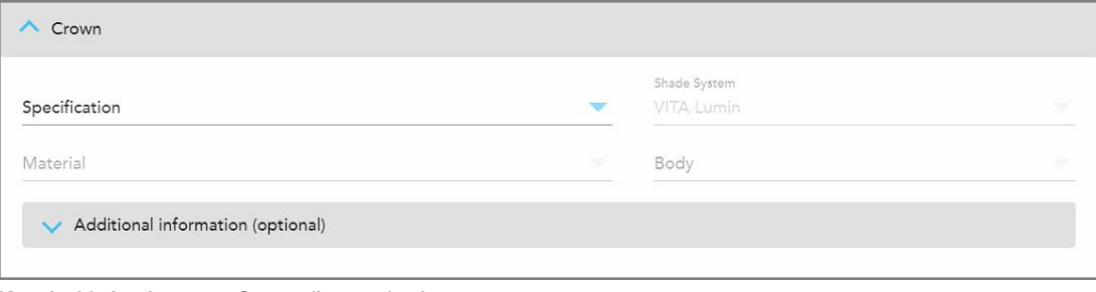

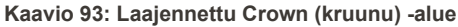

- 7. Napauta tallentaaksesi valinnan ja palataksesi *New Scan*-ikkunaan (uusi skannaus).
- 8. Täytä tiedot *New Scan* (uusi skannaus) -ikkunassa, kuten kuvattu kohdassa Kiinteitä korjaavia [toimenpiteitä](#page-106-0) koskevan reseptin (Rx) [täyttäminen.](#page-106-0)

## **5.3.4 Implantin suunnittelua koskevien toimenpiteiden reseptin (Rx) täyttäminen**

**Implant Planning** (implantin suunnittelu) -toimenpide mahdollistaa tehokkaan kommunikoinnin laboratorioiden kanssa kirurgisten ohjeiden reseptivaatimuksista. Tarvittaessa tilaukset voidaan lähettää myös suoraan paikan päällä käytettävissä olevaan ohjelmistoon ja tuoda saumattomasti suoraan exoplan™-ohjelmistoon tai muuhun paikan päällä käytettävissä olevaan suunnitteluohjelmistoon.

#### **Täyttääksesi reseptin (Rx) implantin suunnittelua varten:**

- 1. Syötä **Patient** (potilas) -alueelle potilaan tiedot tai etsi olemassa olevaa potilasta, kuten on kuvattu kohdassa [Olemassa](#page-128-0) olevien potilaiden etsiminen.
- 2. Valitse **Order** (tilaus) -alueelta **Implant Planning** (implantin suunnittelu) **Procedure** (toimenpide) pudotusvalikosta.

3. Valitse **Type** (tyyppi) -pudotusvalikosta tarvittavan kirurgisen ohjaimen tyyppi:

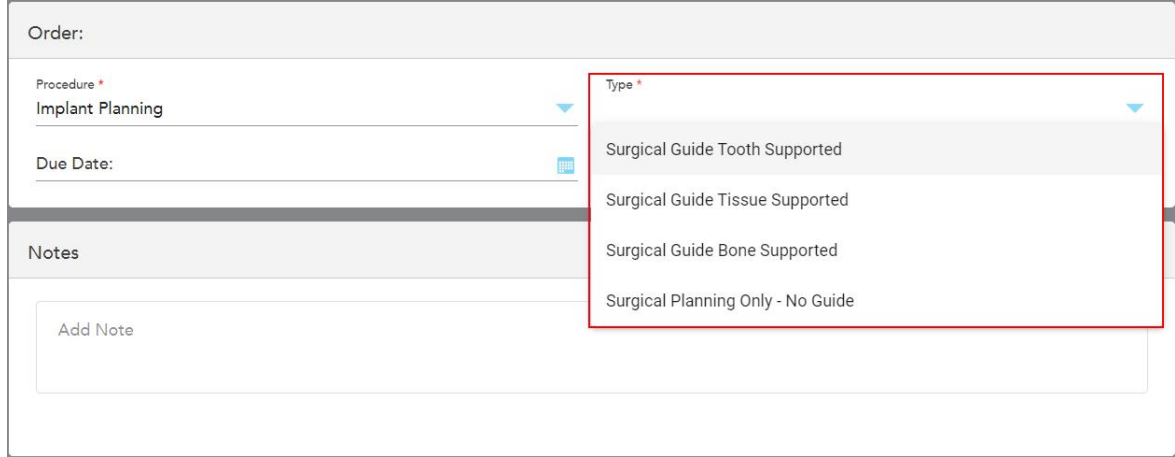

**Kaavio 94: Implant Planning (implantin suunnittelu) -toimenpidetyypit**

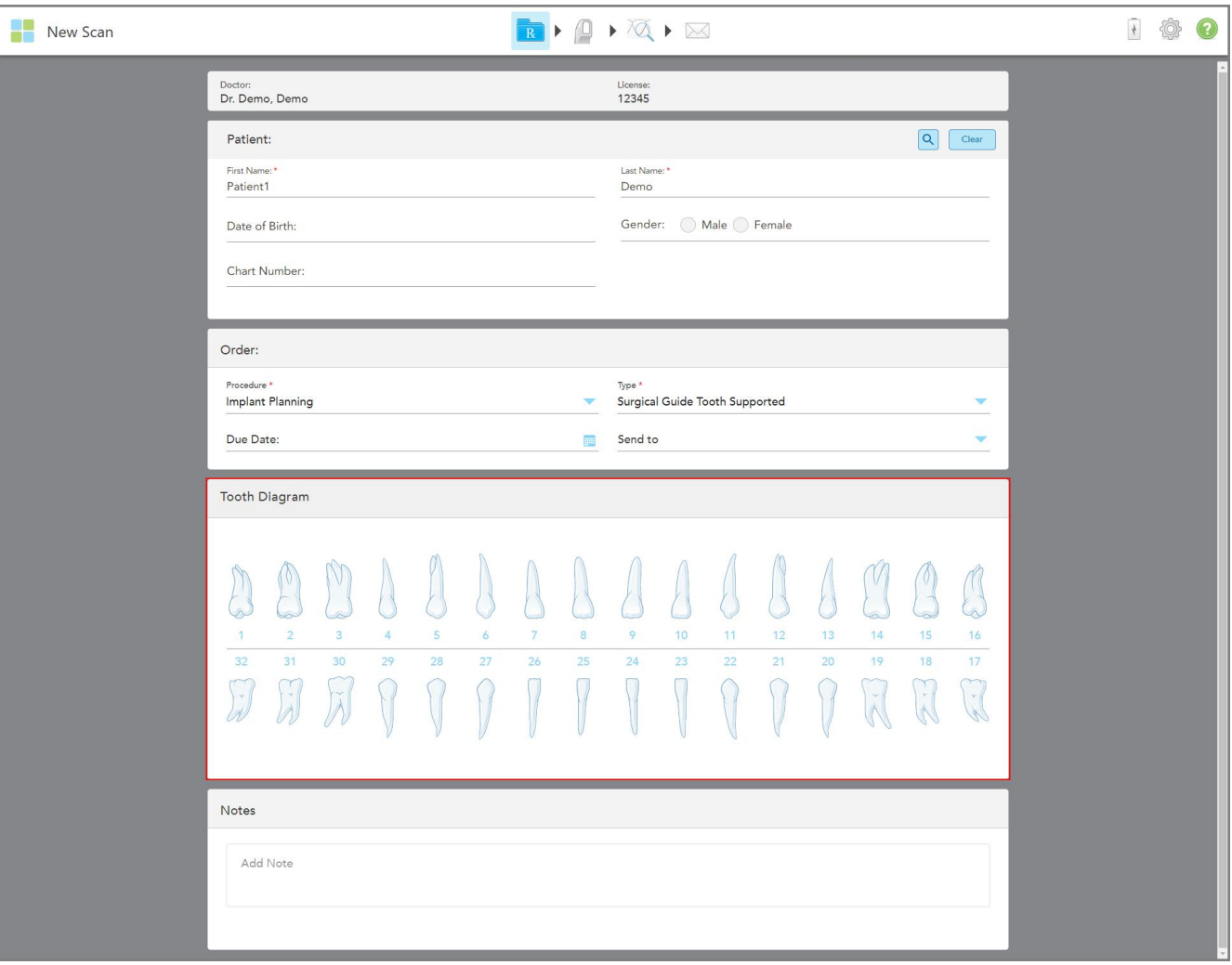

*New Scan* (uusi skannaus) -ikkuna laajenee näyttämään **Tooth Diagram** (hammaskaavio) -alueen:

**Kaavio 95: Implant Planning (implantin suunnittelu) -toimenpide – Hammaskaavio hammastuetulle kirurgiselle ohjaimelle**

- 4. Napauta tarvittaessa kalenteria **Due Date** (eräpäivä) -kentässä ja valitse sitten päivä, jolloin suunnitelman on määrä olla valmis.
- 5. Valitse tarvittaessa **Send To** (lähetä kohteeseen) -pudotusvalikosta laboratorio, johon skannaus lähetetään, tai oma paikan päällä käytettävä ohjelmisto.

6. Valitse **Tooth Diagram (**hammaskaavio) -alueelta jokainen implantoitava hammas ja valitse **Implant Position** (implantin sijainti) pudotusvalikosta.

Jos valitsit toimenpiteen tyypiksi **Surgical Guide Tooth Supported** (hammastuettu kirurginen ohjain), voit myös valita jokaisen tukihampaan ja valita **Supporting Tooth** (tukihammas) pudotusvalikosta. Tukihampaat näkyvät **Tooth Diagram** (hammaskaavio) -alueella, niiden alle on merkitty viiva.

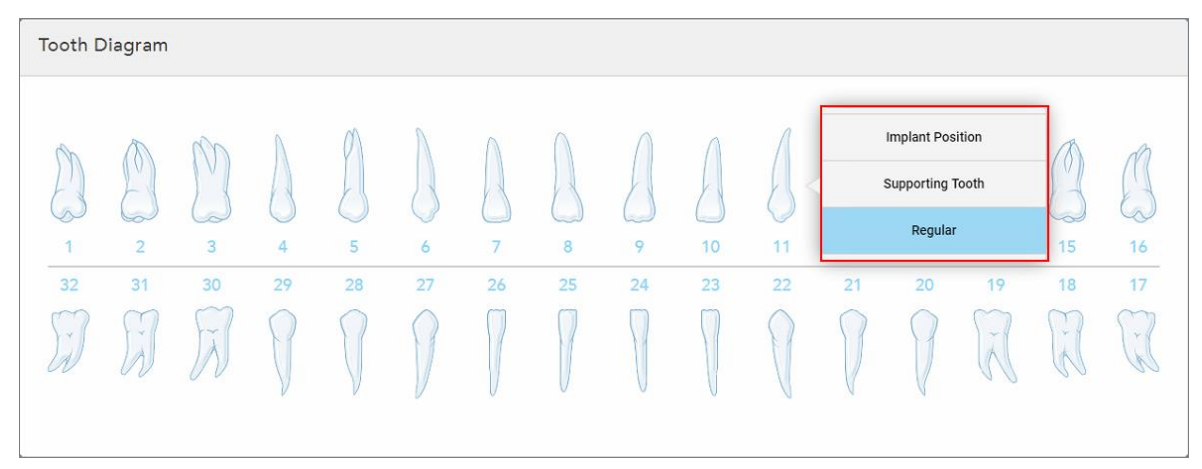

**Kaavio 96: Implantoitavien hampaiden määrittely**

*Implant Position* (implantin asento) -ikkuna tulee näkyviin jokaisen implantoitavan hampaan kohdalla.

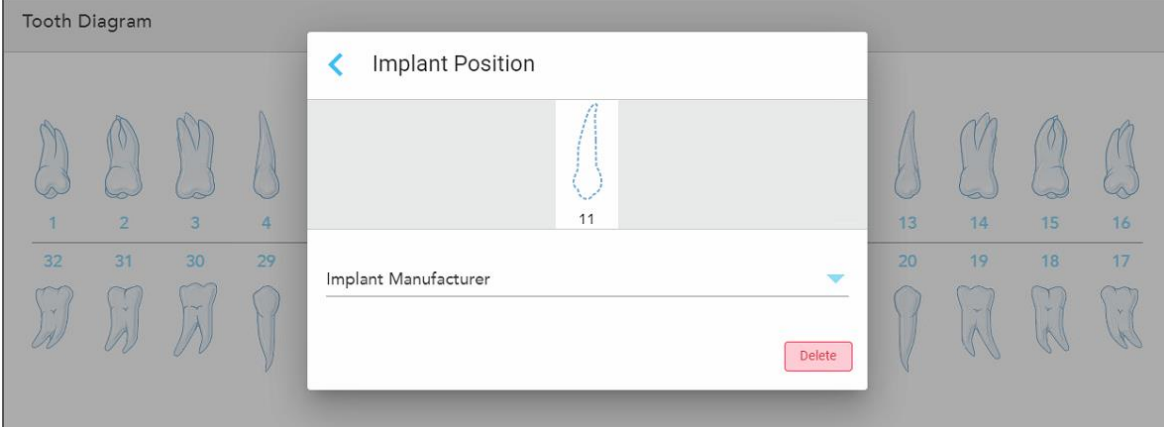

**Kaavio 97: Implant Position (implantin asento) -ikkuna**

- 7. Valitse implantin valmistaja pudotusvalikosta.
- 8. Napauta tallentaaksesi muutokset ja palataksesi *New Scan* (uusi skannaus) -ikkunaan.

Implantoitavat hampaat ja tarvittaessa tukihampaat näkyvät **Tooth Diagram** (hammaskaavio) -alueella. Tukihampaiden alla on viiva, ja implantoitavat hampaat näytetään katkoviivalla.

Kunkin asianomaisen hampaan tiedot näkyvät *Treatment Information* (hoitotiedot) -alueella **Tooth Diagram** (hammaskaavio) -alueen alapuolella.

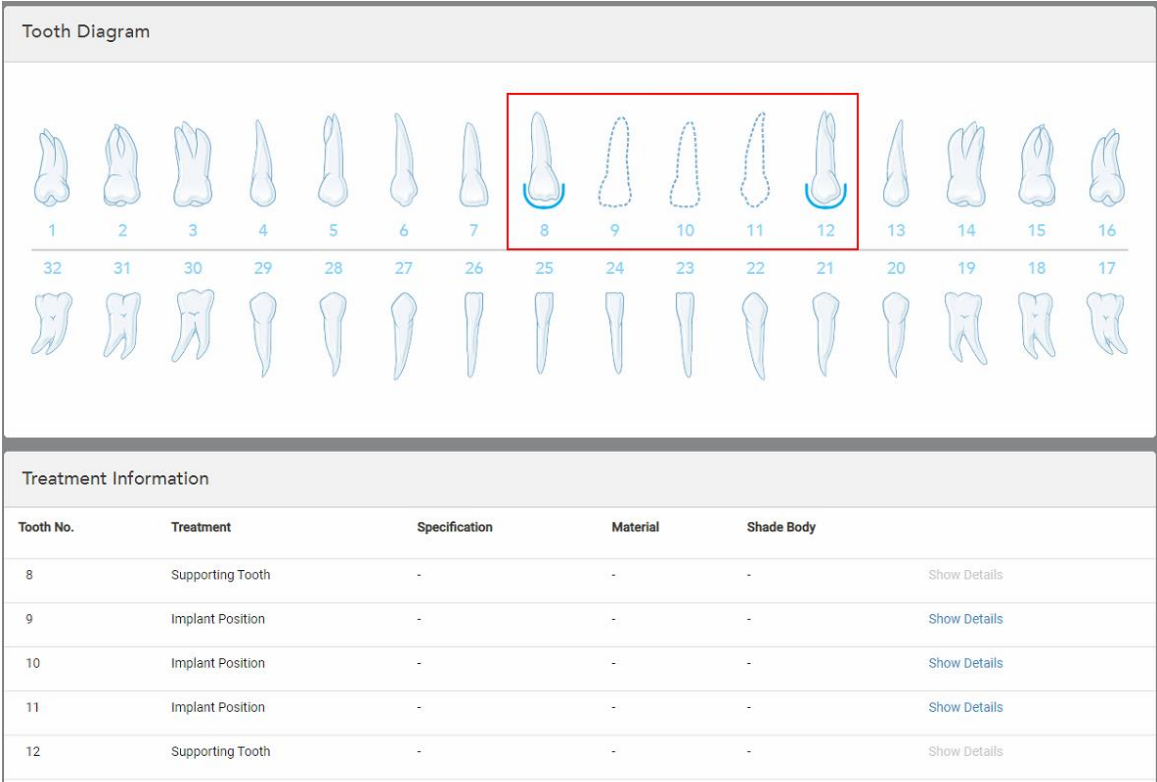

**Kaavio 98: Tukihampaat ja implantoitavat hampaat näkyvät Tooth Diagram (hammaskaavio) ja Treatment Information (hoitotiedot) -alueilla**

9. Syötä **Notes** (muistiinpanot) -kohtaan tarvittaessa erityiset huomautukset laboratoriolle potilaan hoidosta. Esimerkiksi erityisohjeita toimitusta tai valmistusta varten. Lisää muistiinpano napauttamalla mitä tahansa kohtaa **Notes** (muistiinpanot) -alueen ulkopuolella. Jokainen muistiinpano näyttää muistiinpanon tekijän aikaleimalla, ja sitä voidaan muokata ja poistaa.

### **5.3.5 Denture/Removable (proteesit/irrotettavat) -toimenpiteiden reseptin (Rx) täyttäminen**

Denture/Removable (proteesit/irrotettavat) -toimenpide mahdollistaa osittaisten ja täysien proteesien kokonaisvaltaisen suunnittelun ja valmistuksen.

**Huomaa:** Jotkut kentät eivät ole pakollisia ennen potilaan skannausta, mutta ne on täytettävä ennen kuin voit lähettää skannauksen.

#### **Täyttääksesi reseptin (Rx) Denture/Removable (proteesit/irrotettavat) -toimenpidettä varten:**

- 1. Syötä **Patient** (potilas) -alueelle potilaan tiedot tai etsi olemassa olevaa potilasta, kuten on kuvattu kohdassa [Olemassa](#page-128-0) olevien potilaiden etsiminen.
- 2. Valitse **Order** (tilaus) -alueelta **Denture/Removable** (proteesit/irrotettavat) **Procedure** (toimenpide) pudotusvalikosta.

3. Valitse **Type** (tyyppi) -pudotusvalikosta tarvittavan proteesin tyyppi.

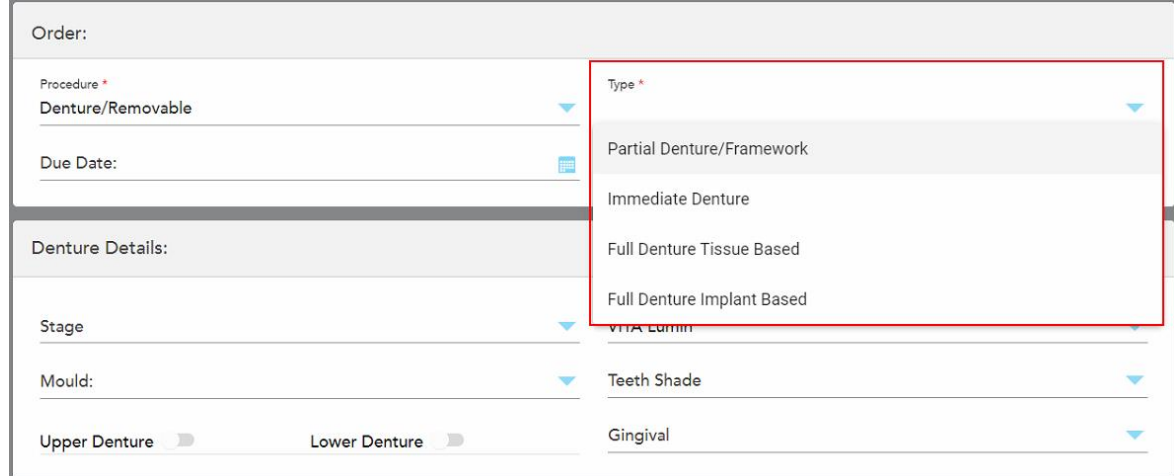

**Kaavio 99: Denture/Removable (proteesit/irrotettavat) -toimenpidetyypit**

- 4. Napauta tarvittaessa kalenteria **Due Date** (eräpäivä) -kentässä ja valitse sitten päivä, jolloin tapauksen on määrä olla saapunut laboratoriosta.
- 5. Valitse tarvittaessa **Send To** (lähetä kohteeseen) -pudotusvalikosta laboratorio, johon skannaus lähetetään, tai oma paikan päällä käytettävä ohjelmisto.
- 6. Valitse tarvittaessa **Denture Details** (proteesin yksityiskohdat) -alueelta proteesin vaihe (koskee vain täysin kudos- ja implanttipohjaisia toimenpidetyyppejä), muotti ja sävyjärjestelmä, mukaan lukien hampaiden sävy ja ikenien sävy asianmukaisista pudotusvalikoista.

**Upper/Lower Denture** (ylä-/alaproteesi): Asianmukainen kaarikytkin kytkeytyy automaattisesti päälle **Tooth Diagram** (hammaskaavio) -alueella olevien hammasmerkintöjen mukaisesti.

- 7. Kytke **Scan Options** (skannausasetukset) -alueella seuraavat kytkimet päälle/pois päältä tarpeen mukaan.
- 8. Määritä **Tooth Diagram** (hammaskaavio) -alueella hammasproteesiin sisällytettävät hampaat valitun toimenpidetyypin mukaisesti. Tämä alue ei ole merkityksellinen Full Denture Tissue Based (kudospohjainen täysproteesi) -toimenpidetyypeille.

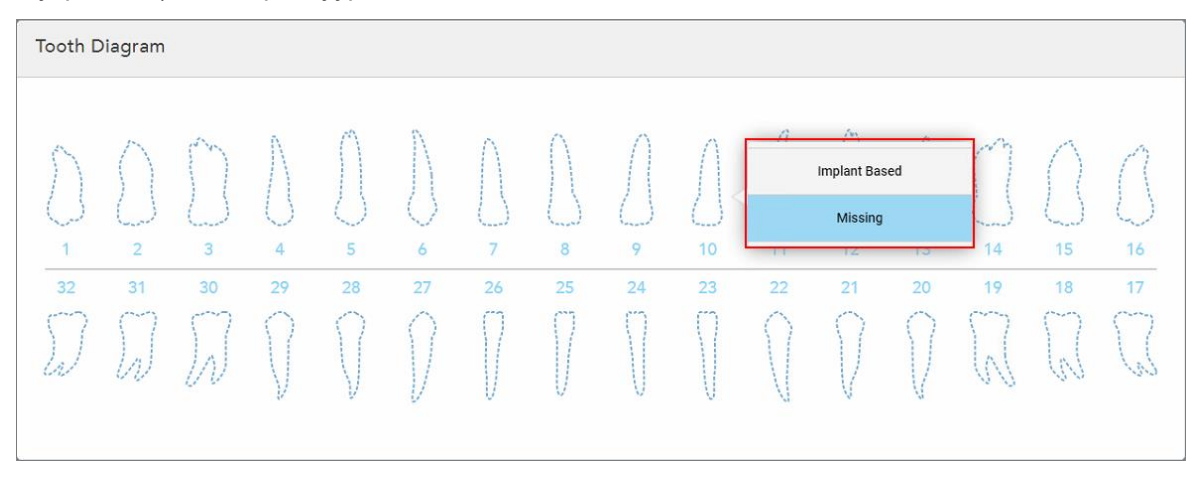

**Kaavio 100: Proteesiin sisällytettävien hampaiden määrittäminen – Full Denture Implant Based (implanttipohjainen täysproteesi) -toimenpidetyyppi**

- <sup>o</sup> Partial Denture/Framework (osittainen hammasproteesi/-kehys) Napauta jokaista asiaankuuluvaa hammasta ja valitse joko **Clasp** (lukko) tai **Missing** (puuttuva).
- <sup>o</sup> Immediate Denture (välitön hammasproteesi) Napauta jokaista asiaankuuluvaa hammasta ja valitse joko **Clasp** (lukko) tai **To Be Removed** (poistettava).
- <sup>o</sup> Full Denture Implant Based (implanttipohjainen täysproteesi) napauta jokaista asiaankuuluvaa hammasta ja valitse joko **Implant Based** (implanttipohjainen) tai **Missing** (puuttuva). Jos valitset **Implant Based** (implanttipohjainen), *Implant Based* (implanttipohjainen) -asetusikkuna tulee näkyviin, ja kaikki kentät ovat pakollisia.

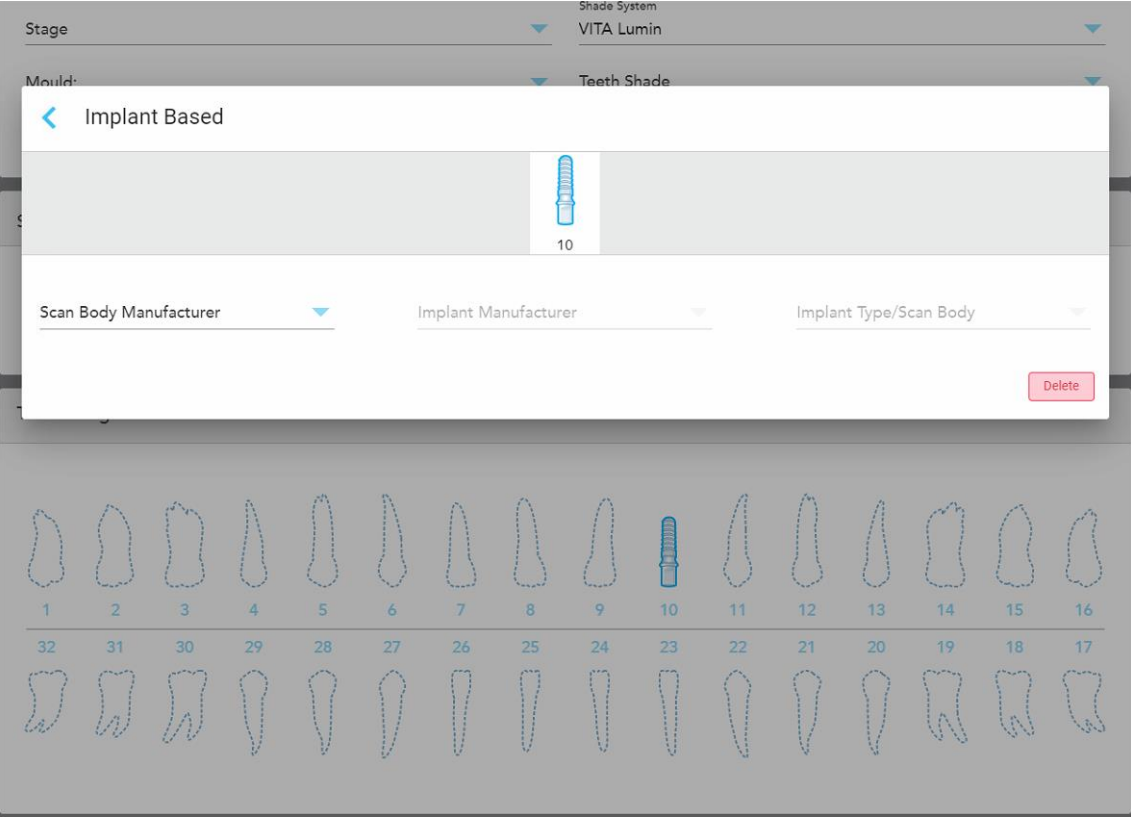

**Kaavio 101: Implant Based (implanttipohjainen) -asetusikkuna**

- i. Valitse kunkin implanttipohjaisen hampaan osalta skannausrungon valmistaja, implantin valmistaja ja implanttityyppi/skannausrunko asianmukaisista pudotusvalikoista.
- ii. Napauta tallentaaksesi muutokset ja palataksesi *New Scan* (uusi skannaus) -ikkunaan.
- 9. **Treatment Information** (hoitotiedot) -alueella näkyvät jokaisen hampaan kaikki merkinnät. Muokkaa tarvittaessa kunkin hampaan tietoja napauttamalla **Show Details** (näytä tiedot).
- 10. Syötä **Notes** (muistiinpanot) -kohtaan tarvittaessa erityiset huomautukset laboratoriolle potilaan hoidosta. Esimerkiksi erityisohjeita toimitusta tai valmistusta varten. Lisää muistiinpano napauttamalla mitä tahansa kohtaa **Notes** (muistiinpanot) -alueen ulkopuolella. Jokainen muistiinpano näyttää muistiinpanon tekijän aikaleimalla, ja sitä voidaan muokata ja poistaa.
- 11. Napauta (<sup>gii</sup>työkalurivillä siirtyäksesi [skannaus](#page-133-0)tilaan, kuten osiossa Potilaan skannaus on kuvattu.

**Huomaa:** Ylimääräistä pehmytkudosta ei poisteta automaattisesti mallin reunoilta skannauksen aikana. Tarvittaessa voit ottaa automaattisen puhdistuksen käyttöön painamalla näyttöä ja napauttamalla sitten Auto Cleanup (automaattinen puhdistus) -työkalua. Lisätietoja löydät kohdasta [Automaattisen](#page-175-0) puhdistuksen [poistaminen](#page-175-0) käytöstä.

## **5.3.6 Appliance (laite) -toimenpiteiden reseptin (Rx) täyttäminen**

Appliance (laite)-menetelmän avulla voit luoda reseptin erilaisille hammaslääketieteellisille laitteille, kuten yösuojille ja nukuttaessa käytettäville laitteille.

### **Täyttääksesi reseptin (Rx) laitetoimenpidettä varten:**

- 1. Syötä **Patient** (potilas) -alueelle potilaan tiedot tai etsi olemassa olevaa potilasta, kuten on kuvattu kohdassa [Olemassa](#page-128-0) olevien potilaiden etsiminen.
- 2. Valitse **Order** (tilaus) -alueelta **Appliance** (laite) **Procedure** (toimenpide) -pudotusvalikosta.
- 3. Valitse **Type** (tyyppi) -pudotusvalikosta tarvittavan laitteen tyyppi. Jos tarvittavaa laitetta ei ole luettelossa, valitse **Ortho Appliance** (oikomishoidollinen laite) ja kirjoita sitten vaatimuksesi ikkunan alareunassa olevaan **Notes** (huomautuksia) -kohtaan.

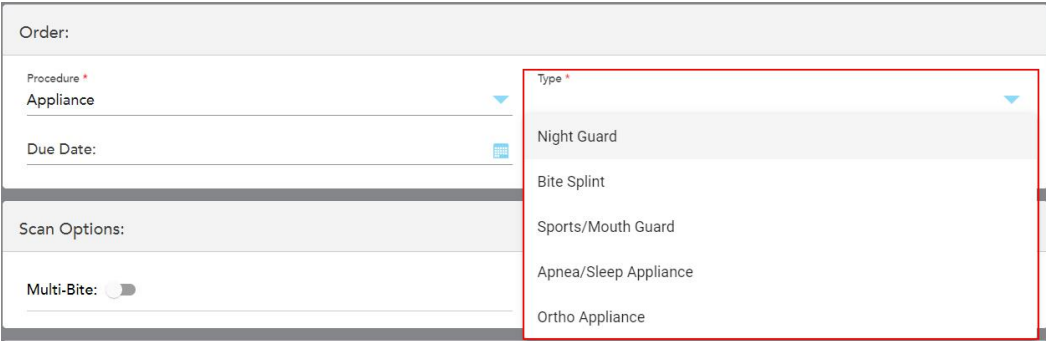

**Kaavio 102: Appliance (laite) -toimenpidetyypit**

4. Jatka reseptin täyttämistä vaiheesta 5, kuten on kuvattu kohdassa Reseptin [täyttäminen.](#page-100-0)

## **5.4 Potilaan hallinnointi**

Voit hallita potilaan tiedonhallintaprosessia **Patient**-alueella (potilas) *New Scan* (uusi skannaus) -ikkunassa.

- Lisää uusi potilas, kuvattu osiossa Uusien potilaiden [lisääminen](#page-127-0)
- Etsi olemassa olevaa potilasta osiossa, kuvattu osiossa [Olemassa](#page-128-0) olevien potilaiden etsiminen
- Muokkaa potilaan tietoja, kuvattu osiossa Potilaan tietojen [muokkaaminen](#page-130-0)
- <span id="page-127-0"></span><sup>l</sup> Potilaan tietojen tyhjentäminen *New Scan* -ikkunasta (uusi skannaus), kuvattu kohdassa [Potilaan](#page-132-0) tietojen [tyhjentäminen](#page-132-0) New Scan -ikkunasta (uusi skannaus)

#### **5.4.1 Uusien potilaiden lisääminen**

Voit lisätä uuden potilaan täyttäessäsi reseptiä (Rx). Potilaan tiedot tallennetaan, kun siirryt *Scan* (skannaus) ikkunaan, ja niitä voidaan myöhemmin muokata, kuten kuvattu kohdassa Potilaan tietojen [muokkaaminen](#page-130-0).

Lisäksi voit lisätä uusia potilaita käyttämällä MyiTero- tai Dental Program Management Services (DPMS) ohjelmistoa.

### **Uuden potilaan lisääminen:**

- 1. Syötä *New Scan* (uusi skannaus) -ikkunan **Patient** (potilas) -alueelle potilaan etu- ja sukunimi.
- 2. Syötä tarvittaessa potilaan syntymäaika PP/KK/VVVV-MUODOSSA, valitse potilaan sukupuoli ja syötä yksilöllinen tunniste potilaan kaavionumeroksi.

Uuden potilaan tiedot näkyvät **Patient** (potilas) -alueella *New Scan* (uusi skannaus) -ikkunassa.

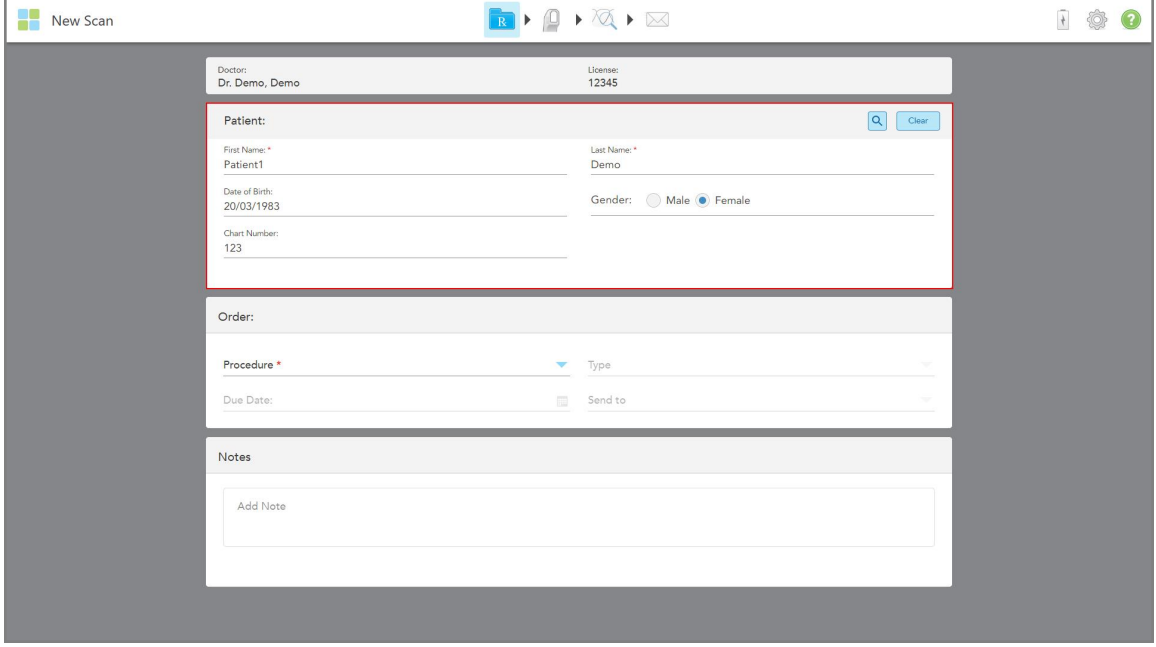

**Kaavio 103: Uuden potilaan lisääminen**

**Huomaa:** Jos yrität lisätä potilaan, joka on jo olemassa, **First Name** (etunimi), **Last Name** (sukunimi) ja **Chart Number** (kaavionumero) -kentät korostetaan ja näyttöön tulee viesti, jossa ilmoitetaan, että samoilla tiedoilla oleva potilas on jo olemassa.

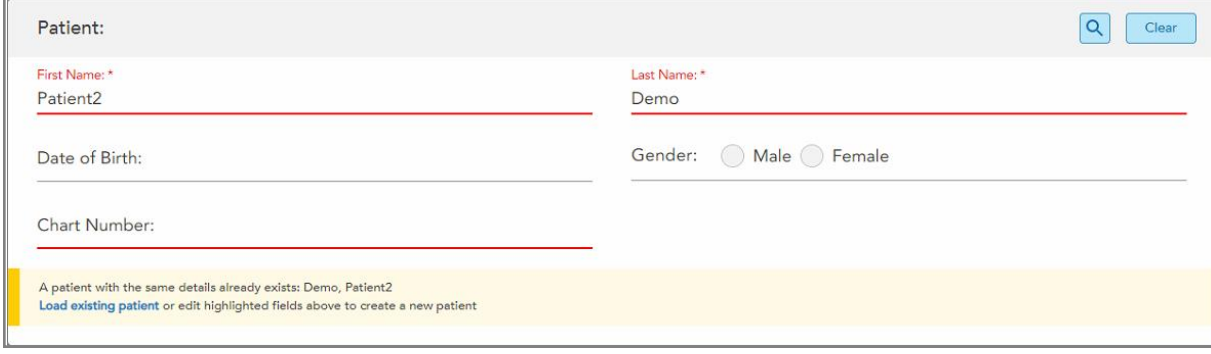

**Kaavio 104: Viesti siitä, että samoilla tiedoilla on olemassa potilas**

- a. Jos uusi potilas ja olemassa oleva potilas ovat sama henkilö, napauta **Load existing patient** (lataa olemassa oleva potilas).
- b. Jos uusi potilas ja olemassa oleva potilas ovat eri henkilöitä, muokkaa korostettuja kenttiä First Name (etunimi), Last Name (sukunimi) tai Chart Number (kaavionumero) – luodaksesi uuden potilaan.

<span id="page-128-0"></span>Potilaan tiedot näkyvät *New Scan* (uusi skannaus) -ikkunassa.

### **5.4.2 Olemassa olevien potilaiden etsiminen**

Kun haet olemassa olevaa potilasta, sinun on syötettävä hakukenttään vähintään 3 merkkiä potilaan nimestä, jotta näet luettelon potilaista, jotka vastaavat hakuehtoja.

Lisäksi voit hakea potilasta **Potilaat**-sivulta, kuten on kuvattu kohdassa [Potilaiden](#page-150-0) etsiminen.

#### **Olemassa olevan potilaan etsiminen:**

1. Napauta *New Scan* -ikkunan (uusi skannaus) **Patient**-alueella kohtaa .

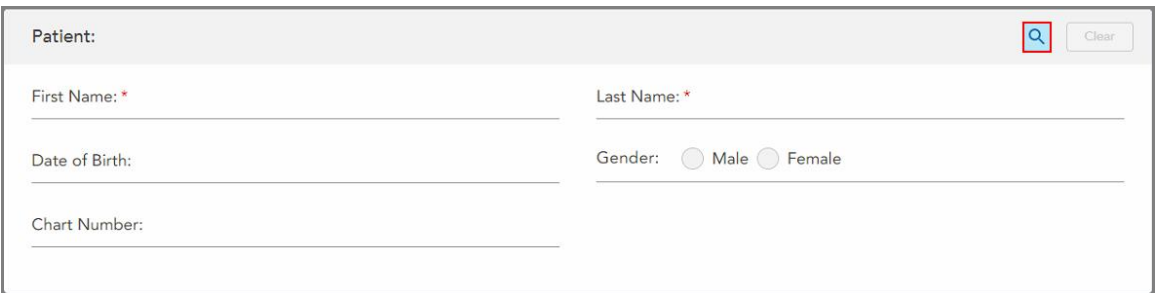

**Kaavio 105: New Scan (uusi skannaus) -ikkunan potilasalue – olemassa olevan potilaan etsiminen**

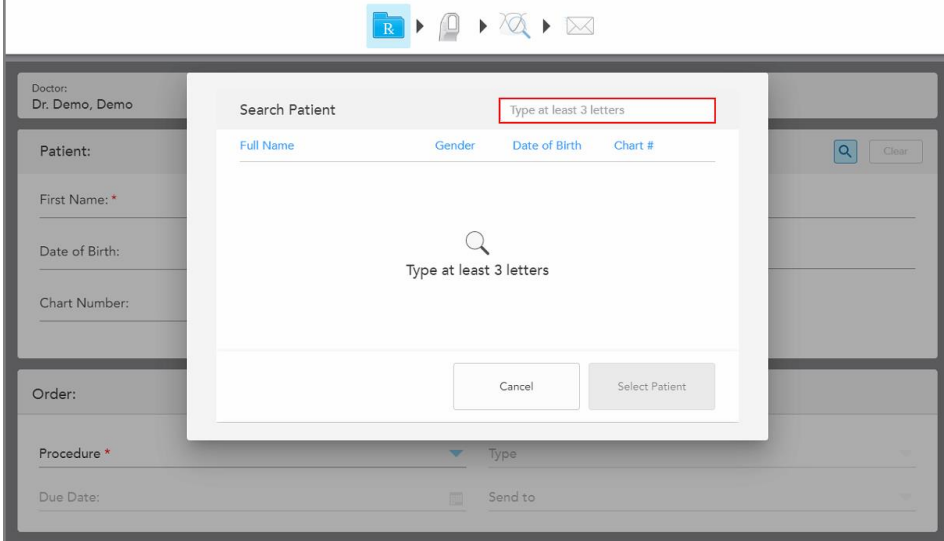

*Search Patient* (etsi potilasta) -ikkuna tulee näkyviin.

**Kaavio 106: Search Patient (etsi potilasta) -ikkuna hakukentällä**

2. Kirjoita *Search Patient* (etsi potilasta) -ikkunan hakukenttään vähintään kolme kirjainta näyttääksesi luettelon hakukriteerejä vastaavista potilaista.

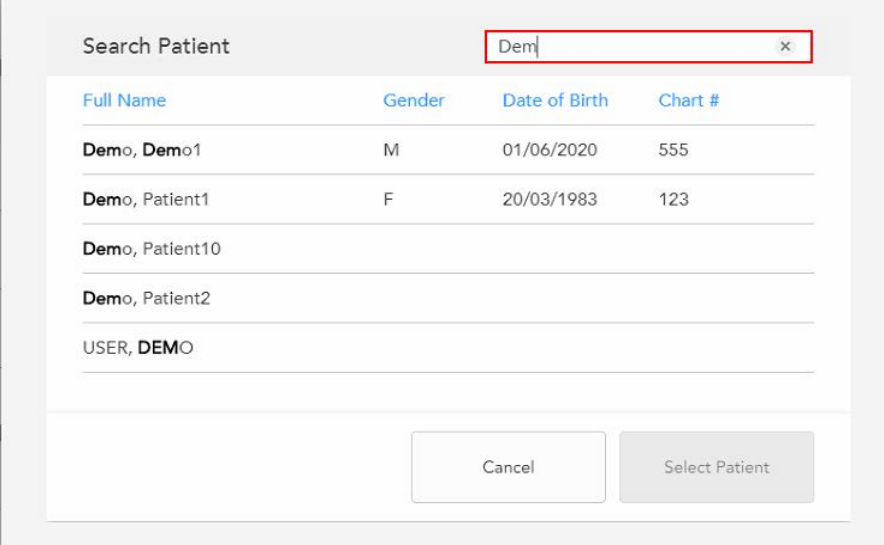

**Kaavio 107: Hakukriteerit hakukentässä ja luettelo vastaavista potilaista**

3. Valitse haluamasi potilas ja napauta sitten **Select Patient** (valitse potilas).

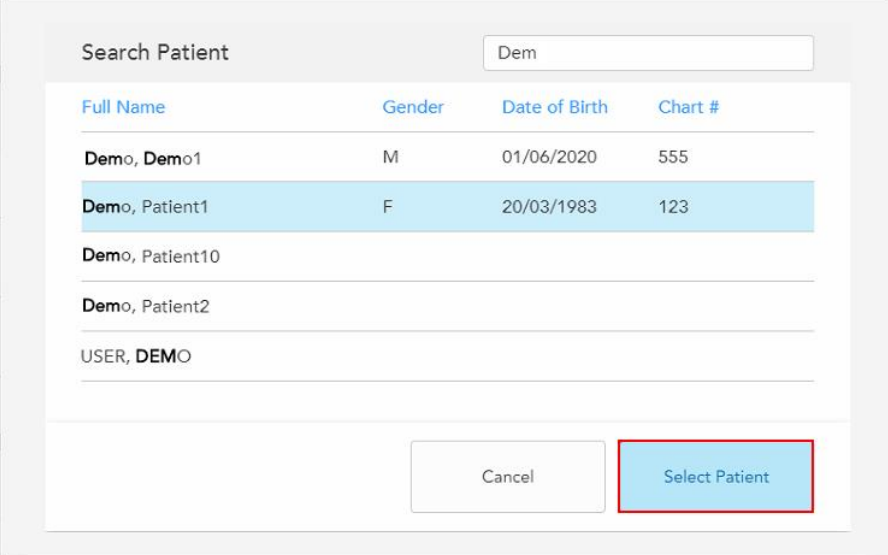

**Kaavio 108: Halutun potilaan valinta**

Valittu potilas näkyy **Patient** (potilas) -alueella *New Scan* (uusi skannaus) -ikkunassa.

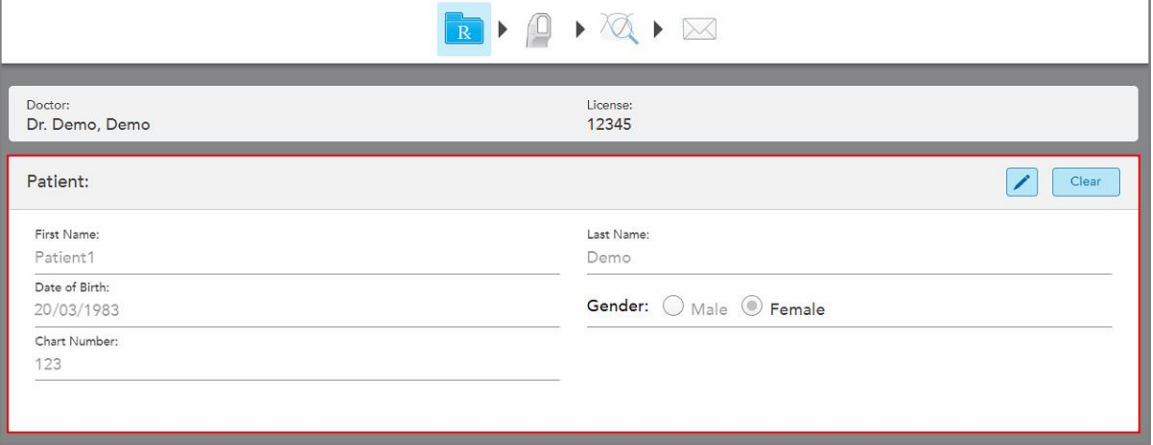

<span id="page-130-0"></span>**Kaavio 109: Valittu potilas näkyy Patient (potilas) -alueella New Scan (uusi skannaus) -ikkunassa**

# **5.4.3 Potilaan tietojen muokkaaminen**

Kun olet etsinyt ja valinnut potilaan tai kun olet lisännyt uuden potilaan, voit muokata potilaan tietoja.

Lisäksi voit muokata potilaan tietoja, kun avaat reseptin (Rx) potilaan profiilisivulta, kuten osiossa [Reseptin](#page-155-0) (Rx) [tarkasteleminen](#page-155-0) on kuvattu.

## **Potilaan tietojen muokkaaminen:**

1. Etsi olemassa olevaa potilasta, kuten kuvattu osiossa [Olemassa](#page-128-0) olevien potilaiden etsiminen. Potilas näkyy *New Scan* -ikkunassa (uusi skannaus).

2. Napauta **Patient**-alueella

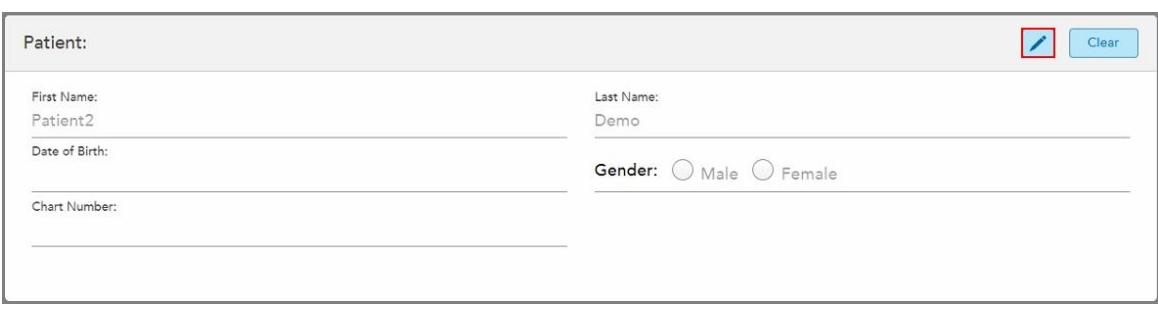

**Kaavio 110: New Scan (uusi skannaus) -ikkunan potilasalue – potilaan muokkaaminen**

*Edit Patient* -ikkuna (muokkaa potilasta) tulee näkyviin.

3. Muokkaa potilaan tietoja tarpeen mukaan ja napauta sitten **Update** (päivitä).

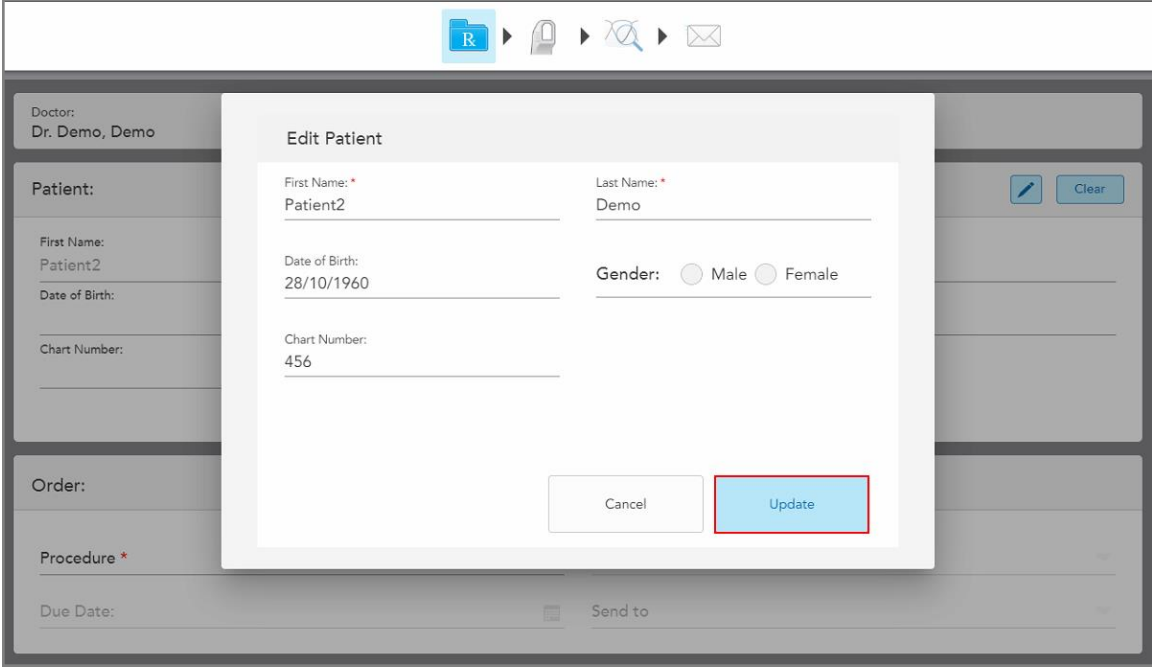

**Kaavio 111: Muokkaa potilasta -ikkuna ja Päivitä-painike**

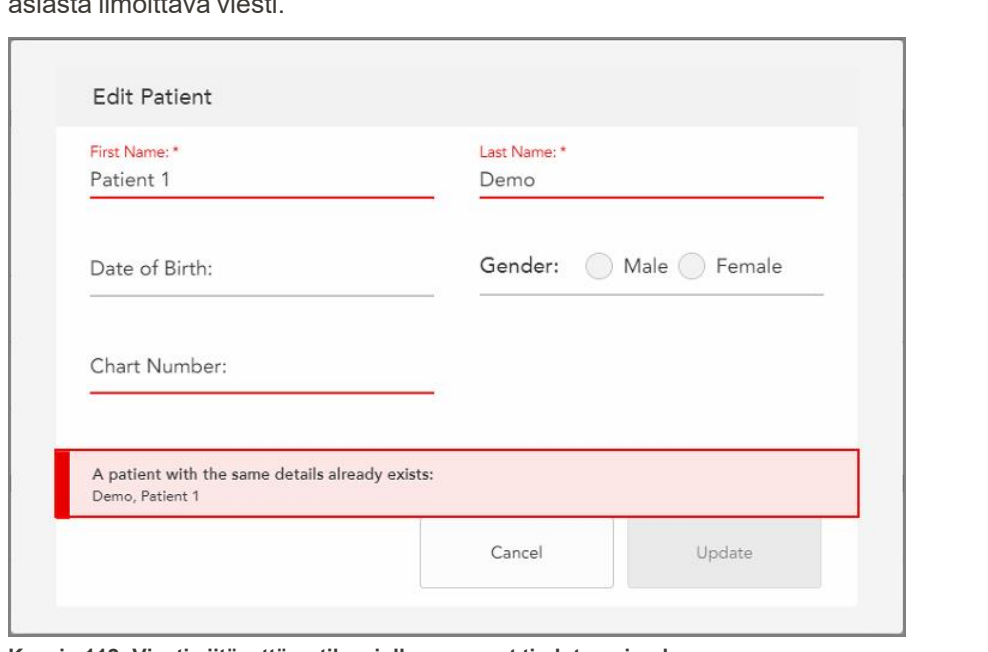

Jos syötät potilaan nimeä muokatessasi samat tiedot kuin olemassa olevalla potilaalla, näytölle ilmestyy asiasta ilmoittava viesti.

**Kaavio 112: Viesti siitä, että potilas, jolla on samat tiedot, on jo olemassa**

<span id="page-132-0"></span>Jos haluat erottaa potilaat, joilla on samat tiedot, syötä yksilöllinen tunniste **Chart Number** (kaavionumero) kenttään.

## **5.4.4 Potilaan tietojen tyhjentäminen New Scan -ikkunasta (uusi skannaus)**

Tarvittaessa voit poistaa näytöllä olevat potilaan tiedot *New Scan* -ikkunasta (uusi skannaus).

#### **Potilaan tietojen tyhjentäminen New Scan -ikkunasta:**

1. Napauta **Patient**-alueella **Clear** 

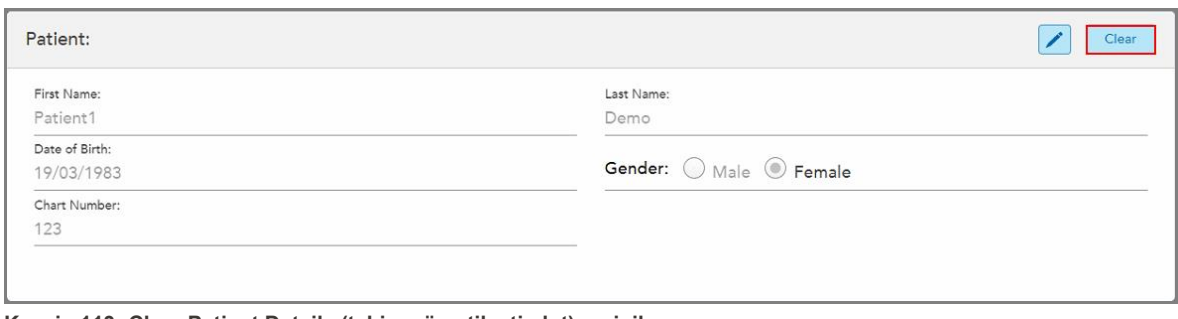

**Kaavio 113: Clear Patient Details (tyhjennä potilastiedot) -painike**

#### Näytössä esitetään vahvistusviesti.

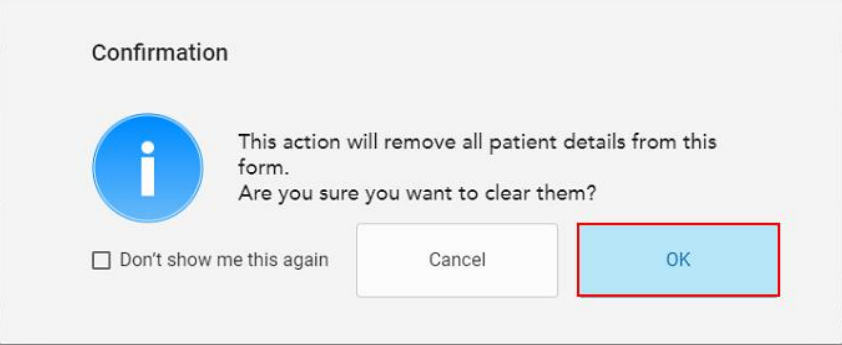

**Kaavio 114: Tyhjennyksen vahvistusviesti**

2. Tyhjennä potilaan tiedot napauttamalla **OK**.

Tarvittaessa voit valita **Don't show me this again** (älä näytä tätä minulle uudelleen) -valintaruudun. Tulevaisuudessa potilastiedot poistetaan *New Scan* (uusi skannaus) -ikkunasta heti, kun napautat **Clear** (Tyhjennä) -painiketta.

Kaikki tiedot tyhjennetään *New Scan* (uusi skannaus) -ikkunasta, ja voit nyt lisätä uuden potilaan tai tarvittaessa etsiä olemassa olevaa potilasta.

## <span id="page-133-0"></span>**5.5 Potilaan skannaus**

Täytettyäsi reseptin, napauta työkalurivillä siirtyäksesi skannaustilaan. Näyttöön tulee *Scan*-ikkuna (skannaus), jonka avulla voit aloittaa potilaan skannauksen.

Skannaustilassa voit suorittaa seuraavat toiminnot:

- Tarkastella skannauksen lisätietoja, jotka on kuvattu osiossa Ilmoitus [lisäskannausten](#page-136-0) palautteesta
- Vaihtaa värillisen ja yksivärisen tilan välillä, kuvattu osiossa [Skannauksen](#page-137-0) värin valinta

Voit myös muokata skannausta seuraavasti:

- Poista segmentti, kuvattu osiossa Segmentin [poistaminen](#page-170-0)
- Poista valittu alue, kuvattu osiossa Valinnan [poistaminen](#page-172-0)
- Tallenna alueet, joilta puuttuu anatomia, kuvattu osiossa Puuttuvan anatomian [täyttäminen](#page-174-0)
- Näytä 3D-mallin reunojen ympärillä oleva ylimääräinen kudos, kuvattu osiossa [Automaattisen](#page-175-0) puhdistuksen [poistaminen](#page-175-0) käytöstä

Kun olet lopettanut potilaan skannauksen, napauta työkalurivillä siirtyäksesi **View** (näytä) -tilaan, jossa voit tarkastella skannausta.

## **5.5.1 Skannausohjeet**

Heti kun siirryt skannaustilaan, valitun skannaussegmentin suositeltu skannausjärjestys näkyy skanneri-ikkunan keskellä. Se katoaa automaattisesti hetken kuluttua, tai voit piilottaa sen napauttamalla mitä tahansa näytön kohtaa.

iTero suosittelee, että seuraat skannausjärjestystä parhaan tuloksen saavuttamiseksi.

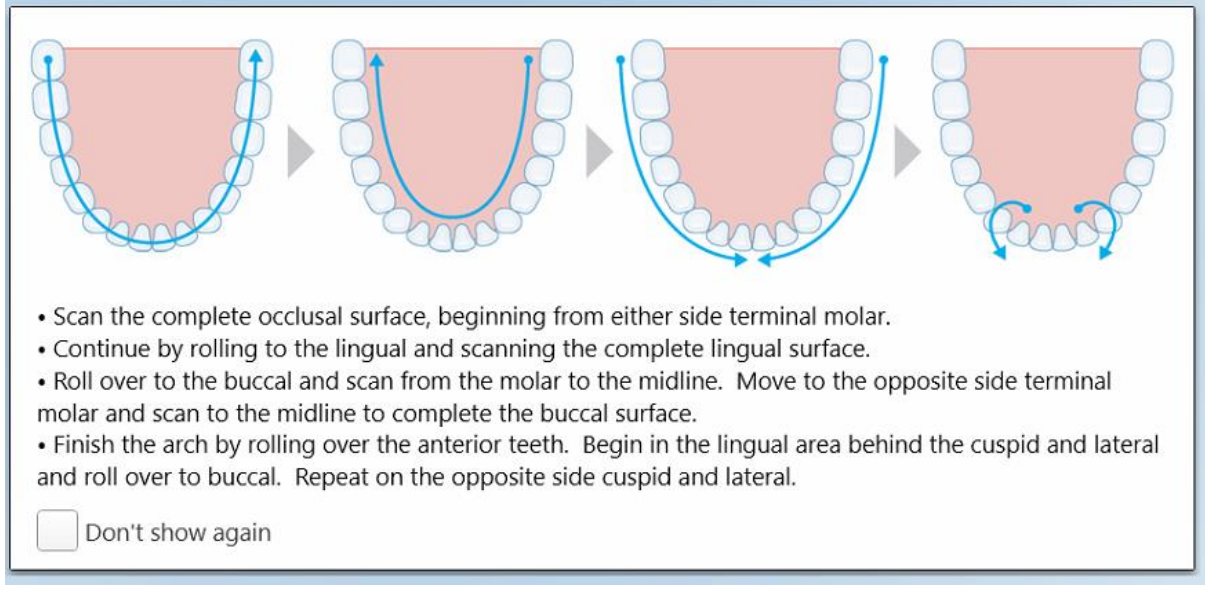

**Kaavio 115: Suositeltu skannausjärjestys – alaleuka**

**Huomaa:** jos valitset **Don't show again** (älä näytä uudelleen) -valintaruudun, tätä ohjetta ei näytetä tulevissa skannauksissa. Voit palauttaa opastuksen ottamalla sen käyttöön **Scan**-skannausasetuksissa, kuten osiossa [Skannausasetusten](#page-86-0) määrittäminen on kuvattu.

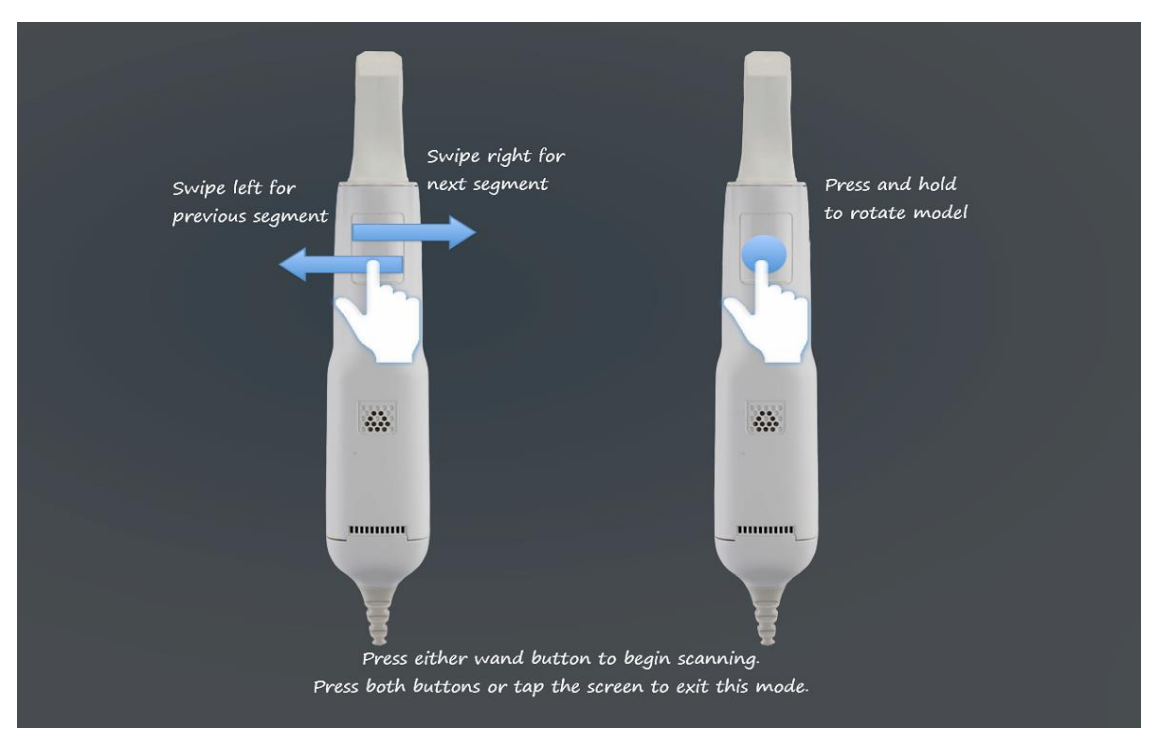

Lisäksi, jos painat molempia sauvapainikkeita samanaikaisesti, seuraava ohje tulee näkyviin:

Aloita skannaus painamalla jompaakumpaa sauvan painiketta.

#### **5.5.2 Skannaamisen parhaat toimintatavat**

iTero suosittelee seuraavia parhaita käytäntöjä kiinteiden korjaavien toimenpiteiden skannaamiseen:

- <sup>l</sup> Varmista, että esivalmistellussa hampaassa, ja sen ympäristössä ei ole roskia, sylkeä ja verta.
- Valmistellun hampaan tulee olla kuiva ja reunaviivan tulee olla puhdas kudoksesta.
- <sup>l</sup> Sinun tulisi tuntea oikeat skannaustekniikat ja välttää liiallista skannaamista.

## **5.5.3 Skannausvaihtoehdot**

Skannaustilassa voit valita seuraavat vaihtoehdot:

- Skannauksen lisätiedot, kuvattu osiossa Ilmoitus [lisäskannausten](#page-136-0) palautteesta
- Vaihto värillisen ja yksivärisen tilan välillä, kuvattu osiossa [Skannauksen](#page-137-0) värin valinta

**Kaavio 116: Sauvan ohjeistus**

- Muokkaa skannausta:
	- o Poista segmentti, kuvattu osiossa Segmentin [poistaminen](#page-170-0)
	- Poista valinta, kuvattu osiossa Valinnan [poistaminen](#page-172-0)
	- o Täytä puuttuva anatomia, kuvattu osiossa Puuttuvan anatomian [täyttäminen](#page-174-0)
	- ∘ Poista automaattinen puhdistustyökalu käytöstä, kuvattu kohdassa [Automaattisen](#page-175-0) puhdistuksen [poistaminen](#page-175-0) käytöstä

### <span id="page-136-0"></span>**5.5.3.1 Ilmoitus lisäskannausten palautteesta**

Voit aktivoida ilmoituksen lisäskannauksista saadaksesi ilmoituksen lisäskannausta tarvitsevista alueista, varmistaaksesi, että koko mallia mahdollisesti vaarantavia kriittisiä alueita alueita ei jää skannaamatta.

Alueet, joilta puuttuu anatomia, on korostettu punaisella skannatessa yksivärisessä tilassa ja purppuralla väritilassa skannatessa.

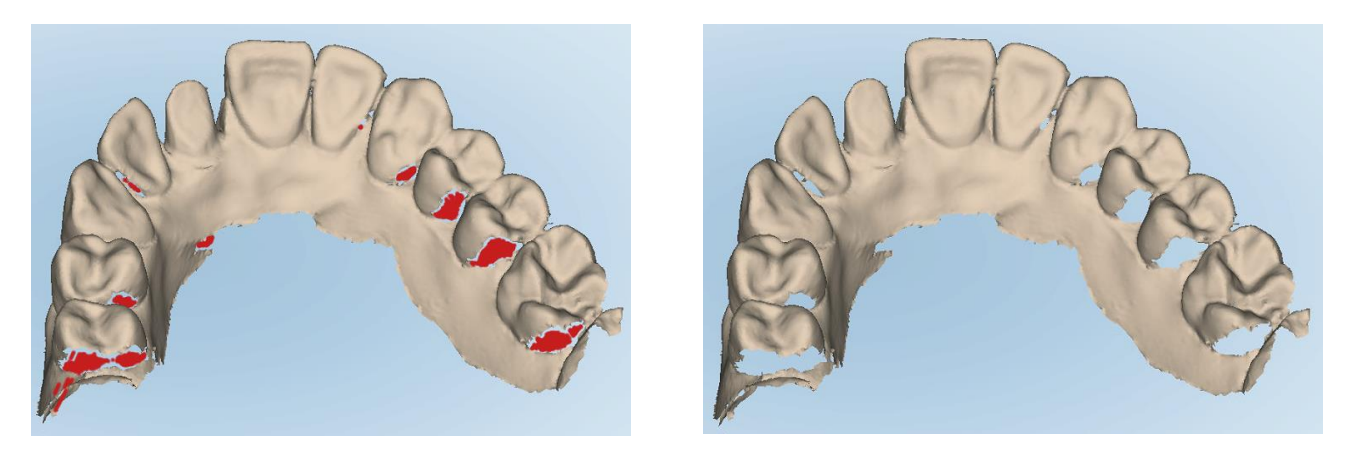

Kaavio 117: Alueet, joilta puuttuu anatomia, esitetään lisäskannausten ilmoitusten kanssa sekä ilman niitä - yksivärinen

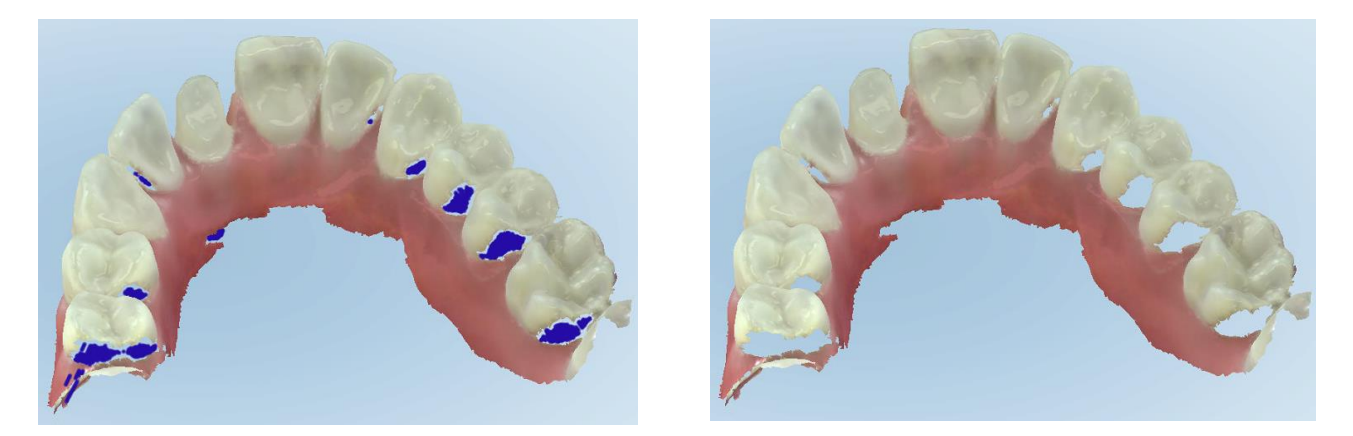

**Kaavio 118: Alueet, joilta puuttuu anatomia, näkyvissä lisäskannausten ilmoitusten kanssa sekä ilman niitä - väritila**

<span id="page-137-0"></span>Oletuksena tämä tila on käytössä, mutta se voidaan poistaa käytöstä tapauskohtaisesti napauttamalla tai oletusarvoisesti skannausasetuksista, jotka on kuvattu osiossa [Skannausasetusten](#page-86-0) määrittäminen.

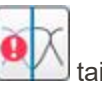

# **5.5.3.2 Skannauksen värin valinta**

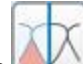

Värin vaihtopainikkeella voit vaihtaa väri- ja yksiväritilojen välillä. Tämä koskee sekä skannausta että kaikkien toimenpiteiden katselua.

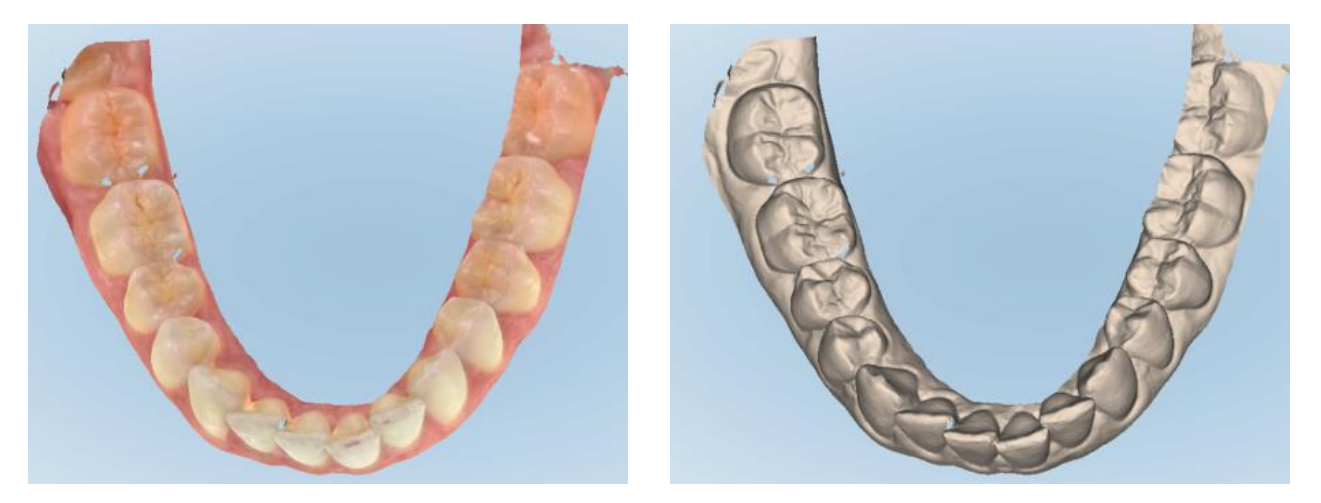

**Kaavio 119: Malli näytetään väri- ja yksiväritilassa**

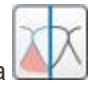

Mallit skannataan oletusarvoisesti värillisinä, mutta voit vaihtaa näkymää tapauskohtaisesti napauttamalla tai oletusarvoisesti skannausasetuksista, jotka on kuvattu osiossa [Skannausasetusten](#page-86-0) määrittäminen.

## **5.5.3.3 Siirtyminen seuraavaan skannaussegmenttiin**

Skannauksen aikana nykyinen segmentti on korostettu sinisellä navigointisäätimissä ja näkyy myös segmentin osoitinruudussa nuolien välissä.

**Huomaa:** ennen seuraavaan segmenttiin siirtymistä, paina jompaakumpaa sauvan sivupainiketta pysäyttääksesi sauvan skannauksen. Järjestelmä antaa äänimerkin, kun se pysäyttää skannauksen, ja uudelleen, kun se käynnistetään uudelleen.

Voit siirtyä seuraavaan segmenttiin seuraavasti:

- <sup>l</sup> Napauttamalla asianomaista kaarta, esivalmisteltua hammasta tai purennan osaa
- Napauttamalla nuolia

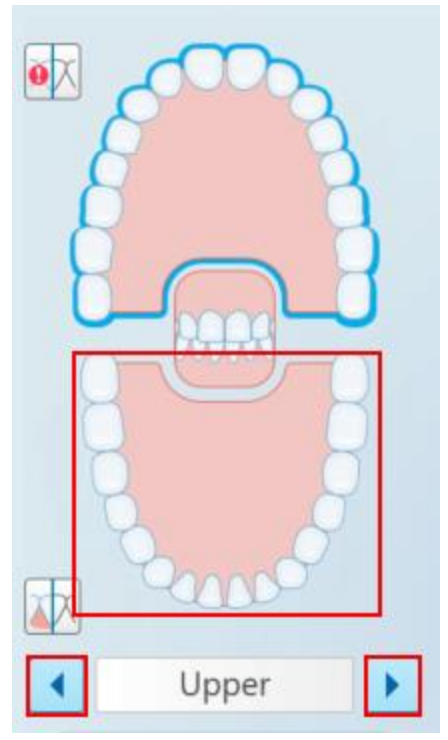

**Kaavio 120: Napauta vastakkaista kaarta tai napauta nuolia valitaksesi sen**

• Pyyhkäisemällä vasemmalle tai oikealle sauvan kosketuslevyllä. Ota sauvan kosketuslevy käyttöön painamalla ja vapauttamalla sauvan molemmat painikkeet samanaikaisesti.

### **5.5.4 Skannauksen muokkaaminen**

Kun olet skannannut mallin, voit muokata sitä seuraavilla työkaluilla:

- Poista segmentti -työkalu, kuvattu osiossa Segmentin [poistaminen](#page-170-0)
- Poista valinta -työkalu, kuvattu osiossa Valinnan [poistaminen](#page-172-0)
- Täyttötyökalu, kuvattu osiossa Puuttuvan anatomian [täyttäminen](#page-174-0)
- Poista automaattinen puhdistustyökalu käytöstä, kuvattu kohdassa [Automaattisen](#page-175-0) puhdistuksen poistaminen [käytöstä](#page-175-0)

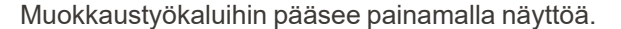

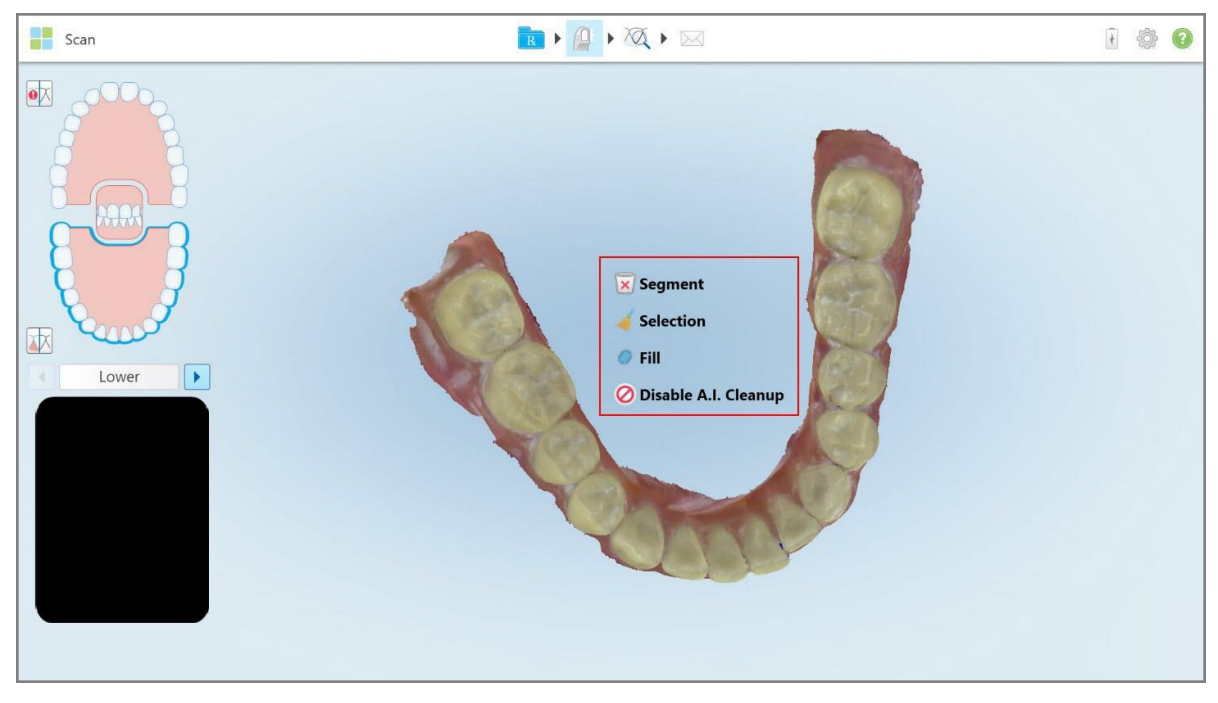

**Kaavio 121: Muokkaustyökalut**

## **5.6 Skannauksen tarkasteleminen**

Kun olet skannannut potilaan, napauta siirtyäksesi View-tilaan (näyttötila). Kun jälkikäsittelyvaihe on suoritettu, voit tarkastaa mallin korkealla resoluutiolla varmistaaksesi, että anatomia on tallennettu riittävissä määrin, ja että malli on tarkka ja täydellinen.

Jos skannaussegmenttejä tai purentoja puuttuu, jälkikäsittelyvaiheen alussa näkyviin tulee asiasta ilmoittava viesti, joka tarjoaa mahdollisuuden palata takaisin ja lisätä skannauksen puuttuvat alueet. Lisätietoja löydät kohdasta Ilmoitukset puuttuvista [skannaussegmenteistä](#page-140-0).

Tarkastellessasi skannausta voit:

- Poistaa valittuja skannauksen alueita, kuvattu osiossa Työskentely [Pyyhekumi-työkalun](#page-177-0) kanssa
- <sup>l</sup> Luoda mallien erottelun manuaalisesti, jos vihreä vihjepiste ei ollut esivalmistellun hampaan keskellä skannauksen aikana, kuvattu osiossa Mallien [erottelutyökalun](#page-185-0) (Die Separation) käyttö
- Määritä reunaviiva, kuten on kuvattu kohdassa Margin Line [-työkalun](#page-189-0) käyttö
- Ottaa kuvakaappauksen mallista, kuvattu osiossa [Snapshot-työkalun](#page-191-0) käyttö

Kun olet tarkistanut skannauksen varmistaaksesi, että se on valmis, napauta työkalurivillä lähettääksesi skannauksen laboratorioon tai käytössäsi olevaan ohjelmistoon, kuten on kuvattu kohdassa [Skannauksen](#page-141-0) [lähettäminen](#page-141-0).

**Huomautus kiinteistä korjaavista ja proteesitoimenpiteistä:** Kun olet katsonut skannausta, palaa *New Scan* (uusi skannaus) -ikkunaan täyttääksesi pakolliset kentät, joita ei ole täytetty. Nämä kentät eivät olleet pakollisia potilaan skannauksen aikana, mutta ne on täytettävä ennen skannauksen lähettämistä. Jos skannausta lähetettäessä puuttuu kenttiä, näyttöön tulee viesti, jossa kehotetaan täyttämään kaikki pakolliset kentät, jotka on korostettu punaisella **Treatment Information** (hoitotiedot) -alueella.

# <span id="page-140-0"></span>**5.6.1 Ilmoitukset puuttuvista skannaussegmenteistä**

Mikäli skannaussegmenttejä tai purentaskannauksia puuttuu napauttaessasi **1999**-painiketta, sinulle ilmoitetaan asiasta jälkikäsittelyvaiheen alussa, ja voit palata takaisin ja korjata skannauksen puuttuvat alueet myöhempien manuaalisten toimenpiteiden vähentämiseksi.

Ilmoitukset näytetään seuraavissa tapauksissa:

- <sup>l</sup> Puuttuvia esivalmisteluja tai kaaria segmenttejä ei skannattu tai niitä ei ole liitetty yhteen oikein
- Purentaongelmat
- Puuttuva purenta
- Purenta skannattu vain yhdeltä puolelta
- Vasemman ja oikean purennan skannausten välinen ristiriita

Lisäksi navigointisäätimien purentaosa on korostettu punaisella.

Viesti voi olla yleinen tai kertoa ongelmasta hyvin tarkasti, sisältäen ohjeet ongelman korjaamiseksi. Joissakin tapauksissa sinua voidaan varoittaa, että tapaus voidaan palauttaa laboratoriosta, ellet korjaa ongelmia.

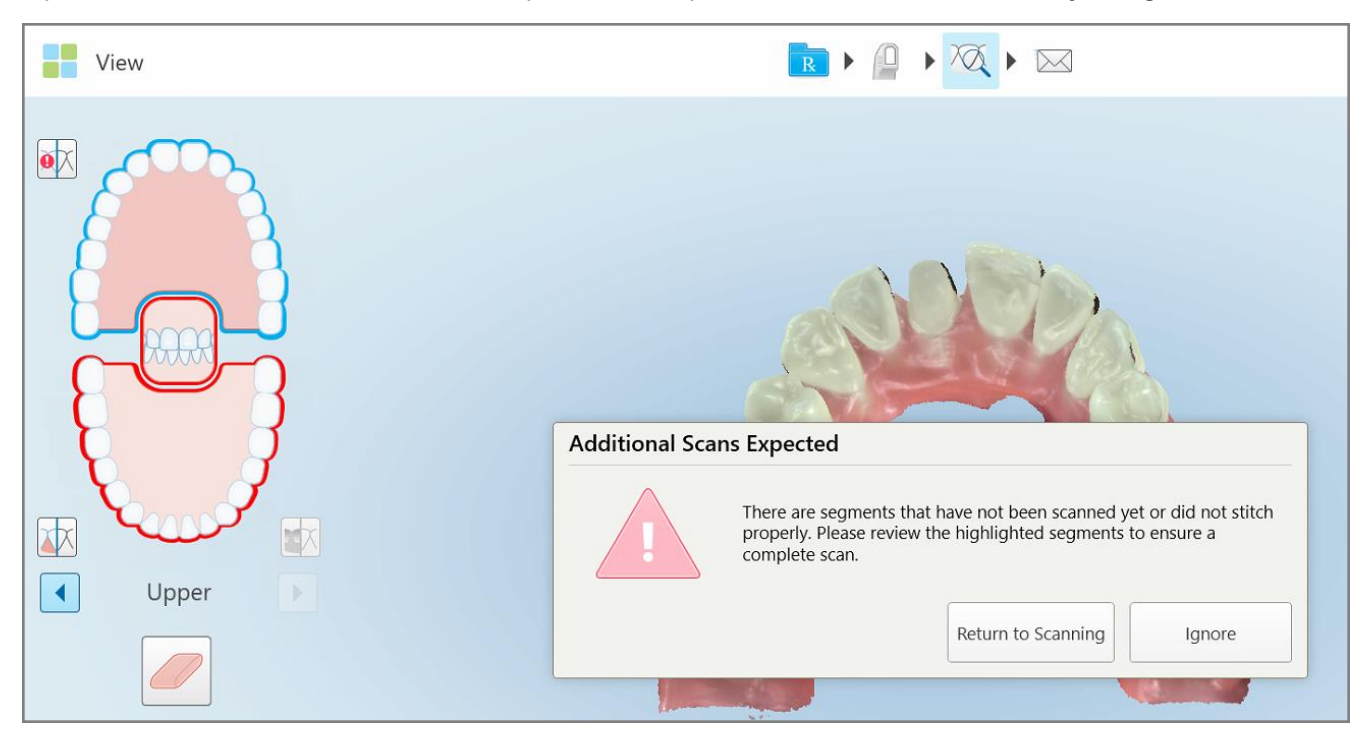

**Kaavio 122: Puuttuva skannausviesti ja puuttuvat segmentit korostettu punaisella**

Voit painaa **Return to Scanning** (palaa skannaukseen) palataksesi skannaustilaan ja skannata puuttuvat segmentit, jotka on merkitty punaisella navigointisäätimissä.

## **5.6.2 Skannausajastimen käyttäminen**

Skannausajastimen avulla voit nähdä, kuinka kauan mallin skannaus kesti.

#### **Voit tarkastella skannausaikaa seuraavasti:**

1. Napauta työkalurivillä painiketta

Skannausaika näytetään.

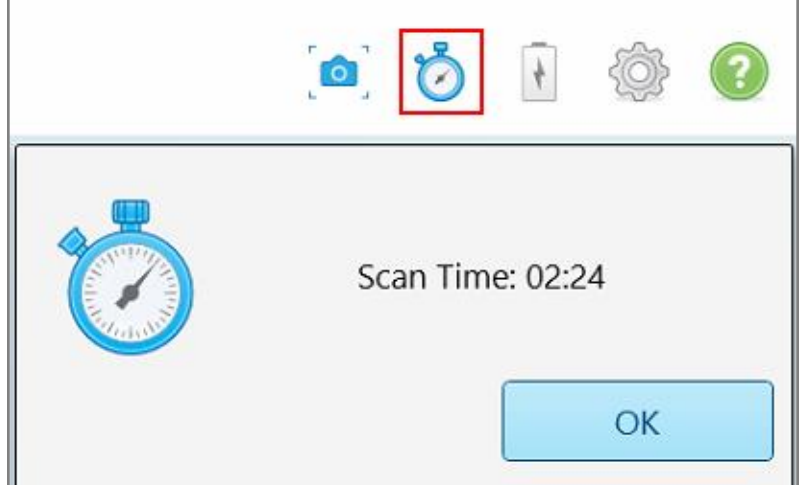

**Kaavio 123: Skannausajastin-painike työkalurivillä ja skannausaika**

<span id="page-141-0"></span>2. Napauta **OK** sulkeaksesi ikkunan.

## **5.7 Skannauksen lähettäminen**

Kun olet skannannut potilaan ja tarkastanut reseptin varmistaaksesi, että tietoja ei puutu, voit lähettää skannauksen laboratorioon, jyrsintää varten tai tallennettavaksi toimenpiteestä riippuen.

**Huomaa:** Ennen kuin voit lähettää skannauksen, sinun on vahvistettava, että olet saanut potilaan suostumuksen siihen, että Align kerää ja käsittelee hänen terveystietonsa.

#### **Skannauksen lähettäminen:**

 $\bowtie$ 

1. Napauta työkalupalkissa lähettääksesi skannauksen, mukaan lukien tarvittaessa kuvakaappaukset skannatusta mallista.

**Huomautus kiinteistä korjaavista ja proteesitoimenpiteistä:** Joistakin reseptin (Rx) kentistä tulee pakollisia vasta, kun potilas on skannattu. Jos et ole täyttänyt kaikkia pakollisia tietoja, näyttöön tulee viesti, jossa kehotetaan täyttämään puuttuvat kentät.

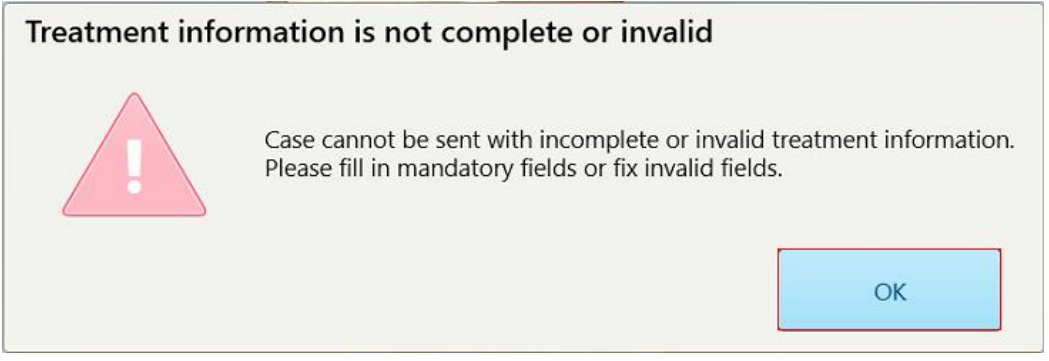

**Kaavio 124: Ilmoitus puuttuvista hoitotiedoista**

a. Napauta **OK** saadaksesi esiin *Rx Details* (reseptin tiedot) -sivun, joka näyttää ilmoituksen **Treatment Information** (hoitotiedot) -alueella jokaisesta puuttuvasta pakollisesta kentästä.

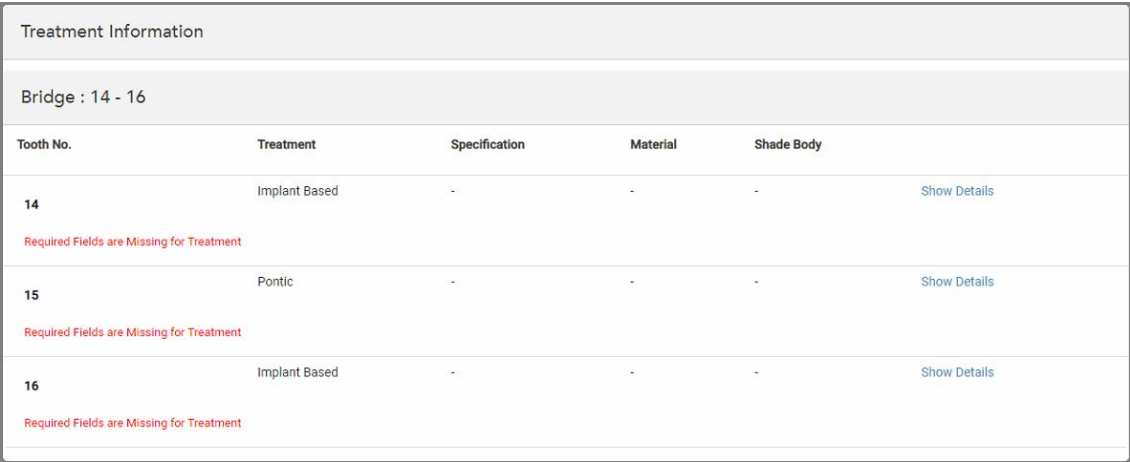

**Kaavio 125: Puuttuvat kentät on korostettu punaisella Treatment Information (hoitotiedot) -alueella**

- b. Napauta **Show Details** (näytä tiedot) avataksesi hoitovaihtoehdot ja täyttääksesi puuttuvat tiedot.
- c. Paina lähettääksesi skannauksen.

*Send Confirmation* (lähetysvahvistus) -ikkuna tulee näkyviin.

2. Allekirjoita **Signature** (allekirjoitus) -alueelle valtuuttaaksesi tilauksen.

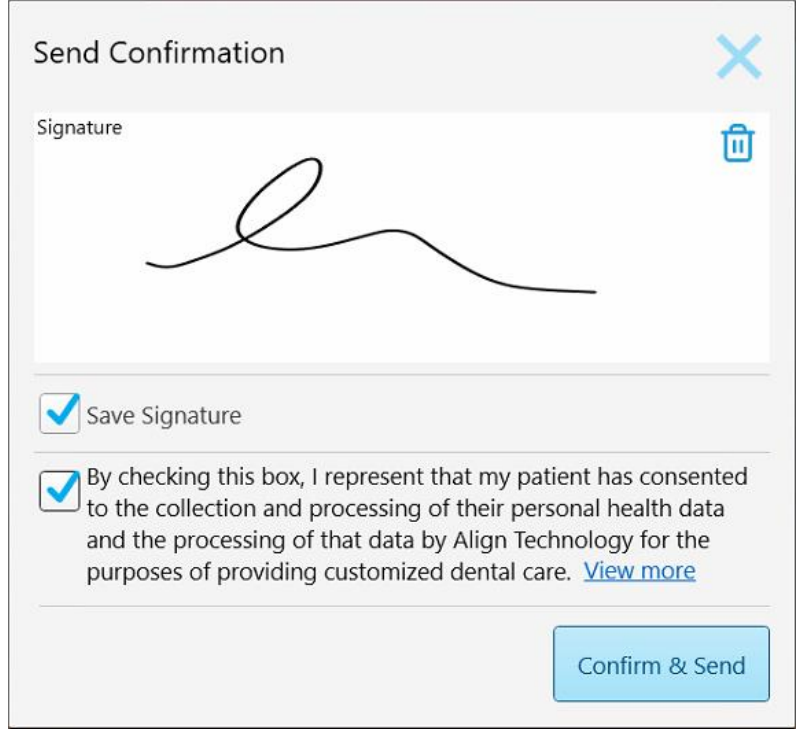

**Kaavio 126: Send Confirmation (lähetysvahvistus) -ikkuna**

- 3. Valitse tarvittaessa **Save Signature** (tallenna allekirjoitus) -valintaruutu tallentaaksesi allekirjoituksesi tulevien skannausten valtuuttamista varten.
- 4. Jos olet skannannut Study Model-/iRecord-toimenpiteen tai Invisalign Aligners -toimenpidetyypin, **Initiate Invisalign Simulator Pro** -valintaruutu tulee näkyviin ja valitaan. Jos valitset tämän vaihtoehdon, simulaatio käynnistyy. Lisätietoja Invisalign Outcome Simulator Pro -ohjelmasta on kohdassa [Invisalign](#page-168-0) Outcome [Simulator](#page-168-0) Pro.

#### **Huomautuksia:**

- <sup>o</sup> Jotta simulaatio voidaan ottaa käyttöön, varmista, että iTero-tilisi on liitetty Invisalign Doctor Site -tiliisi.
- o Invisalign Outcome Simulation Pro on tuettu vain iTero Element Plus -sarjan skannereilla.
- 5. Kun olet saanut potilaan suostumuksen tietojen käsittelyyn ja lähettämiseen Alignille, varmista, että potilaan suostumuksen valintaruutu on valittuna.
- 6. Lähetä skannaus napauttamalla **Confirm & Send** (vahvista ja lähetä).

Näyttöön tulee ilmoitusviesti mallin lähettämisestä, minkä jälkeen näkyviin tulee potilaan profiilisivu, jolla tilauksen tila näkyy.
Jos valitsit Invisalign Outcome Simulator Pro -simulaation suorittamisen, Viewer (näyttöikkuna) näyttää simulaation etenemisen.

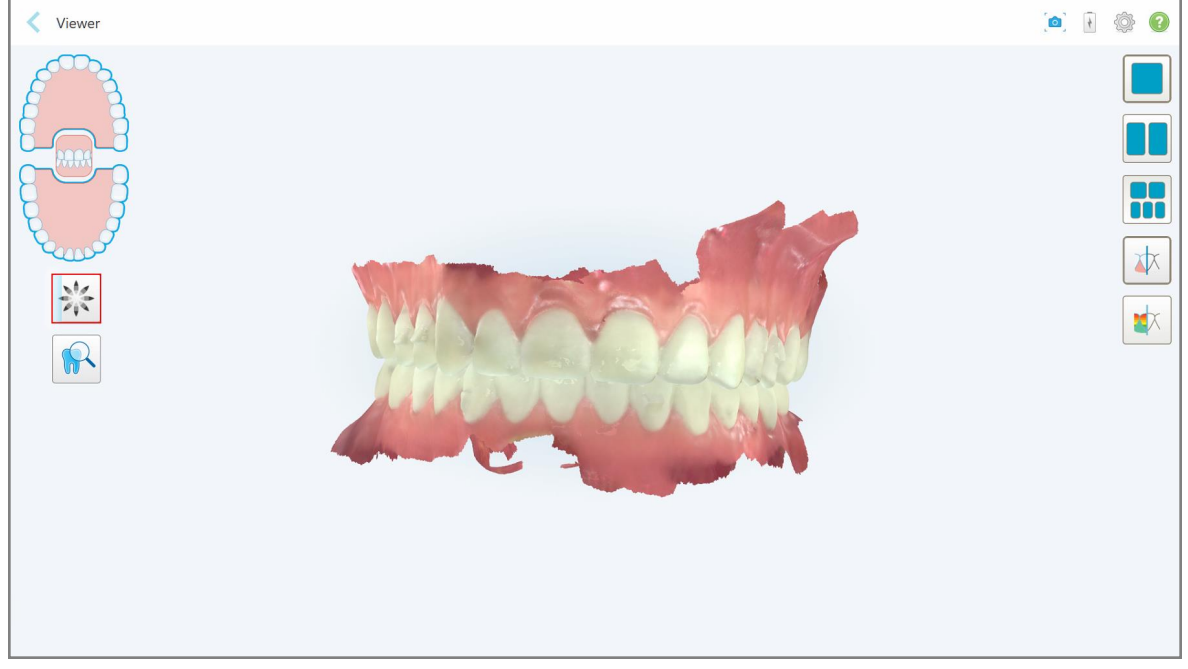

**Kaavio 127: Invisalign Outcome Simulator Pro -simulaation edistyminen näkyy Viewer-näytössä**

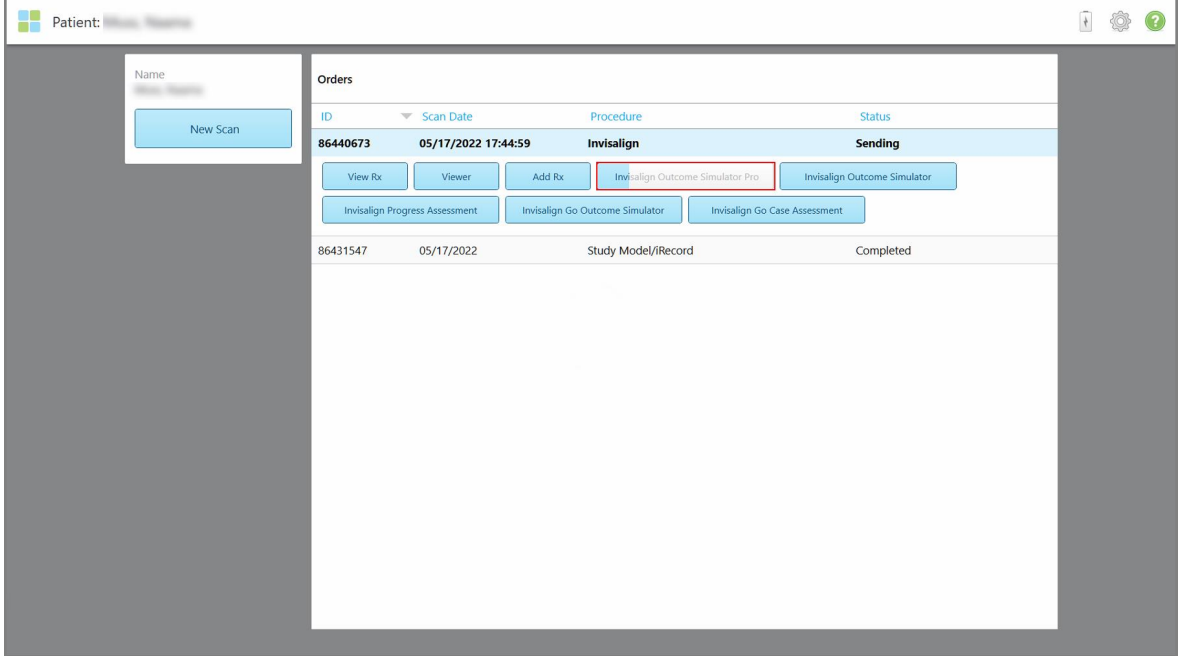

Voit myös tarkastella simulaation etenemistä potilaan profiilisivulla.

**Kaavio 128: Invisalign Outcome Simulator Pro -simulaation eteneminen näkyy potilaan profiilisivulla**

Jos et valinnut Invisalign Outcome Simulator Pro -simulaation suorittamista, näyttöön tulee ilmoitus mallin lähettämisestä ja sitten potilaan profiilisivu, joka näyttää tilauksen tilan.

# <span id="page-145-0"></span>**5.8 Työskentely Viewer-ohjelmalla**

Viewer on työkalu, jonka avulla voit tarkastella ja käsitellä tapauksen digitaalisia malleja. Vain jo lähetettyjä skannauksia voi tarkastella Viewer-ohjelmassa.

Viewer-katseluohjelmaan pääsee *Orders*-sivun (tilaukset) aiemmista tilauksista tai tietyn potilaan profiilisivulta.

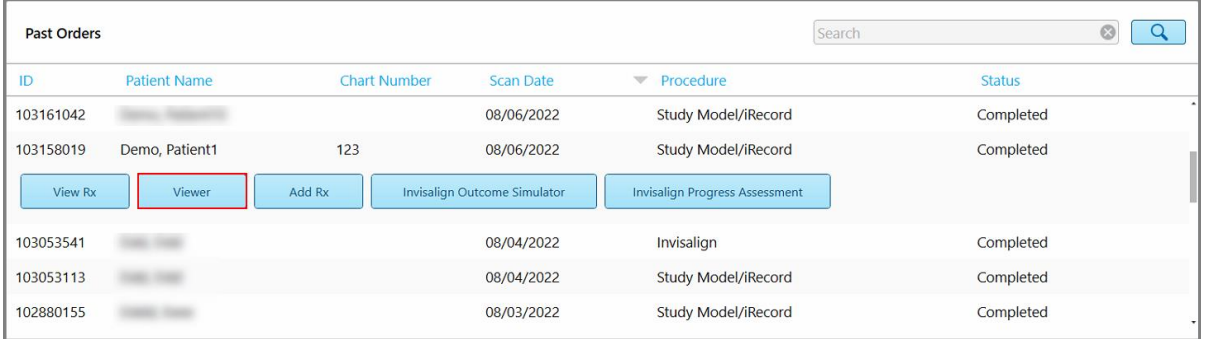

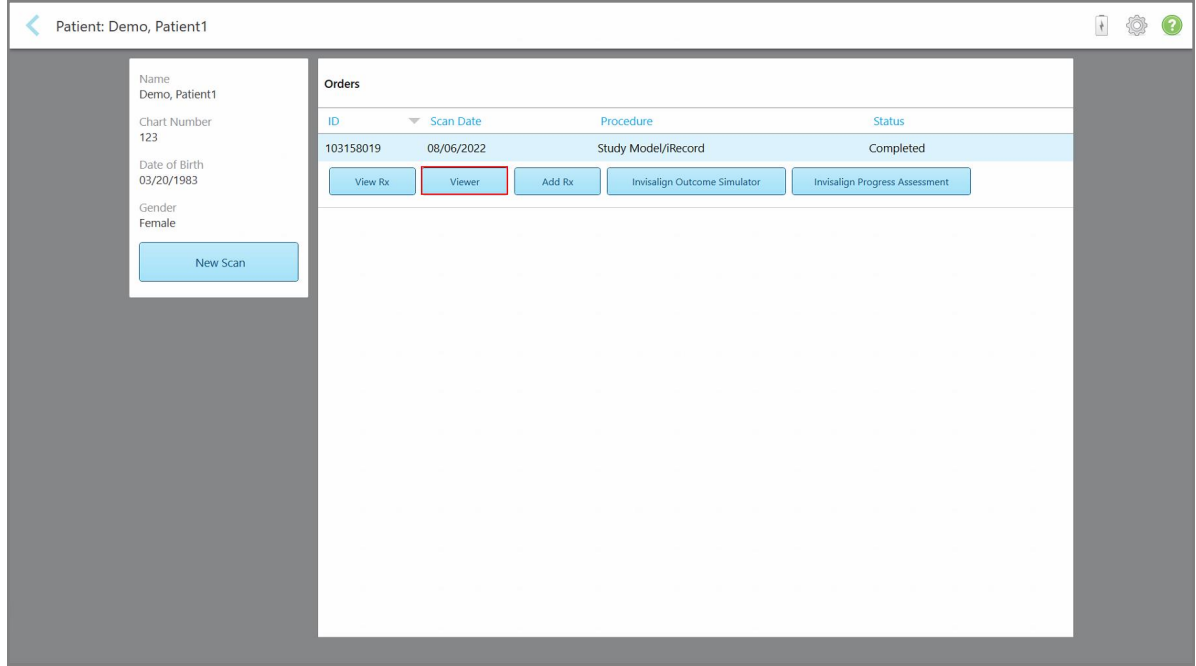

**Kaavio 129: Viewer-vaihtoehto tilaukset-sivun aiemmat tilaukset -ruudussa**

**Kaavio 130: Viewer-vaihtoehto potilaan profiilisivulla**

Viewer-ohjelmassa voit napauttaa seuraavia kuvakkeita suorittaaksesi seuraavia toimintoja:

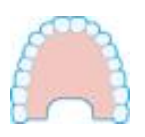

Näytä/piilota yläleuka.

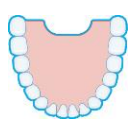

Näytä/piilota alaleuka.

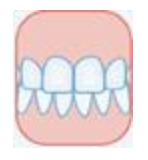

Näytä molemmat leuat.

.

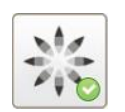

Näytä [Invisalign](#page-168-0) Outcome Simulator Pro -työkalu, kuten kohdassa Invisalign Outcome [Simulator](#page-168-0) Pro. Käytettävissä vain Study Model/iRecord-toimenpiteissä ja Invisalign Aligners -toimenpidetyypeissä.

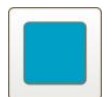

Näytä malli yhden ikkunan näkymässä siten, että ylä- ja alaleuka ovat samassa ikkunassa (näkymä edestä).

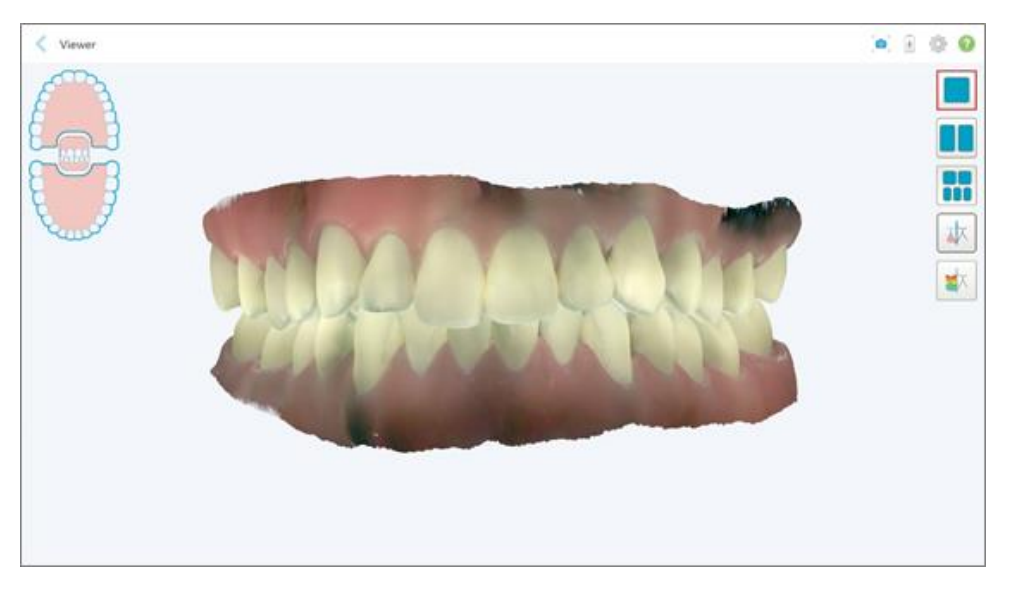

**Kaavio 131: Malli yhden ikkunan näkymässä**

Koskee vain oikomishoitoa.

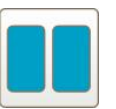

Näytä malli kahden ikkunan näkymässä siten, että ylä- ja alaleuka ovat erillisissä ikkunoissa (okklusaalinen näkymä). Kutakin mallia voidaan ohjata erikseen parempaa arviointia varten.

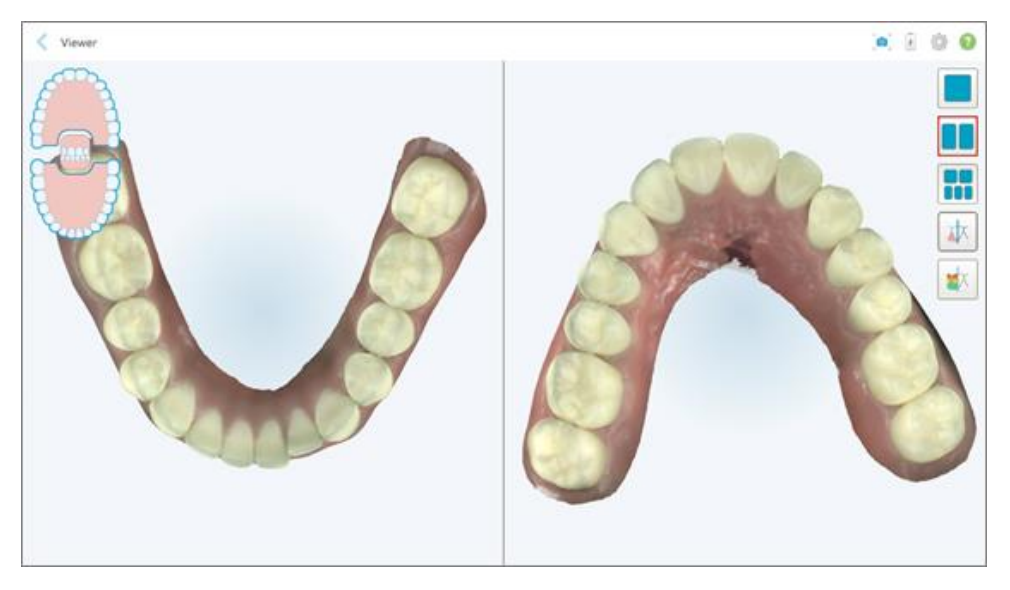

**Kaavio 132: Malli kahden ikkunan näkymässä**

Koskee vain oikomishoitoa.

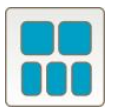

Näytä malli viiden ikkunan näkymässä siten, että ylä- ja alaleuat ovat erikseen, ja molemmat leuat vasemmalta, keskeltä ja oikealta (Gallerianäkymä). Kutakin mallia voidaan ohjata erikseen parempaa arviointia varten.

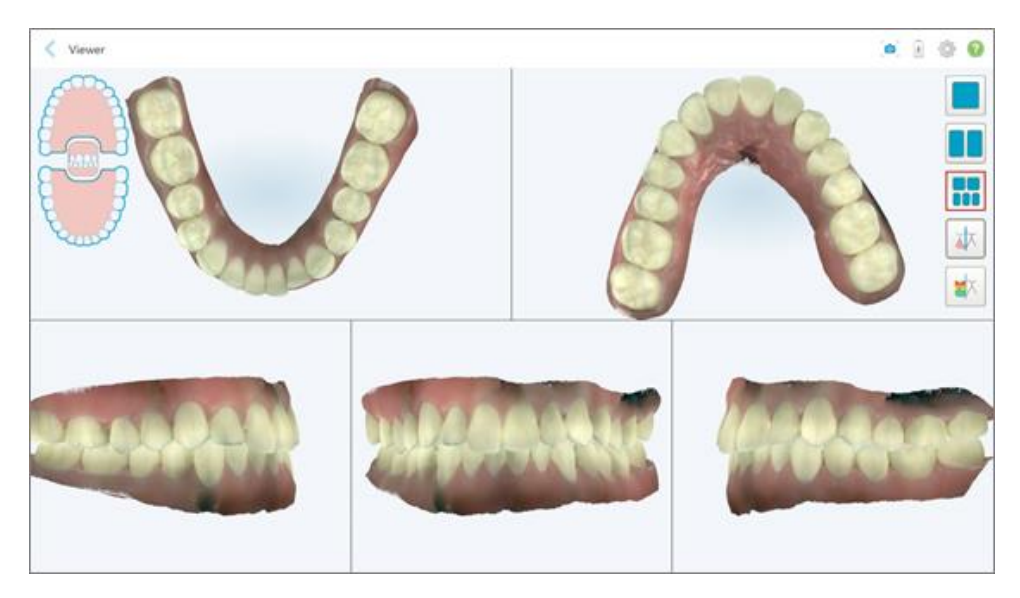

**Kaavio 133: Malli viiden ikkunan näkymässä**

Koskee vain oikomishoitoa.

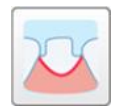

Näytä/piilota esivalmistellun hampaan reunaviiva.

Koskee vain korjaavia toimenpiteitä.

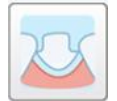

Näytä/piilota mallinnusryhmän luoma kanava. Tämä on käytettävissä Viewerohjelmassa vasta mallinnusvaiheen jälkeen.

Koskee vain korjaavia toimenpiteitä.

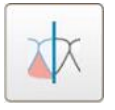

Tarkastele mallia värillisenä tai harmaasävykuvana.

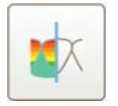

Näytä/piilota okklusaalinen väli vastakkaisten hampaiden välillä osiossa [Okkluusaalinen](#page-179-0) väli -työkalun käyttö kuvatulla tavalla. Tämä asetus on käytössä vain, jos purenta skannattiin.

**Huomaa:** Kun tapauksen tila on **iTero Modeling**, tapaus on mallinnuksen alkuvaiheessa ja reunaviiva- ja värjäystyökalut ovat pois käytöstä.

Kun mallintamisprosessi on valmis ja mallia ja reunaviivaa on muokattu, muutokset näkyvät mallissa värillisinä ja työkalut näkyvät värillisinä, mikä osoittaa niiden olevan aktiivisia.

# **5.9 sauvan suoja - poistaminen**

Sauvan suojat on tarkoitettu käytettäväksi yhdellä potilaalla ja ne on hävitettävä ja vaihdettava jokaisen potilaan jälkeen ristikontaminaation välttämiseksi.

#### **Sauvan suojan irrottaminen:**

1. Kun skannaus on valmis tai jos skannaus on keskeytetty, paina kevyesti suojan keskiosaa, vedä suoja hitaasti pois sauvasta ja hävitä.

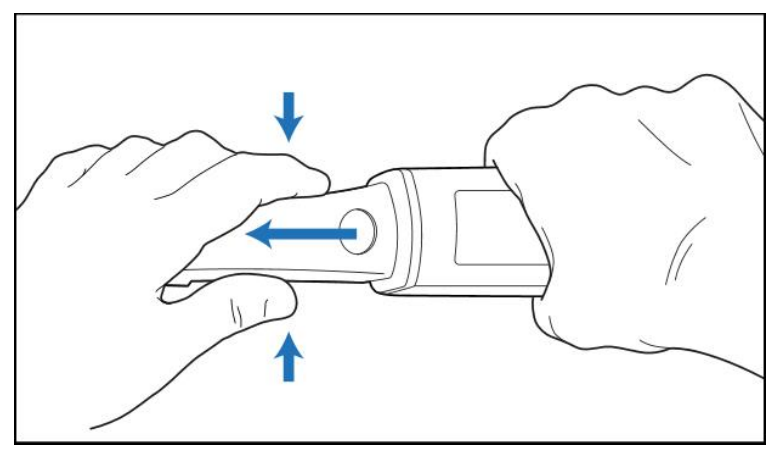

**Kaavio 134: Sauvan suojan irrottaminen**

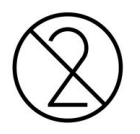

**VAROITUS:** Hävitä käytetyt suojat saastuneen lääketieteellisen jätteen hävittämistä koskevien vakiotoimintamenetelmien tai paikallisten määräysten mukaisesti.

# **VAROITUS:** OPTINEN PINTA!

ÄLÄ kosketa sauvan optista pintaa. Kosketus voi aiheuttaa vaurioita. Jos lisäpuhdistus osiossa [Sauvan](#page-199-0) puhdistus ja [desinfiointi](#page-199-0) listattujen toimenpiteiden lisäksi on tarpeen, käytä suojarasian sisällä olevaa antistaattista liinaa. Lisätietoja on laatikon ohjeissa.

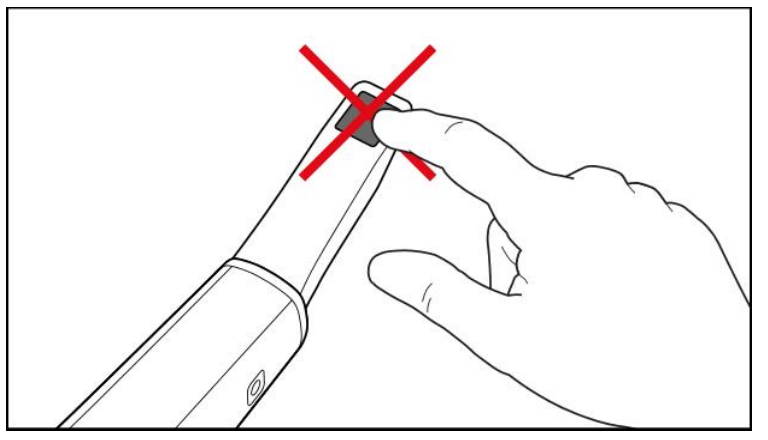

**Kaavio 135: Sauvan optinen pinta**

- 2. Puhdista ja desinfioi sauva osiossa Sauvan puhdistus ja [desinfiointi](#page-197-0) kuvatulla tavalla.
- 3. Liu'uta uusi suoja varovasti sauvan kärkeen, kunnes se napsahtaa paikalleen.

**Huomaa:** Jos skanneria ei käytetä heti puhdistuksen ja desinfioinnin jälkeen, kiinnitä sininen suoja.

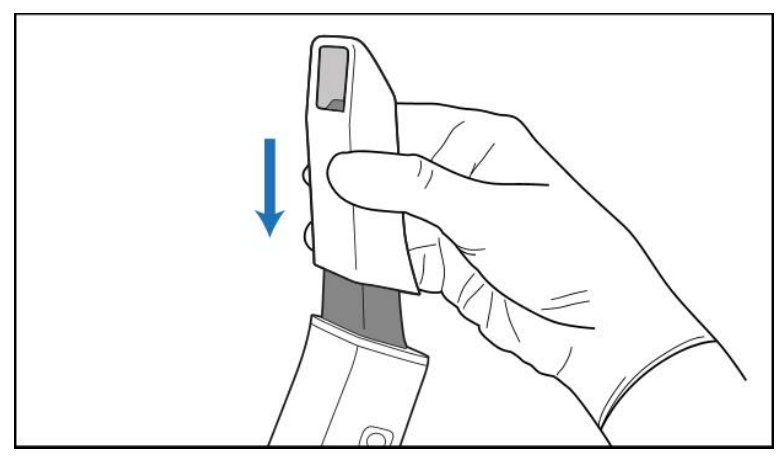

**Kaavio 136: Liu'uta uusi suoja varovasti paikalleen**

# 6 Työskentely potilaiden kanssa

Napauta aloitusnäytössä **Patients** -painiketta (potilaat) avataksesi *Patients*-sivun (potilaat).

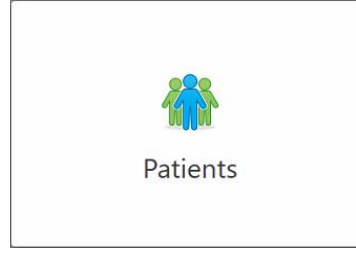

*Patients* (potilaat) -sivulla näkyy luettelo kaikista iTero-järjestelmään rekisteröidyistä potilaista ja tarvittaessa heidän kaavionumeronsa, syntymäaikansa ja viimeisimmän kuvauksen päivämäärä.

|                      |                     | Search        | $\alpha$<br>$\circledcirc$                   |
|----------------------|---------------------|---------------|----------------------------------------------|
| <b>Patient Name</b>  | <b>Chart Number</b> | Date of Birth | <b>Last Scan Date</b><br>$\overline{\nabla}$ |
| CORN CORN            |                     |               | 08/04/2022                                   |
| <b>CARD CARD</b>     |                     |               | 08/03/2022                                   |
| <b>COLL CAN</b>      |                     |               | 07/31/2022                                   |
| <b>SEC 20</b>        |                     |               | 07/26/2022                                   |
| $1000 - 100$         |                     |               | 07/25/2022                                   |
| Tel: MOTO            |                     |               | 07/21/2022                                   |
| 30.46                |                     |               | 07/19/2022                                   |
| tion that            |                     |               | 06/22/2022                                   |
| <b>TAXABLE PRINT</b> |                     |               | 02/15/2022                                   |
| <b>SERVICE CARDS</b> |                     |               | 01/26/2022                                   |
| ۰                    |                     |               | 11/16/2021                                   |
| $-0.01$              |                     |               | 11/09/2021                                   |
|                      | 12345               |               | 05/27/2021                                   |
| ۰                    |                     |               | 04/29/2021                                   |
| <b>TOUR</b>          |                     |               | 04/29/2021                                   |
| <b>THE FIRST</b>     |                     |               | 02/07/2021                                   |
| ۰                    |                     |               |                                              |
| Senior Health        |                     |               |                                              |

**Kaavio 137: Potilaat-sivu**

Kun olet valinnut potilaan, voit tarkastella potilaan profiilisivua, joka sisältää potilaan tiedot.

# **6.1 Potilaiden etsiminen**

Tarvittaessa voit etsiä potilaita iTero-tietokannasta heidän nimensä tai kaavionumeronsa avulla.

# **Potilaan etsiminen:**

<sup>l</sup> Kirjoita *Patients*-sivulla (potilaat) potilaan nimi tai kaavion numero (tai sen osa) hakukenttään ja napauta sitten hakupainiketta $\boxed{Q}$ .

| 98<br>Patients |                        |                     |               |                                       | $\overline{A}$ | <b>O</b> |  |
|----------------|------------------------|---------------------|---------------|---------------------------------------|----------------|----------|--|
|                |                        |                     | pat           | $\alpha$<br>$\circ$                   |                |          |  |
|                | <b>Patient Name</b>    | <b>Chart Number</b> | Date of Birth | <b>Last Scan Date</b><br>$\mathbf{v}$ |                |          |  |
|                | -<br>۰                 | 123                 |               | 08/06/2022                            |                |          |  |
|                | <b>THE CAR</b>         |                     |               | 08/04/2022                            |                |          |  |
|                | <b>THEFT</b>           |                     |               | 08/03/2022                            |                |          |  |
|                | <b>COLL CAN</b>        |                     |               | 07/31/2022                            |                |          |  |
|                | 100.30                 |                     |               | 07/26/2022                            |                |          |  |
|                | <b>COLL CALL</b>       |                     |               | 07/25/2022                            |                |          |  |
|                | too more               |                     |               | 07/21/2022                            |                |          |  |
|                | the car-               |                     |               | 07/19/2022                            |                |          |  |
|                | <b>SALE RAD</b>        |                     |               | 06/22/2022                            |                |          |  |
|                | <b>State Stat</b>      |                     |               | 02/15/2022                            |                |          |  |
|                | <b>SERVICE CARD</b>    |                     |               | 01/26/2022                            |                |          |  |
|                | ۰                      |                     |               | 11/16/2021                            |                |          |  |
|                | <b>Hill Cold</b>       |                     |               | 11/09/2021                            |                |          |  |
|                |                        | 12345               |               | 05/27/2021                            |                |          |  |
|                | <b>STOLE</b>           |                     |               | 04/29/2021                            |                |          |  |
|                | <b>Three City</b>      |                     |               | 04/29/2021                            |                |          |  |
|                | THE SHIP               |                     |               | 02/07/2021                            |                |          |  |
|                | ۰<br><b>COLL CROSS</b> |                     |               |                                       |                |          |  |
|                |                        |                     |               |                                       |                |          |  |

**Kaavio 138: Potilaan etsiminen**

Hakukriteerit täyttävät potilaat näytetään.

| Patients<br>œ       |                     |               |                                         |  | 100 |
|---------------------|---------------------|---------------|-----------------------------------------|--|-----|
|                     |                     | pat           | $\circledcirc$<br>$\overline{a}$        |  |     |
| <b>Patient Name</b> | <b>Chart Number</b> | Date of Birth | Last Scan Date<br>$\boldsymbol{\nabla}$ |  |     |
| Demo, Patient1      | 123                 | 03/20/1983    | 08/06/2022                              |  |     |
| Demo, Patient2      |                     |               |                                         |  |     |
| Demo, Patient10     |                     |               |                                         |  |     |
|                     |                     |               |                                         |  |     |
|                     |                     |               |                                         |  |     |
|                     |                     |               |                                         |  |     |
|                     |                     |               |                                         |  |     |
|                     |                     |               |                                         |  |     |
|                     |                     |               |                                         |  |     |
|                     |                     |               |                                         |  |     |
|                     |                     |               |                                         |  |     |
|                     |                     |               |                                         |  |     |
|                     |                     |               |                                         |  |     |
|                     |                     |               |                                         |  |     |
|                     |                     |               |                                         |  |     |
|                     |                     |               |                                         |  |     |
|                     |                     |               |                                         |  |     |
|                     |                     |               |                                         |  |     |

**Kaavio 139: Hakukriteerejä vastaavat potilaat näytetään**

# <span id="page-152-0"></span>**6.2 Potilaan tietojen tarkasteleminen**

Voit tarkastella potilaan tietoja, mukaan lukien kaikki potilaan edelliset skannaukset, potilaan profiilisivulta.

#### **Potilaan tietojen tarkasteleminen:**

1. Napauta **Patients** (potilaat) -painiketta aloitusnäytöllä.

*Patients*-sivu tulee näkyviin, sisältäen listan potilaista, heidän kaavionumeroistaan ja viimeisistä skannauspäivämääristään.

2. Valitse haluamasi potilas luettelosta.

Valitun potilaan profiilisivu aukeaa:

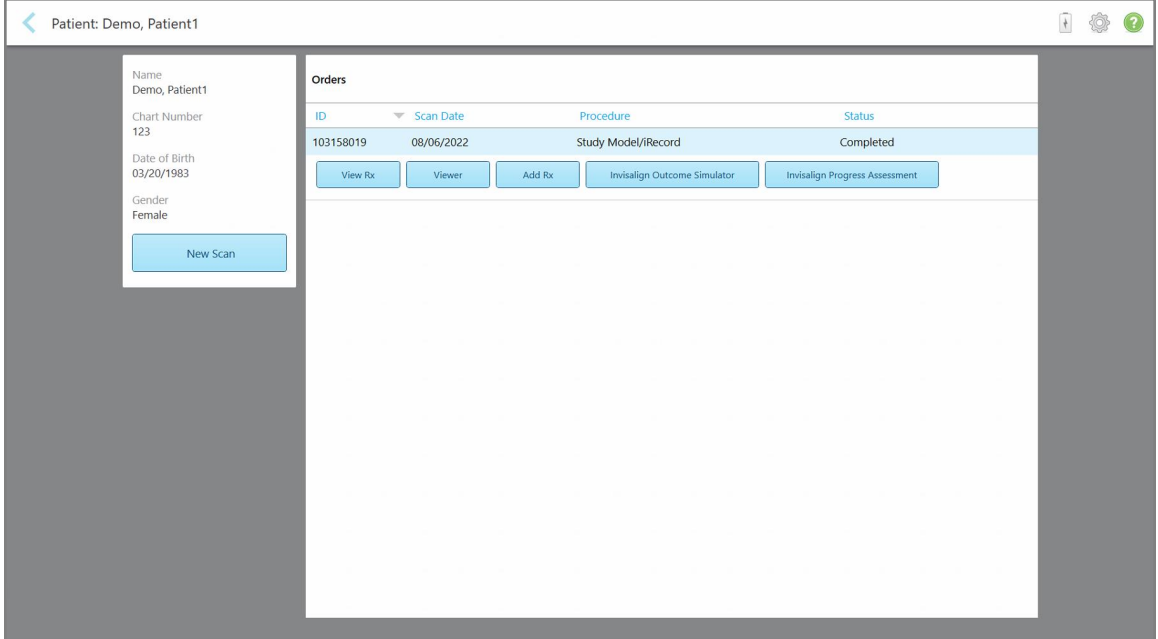

**Kaavio 140: Potilaan profiilisivu**

Potilaan profiilisivulta voit:

- Luoda uuden [skannauksen](#page-153-0) tietylle potilaalle, kuvattu osiossa Uuden skannauksen luominen tietylle [potilaalle](#page-153-0)
- Tarkastelella reseptin tietoja ja muokata potilaan tietoja, kuvattu osiossa Reseptin (Rx) [tarkasteleminen](#page-155-0)
- Tarkastella potilaan edellisiä skannauksia Viewer-ohjelmassa, kuvattu osiossa Edellisten [skannausten](#page-156-0) tarkasteleminen [Viewer-ohjelmassa](#page-156-0)
- $\circ$  Vertailla 2 aikaisempaa skannausta iTero TimeLapse -tekniikalla, kuvattu osiossa [Aikaisempien](#page-164-0) [skannausten](#page-164-0) vertaaminen iTero TimeLapse -tekniikalla
- <sup>o</sup> Tarkastella kaikkia Invisaligniin liittyviä prosesseja

# <span id="page-153-0"></span>**6.3 Uuden skannauksen luominen tietylle potilaalle**

Tarvittaessa voit luoda uuden skannauksen tietylle potilaalle. Resepti avautuu ja potilaan tiedot on jo täytetty.

# **Uuden skannauksen luominen tietylle potilaalle:**

1. Napauta potilaan profiilisivulla **New Scan** (uusi skannaus).

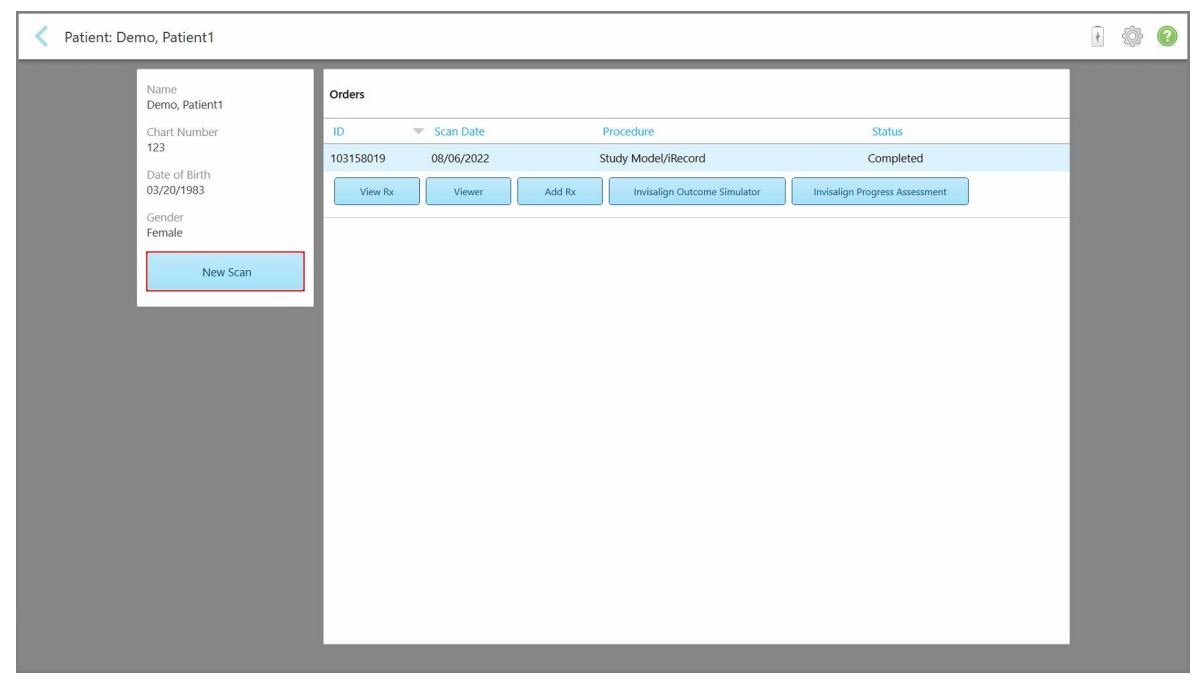

**Kaavio 141: Potilaan profiilisivu – Uusi skannaus -vaihtoehto**

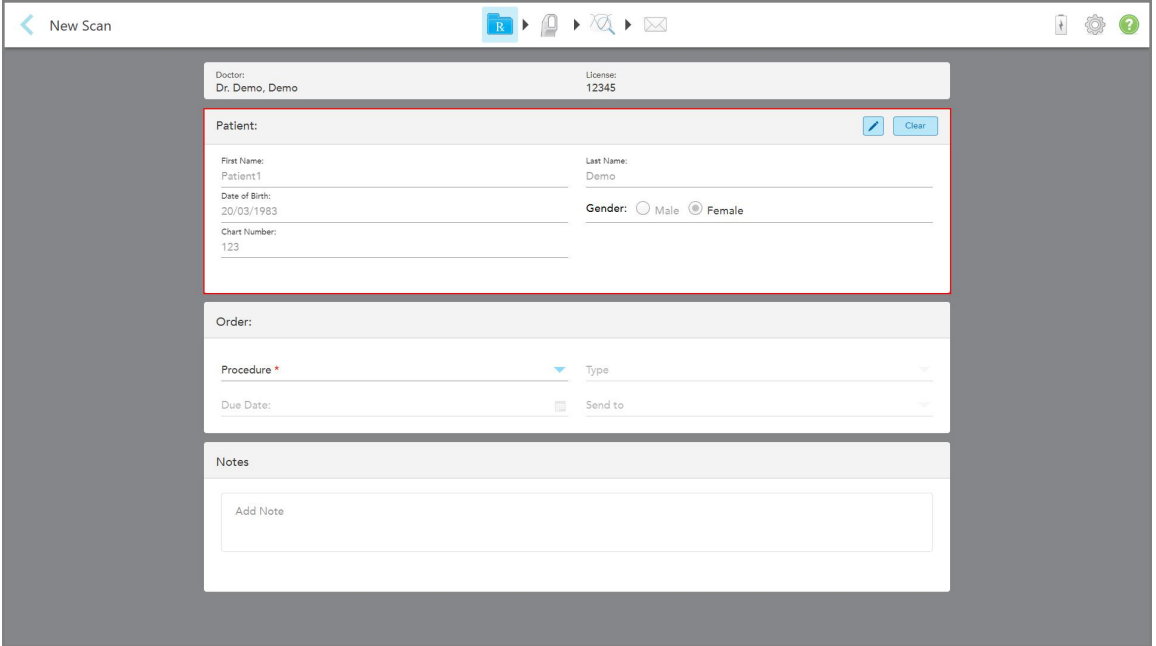

*New Scan* (uusi skannaus) -ikkuna tulee näkyviin, ja potilastiedot on jo täytetty.

**Kaavio 142: Uusi skannaus -ikkuna, jossa potilaan tiedot on jo täytetty**

2. Täytä loput reseptin tiedot uusien vaatimusten mukaisesti.

# <span id="page-155-0"></span>**6.4 Reseptin (Rx) tarkasteleminen**

Tarvittaessa voit tarkastella edellisen tilauksen reseptiä.

#### **Edellisen tilauksen reseptin tarkasteleminen:**

1. Valitse potilaan profiilisivulta tilaus, jonka reseptiä haluat tarkastella, ja napauta **View Rx** (näytä resepti).

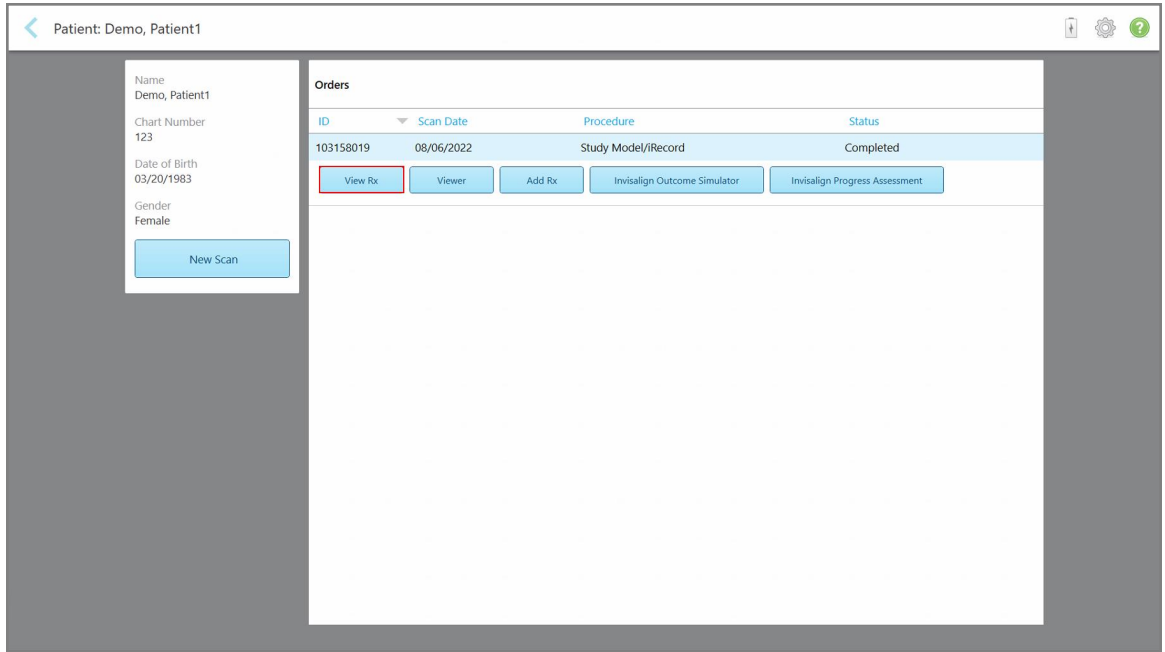

**Kaavio 143: Potilaan profiilisivu – näytä resepti -ominaisuus**

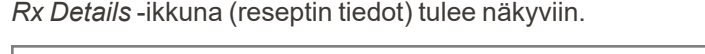

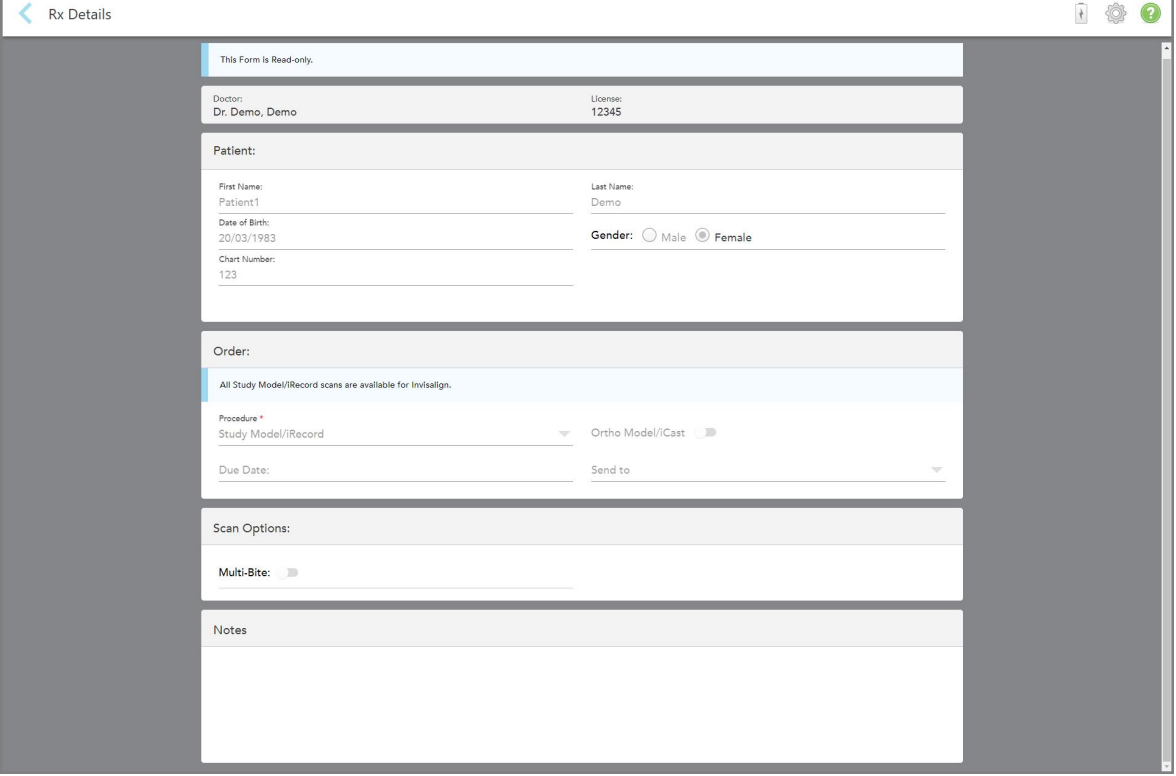

**Kaavio 144: Reseptin tiedot -ikkuna**

<span id="page-156-0"></span>2. Napauta palataksesi potilaan profiilisivulle.

# **6.5 Edellisten skannausten tarkasteleminen Viewer-ohjelmassa**

Tarvittaessa voit näyttää edelliset skannaukset Viewer-ohjelmassa.

#### **Aikaisemman skannauksen tarkasteleminen Viewer-ohjelmassa:**

1. Napauta potilaan profiilisivulla skannausta, jonka haluat näyttää Viewer-ohjelmassa, ja napauta sitten **Viewer**.

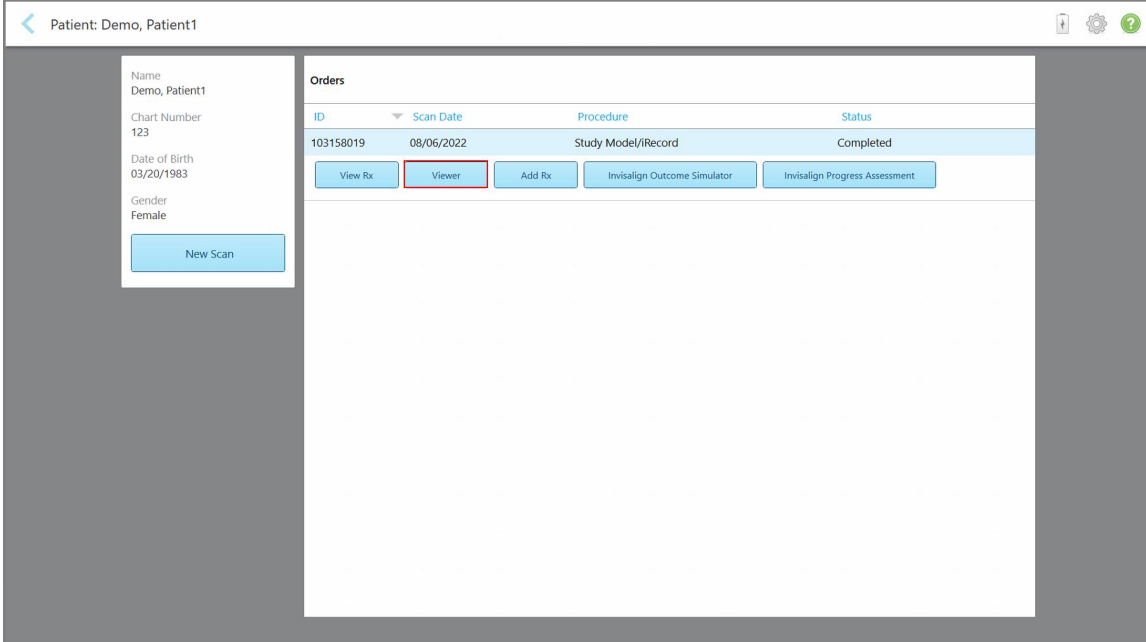

**Kaavio 145: Potilaan profiilisivu - Viewer-vaihtoehto**

Skannaus näkyy Viewer-ohjelmassa.

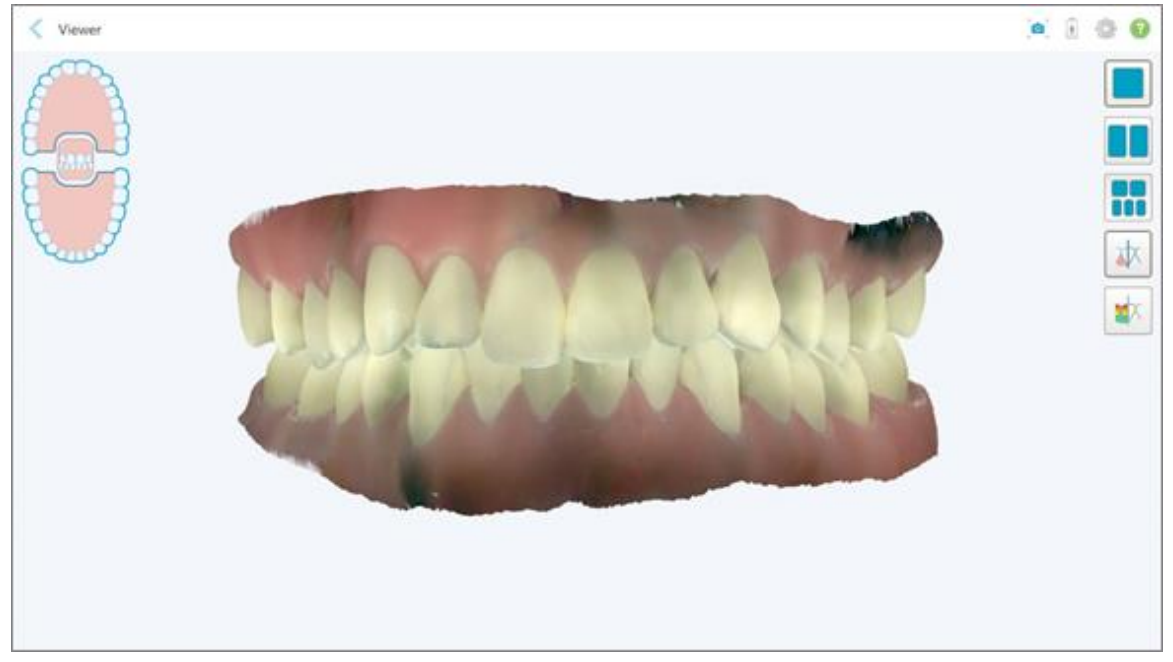

**Kaavio 146: Skannaus näkyy Viewer-ohjelmassa**

Lisätietoja työskentelystä Viewer-ohjelmalla on osiossa Työskentely [Viewer-ohjelmalla.](#page-145-0)

# <span id="page-158-0"></span>7 Työskentely tilausten kanssa

Napauta **Orders** (tilaukset) -painiketta nähdäksesi luettelon kaikista tilauksistasi. Painike voi sisältää merkin, joka ilmoittaa niiden tilausten määrän, joita ei ole vielä lähetetty.

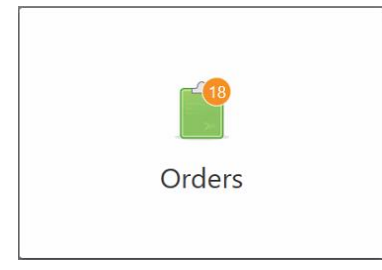

Jos tilaus on palautettu laboratoriosta, painike näkyy punaisena ja siinä on hälytyskuvake, kuten kuvattu osiossa [Työskentely](#page-158-0) tilausten kanssa.

*Orders* (tilaukset) -sivu koostuu kahdesta ruudusta, joissa luetellaan vielä kesken olevat ja jo lähetetyt tilaukset.

Voit tarkastella seuraavia tietoja kustakin tilauksesta: tilausnumero, potilaan nimi, kaavion numero, skannauspäivä, tapaustyyppi, ja tilauksen tila.

Tilauksella voi olla yksi seuraavista tiloista toimenpiteestä riippuen:

- **Rx Created** (resepti luotu): Resepti on täytetty, mutta potilasta ei ole vielä skannattu.
- **· Scanning** (skannataan): skannausprosessi on käynnissä.
- <sup>l</sup> **Sending** (lähetetään): skannausta lähetetään parhaillaan.
- <sup>l</sup> **Sent (lähetetty):** Skannaus on lähetetty.
- <sup>l</sup> **Failed to Send (lähettäminen epäonnistui):** Skannausta ei lähetetty.
- <sup>l</sup> **iTero Modeling (iTero-mallinnus):** skannaus on lähetetty iTero-mallinnukseen.
- <sup>l</sup> **Ortho Modeling (Ortho-mallinnus):** Skannaus on lähetetty mallinnukseen.
- <sup>l</sup> **Lab Review (laboratorion tarkistus):** skannaus on lähetetty laboratorioon tarkistettavaksi.
- <sup>l</sup> **Returned (palautettu):** laboratorio on hylännyt skannauksen ja se on lähetetty takaisin uusintaskannausta tai muita säätöjä varten, kuten kohdassa [Työskentely](#page-158-0) tilausten kanssa on kuvattu.
- <sup>l</sup> **Align Production (Align-tuotannossa):** skannaus käy läpi sisäistä prosessia.
- <sup>l</sup> **Exporting to Doctor Site (vienti lääkärisivustolle):** skannaus on matkalla IDS-portaaliin.
- <sup>l</sup> **Completed (valmis):** prosessi on valmis.

| In Progress        |                     |                     |                     |                                |                               |
|--------------------|---------------------|---------------------|---------------------|--------------------------------|-------------------------------|
| ID                 | <b>Patient Name</b> | <b>Chart Number</b> | <b>Scan Date</b>    | Procedure                      | <b>Status</b>                 |
|                    |                     |                     |                     | Appliance                      | <b>Rx Created</b>             |
|                    |                     | 123                 | 08/06/2022 08:20:10 | Appliance                      | Scanning                      |
|                    |                     |                     |                     | Denture/Removable              | <b>Rx Created</b>             |
|                    |                     |                     |                     | Denture/Removable              | <b>Rx Created</b>             |
|                    |                     |                     |                     | <b>Fixed Restorative</b>       | <b>Rx Created</b>             |
|                    |                     |                     |                     | Invisalign                     | <b>Rx Created</b>             |
|                    |                     |                     |                     | Invisalign                     | <b>Rx Created</b>             |
|                    | <b>COMMERCIAL</b>   |                     |                     | Invisalign                     | <b>Rx Created</b>             |
| <b>Past Orders</b> |                     |                     |                     |                                | $\odot$<br>$\alpha$<br>Search |
| ID.                | <b>Patient Name</b> | <b>Chart Number</b> | <b>Scan Date</b>    | $\blacktriangledown$ Procedure | <b>Status</b>                 |
| 103161042          |                     |                     | 08/06/2022          | Study Model/iRecord            | Completed                     |
| 103158019          |                     | 123                 | 08/06/2022          | Study Model/iRecord            | Completed                     |
| 103053541          |                     |                     | 08/04/2022          | Invisalign                     | Completed                     |
| 103053113          |                     |                     | 08/04/2022          | Study Model/iRecord            | Completed                     |
| 102880155          |                     |                     | 08/03/2022          | Study Model/iRecord            | Completed                     |
| 102618280          |                     |                     | 07/31/2022          | Denture/Removable              | Completed                     |
| 102615884          | -380                |                     | 07/31/2022          | <b>Fixed Restorative</b>       | Completed                     |

**Kaavio 147: Tilaussivu**

**Tilausten tarkasteleminen tai tarkistaminen:**

1. Napauta **Orders** (tilaukset) -painiketta aloitusnäytöllä.

*Orders* (tilaukset) -sivu tulee näkyviin, näyttäen kaksi ruutua – **In Progress** -tilaukset (keskeneräiset tilaukset) ja **Past Orders** (aiemmat tilaukset).

- <sup>o</sup> **In Progress (kesken):** skannaukset, joita ei ole vielä lähetetty.
- <sup>o</sup> **Past Orders (aiemmat tilaukset):** skannaukset, jotka on jo lähetetty.
- 2. Napauta tilausta **In Progress** (kesken) -ruudussa nähdäksesi seuraavat vaihtoehdot:

| In Progress        |                     |                     |                     |                          |                     |
|--------------------|---------------------|---------------------|---------------------|--------------------------|---------------------|
| ID.                | <b>Patient Name</b> | <b>Chart Number</b> | <b>Scan Date</b>    | * Procedure              | <b>Status</b>       |
|                    | Demo, Patient1      |                     | 08/29/2022 12:51:12 | Appliance                | Scanning            |
| View Rx            | Scan                | View Scans          |                     |                          | Delete              |
|                    |                     |                     | 08/29/2022 12:49:35 | Appliance                | Scanning            |
|                    |                     |                     | 08/13/2022 03:59:18 | <b>Fixed Restorative</b> | Scanning            |
|                    |                     |                     | 08/12/2022 07:19:44 | <b>Fixed Restorative</b> | Scanning            |
|                    |                     |                     | 08/12/2022 04:11:50 | Study Model/iRecord      | Scanning            |
|                    |                     |                     | 08/12/2022 04:01:13 | <b>Fixed Restorative</b> | Scanning            |
|                    |                     |                     |                     |                          |                     |
| <b>Past Orders</b> |                     |                     |                     | Search                   | $\odot$<br>$\alpha$ |
| ID.                | Patient Name        | <b>Chart Number</b> | <b>Scan Date</b>    | Procedure                | <b>Status</b>       |
| 103479301          |                     |                     | 08/10/2022          | Appliance                | Completed           |
| 103452284          |                     |                     | 08/10/2022          | Denture/Removable        | Completed           |
| 103446627          | ÷                   |                     | 08/10/2022          | Study Model/iRecord      | Completed           |
| 103164334          |                     | 123                 | 08/06/2022          | Invisalign               | Completed           |
| 103161042          |                     |                     | 08/06/2022          | Study Model/iRecord      | Completed           |
|                    |                     | 123                 | 08/06/2022          | Study Model/iRecord      | Completed           |
| 103158019          |                     |                     |                     |                          |                     |

**Kaavio 148: Kesken-ruutu – vaihtoehdot**

- <sup>o</sup> **View Rx** (näytä resepti): Avaa *Rx Details* -ikkunan (reseptin tiedot), jonka avulla voit tarkastella tämän tilauksen reseptiä.
- <sup>o</sup> **Scan** (skannaus): Avaa *Scan*-ikkunan (skannaus), jonka avulla voit luoda uuden skannauksen tai jatkaa potilaan skannausta.
- <sup>o</sup> **View Scans** (näytä skannaukset): Avaa *View*-ikkunan (näytä), jonka avulla voit tarkistaa nykyisen skannauksen.
- 3. Napauta tilausta **Past Orders** (aiemmat tilaukset) -ruudussa nähdäksesi seuraavat vaihtoehdot toimenpiteestä riippuen:

| In Progress        |                     |                     |                                  |                              |                                       |                     |
|--------------------|---------------------|---------------------|----------------------------------|------------------------------|---------------------------------------|---------------------|
| ID.                | <b>Patient Name</b> | <b>Chart Number</b> | <b>Scan Date</b>                 | Procedure                    | <b>Status</b>                         |                     |
|                    |                     |                     | 08/29/2022 12:51:12              | Appliance                    | Scanning                              |                     |
|                    |                     |                     | 08/29/2022 12:49:35              | Appliance                    | Scanning                              |                     |
|                    |                     |                     | 08/13/2022 03:59:18              | <b>Fixed Restorative</b>     | Scanning                              |                     |
|                    |                     |                     | 08/12/2022 07:19:44              | <b>Fixed Restorative</b>     | Scanning                              |                     |
|                    |                     |                     | 08/12/2022 04:11:50              | Study Model/iRecord          | Scanning                              |                     |
|                    |                     |                     | 08/12/2022 04:01:13              | <b>Fixed Restorative</b>     | Scanning                              |                     |
|                    |                     |                     | 08/12/2022 03:45:20              | Denture/Removable            | Scanning                              |                     |
|                    |                     |                     | 08/09/2022 09:53:12              | Invisalign                   | Scanning                              |                     |
| <b>Past Orders</b> |                     |                     |                                  |                              | Search                                | $\alpha$<br>$\circ$ |
| ID                 | Patient Name        | <b>Chart Number</b> | <b>Scan Date</b>                 | Procedure                    | <b>Status</b>                         |                     |
| 103446627          | 8.8                 |                     | 08/10/2022                       | Study Model/iRecord          | Completed                             |                     |
| 103164334          | Demo, Patient1      | 123                 | 08/06/2022                       | Invisalign                   | Completed                             |                     |
| View Rx            | Viewer              | Add Rx              | Invisalign Outcome Simulator Pro | Invisalign Outcome Simulator | <b>Invisalign Progress Assessment</b> |                     |
| 103161042          |                     |                     | 08/06/2022                       | Study Model/iRecord          | Completed                             |                     |
| 103158019          |                     | 123                 | 08/06/2022                       | Study Model/iRecord          | Completed                             |                     |
| 103053541          |                     |                     | 08/04/2022                       | Invisalign                   | Completed                             |                     |

**Kaavio 149: Aiemmat tilaukset -ruutu – vaihtoehdot**

- <sup>o</sup> **View Rx** (näytä resepti): Avaa *Rx Details* -ikkunan (reseptin tiedot), jonka avulla voit tarkastella tämän tilauksen reseptiä.
- <sup>o</sup> **Viewer:** Avaa *Viewer*-ikkunan, jonka avulla voit tarkastella ja käsitellä mallia. Lisätietoja työskentelystä Viewer-ohjelmalla on osiossa Työskentely [Viewer-ohjelmalla.](#page-145-0)
- <sup>o</sup> **Add Rx** (lisää resepti): Avaa *New Scan* (uusi skannaus) -ikkunan ja antaa sinun lisätä reseptin tälle tilaukselle.

**Huomaa:** tämä koskee vain oikomishoidon tilauksia, ja on käytettävissä enintään 21 päivää tarkistuksen jälkeen.

- <sup>o</sup> Invisalign-käyttäjät voivat myös valita seuraavat Invisalign-ominaisuudet:
	- Invisalign Outcome [Simulator](#page-168-0) Pro
	- [Invisalign-tulossimulaattori](#page-168-1), kuvattu osiossa Invisalign-tulossimulaattori
	- <sup>l</sup> [Invisalign-edistymisen](#page-168-2) arviointi
	- <sup>l</sup> Invisalign Go [-järjestelmä](#page-169-0)
	- <sup>l</sup> Invisalign Go [-järjestelmä](#page-169-0)

# **7.1 Palautettujen tilausten työstäminen**

Laboratoriot voivat palauttaa tilaukset 30 päivän kuluessa, jos skannaus on keskeneräinen, ja se on skannattava uudelleen, esimerkiksi jos skannauksia puuttuu, purennan kanssa on ongelmia tai jos reunaviiva ei ole selvä. Jos laboratorio palauttaa tilauksen, **Orders**-painike (tilaukset) korostuu punaisella hälytysmerkin kera.

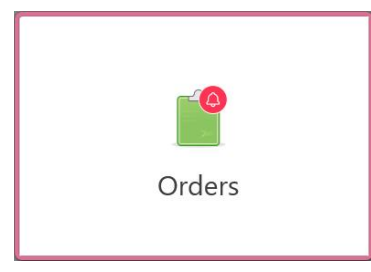

**Kaavio 150: Tilaukset-painike, joka ilmoittaa palautetusta tilauksesta**

Palautettu tilaus näytetään **In Progress** (kesken) -ruudun yläosassa punaisen **Returned** (palautettu) -tilan kanssa.

| In Progress        |                     |                     |                     |                     |                     |
|--------------------|---------------------|---------------------|---------------------|---------------------|---------------------|
| ID                 | Patient Name        | <b>Chart Number</b> | <b>Scan Date</b>    | Procedure           | <b>Status</b>       |
| 103181639          | Demo, Patient1      | 123                 | 08/07/2022 00:52:32 | Appliance           | Returned            |
|                    |                     | 12345               |                     | Invisalign          | <b>Rx Created</b>   |
|                    |                     |                     |                     | Invisalign          | <b>Rx Created</b>   |
|                    |                     |                     |                     | Invisalign          | <b>Rx Created</b>   |
|                    |                     |                     |                     | Invisalign          | <b>Rx</b> Created   |
|                    |                     |                     |                     | Study Model/iRecord | <b>Rx Created</b>   |
|                    |                     |                     |                     | Invisalign          | <b>Rx Created</b>   |
|                    |                     |                     |                     | Study Model/iRecord | <b>Rx Created</b>   |
| <b>Past Orders</b> |                     |                     |                     | Search              | $\alpha$<br>$\odot$ |
| ID                 | <b>Patient Name</b> | <b>Chart Number</b> | <b>Scan Date</b>    | Procedure           | <b>Status</b>       |
| 102880155          | <b>SHARP</b>        |                     | 08/03/2022          | Study Model/iRecord | Completed           |
| 103053113          |                     |                     | 08/04/2022          | Study Model/iRecord | Completed           |
| 103158019          |                     | 123                 | 08/06/2022          | Study Model/iRecord | Completed           |
| 103161042          |                     |                     | 08/06/2022          | Study Model/iRecord | Completed           |
| 102036203          |                     |                     | 07/24/2022          | Appliance           | Completed           |
|                    |                     |                     |                     |                     |                     |

**Kaavio 151: Palautettu tilaus kesken-ruudussa**

#### **Palautetun tilauksen korjaaminen:**

- 1. Avaa palautettu tilaus ja korjaa skannaus laboratorion ohjeiden mukaan, jotka löytyvät reseptin (Rx) **Notes**alueelta (huomautukset).
- 2. Palauta tilaus laboratorioon.

# 8 Viestien katselu

*Messages* (viestit) -sivulla näkyvät ilmoitukset, päivitykset ja muut Align Technology -yhtiön järjestelmäviestit, esimerkiksi tuotepäivitykset, tulevat koulutustilaisuudet tai Internet-yhteysongelmat.

Tarvittaessa voit tarkastella uusien tai lukemattomien viestien määrää **Messages**-painikkeen merkissä.

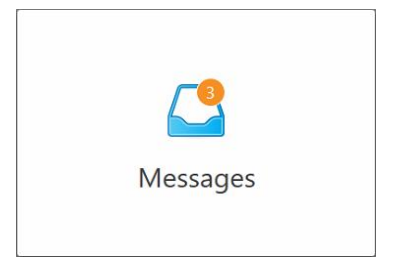

#### **Viestien tarkasteleminen:**

1. Napauta **Messages** (viestit) -painiketta aloitusnäytöllä.

Näyttöön tulee luettelo Align Technologyn ilmoituksista, päivityksistä ja muista viesteistä.

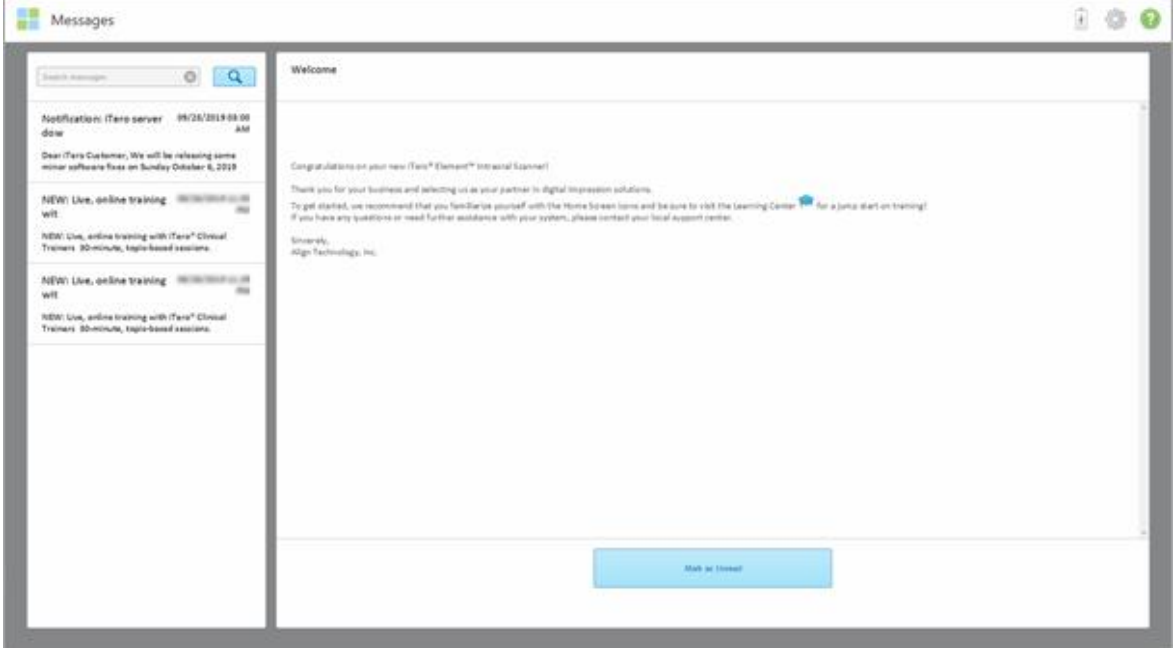

#### **Kaavio 152: Viestit-sivu**

- 2. Etsi vasemmanpuoleisesta ruudusta nopeasti tietty viesti viestin otsikon perusteella tai vieritä ruutua alaspäin löytääksesi tietyn viestin.
- 3. Halutessasi merkitä minkä tahansa viestin lukemattomaksi, napauta **Mark as Unread** (merkitse lukemattomaksi).

**iTero** 

# 9 Työskentely MyiTeron kanssa

MyiTero on verkkoportaali, jolla on sama ulkoasu kuin iTero-ohjelmistolla. Sen avulla käyttäjät voivat suorittaa hallinnollisia tehtäviä, kuten uuden reseptin täyttämisen kaikilla tuetuilla laitteilla, esimerkiksi tietokoneella tai tabletilla, käyttämättä arvokasta skanneriaikaa. Lisäksi se mahdollistaa 3D-mallien tarkastelun sen jälkeen, kun mallit on luotu skannerilla, sekä tilausten seuraamisen.

# 10 iTero-skannerin ominaisuudet ja työkalut

Tässä osassa kuvataan seuraavat iTero-skannerin ominaisuudet ja työkalut:

- [Aikaisempien](#page-164-0) skannausten vertaaminen -tekniikalla, kuvattu osiossa Aikaisempien skannausten vertaaminen iTero [TimeLapse](#page-164-0) -tekniikalla
- Invisalign Outcome [Simulator](#page-168-0) Pro
- [Invisalign-tulossimulaattori](#page-168-1), kuvattu osiossa Invisalign-tulossimulaattori
- [Invisalign-edistymisen](#page-168-2) arviointi
- - Invisalign Go [-järjestelmä](#page-169-0)
- [Muokkaustyökalut](#page-170-0)
	- <sup>o</sup> Segmentin [poistaminen](#page-170-1)
	- <sup>o</sup> Valinnan [poistaminen](#page-172-0)
	- <sup>o</sup> Puuttuvan anatomian [täyttäminen](#page-174-0)
	- <sup>o</sup> [Automaattisen](#page-175-0) puhdistuksen poistaminen käytöstä
- Skannaustyökalut:
	- <sup>o</sup> Työskentely [Pyyhekumi-työkalun](#page-177-0) kanssa
	- <sup>o</sup> [Okkluusaalinen](#page-179-0) väli -työkalun käyttö
	- <sup>o</sup> Edge Trimming (reunojen [viimeistely\)](#page-183-0) -työkalun käyttö
	- <sup>o</sup> Mallien [erottelutyökalun](#page-185-0) (Die Separation) käyttö
	- <sup>o</sup> Margin Line [-työkalun](#page-189-0) käyttö
	- <sup>o</sup> [Snapshot-työkalun](#page-191-0) käyttö

#### <span id="page-164-0"></span>**10.1 Aikaisempien skannausten vertaaminen iTero TimeLapse -tekniikalla**

Säännöllisesti skannattujen potilaiden skannauksia voidaan analysoida iTero TimeLapse -tekniikalla.

iTero TimeLapse -tekniikka vertaa kahta potilaan aiempaa 3D-skannausta skannausten välisenä aikana tapahtuneiden potilaan hampaiden, hammasrakenteen ja suun pehmytkudosten muutosten visualisoimiseksi. Esimerkiksi iTero TimeLapse -tekniikka voi näyttää hampaiden kulumisen, ienrajan vetäytymisen ja hampaan liikkeen kyseisen ajanjakson aikana.

**Huomaa:** iTero TimeLapse -teknologia on saatavilla vain Orthodontic-toimenpiteissä (oikomishoito).

#### **iTero TimeLapse -tekniikan käyttäminen:**

1. Valitse *Patients* (potilaat) -sivulta potilas, jolle haluat luoda iTero TimeLapse -visualisoinnin.

2. Valitse potilaan profiilisivulta kaksi vertailtavaa skannausta. Voit valita skannaukset valitsemalla valintaruudut kyseisten tilausten vieressä tai valitsemalla valintaruudut **Timeline**-alueella (aikajana) sivun alaosassa.

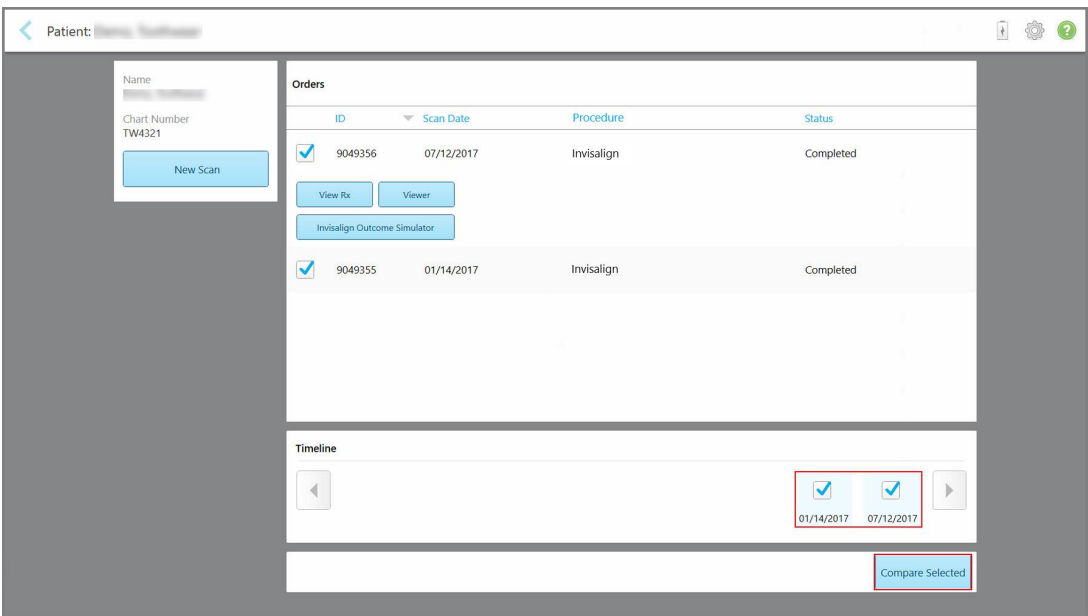

**Kaavio 153: iTero TimeLapse – vertailtavien skannausten valitseminen**

3. Napauta **Compare Selected** (vertaa valittuja) -painiketta verrataksesi ja analysoidaksesi skannauksia.

Näyttöön tulee *iTero TimeLapse* -ikkuna, joka korostaa alueita, joissa on muutoksia skannausten välillä. Mitä tummempi väri, sitä suurempi muutos skannausten välillä, kuten selitteessä näkyy.

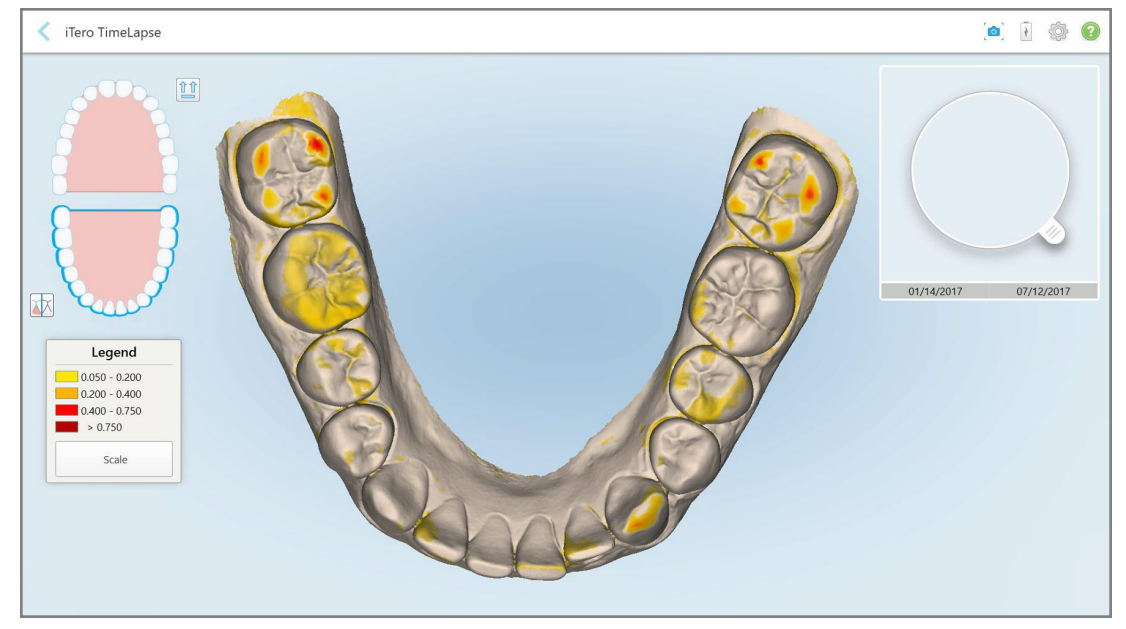

**Kaavio 154: iTero TimeLapse -ikkuna, joka näyttää korostetut muutokset skannausten välillä**

**Huomaa:** muutokset korostuvat vain, kun skannaukset näytetään yksivärisessä tilassa.

Napauta tarvittaessa siirtääksesi skannauksen oletusarvoiseen okklusaaliseen näkymään – alakaari,<br>Siirtääksesi skannauksen oletusarvoiseen okklusaaliseen näkymään – alakaari, jossa etuhampaat alaosassa ja ylempi kaari, etuhampaat yläosassa ja molemmat kaaret edestä, kuten iRecordin oletusnäkymä.

4. Vedä luuppi mallin päälle nähdäksesi kiinnostavat alueet ja mahdolliset hoitoalueet animaatioikkunassa.

Näytölle tulee animaatio, joka vertaa hampaiden tilaa valitulla kiinnostuksen kohteena olevalla alueella valittuina skannauspäivinä.

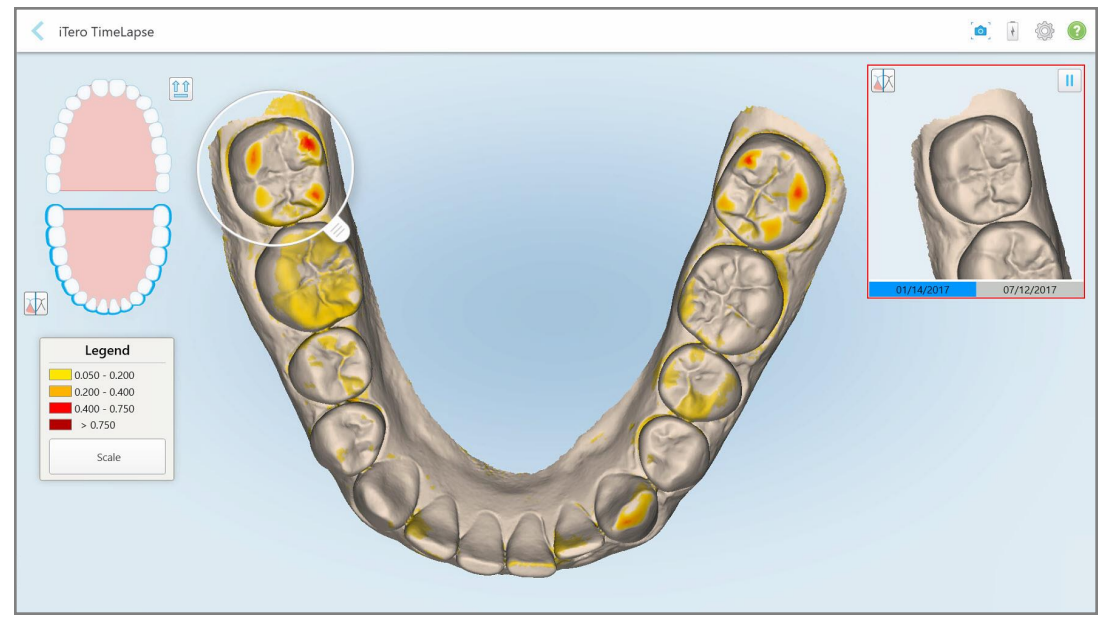

**Kaavio 155: Kiinnostuksen kohteena oleva alue ensimmäisestä skannauksesta esitettynä animaatioikkunassa**

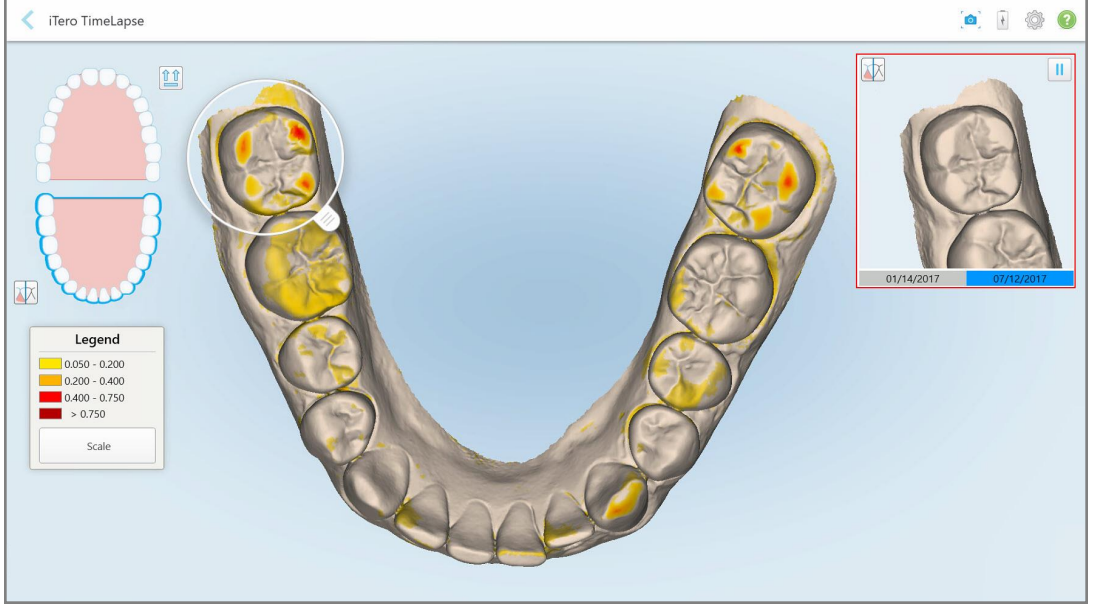

**Kaavio 156: Kiinnostuksen kohteena oleva alue toisesta skannauksesta esitettynä animaatioikkunassa**

Voit lähentää animaatioikkunan kuvaa tai keskeyttää animaation napauttamalla taukopainiketta . Tarvittaessa voit muuttaa näytettävien muutosten mittakaavaa.

a. Napauta selitteessä **Scale** (mittakaava).

Selite laajentuu näyttämään listan mittakaavoista:

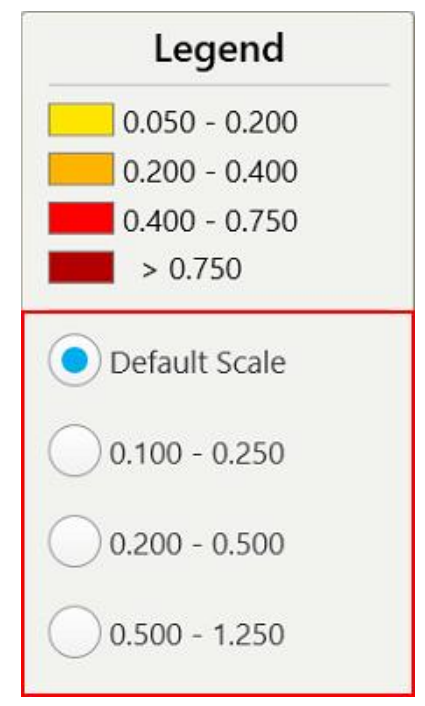

**Kaavio 157: iTero TimeLapse -mittakaavavaihtoehdot**

b. Valitse haluamasi mittakaava.

Muutokset näytetään uuden mittakaavan mukaan.

- 5. Napauta tarvittaessa Snapshot-työkalua ottaaksesi kuvakaappauksen kuvista. Katso lisätietoja osiosta [Snapshot-työkalun](#page-191-0) käyttö.
- 6. Napauta poistuaksesi *iTero TimeLapse* -ikkunasta ja napauta sitten **Yes** (kyllä) vahvistaaksesi poistumisen. Potilaan profiilisivu tulee näkyviin.

# <span id="page-168-0"></span>**10.2 Invisalign Outcome Simulator Pro**

Invisalign Outcome Simulator Pro on edistyksellinen potilasviestintäohjelmisto, jonka avulla voit näyttää potilaille heidän Invisalign-hoitonsa simuloidun tuloksen heidän omien kasvojensa kuvalla. Tämä työkalu tarjoaa potilaalle lisätietoja tueksi Invisalign-hoidon aloittamispäätökseen.

#### **Huomautuksia:**

- Invisalign Outcome Simulation Pro on tuettu vain iTero Element Plus -sarjan suunsisäisillä skannereilla.
- <sup>l</sup> Invisalign Outcome Simulator Pro -simulaatio on käytettävissä vain **Study Model/iRecord**-toimenpiteille ja **Invisalign Aligners** -toimenpidetyypeille, ja se käynnistyy automaattisesti, kun skannaus lähetetään.
- Invisalign Outcome Simulator Pro vaatii liittämään Invisalign Doctor Site-tilisi iTero-tiliisi. Lisätietoja saat iTeron asiakastuesta.

 $M$ 

Kun simulaatio on valmis, voit napauttaa Viewer-katseluohjelmassa tai **Invisalign Outcome Simulator Pro** -painiketta *Orders* (tilaukset) -sivulla, kuten kuvattu kohdassa [Työskentely](#page-158-0) tilausten kanssa.

<span id="page-168-1"></span>Lisätietoja Invisalign Outcome Simulator Pron käytöstä on Invisalign Outcome Simulator Pron ohjeissa.

# **10.3 Invisalign-tulossimulaattori**

Invisalign Outcome Simulator -tulossimulaattori on ohjelmistotyökalu, jonka avulla voit näyttää potilaille heidän Invisalign-hoitonsa simuloidut tulokset.

Voit tehdä reaaliaikaisia muutoksia simuloituun lopputulokseen samalla, kun näytät simulaatiota potilaalle. Tämä työkalu tarjoaa potilaalle lisätietoja tukesi hoidon hyväksymispäätökseen.

Voit avata Invisalign Outcome Simulator -työkalun skannauksen lähettämisen jälkeen napauttamalla *Orders* (tilaukset) -sivulla **Invisalign Outcome Simulator**, kuten kuvattu kohdassa [Työskentely](#page-158-0) tilausten kanssa, tai potilaan profiilisivulla, kuten kuvattu kohdassa Potilaan tietojen [tarkasteleminen](#page-152-0).

Lisätietoja Invisalign Outcome Simulator -työkalusta löytyy *Invisalign Outcome Simulatorin käyttöoppaasta* [https://guides.itero.com](https://guides.itero.com/) .

# <span id="page-168-2"></span>**10.4 Invisalign-edistymisen arviointi**

Progress Assessment -edistymisen arviointityökalu sisältää raportin, joka on värikoodattu hampaiden liiketaulukko, se auttaa käyttäjää tekemään hoitopäätöksiä seuraamalla potilaan edistymistä ClinCheckhoitosuunnitelmassaan.

Avataksesi Invisalign Progress Assessment -työkalun skannauksen lähettämisen jälkeen napauta Orders-sivulla (*tilaukset*) kohtaa **Invisalign Progress Assessment**, kuten on kuvattu kohdassa [Työskentely](#page-158-0) tilausten kanssa.

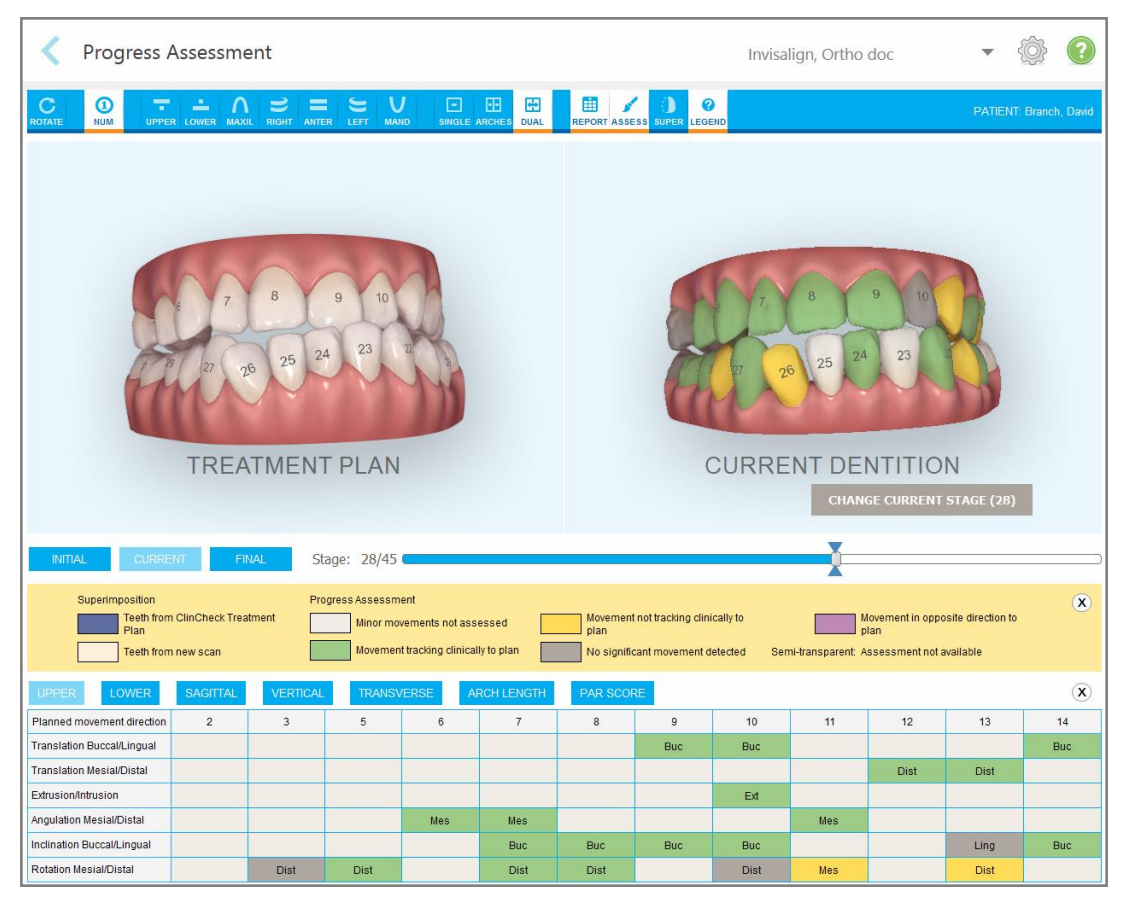

**Kaavio 158: Edistymisen arviointi -ikkuna**

Lisätietoja Invisalign Progress Assessment -työkalusta (edistymisen arviointityökalu) on *Invisalign Outcome Simulatorin käyttöoppaan* kohdassa **Progress Assessment** (edistymisen arviointi) [https://guides.itero.com](https://guides.itero.com/).

# <span id="page-169-0"></span>**10.5 Invisalign Go -järjestelmä**

Invisalign Go on lievän vaiheen oikomistuote, joka auttaa arvioimaan ja hoitamaan potilaita vain muutamalla napautuksella samalla, kun jokaisessa vaiheessa on tarjolla ohjeita.

Lisätietoja Invisalign Go -järjestelmästä on Invisalign-ohjeissa.

# <span id="page-170-0"></span>**10.6 Muokkaustyökalut**

Kun olet skannannut mallin, voit muokata sitä seuraavilla työkaluilla:

- Poista segmentti -työkalu, kuvattu osiossa Segmentin [poistaminen](#page-170-1)
- Poista valinta -työkalu, kuvattu osiossa Valinnan [poistaminen](#page-172-0)
- Täyttötyökalu, kuvattu osiossa Puuttuvan anatomian [täyttäminen](#page-174-0)
- Poista automaattinen puhdistustyökalu käytöstä, kuvattu kohdassa [Automaattisen](#page-175-0) puhdistuksen poistaminen [käytöstä](#page-175-0)

Muokkaustyökaluihin pääsee painamalla näyttöä.

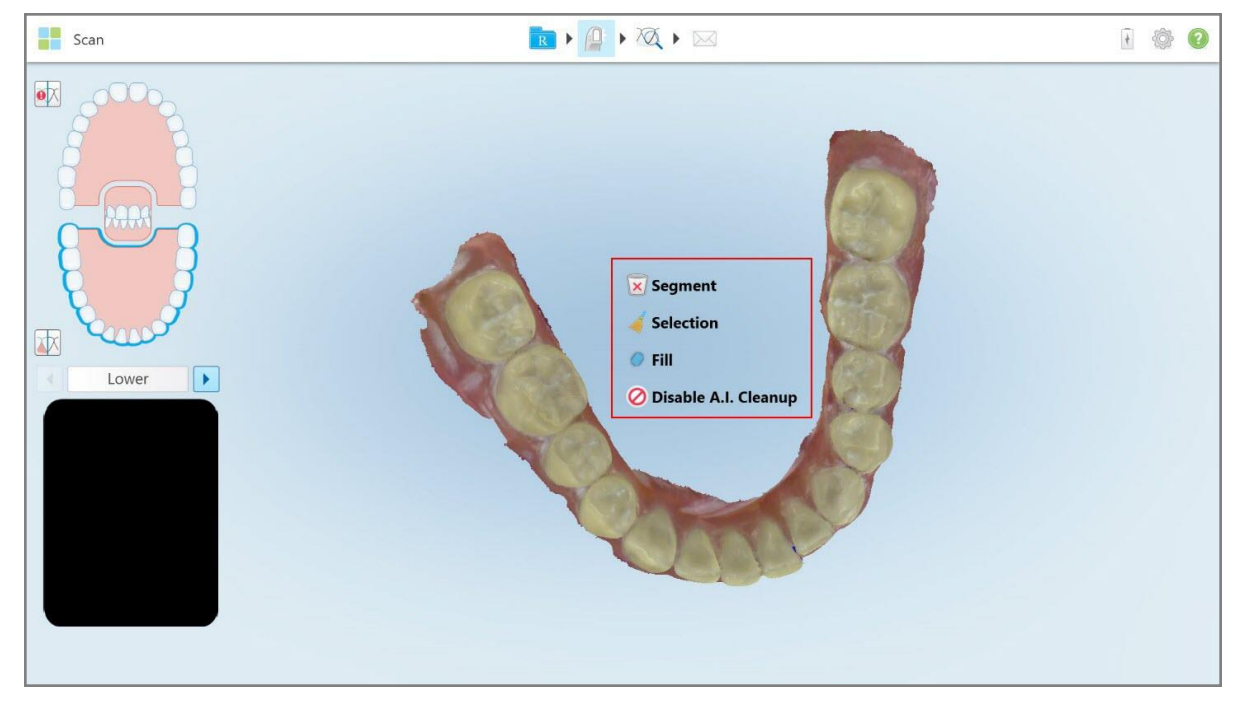

**Kaavio 159: Muokkaustyökalut**

# **10.6.1 Segmentin poistaminen**

<span id="page-170-1"></span>Poista segmentti -työkalun avulla voit poistaa koko skannatun segmentin.

#### **Segmentin poistaminen:**

1. Tuo näyttöön muokkaustyökalut painamalla näyttöä.

**iTero** 

2. Napauta **Delete Segment** (poista segmentti) -työkalua .

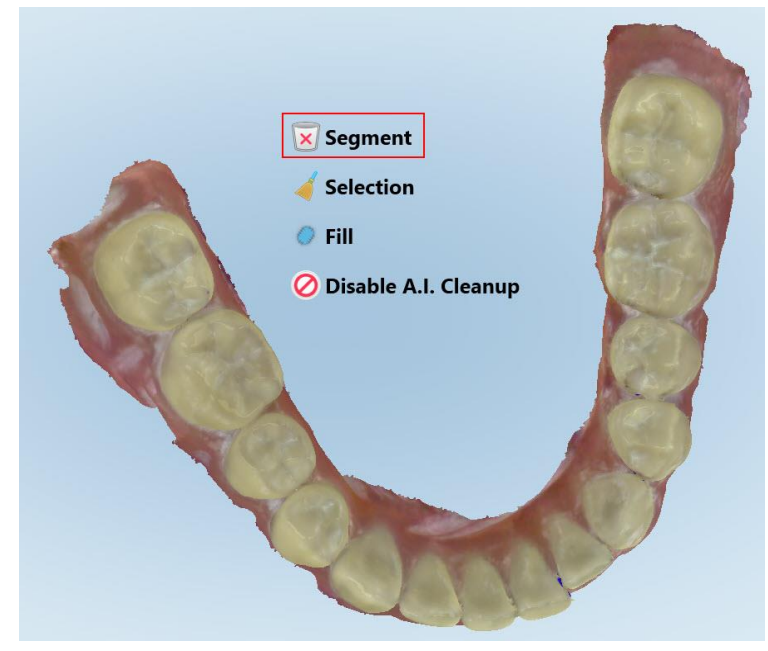

**Kaavio 160: Poista segmentti -työkalu**

Näytössä esitetään vahvistusviesti.

3. Vahvista poisto napauttamalla **OK**. Koko skannattu segmentti poistetaan.

# <span id="page-172-0"></span>**10.6.2 Valinnan poistaminen**

Poista valinta -työkalun avulla voit poistaa osan skannauksesta, jotta se voidaan skannata uudelleen.

#### **Valinnan poistaminen:**

- 1. Tuo näyttöön muokkaustyökalut painamalla näyttöä.
- 2. Napauta **Delete Selection** (poista valinta) -työkalua .

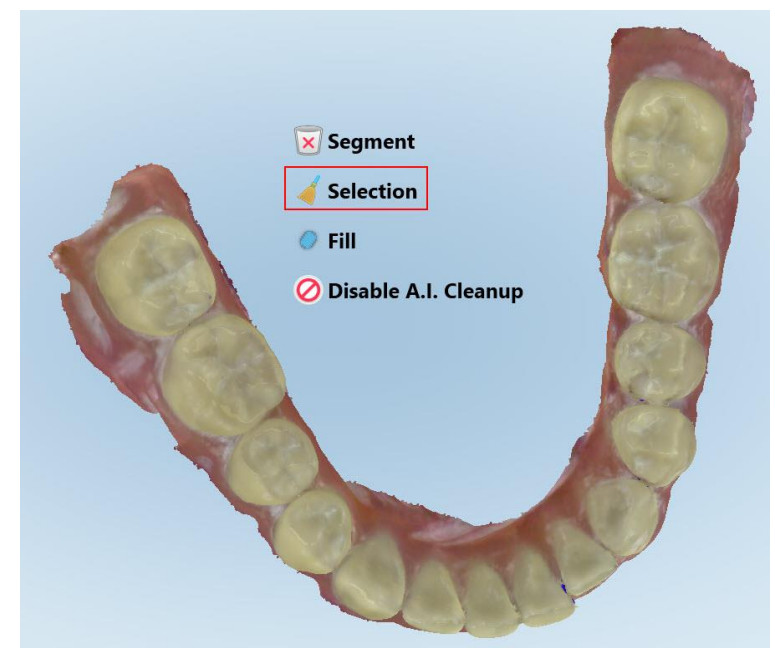

**Kaavio 161: Poista valinta -työkalu**

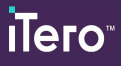

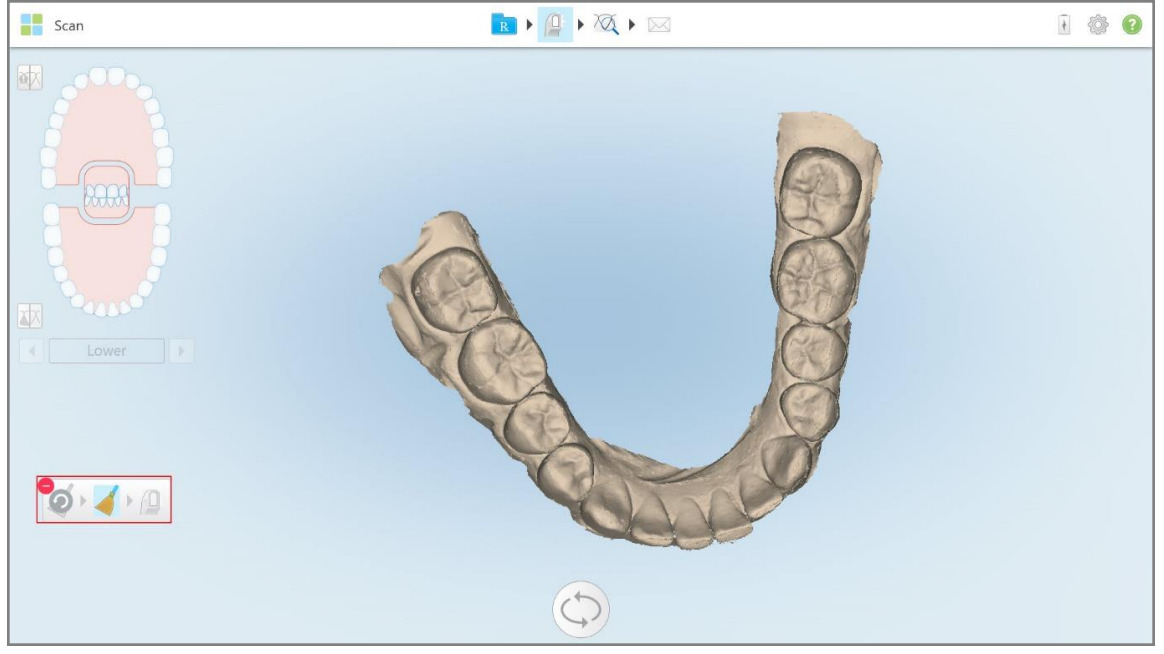

Poista valinta -työkalu laajenee ja malli näkyy yksivärisenä.

**Kaavio 162: Laajennettu poista valinta -työkalu**

3. Kosketa poistettavan anatomian aluetta.

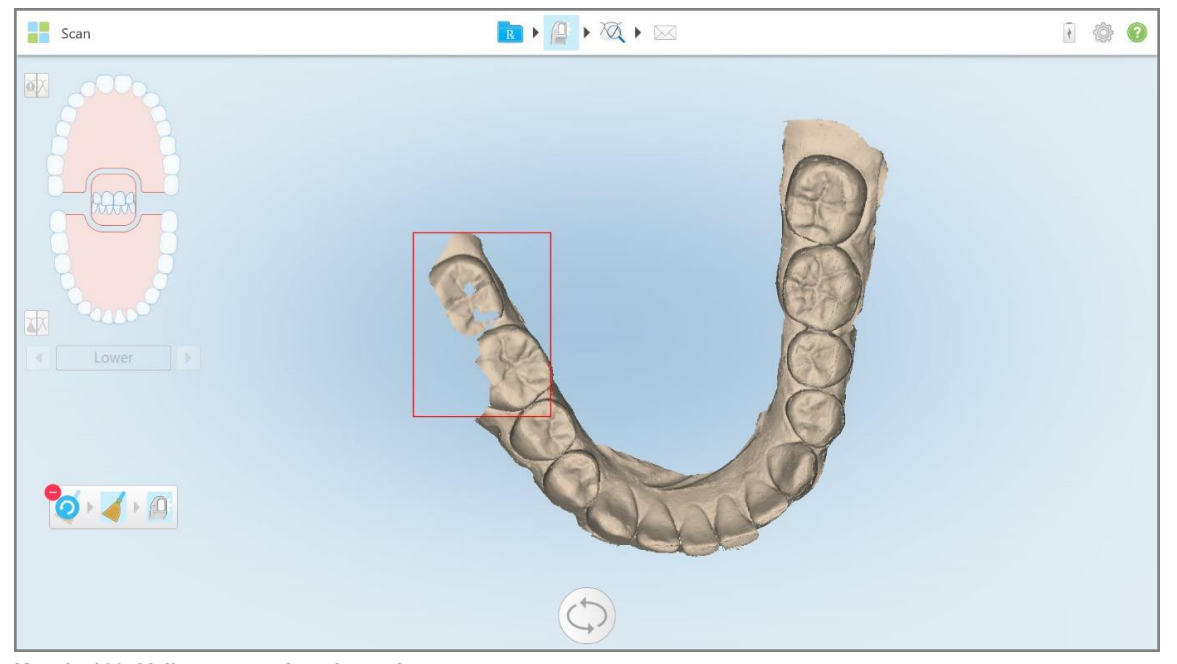

Valinta poistetaan.

**Kaavio 163: Valittu anatomian alue poistetaan**

- 4. Napauta tarvittaessa **O** kumotaksesi muutokset.
- <span id="page-174-0"></span>5. Napauta  $\Box$  skannataksesi poistetun anatomian uudelleen.

### **10.6.3 Puuttuvan anatomian täyttäminen**

Joskus on alueita, joilta puuttuu anatomia, ja jotka eivät täyty, vaikka yritätkin skannata aluetta useita kertoja. Nämä alueet voivat johtua anatomian häiriöistä (huulet, posket ja kieli) tai kosteudesta skannaussegmentissä.

Fill-työkalu (täyttötyökalu) korostaa nämä alueet ja skannaa sitten vain korostetut alueet yliskannauksen estämiseksi.

### **Täyttö-työkalun käyttäminen:**

- 1. Tuo näyttöön muokkaustyökalut painamalla näyttöä.
- 2. Napauta **Fill** (täyttö) -työkalua .

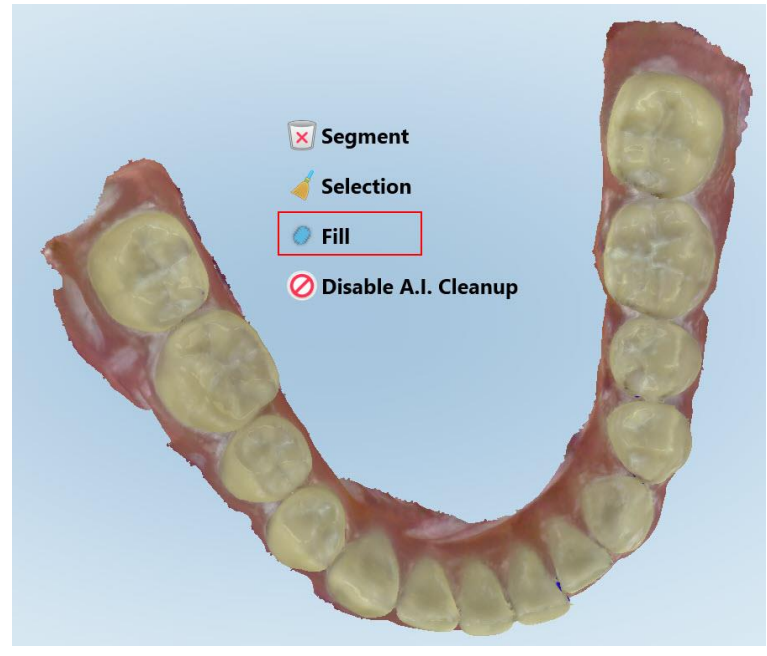

**Kaavio 164: Täyttö-työkalu**

**iTero** 

Skannausta vaativat alueet on korostettu punaisella.

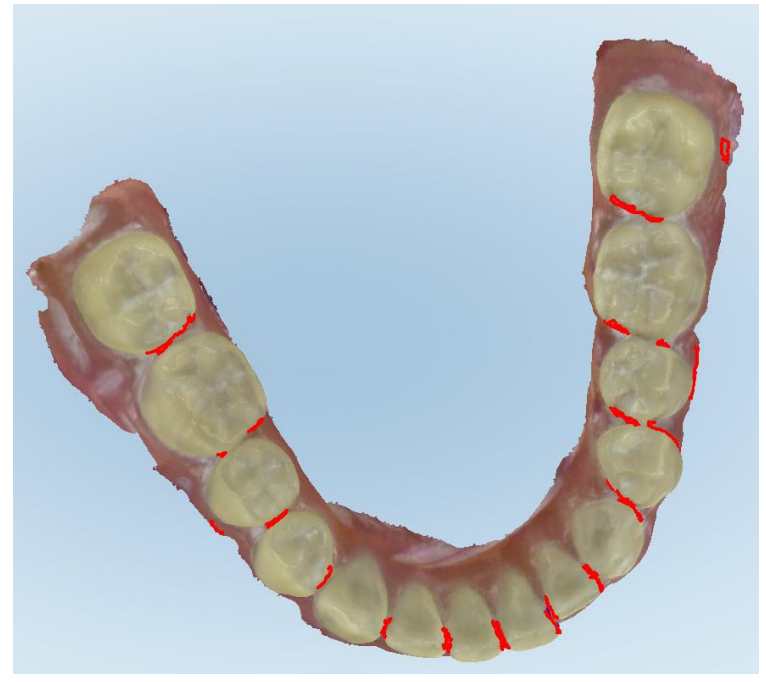

**Kaavio 165: Skannausta vaativat alueet on korostettu punaisella – täyttö-työkalu**

3. Skannaa potilas uudelleen.

<span id="page-175-0"></span>Liiallisen skannauksen estämiseksi vain korostetut alueet skannataan ja aukot täytetään.

# **10.6.4 Automaattisen puhdistuksen poistaminen käytöstä**

Oletuksena ylimääräinen kudos poistetaan 3D-mallin reunojen ympäriltä skannauksen aikana. Tarvittaessa voit poistaa tämän toiminnon käytöstä tämänhetkisessä skannauksessa.

#### **Huomautuksia:**

- <sup>l</sup> Tätä työkalua ei tueta hampaattomilla ikenillä.
- <sup>l</sup> Automaattisen puhdistuksen poiskytkentä koskee vain nykyistä skannausta. Ylimääräinen materiaali poistetaan oletuksena seuraavassa skannauksessa.

#### **Automaattisen puhdistuksen poistaminen käytöstä:**

1. Tuo näyttöön muokkaustyökalut painamalla näyttöä.

2. Napauta **Disable A.I. Cleanup** (ota tekoälypuhdistus pois käytöstä) -työkalua.

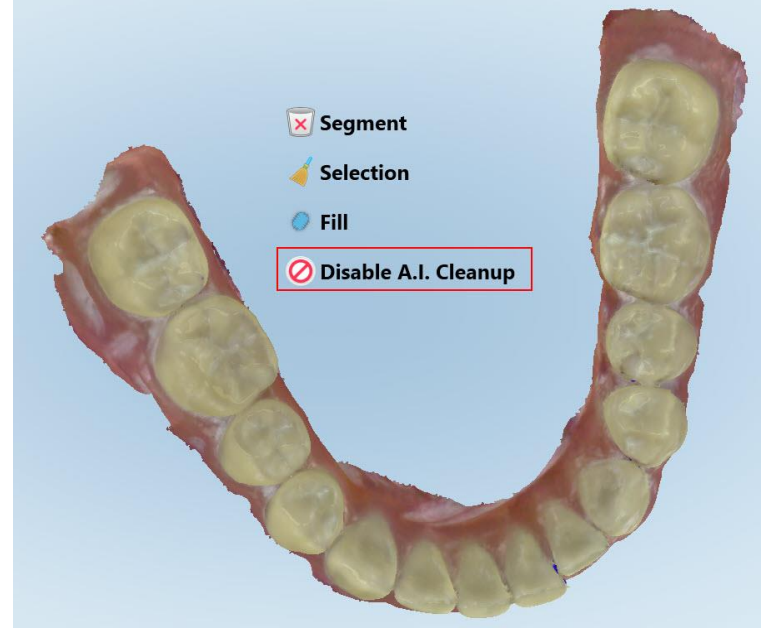

**Kaavio 166: Automaattinen puhdistustyökalu**

Skannaus näytetään ylimääräisen materiaalin kanssa.

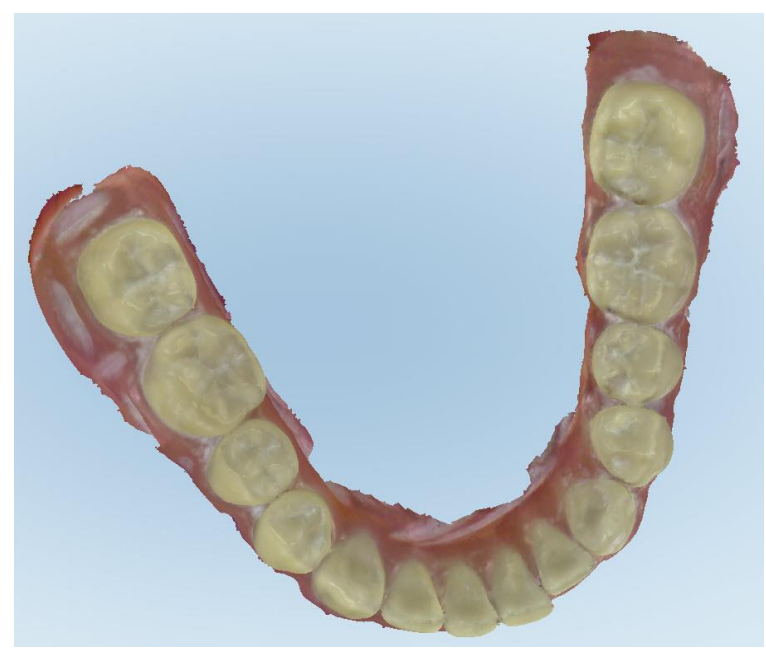

**Kaavio 167: Skannaus näytetään ylimääräisen materiaalin kanssa**

3. Palauta ylimääräinen kudos painamalla näyttöä, jolloin muokkausvaihtoehdot tulevat näkyviin, ja napauta sitten **Enable A.I. Cleanup** (ota tekoälypuhdistus käyttöön).

# <span id="page-177-0"></span>**10.7 Työskentely Pyyhekumi-työkalun kanssa**

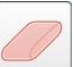

Pyyhekumi-työkalun avulla voit poistaa valitun alueen skannatusta mallista ja skannata sitten uudelleen vain poistetun alueen.

Esimerkiksi:

- Voit poistaa reunaviivan peittävän kosteuden ja esineet, kuten veren tai syljen.
- <sup>l</sup> Jos esivalmistellulla hampaalla on okklusaalisen välin selitteessä punaisia alueita, voit pienentää esivalmisteltua hammasta, poistaa alueen mallista ja skannata sen uudelleen alla kuvatulla tavalla.

#### **Skannauksen osan poistaminen:**

sitten Pyyhekumi-työkalua .

1. Varmista *View*-ikkunassa (tarkasteluikkuna), että olet asiaankuuluvassa poistettavassa osiossa, ja napauta

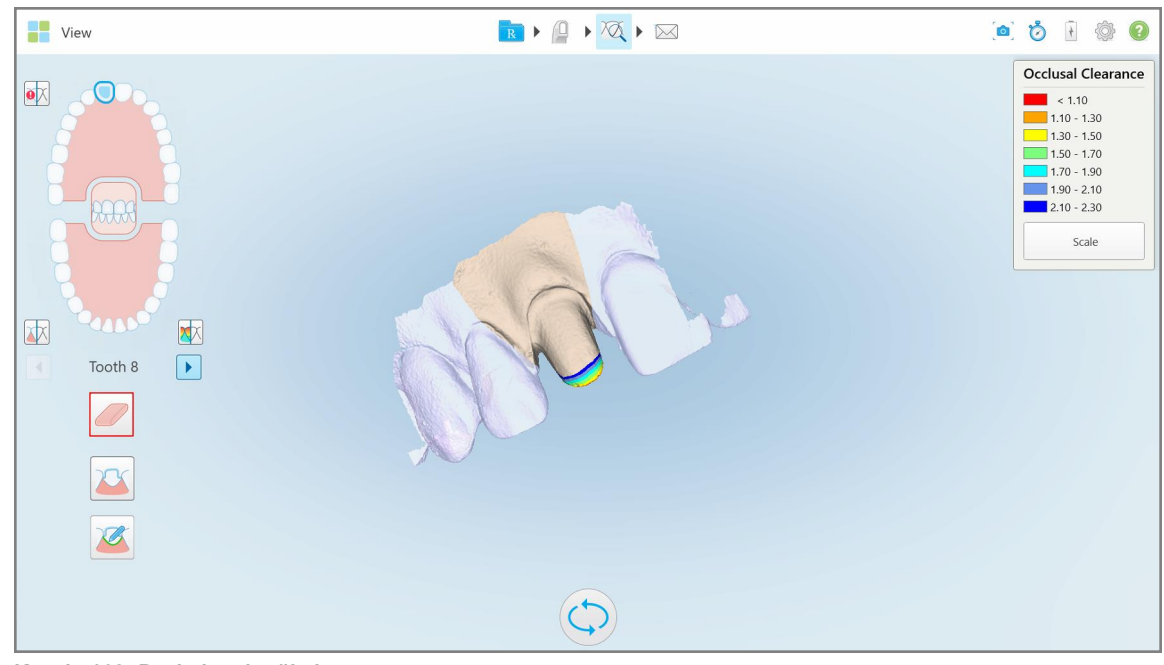

**Kaavio 168: Pyyhekumi-työkalu**

Pyyhekumi-työkalu laajenee näyttämään seuraavat vaihtoehdot:

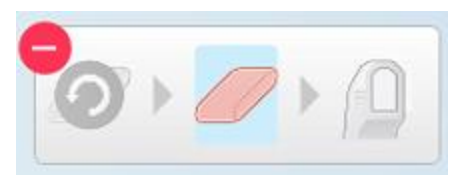

**Kaavio 169: Pyyhekumityökalun asetukset**

2. Merkitse muokattava alue sormellasi.

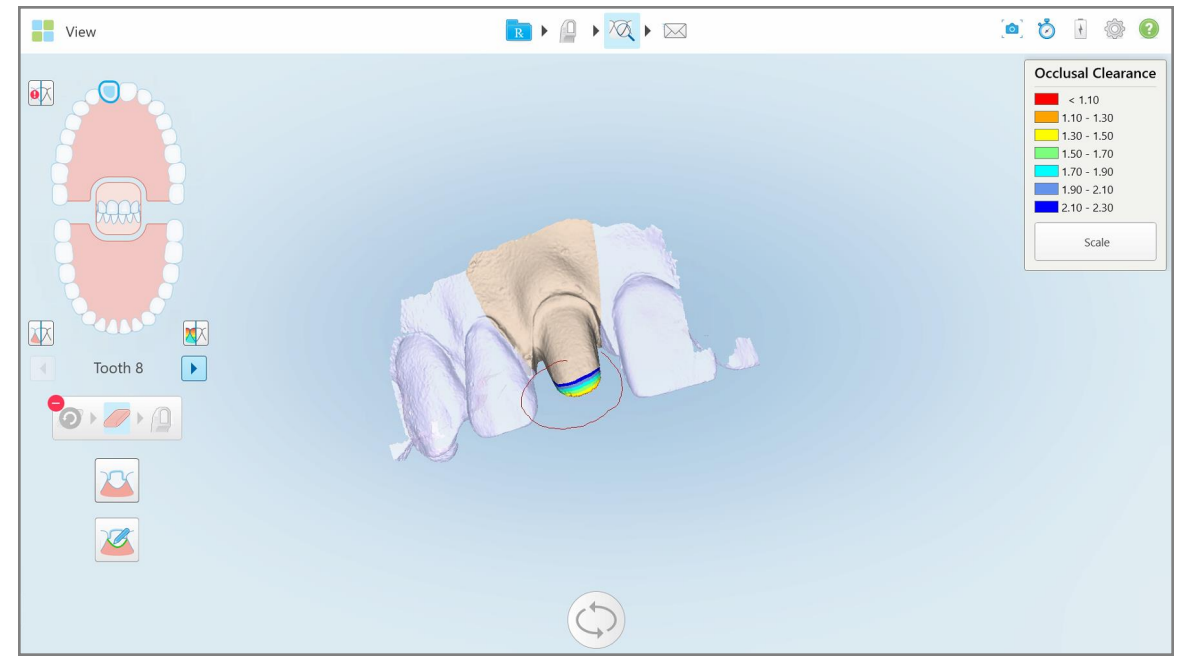

**Kaavio 170: Merkitse muokattava alue**

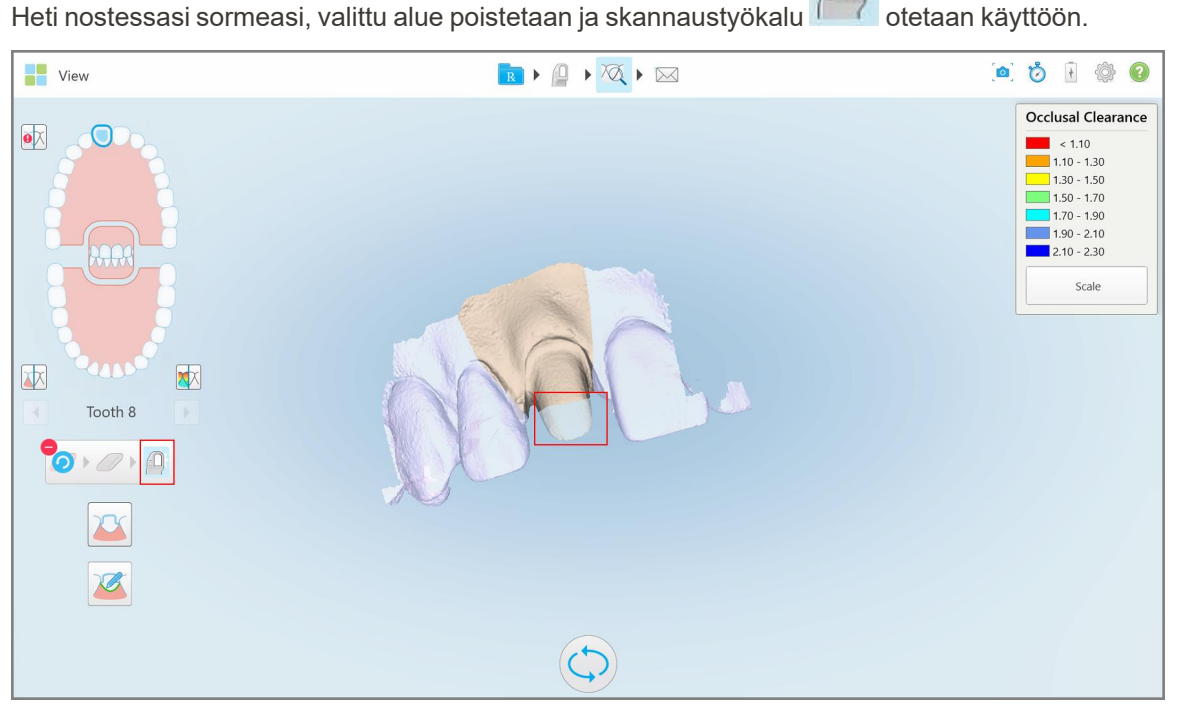

**Kaavio 171: Valittu alue poistettu ja skannaustyökalu käytössä**

3. Napauta tarvittaessa kumotaksesi poiston.

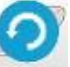

4. Kun olet säätänyt potilaan hampaan välyksen, palaa skannaustilaan napauttamalla **jaksi**ja skannaa uudelleen poistettu alue, joka on merkitty punaisella.

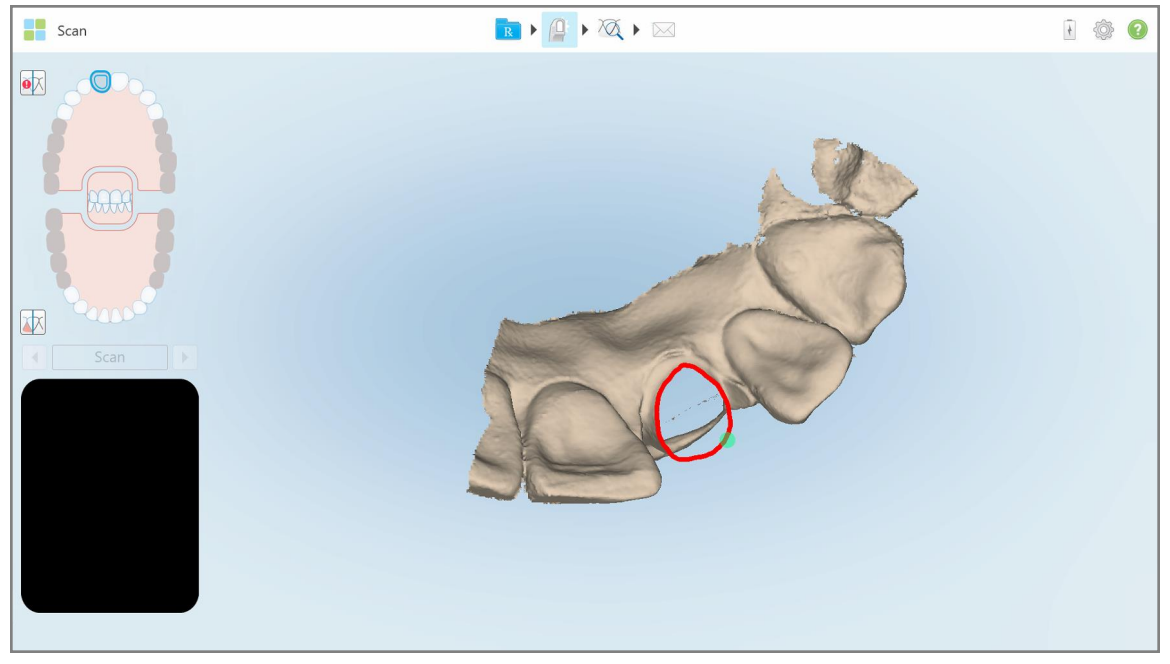

**Kaavio 172: Poistettu punaisella merkitty alue**

5. Napauta okkluusaalisen välin työkalua varmistaaksesi, että esivalmistellun hampaan pienennys on riittävä.

# <span id="page-179-0"></span>**10.8 Okkluusaalinen väli -työkalun käyttö**

Okklusaalinen väli -työkalun vali avulla voit tarkastella esimerkiksi vastakkaisten hampaiden kosketusta ja etäisyyttä varmistaaksesi, että esivalmistetun hampaan pienennys on riittävä reseptissä valitulle materiaalille.

Okklusaalinen väli -työkaluun pääsee tarkastelutilassa ja Viewer-ohjelmassa.

**Huomaa:** Okklusaalinen väli -työkalu näkyy vasta, kun olet skannannut ylä- ja alaleuat sekä purennan.
#### **Okklusaalisen välin näyttäminen tarkastelutilassa:**

1. Napauta *View*-ikkunassa (tarkastelu) okkluusaalinen väli -työkalua . Vastakkaisten hampaiden okklusaalinen väli näytetään.

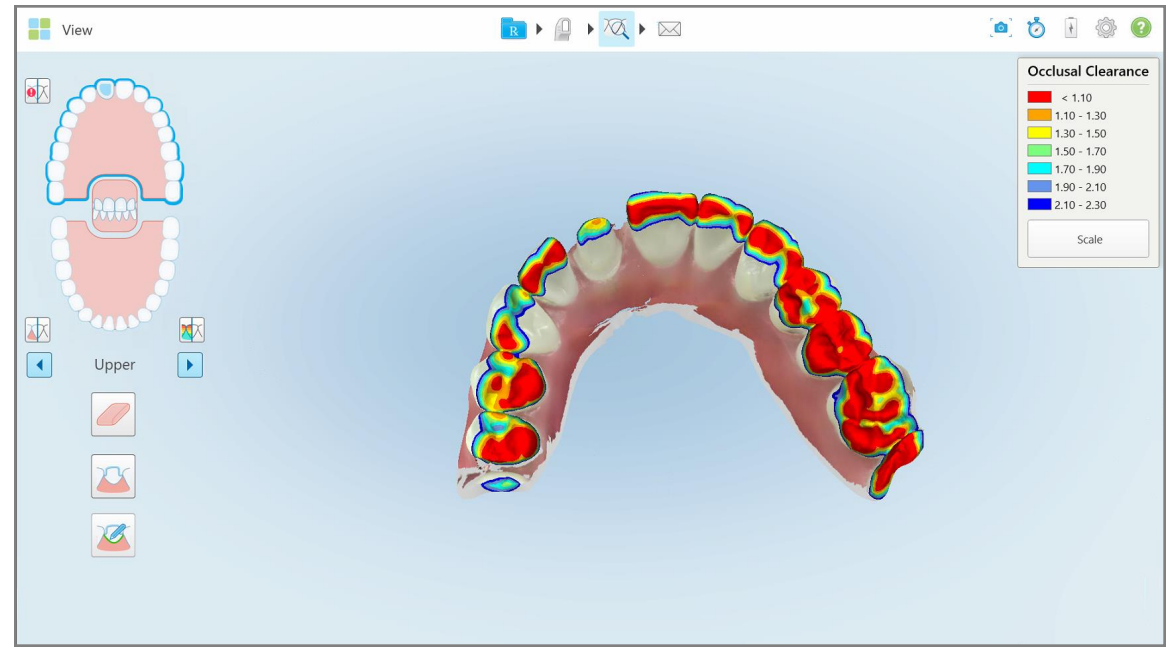

**Kaavio 173: Okklusaalinen väli vastakkaisten hampaiden välillä**

- 2. Tarvittaessa pienennä esivalmisteltua hammasta ja skannaa alue uudelleen, kuten kuvattu kohdassa Työskentely [Pyyhekumi-työkalun](#page-177-0) kanssa.
- 3. Tarvittaessa voit muuttaa vastakkaisissa hampaissa näytettäviä okklusaaliarvoja.

a. Napauta selitteessä **Scale** (mittakaava).

Selite laajentuu näyttämään listan mittakaavoista.

| <b>Occlusal Clearance</b> |
|---------------------------|
| $\sim 0.00$               |
| $0.00 - 0.20$             |
| $\big  0.20 - 0.40 \big $ |
| $0.40 - 0.60$             |
| $0.60 - 0.80$             |
| $0.80 - 1.00$             |
| $1.00 - 1.20$             |
| $\odot$ 0.00 - 1.20       |
| $0.55 - 1.45$             |
| $(1.10 - 2.30)$           |

**Kaavio 174: Okklusaalisen välin mittakaavavaihtoehdot**

- b. Valitse haluamasi mittakaava.
- c. Okklusaalinen väli näytetään uuden mittakaavan mukaan.
- 4. Napauta tarvittaessa ottaaksesi kuvakaappauksen okkluusaalisesta välistä. Katso lisätietoja kuvakaappausten kaappaamisesta ja merkintöjen lisäämisestä osiosta [Snapshot-työkalun](#page-191-0) käyttö.

#### **Okklusaalisen välin näyttäminen Viewer-katseluohjelmassa:**

1. Avaa tietyn potilaan aiempi tilaus *Orders* (tilaukset) -sivulla tai tietyn potilaan profiilisivulla, napauta **Viewer** (katseluohjelma) saadaksesi katseluohjelman esiin.

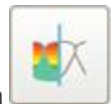

- 2. Viewer-sovelluksessa napauta .
- 3. Valitse kaari, jonka okkluusaalinen väli näytetään.

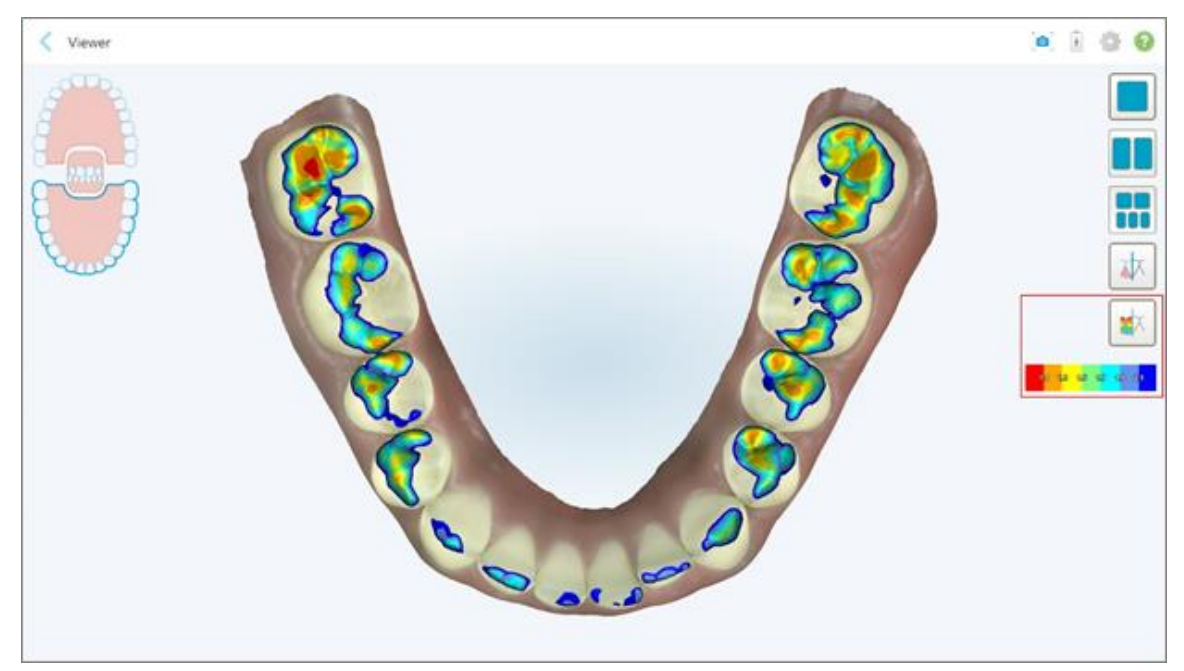

Näytössä näkyy vastakkaisten hampaiden välinen väli sekä selite, joka näyttää mittakaavan.

**Kaavio 175: Okklusaalinen väli -työkalu ja selite näkyvillä Viewer-ohjelmassa**

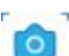

4. Napauta tarvittaessa ottaaksesi kuvakaappauksen okkluusaalisesta välistä. Katso lisätietoja kuvakaappausten kaappaamisesta ja merkintöjen lisäämisestä osiosta [Snapshot-työkalun](#page-191-0) käyttö.

## **10.9 Edge Trimming (reunojen viimeistely) -työkalun käyttö**

**Edge Trimming** -työkalun (reunojen viimeistely) avulla voit leikata skannauksesta pois ylimääräisen pehmytkudoksen, kuten posken tai huulen. Tämä työkalu on käytettävissä vain oikomishoidossa.

#### **Ylimääräisen materiaalin leikkaaminen:**

1. Napauta *View* (näytä) -ikkunassa Edge Trimming (reunojen viimeistely) -työkalua

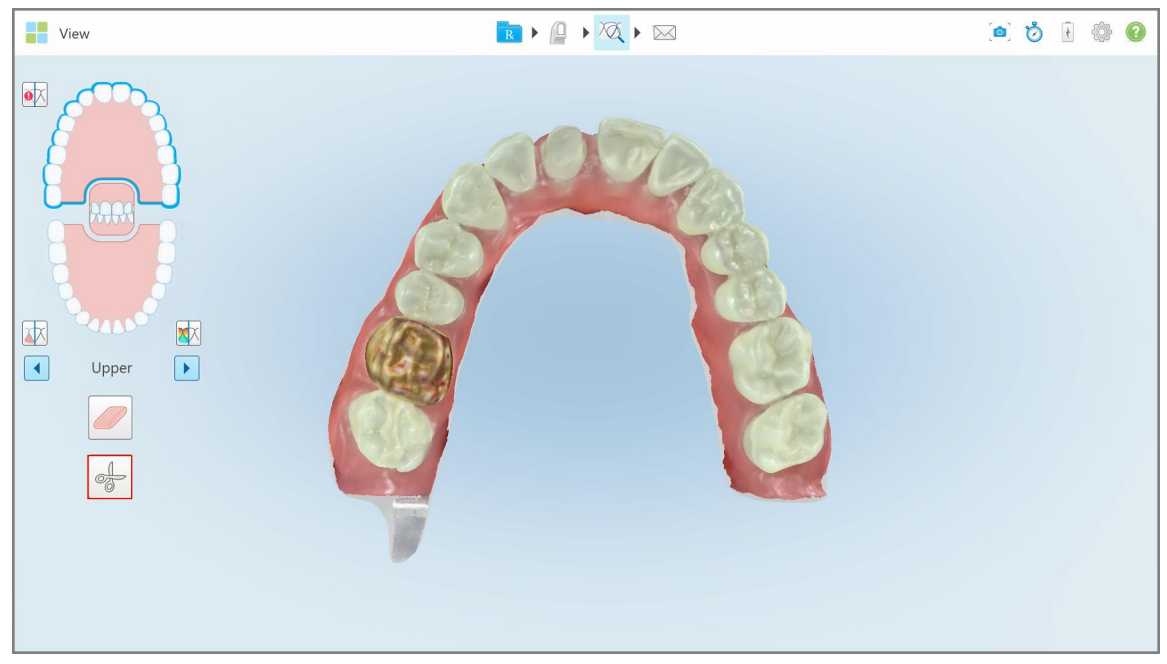

**Kaavio 176: Edge Trimming (reunojen viimeistely) -työkalu**

Edge Trimming (reunojen viimeistely) -työkalu laajenee näyttämään seuraavat vaihtoehdot:

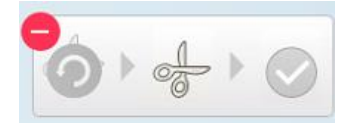

**Kaavio 177: Edge Trimming (reunojen viimeistely) -työkalun vaihtoehdot**

2. Merkitse sormella alue, jonka haluat leikata pois.

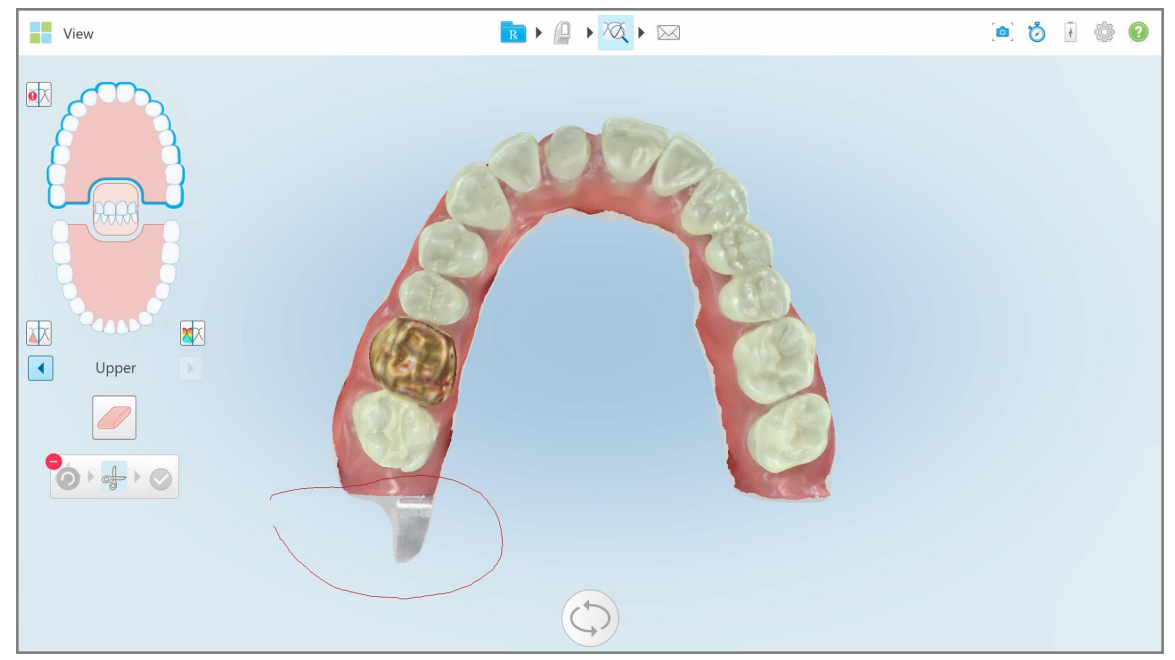

**Kaavio 178: Merkitse poisleikattava alue**

Poistettava alue korostetaan ja vahvistuskuvake tulee käytettäväksi.

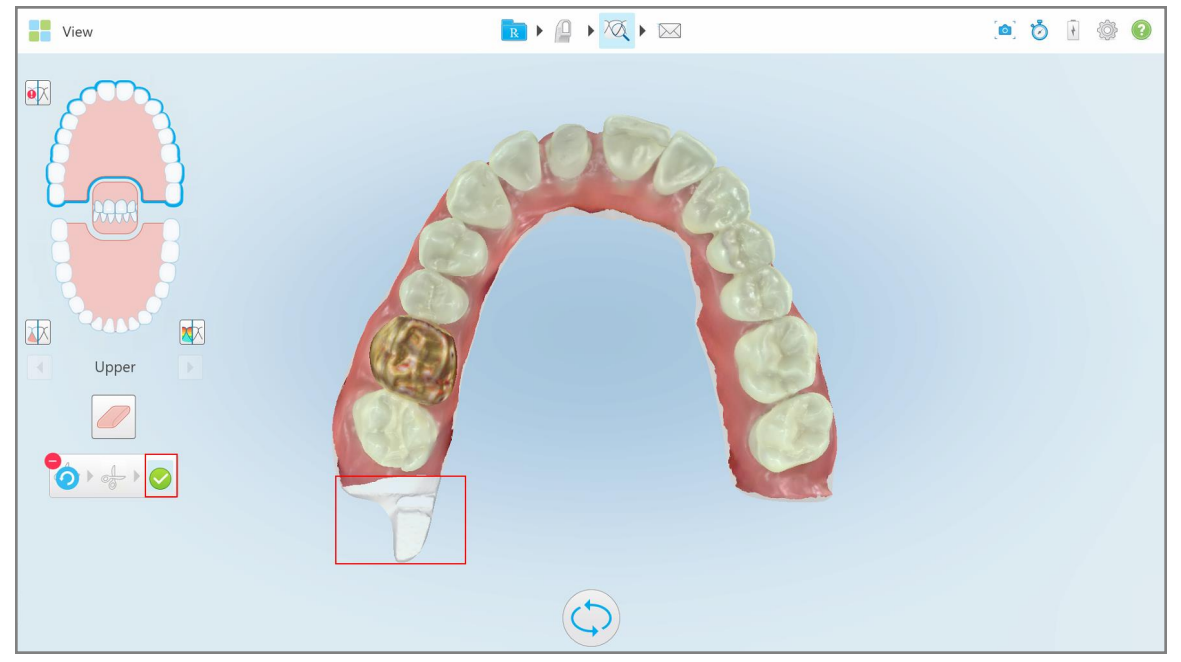

**Kaavio 179: Valittu alue on korostettu ja vahvistuskuvake on käytössä**

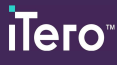

3. Tarvittaessa voit kumota leikkauksen napauttamalla .

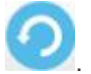

4. Napauta vahvistaaksesi leikkauksen.

Valittu alue poistetaan.

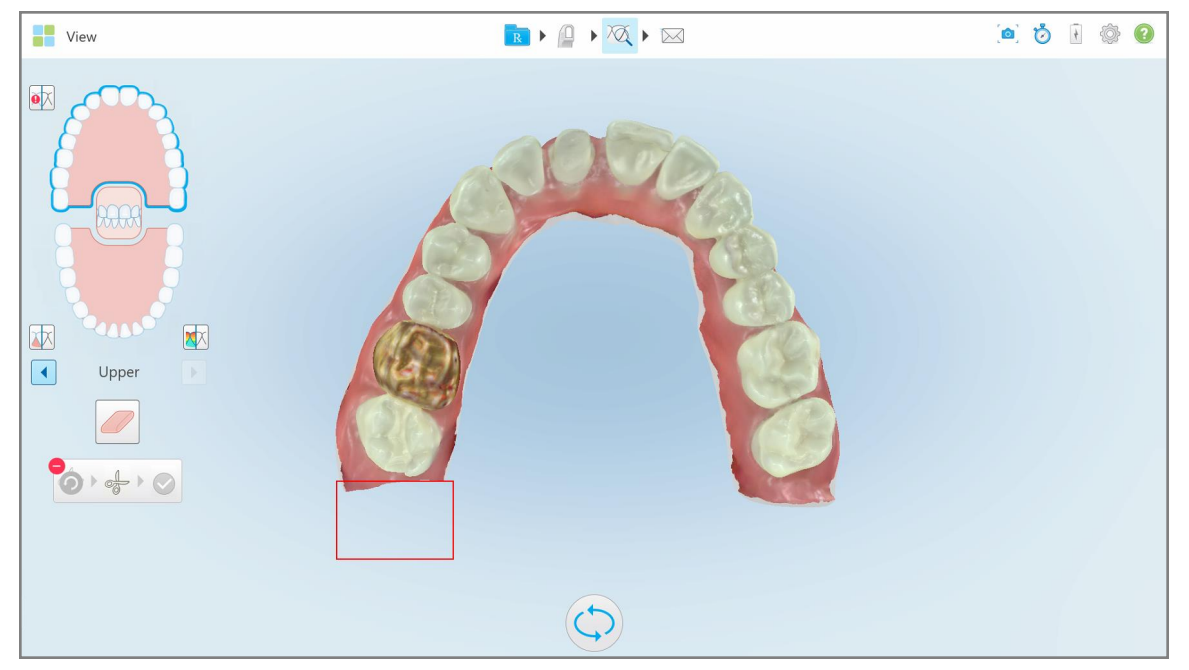

**Kaavio 180: Valittu alue on poistettu**

# **10.10 Mallien erottelutyökalun (Die Separation) käyttö**

Mallien erottelu luodaan automaattisesti vihreän vihjepisteen sijainnin mukaan, jonka on sijaittava valmistellun hampaan keskellä skannauksen jälkeen.

Tarvittaessa mallien erottelualuetta voidaan muokata tai sen voi luoda manuaalisesti.

#### **Mallin erottelun näyttäminen:**

1. Kun olet skannannut esivalmistellun hampaan, varmista, että vihreä vihjepiste on keskitetty esivalmisteltuun hampaaseen. Siirrä sitä tarvittaessa manuaalisesti.

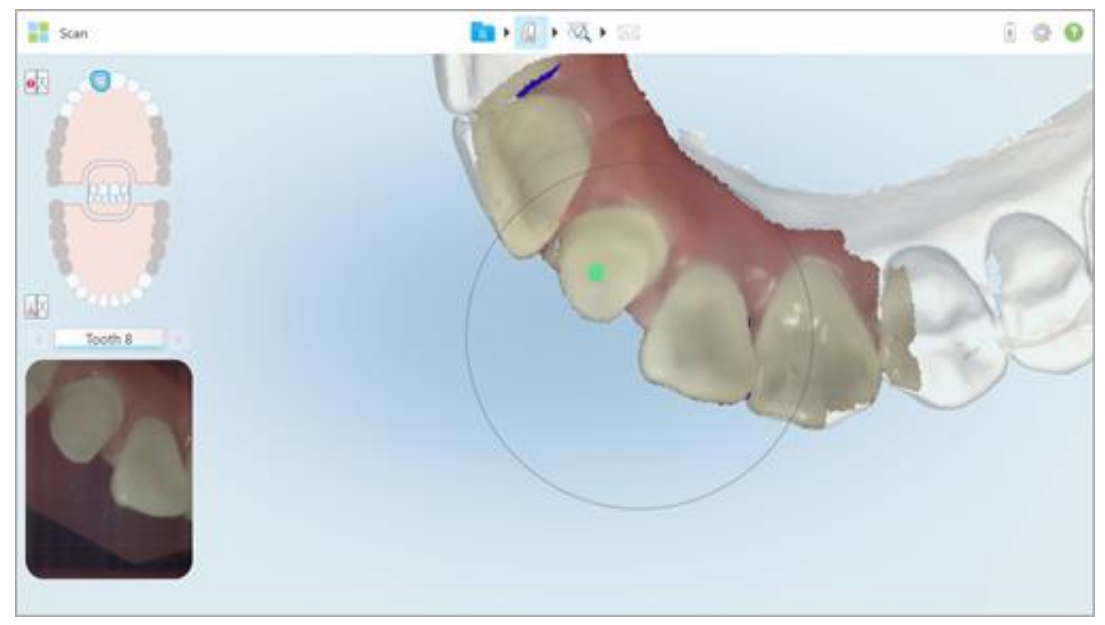

**Kaavio 181: Vihreä vihjepiste keskellä esivalmisteltua hammasta**

- 2. Napauta työkalurivissä siirtyäksesi **View**-näyttötilaan.
- 3. Napauta *View*-ikkunassa Die Separation -työkalua . Mallin erottelu näytetään suurella tarkkuudella.

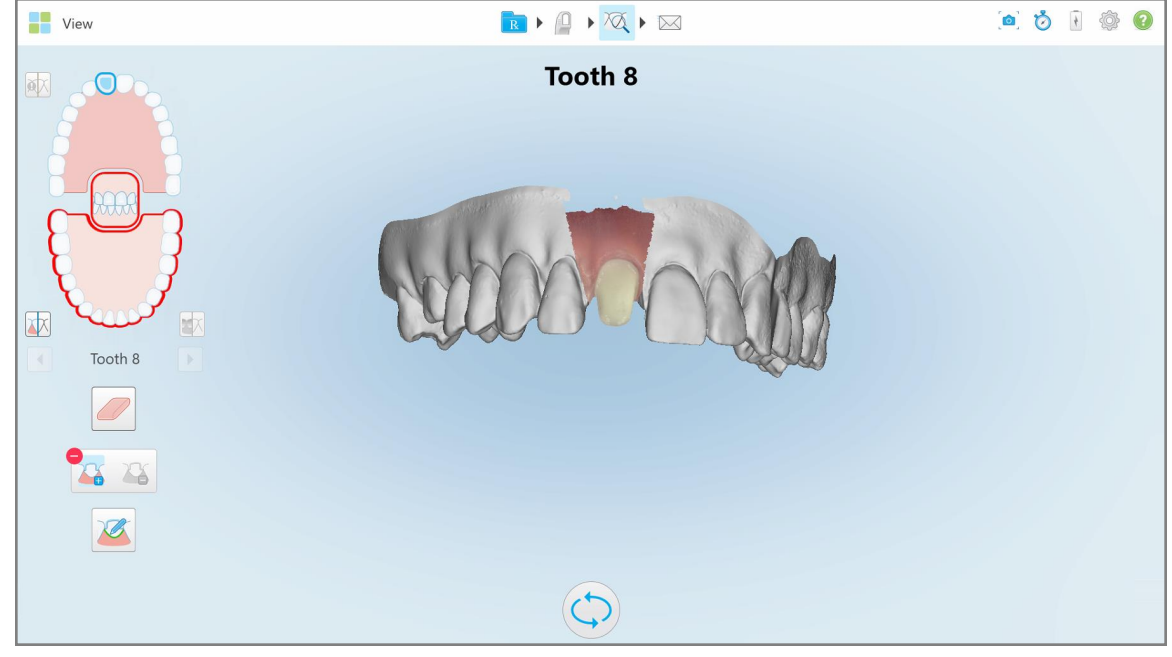

**Kaavio 182: Mallien erottelu näytetään suurella tarkkuudella**

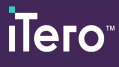

# **Mallien erottelun luominen manuaalisesti:**

1. Napauta *View*-ikkunassa Die Separation -työkalua .

Työkalu laajenee näyttämään seuraavat vaihtoehdot:

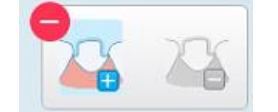

**Kaavio 183: Mallien erottelutyökalun vaihtoehdot**

2. Napauta ja merkitse koko segmentti sormellasi.

Skannaus näytetään pienellä tarkkuudella.

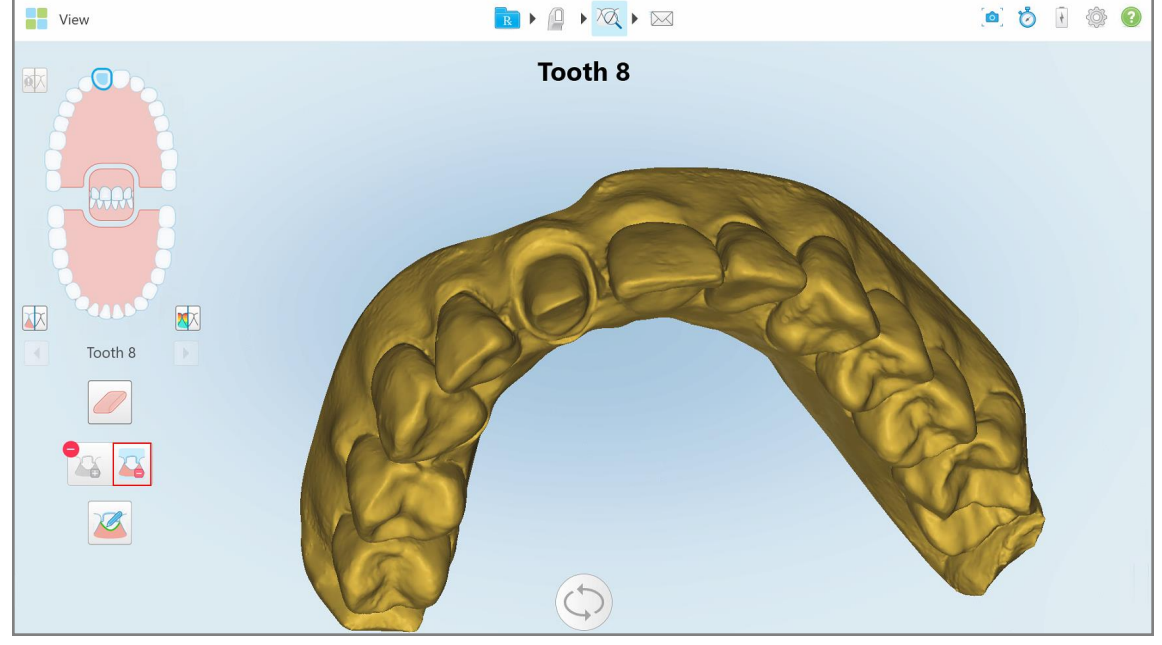

**Kaavio 184: Skannaus näytetään pienellä tarkkuudella**

3. Napauta **merkitäksesi esivalmistellun hampaan suurella tarkkuudella.** 

Malli näytetään seuraavasti:

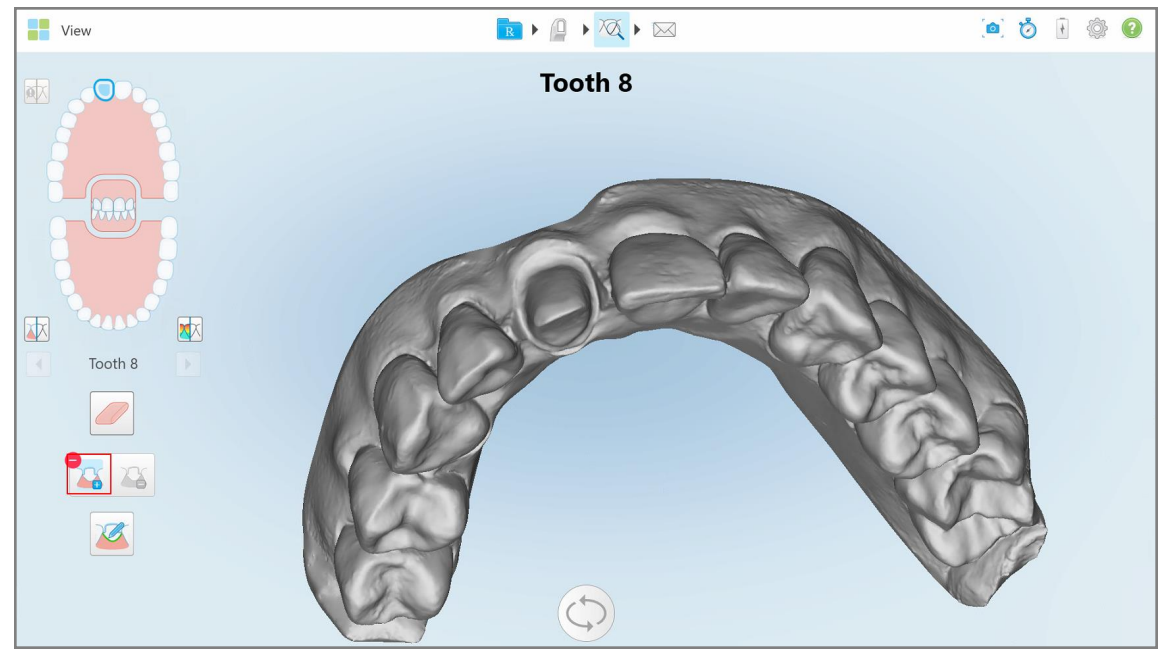

**Kaavio 185: Ennen mallin erottelun valitsemista**

4. Piirrä erotettavan mallin alue.

Valittu alue näytetään suurella tarkkuudella.

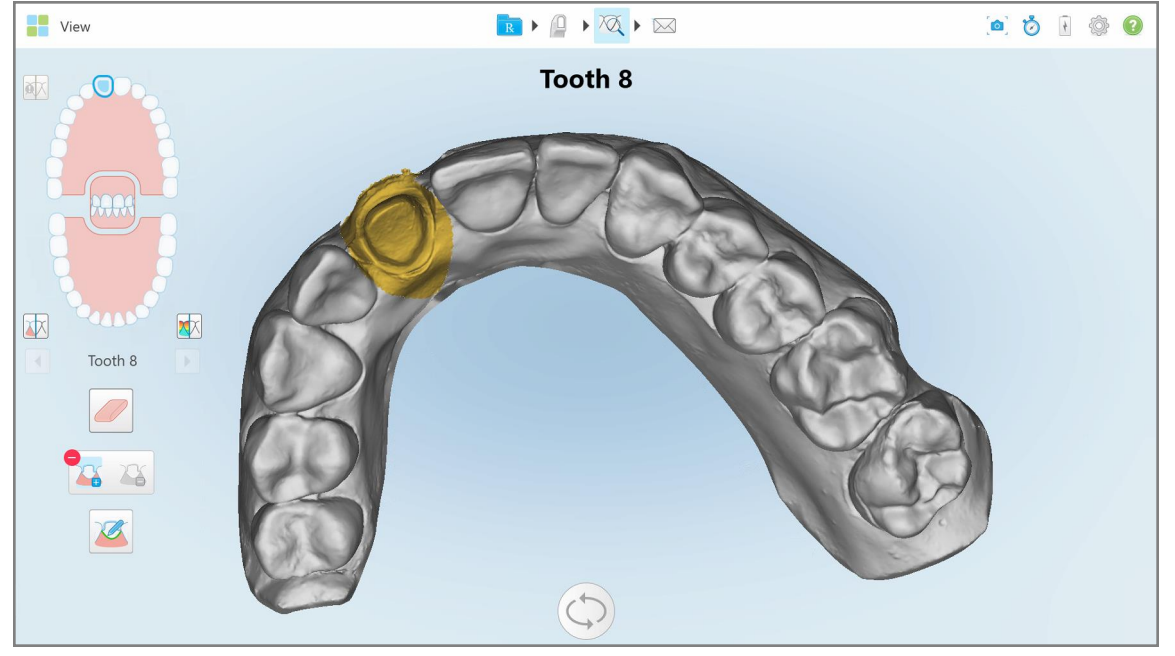

**Kaavio 186: Valmisteltu hammas näytetään suurella tarkkuudella**

# **10.11 Margin Line -työkalun käyttö**

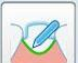

Margin Line -työkalu (reunaviivatyökalu) tunnistaa ja merkitsee reunaviivan automaattisesti kruunua edellyttävissä kiinteissä korjaavissa toimenpiteissä. Tarvittaessa se voidaan merkitä manuaalisesti muita merkintöjä varten. Kun reunaviiva on luotu, voit säätää sitä tai luoda sen uudelleen, jos se on poistettu.

#### **10.11.1Reunaviivan määrittäminen automaattisesti**

Margin Line -työkalu (reunaviivatyökalu) tunnistaa ja merkitsee reunaviivan automaattisesti kruunua edellyttävissä kiinteissä korjaavissa toimenpiteissä.

**Huomaa:** reunaviivaa ei ehkä luoda automaattisesti, jos:

- Esivalmisteltua hammasta ei skannattu oikein.
- <sup>l</sup> Käytettiin väärää mallierottelua vihreää pistettä ei keskitetty esivalmisteltuun hampaaseen skannauksen aikana - osa skannauksesta ei siis ole mallin erottelualueella.

Jos reunaviivaa ei voida luoda automaattisesti, saat siitä ilmoituksen ja voit määrittää reunaviivan manuaalisesti osiossa Reunaviivan [määrittäminen](#page-191-1) manuaalisesti kuvatulla tavalla.

#### **Reunaviivan määrittäminen automaattisesti:**

1. Napauta *View*-ikkunassa esivalmisteltua hammasta navigointisäätimissä.

3D-mallinäyttö siirtyy okkluusaaliseen näkymään ja lähentää esivalmisteltuun hampaaseen.

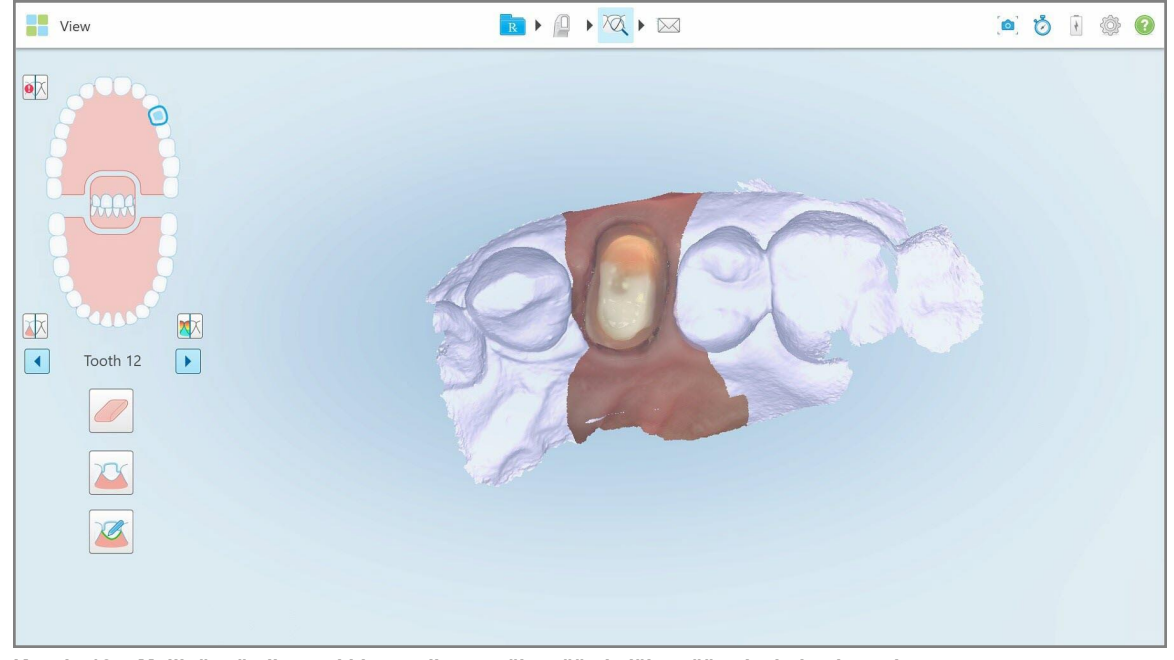

**Kaavio 187: Mallinäyttö siirtyy okkluusaaliseen näkymään ja lähentää esivalmisteltuun hampaaseen**

2. Napauta Margin Line -työkalua .

Reunaviivatyökalu laajenee näyttämään seuraavat vaihtoehdot:

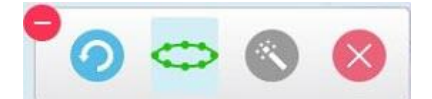

**Kaavio 188: Reunaviivatyökalun vaihtoehdot**

Näkyviin tulee viesti, jossa sinua kehotetaan odottamaan automaattisen tekoälypohjaisen reunaviivan tunnistamista. Muutaman sekunnin kuluttua reunaviiva merkitään automaattisesti esivalmisteltuun hampaaseen. Esivalmistellun hampaan vieressä olevat hampaat näyttävät läpinäkyviltä, jolloin näet reunaviivan reunat.

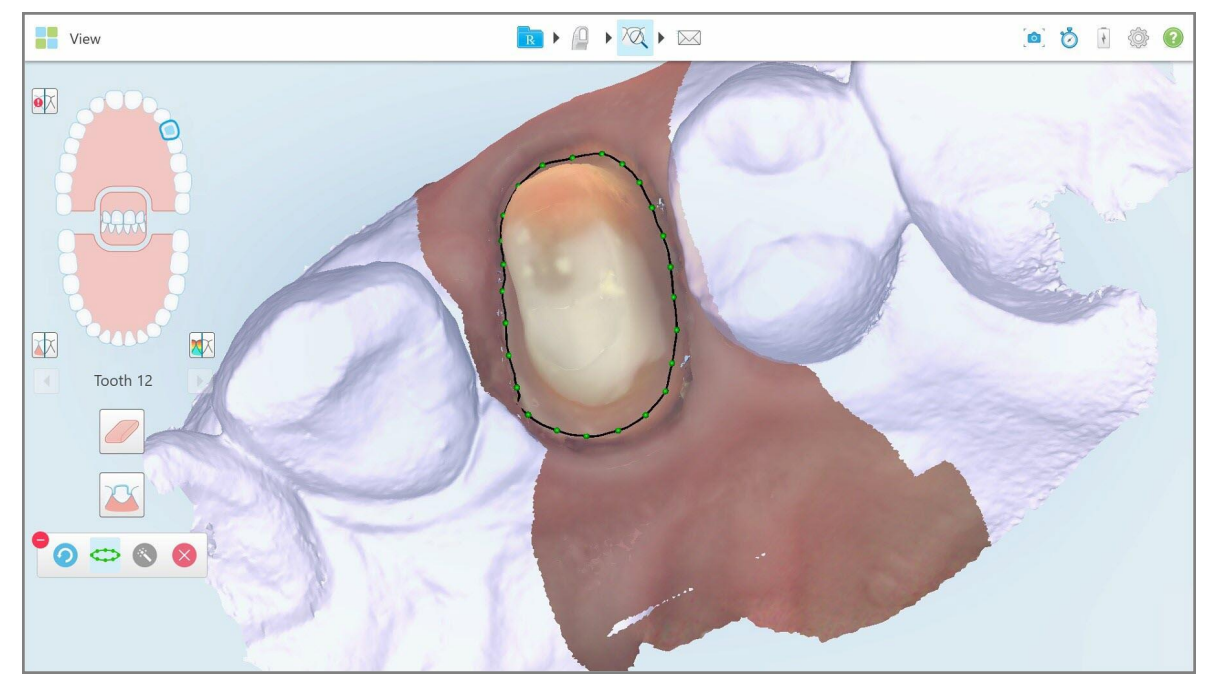

**Kaavio 189: Reunaviiva on merkitty esivalmisteltuun hampaaseen**

- 3. Säädä reunaviivaa tarvittaessa vetämällä mitä tahansa vihreää ohjauspistettä.
- 4. Napsauta tarvittaessa kumotaksesi viimeisen toiminnon. Voit kumota viimeiset 50 toimintoa napauttamalla painiketta.
- 5. Poista tarvittaessa reunaviiva napauttamalla .
- 6. Napauta tarvittaessa näyttääksesi poistetun reunaviivan uudelleen.

# **10.11.2Reunaviivan määrittäminen manuaalisesti**

<span id="page-191-1"></span>Jos reunaviivaa ei voida määrittää automaattisesti, voit määrittää sen manuaalisesti.

#### **Reunaviivan määrittäminen manuaalisesti:**

1. Napauta *View*-ikkunassa esivalmisteltua hammasta navigointisäätimissä.

3D-mallinäyttö siirtyy okkluusaaliseen näkymään ja lähentää esivalmisteltuun hampaaseen.

2. Napauta Margin Line -työkalua .

Reunaviivatyökalu laajenee näyttämään seuraavat vaihtoehdot:

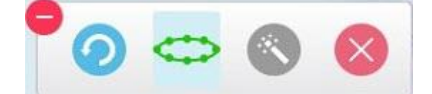

**Kaavio 190: Reunaviivatyökalun vaihtoehdot**

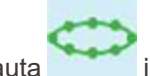

3. Napauta ja napauta sitten esivalmistellun hampaan ympärillä piirtääksesi pisteestä pisteeseen etenevän, vähintään 6–8 pisteen viivan.

**Huomaa:** varmista, että reunaviiva sulkeutuu. Jos et tee reunaviivaa valmiiksi ja yrität lähettää skannauksen, saat ilmoituksen, että osittainen reunaviiva poistetaan. Voit palata takaisin ja täydentää reunaviivan.

#### <span id="page-191-0"></span>**10.12 Snapshot-työkalun käyttö**

Snapshot-työkalun avulla voit ottaa kuvakaappauksia skannatusta mallista. Näistä kuvakaappauksista muodostuu osa potilaan vientipakettia ja ne voidaan myöhemmin ladata MyiTerosta. Lisäksi nämä kuvakaappaukset voidaan lisätä iTero Scan -raporttiin, joka luodaan MyiTerossa.

Kun kuva on otettu, voit lisätä tarvittaessa merkintöjä.

Oletusarvoisesti joka kerran napauttaessasi Snapshot-työkalua, seuraavat kuvat otetaan ja tallennetaan erilliseen kansioon, jonka nimi sisältää tilaustunnuksen sekä kuvakaappausten päivämäärän ja kellonajan:

- Koko näkymä -ikkuna
- 3D-kuva
- 2D värillinen etsimen kuva (jos luuppi on vedetty 3D-kuvaan)

Jokainen kuvakaappaussarja tallennetaan erilliseen kansioon ja tallennetaan potilaan nimen sisältävään kansioon, joka voidaan ladata MyiTerosta zip-pakattuna tiedostona.

Kuvakaappauksia voidaan ottaa mistä tahansa ikkunasta, jonka työkalurivillä on Snapshot-työkalu .

#### **Kuvakaappauksen ottaminen skannatusta kuvasta:**

1. Paina **View**-tarkastelutilassa työkalurivin Snapshot-työkalua .

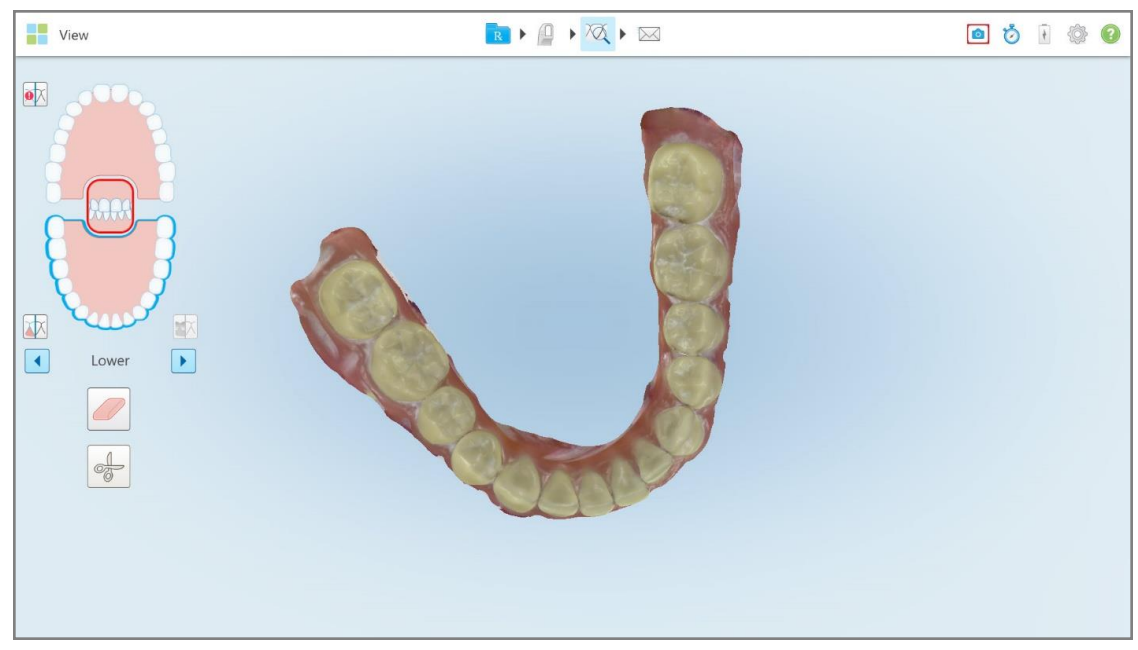

**Kaavio 191: View-tarkastelutila - Snapshot-työkalun kanssa**

Näyttö vilkkuu osoittaen, että kuvakaappaus on tallennettu. Kuvakaappauksen näytekuva näkyy ikkunan vasemmassa alakulmassa ja pysyy näkyvissä 7 sekunnin ajan.

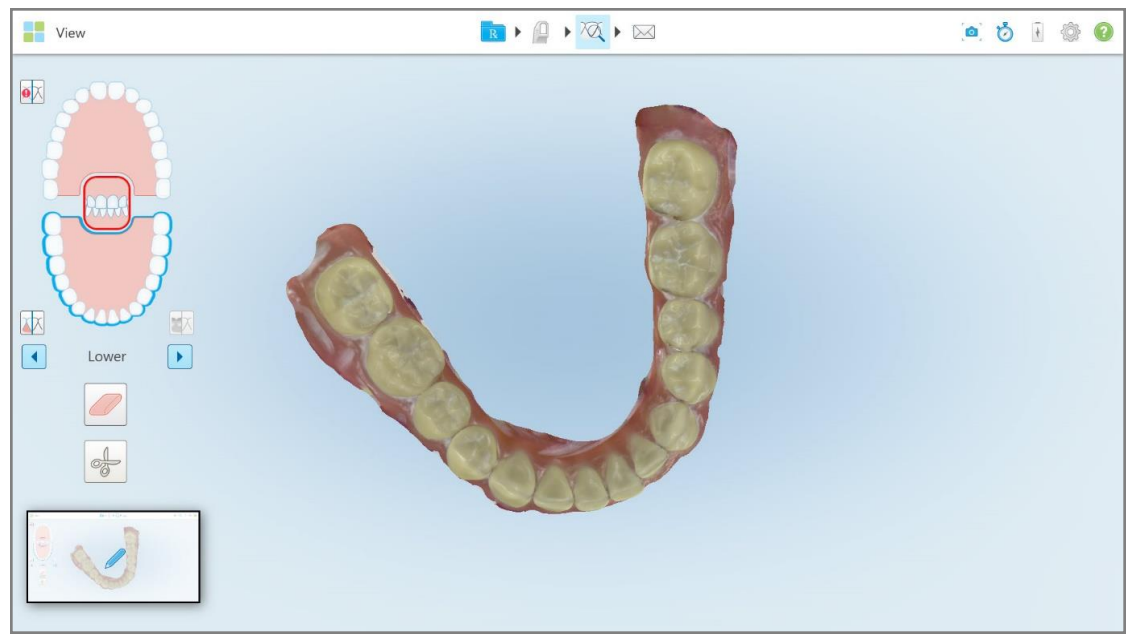

**Kaavio 192: Kuvakaappauksen pikkukuva näkyy kuvakaappauksen ottamisen jälkeen**

2. Paina näytekuvaa halutessasi lisätä merkintöjä kuvakaappaukseen.

*Draw*-ikkuna avautuu näyttäen koko ikkunan kuvakaappauksen, jonka yläosassa on merkintätyökalurivi.

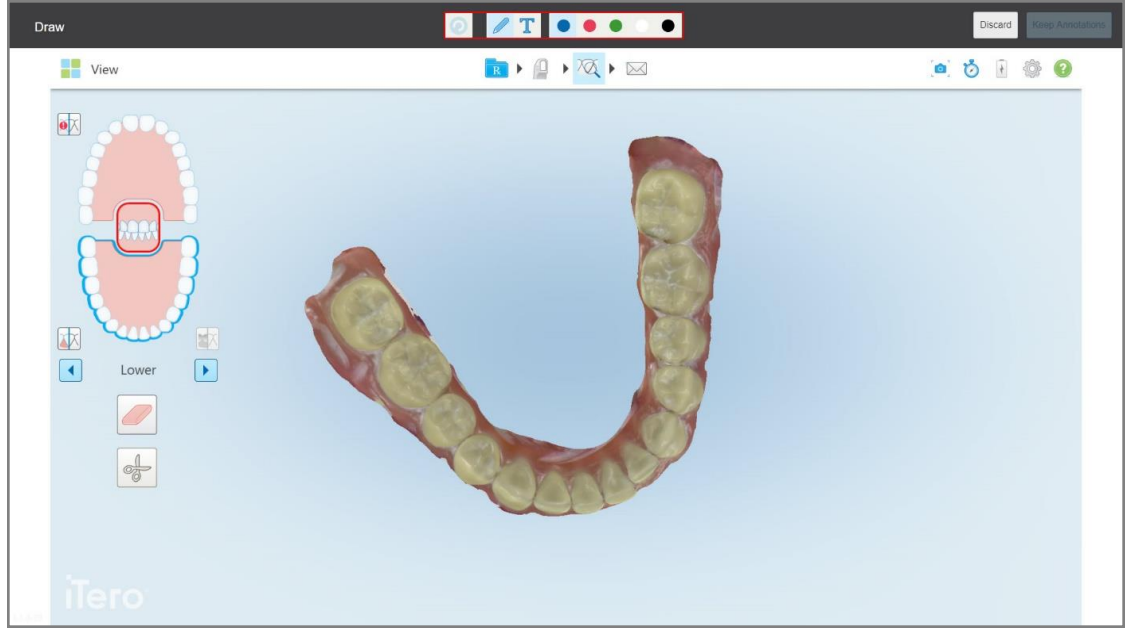

**Kaavio 193: Kuvakaappaus ja merkintätyökalurivi**

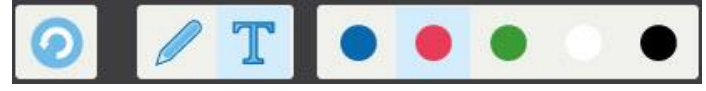

**Kaavio 194: Merkintätyökalurivi**

Merkintätyökalurivi sisältää seuraavat painikkeet:

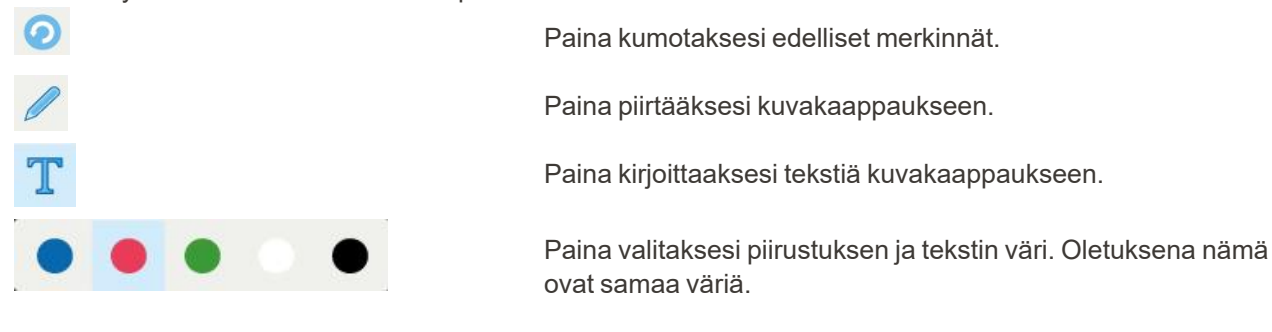

3. Paina tarvittavaa työkalua ja väriä ja lisää merkintäsi. Lisättyäsi tekstiä, paina tallentaaksesi tekstin valitulla värillä.

Huomautus: Jos et paina **tekstin kirjoittamisen jälkeen, tekstin väri muuttuu, jos valitset seuraavalle** merkinnälle toisen värin.

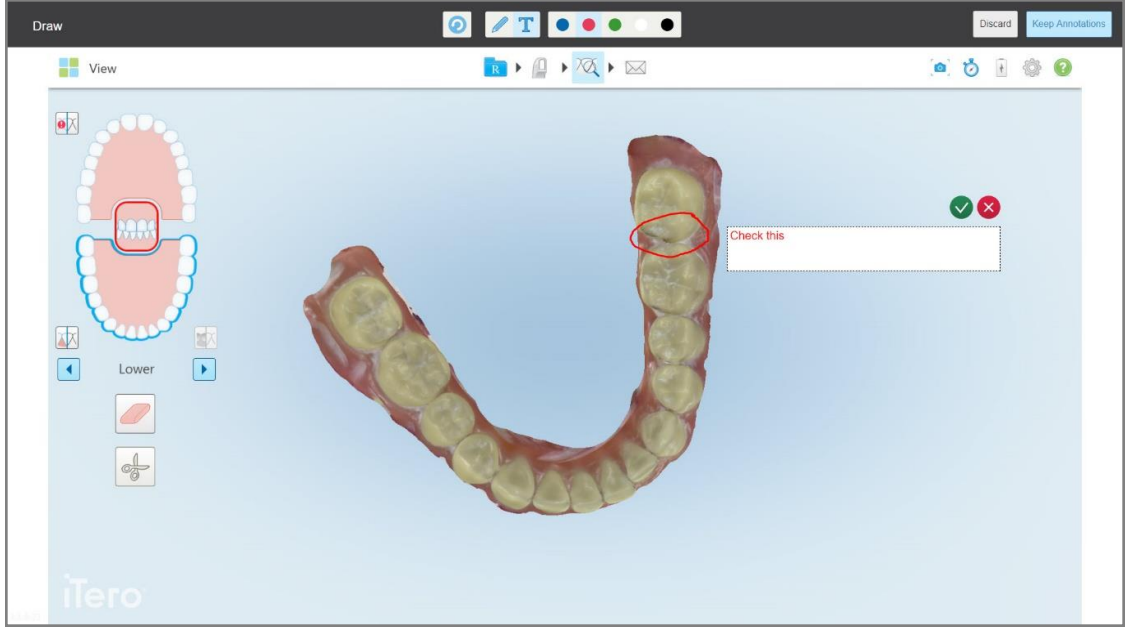

**Kaavio 195: Tekstin lisääminen kuvakaappaukseen**

- $\bullet$  $T$  .  $\bullet$  .  $\bullet$ Draw  $\rightarrow$   $\rightarrow$   $\overline{\alpha}$   $\rightarrow$   $\infty$ View  $\bullet \bullet \bullet \bullet \bullet \bullet$  $\bullet \triangleright$ 中  $\boxed{1}$  $\boxed{\blacktriangleright}$ Lowe  $\frac{1}{\sqrt{2}}$
- 4. Voit tallentaa kuvakaappauksen merkintöineen painamalla **Keep Annotations** (säilytä merkinnät).

**Kaavio 196: Kuvakaappaus merkintöineen**

Ruudun alaosassa näkyy ponnahdusviesti, jossa ilmoitetaan, että kuvakaappaukset ja merkinnät ladataan MyiTeroon, jossa voit käyttää niitä.

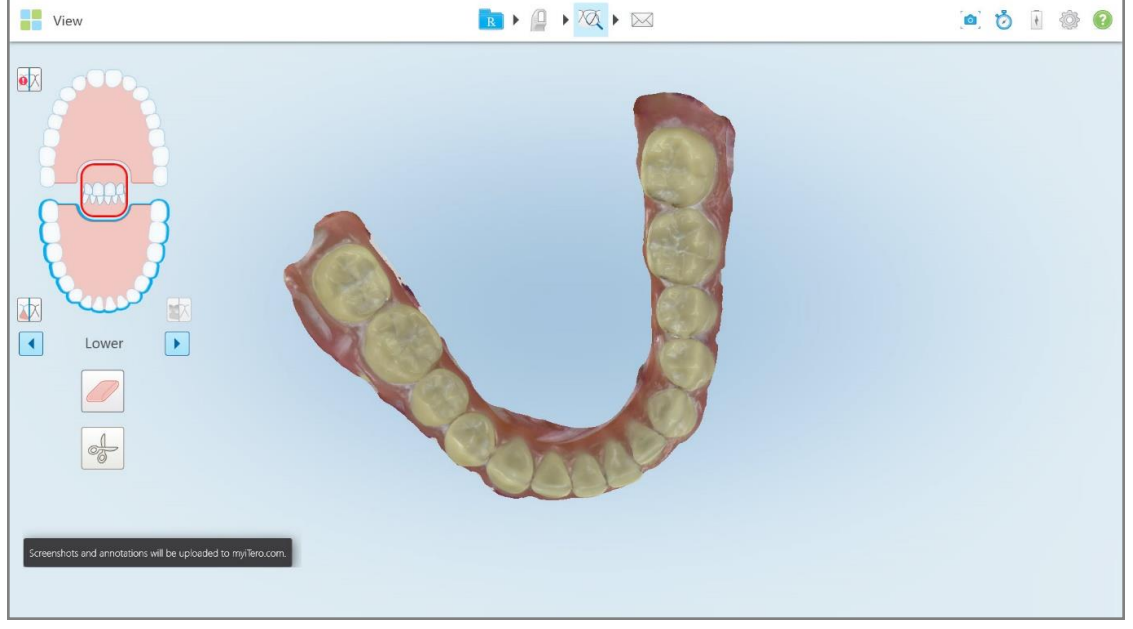

**Kaavio 197: Ilmoitus kuvakaappausten ja merkintöjen lataamisesta MyiTeroon**

5. Halutessasi tallentaa vain kuvakaappaukset ilman merkintöjä, paina **Discard** (hylkää). Näytössä esitetään vahvistusviesti.

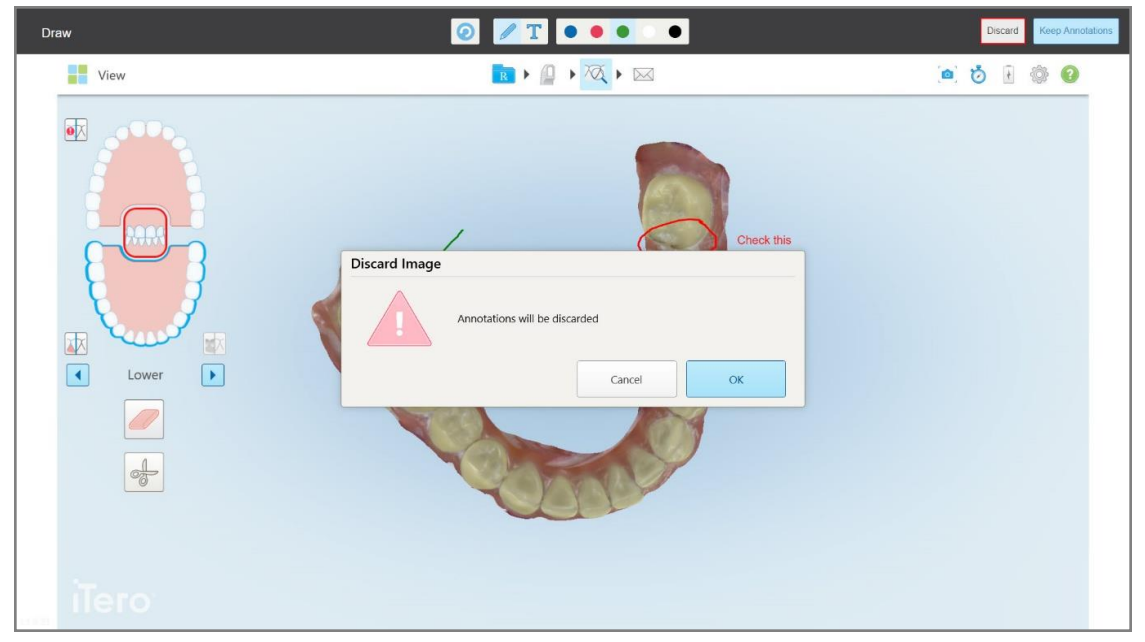

**Kaavio 198: Vahvistus merkintöjen hylkäämisestä**

a. Paina **OK** jatkaaksesi.

Ponnahdusviestissä ilmoitetaan, että kuvakaappaukset ladataan MyiTeroon.

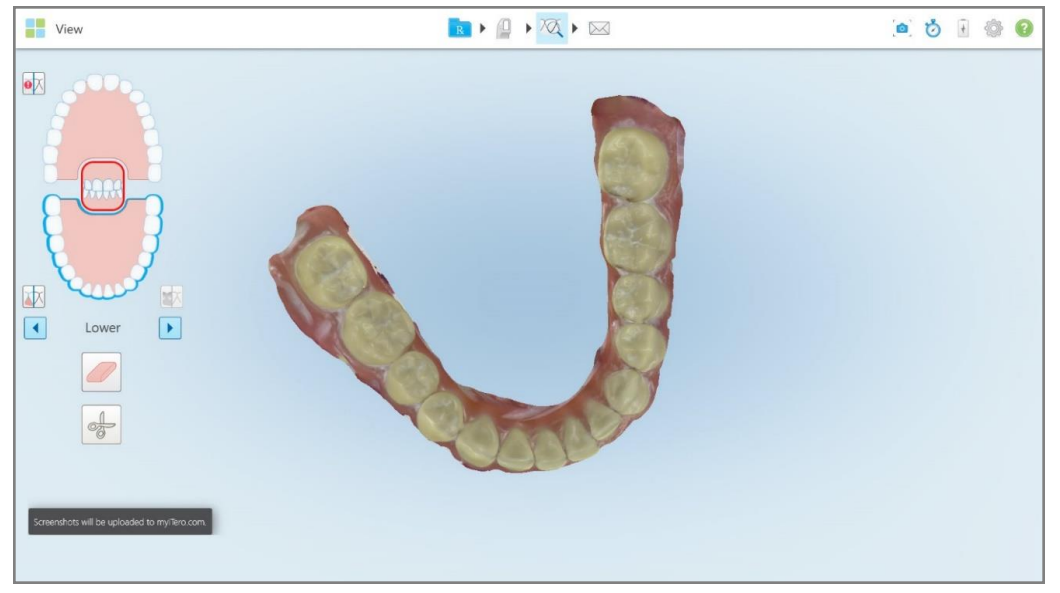

**Kaavio 199: Ilmoitus siitä, että kuvakaappaukset ladataan MyiTeroon**

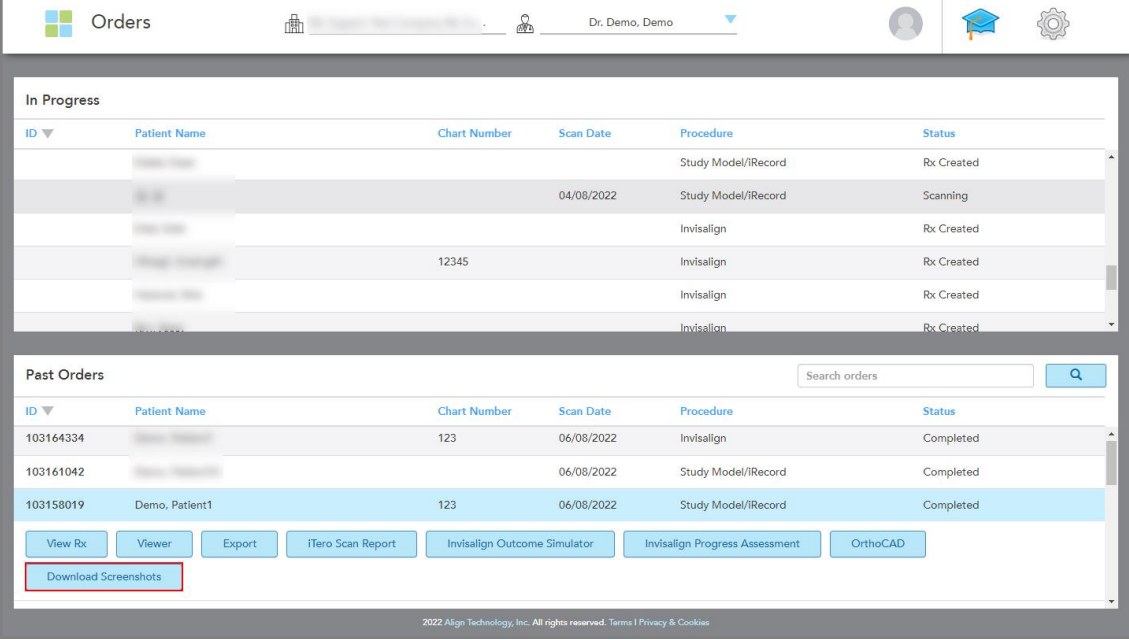

Kuvakaappaukset voi nyt ladata MyiTerosta, *Orders*-sivulta (tilaukset) tai Viewer-ohjelmasta.

**Kaavio 200: Mahdollisuus ladata kuvakaappauksia MyiTeron Orders-sivulta (tilaukset)**

# 11 Ylläpito ja huolto

iTero<sup>®</sup>

Jos suoritat toimipisteessä puhdistustoimenpiteitä, joihin liittyy sumuttamista tai ruiskuttamista, varmista, että iTero-skanneri ei ole huoneessa.

Ristikontaminaation välttämiseksi on pakollista:

- Puhdista ja desinfioi skannerin komponentit seuraavien osioiden mukaisesti.
- <sup>l</sup> Vaihda sauvan suoja ennen jokaista potilaskäyntiä, kuten ohjeistetaan kohdassa sauvan suoja [kiinnitys](#page-98-0) .
- <sup>l</sup> Hävitä sauvan suoja saastuneen lääketieteellisen jätteen hävittämistä koskevien vakiotoimintamenetelmien tai paikallisten määräysten mukaisesti.
- Riisua ja vaihtaa käsineet jokaisen potilastoimenpiteen jälkeen.
- Hävitä repeytyneet, saastuneet tai käytetyt käsineet.

# **11.1 Sauvan ja kaapelin käsittely**

Sauva sisältää herkkiä komponentteja, ja sitä tulee käsitellä varoen.

Kun sauva ei ole käytössä, sitä on säilytettävä alustallaan sininen suoja kiinnitettynä. Jos sinulla on kannettavalla tietokoneella käytettävä tai kannettava skanneri, sauva on säilytettävä mukana toimitetussa kantolaukussa tai vaunussa suoja paikoillaan.

Avaa sauvan johdon kaikki kierteet ja solmut potilaiden välillä kaikkien jännitteiden poistamiseksi. Jos kaapelin suojus irtoaa sauvasta, kiinnitä se varovasti takaisin.

#### **11.2 Sauvan puhdistus ja desinfiointi**

iTero-sauva vaatii seuraavien osioiden toimenpiteet puhdistusta ja desinfiointia varten.

Nämä toimenpiteet on suoritettava:

- <sup>l</sup> Skannerin asennuksen jälkeen, ennen ensimmäistä käyttöä
- Potilaiden välillä

**Varoitus:** Vältä poikkeamista suositelluista puhdistus- ja desinfiointimenetelmistä ja suositeltujen materiaalien muokkaamista tai korvaamista biologisen vaaran välttämiseksi.

Sinun on noudatettava kaikkia alla olevia puhdistus- ja desinfiointivaiheita varmistaaksesi, että sauva on oikein käsitelty ja käyttövalmis.

# **11.2.1 Valmistelu ennen puhdistamista ja desinfiointia**

- 1. Välttääksesi sauvan väärän aktivoitumisen puhdistus- ja desinfiointitoimenpiteiden aikana, poistu skannauksesta kokonaan lähettämällä skannaus tai palaamalla aloitusnäyttöön.
- 2. Irrota sauvan suoja varmistaen, ettet kosketa sauvan optista pintaa.

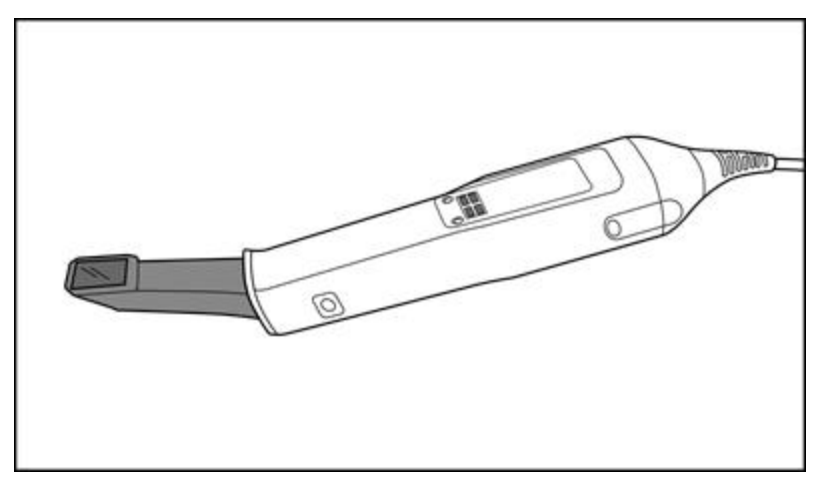

**Kaavio 201: Sauva ilman suoja**

3. Tarkista silmämääräisesti, ettei sauvassa ole havaittavissa vaurioita, kuten korroosiota, värimuutoksia, kuoppia tai halkeamia.

**Varoitus:** Älä puhdista, desinfioi tai käytä sauvaa, jos siinä on vaurioita. Ole hyvä ja ota yhteyttä iTeroasiakastukeen saadaksesi lisäohjeita.

- 4. Ota esille seuraavat välineet:
	- <sup>o</sup> Tarvittavat puhdistus- ja desinfiointiaineet:
		- CaviWipes1 (vaihtoehtoisten materiaalien luettelo ja tarvittavat vaikutusajat, katso [Hyväksytyt](#page-205-0) puhdistusja [desinfiointimateriaalit](#page-205-0))
		- 70 % isopropyylialkoholi (IPA)
		- Kuivia nukkaamattomia liinoja
		- <sup>l</sup> Pehmeäharjaksinen harja (esim. Healthmark Trumpet -venttiiliharjan pienempi pää, halkaisija 1 mm, Cat # 3770 tai vastaava)
	- <sup>o</sup> Henkilönsuojaimet ja työympäristö
		- Ole hyvä ja noudata puhdistus- ja desinfiointiaineiden valmistajien ohjeita

**Huomaa:** vaihda puhdistus- ja desinfiointitarvikkeet (harjat/liinat), jos ne ovat selvästi vaurioituneita tai likaisia.

**Ennen kuin aloitat puhdistuksen ja desinfioinnin, pue henkilönsuojaimet.**

# **11.2.2 Sauvan puhdistus ja desinfiointi**

Ennen sauvan puhdistamista ja desinfiointia varmista, että suoja on poistettu.

#### **Puhdistus**

1. Poista sauvan rungosta ja kärjestä kaikki epäpuhtaudet pyyhkimällä CaviWipes1-tuotteella vähintään yhden (1) minuutin ajan.

**Huomaa:** jos käytät vaihtoehtoista desinfiointiainetta, tarkista kohta [Hyväksytyt](#page-205-0) puhdistus- ja [desinfiointimateriaalit](#page-205-0) vaaditun vaikutusajan osalta.

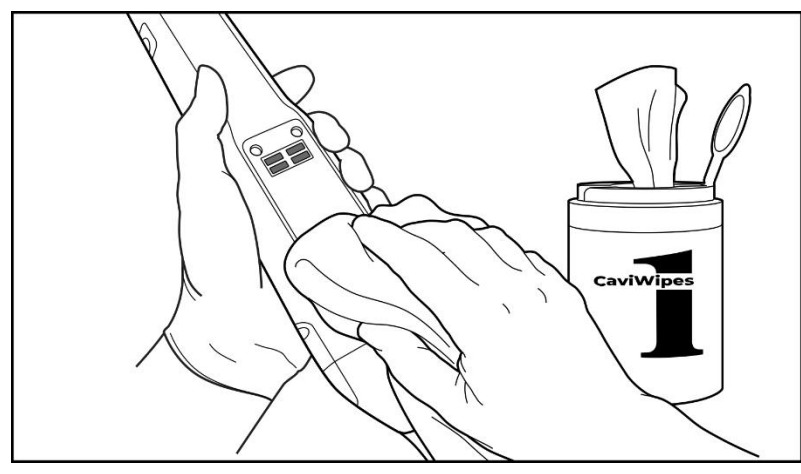

**Kaavio 202: Poista suuret epäpuhtaudet CaviWipes1-tuotteella**

2. Poista pehmeäharjaksisella harjalla kaikki sauvan rungossa ja kärjessä jäljellä olevat jäljet ja tahrat kiinnittäen erityistä huomiota uriin, sisennyksiin, liitoksiin, tuuletusaukkoihin jne. Harjaa, kunnes sauva on näkyvästi puhdas.

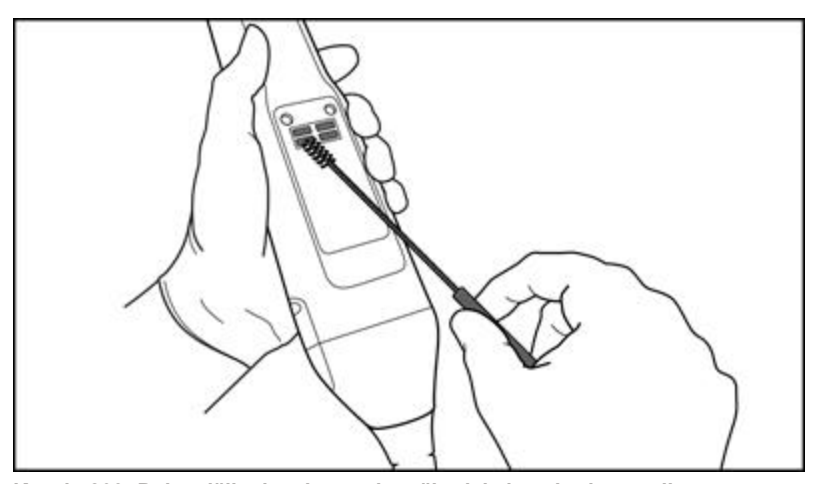

**VAROITUS:** Älä käytä harjaa optiselle pinnalle, jotta sauva ei vahingoitu.

**Kaavio 203: Poista jäljet ja tahrat pehmeäharjaksisen harjan avulla**

- 3. Poista kaikki jäljelle jääneet epäpuhtaudet sauvan rungosta ja kärjestä CaviWipes1-tuotteen avulla.
- 4. Tarkasta laite silmämääräisesti hyvin valaistulla alueella varmistaaksesi, että kaikki pinnat ovat näkyvästi puhtaita.

#### **Desinfiointi**

1. Kostuta kauttaaltaan kaikki sauvan rungon ja kärjen ulkopinnat, mukaan lukien optinen pinta, käyttämällä CaviWipes1-tuotetta ja varmista, että pinnat pysyvät märkinä vähintään yhden (1) minuutin ajan.

**Huomautus:** Käytä tarpeen mukaan useita tuoreita liinoja pitämään sauvan pinnat märkinä koko yhden (1) minuutin vaikutusajan.

3. Pyyhi sauvan optinen pinta kauttaaltaan yhden (1) kerran nukkaamattomalla liinalla, joka on kostutettu 70 prosenttisella isopropyylialkoholilla (IPA) niin, että liina ei kuitenkaan tiputa nestettä, kunnes optinen pinta on silmämääräisesti puhdas.

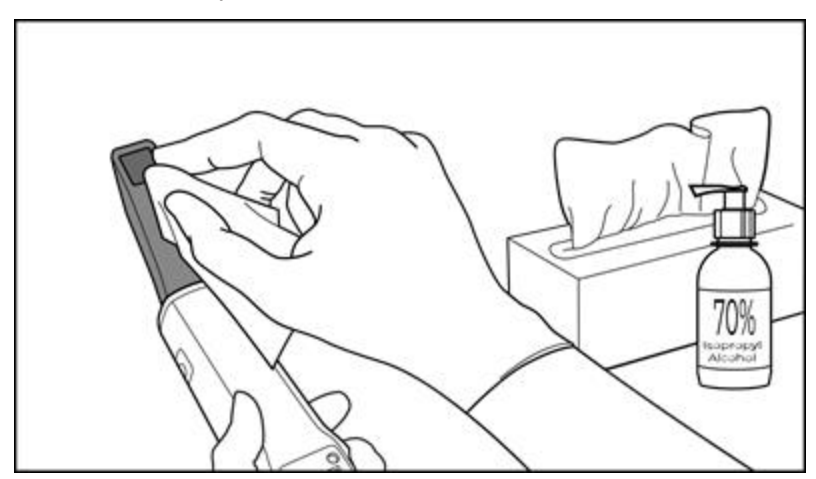

**Kaavio 204: Pyyhi sauvan optinen pinta IPA-alkoholilla**

- 4. Odota, kunnes optinen pinta kuivuu (noin 5–10 sekuntia).
- 5. Poista kaikki jäännökset optiselta pinnalta kuivalla nukkaamattomalla liinalla.

# **11.2.3 Kuivaus - sauvan runko**

Anna ilman kuivata desinfioitu sauva huoneenlämmössä.

#### **11.2.4 Säilytys ja kunnossapito**

1. Tarkista silmämääräisesti, ettei sauvassa ole havaittavissa vaurioita, kuten korroosiota, värimuutoksia, kuoppia tai halkeamia. Kiinnitä erityistä huomiota optiseen pintaan ja varmista, että se pysyy puhtaana.

**Varoitus:** Älä käytä sauvaa, jos vaurioita on havaitttu. Ota yhteyttä iTero-tukeen saadaksesi lisäohjeita.

- 2. Aseta sininen suoja sauvan kärkeen.
- 3. Aseta sauva puhdistetulle ja desinfioidulle alustalle alla kohdassa Alustan puhdistus ja [desinfiointi](#page-201-0) kuvatulla tavalla.

4. Jos sinulla on kannettavan tietokoneen tai mobiilikokoonpanon skanneri, säilytä sauva kantolaukussa tai vaunussa, kun sitä ei käytetä.

# <span id="page-201-0"></span>**11.3 Alustan puhdistus ja desinfiointi**

Sauvan alusta vaatii seuraavien osioiden toimenpiteet puhdistusta ja desinfiointia varten.

Nämä toimenpiteet on suoritettava:

- <sup>l</sup> Skannerin asennuksen jälkeen, ennen ensimmäistä käyttöä
- Potilaiden välillä

**Varoitus:** Vältä poikkeamista suositelluista puhdistus- ja desinfiointiohjeista ja suositeltujen materiaalien muokkaamista tai korvaamista biologisen vaaran välttämiseksi.

Sinun on noudatettava kaikkia alla olevia puhdistus- ja desinfiointivaiheita varmistaaksesi, että alusta on oikein käsitelty ja käyttövalmis.

#### **11.3.1 Valmistelu ennen puhdistamista ja desinfiointia**

1. Tarkista silmämääräisesti, ettei alustassa ole havaittavissa vaurioita, kuten värimuutoksia, kuoppia tai halkeamia.

**VAROITUS:** Älä puhdista, desinfioi tai käytä alustaa, jos vaurioita on havaittavissa. Ole hyvä ja ota yhteyttä iTero-asiakastukeen saadaksesi lisäohjeita.

- 2. Ota esille seuraavat välineet:
	- <sup>o</sup> Tarvittavat puhdistus- ja desinfiointiaineet:
		- CaviWipes1 (vaihtoehtoisten materiaalien luettelo ja tarvittavat vaikutusajat, katso [Hyväksytyt](#page-205-0) puhdistusja [desinfiointimateriaalit](#page-205-0))
		- <sup>l</sup> Pehmeäharjaksinen harja (esim. Healthmark Trumpet -venttiiliharjan pienempi pää, halkaisija 1 mm, Cat # 3770 tai vastaava)
	- <sup>o</sup> Henkilönsuojaimet ja työympäristö
		- Noudata puhdistus- ja desinfiointiaineiden valmistajien ohjeita.

**Huomaa:** vaihda puhdistus- ja desinfiointitarvikkeet (harjat/liinat), jos ne ovat selvästi vaurioituneita tai likaisia.

**Ennen kuin aloitat puhdistuksen ja desinfioinnin, pue henkilönsuojaimet.**

# **11.3.2 Alustan puhdistus ja desinfiointi**

#### **Puhdistus**

1. Poista kaikki epäpuhtaudet alustasta pyyhkimällä CaviWipes1-tuotteella vähintään yhden (1) minuutin ajan.

**Huomaa:** Jos käytät vaihtoehtoista desinfiointiainetta, katso vaadittu vaikutusaika osiosta [Hyväksytyt](#page-205-0) puhdistus- ja [desinfiointimateriaalit](#page-205-0).

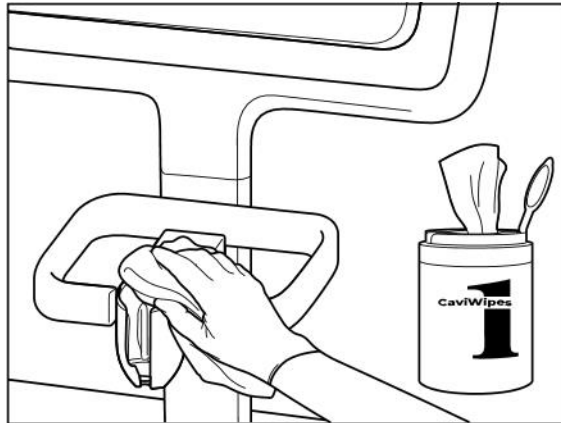

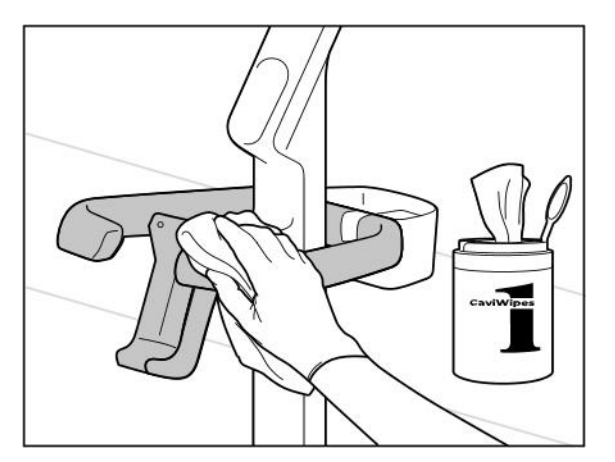

**Kaavio 207: iTero Element 2 Plus kärrykokoonpanon alustan pyyhkiminen**

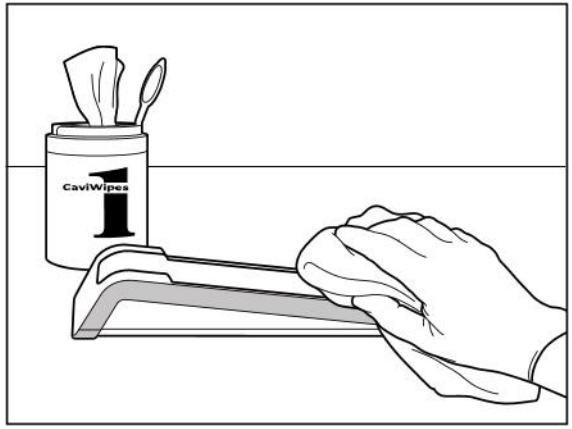

**Kaavio 205: iTero Element 2 -alustan pyyhkiminen Kaavio 206: iTero Element Flex -alustan pyyhkiminen**

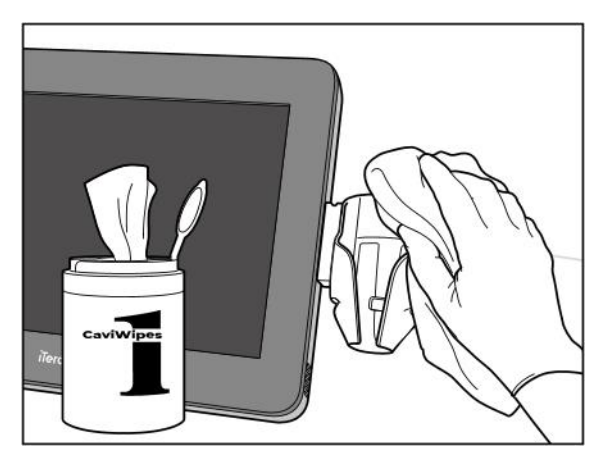

**Kaavio 208: iTero Element 2 Plus kannettavan kokoonpanon alustan pyyhkiminen**

2. Poista pehmeäharjaksisella harjalla kaikki alustassa jäljellä olevat jäljet ja tahrat kiinnittäen erityistä huomiota uriin, sisennyksiin, liitoksiin, jne.

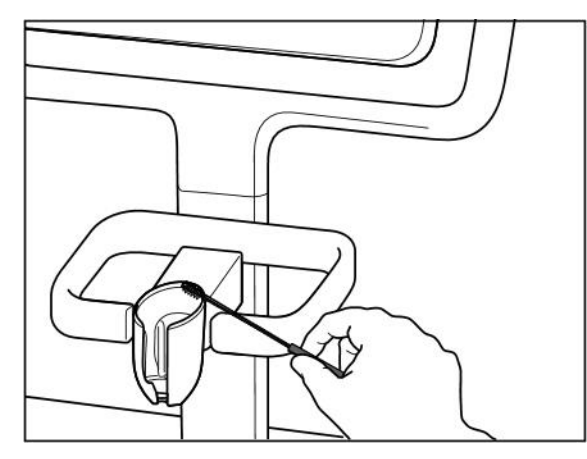

**Kaavio 209: iTero Element 2 -alustan harjaaminen Kaavio 210: iTero Element Flex -alustan harjaaminen**

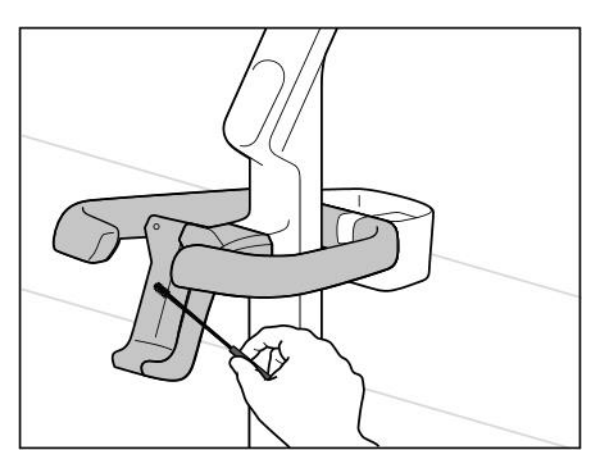

**Kaavio 211: iTero Element 2 Plus kärrykokoonpanon alustan harjaaminen**

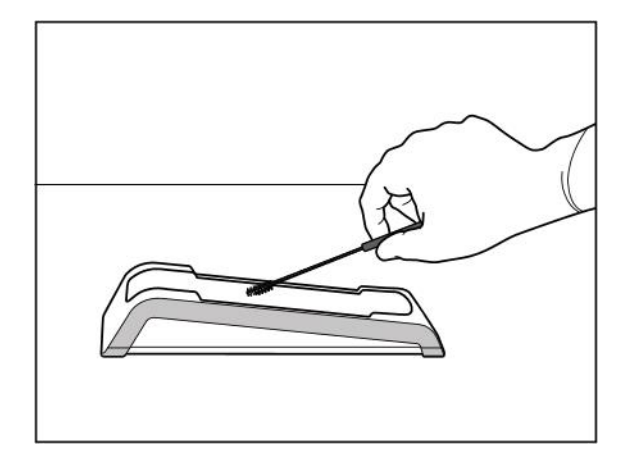

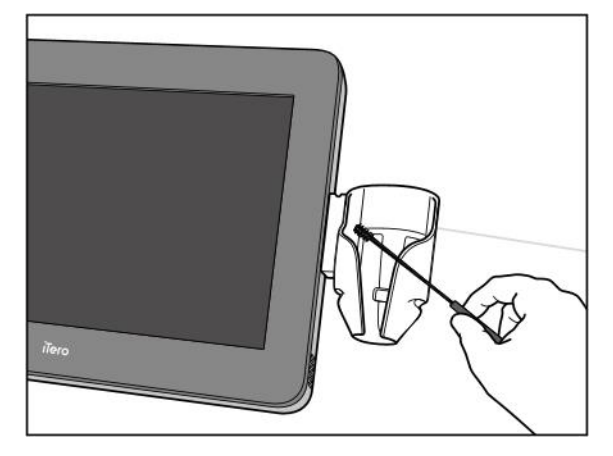

**Kaavio 212: iTero Element 2 Plus kannettavan version alustan harjaaminen**

- 3. Poista alustasta jäljellä olevat epäpuhtaudet CaviWipes1-tuotteella.
- 4. Tarkasta alusta silmämääräisesti hyvin valaistulla alueella varmistaaksesi, että kaikki pinnat ovat näkyvästi puhtaita.

#### **Desinfiointi**

<sup>l</sup> Kostuta alustan kaikki ulkopinnat kauttaaltaan CaviWipes1-tuotteen avulla ja varmista, että ne pysyvät märkinä vähintään yhden (1) minuutin ajan.

**Huomaa:** Käytä tarvittaessa useita tuoreita pyyhkeitä pitämään alustan pinnat märkinä koko yhden (1) minuutin vaikutusajan.

# **11.3.3 Kuivaus – alusta**

Anna ilman kuivata desinfioitu alusta huoneenlämmössä.

# **11.3.4 Säilytys ja kunnossapito**

Tarkista silmämääräisesti, ettei alustassa ole havaittavissa vaurioita, kuten värimuutoksia, kuoppia tai halkeamia.

**Varoitus:** älä käytä alustaa, jos vaurioita on havaittavissa. Ole hyvä ja ota yhteyttä iTero-asiakastukeen saadaksesi lisäohjeita.

iTero Element Flex -alustaa tulisi säilyttää kantolaukussa, kun sitä ei käytetä.

# **11.4 Skannerin kosketusnäytön ja pyörätelineen kahvan puhdistaminen ja desinfiointi**

Skannerin näyttö ja pyörätelineen kahva on puhdistettava potilaiden välillä seuraavasti:

- 1. Puhdista kaikki ulkopinnat hyväksytyillä desinfiointipyyhkeillä tai hyväksytyllä desinfiointiaineella sekä puhtaalla nukkaamattomalla liinalla ja noudata valmistajan ohjeita. Luettelo hyväksytyistä materiaaleista on kohdassa Hyväksytyt puhdistus- ja [desinfiointimateriaalit](#page-205-0).
- 2. Poista desinfiointiainejäämät puhtaalla, nukkaamattomalla liinalla.

**Huomaa:** älä käytä hankaavia puhdistusaineita ja/tai syövyttäviä puhdistusaineita tai desinfiointiaineita joissa on happoja, emäksiä, hapettimia tai liuottimia.

# **11.5 Yleinen puhdistus**

Kaikki skannerin osat ja lisävarusteet, joita ei ole kuvattu yllä, on puhdistettava normaalien toimintatapojen tai paikallisten määräysten mukaisesti.

Edellä kuvattujen prosessien lisäksi voidaan soveltaa kansallisia standardeja ja sääntelyvaatimuksia.

# <span id="page-205-0"></span>**11.6 Hyväksytyt puhdistus- ja desinfiointimateriaalit**

Seuraavassa taulukossa luetellaan Alignin suosittelemat puhdistus- ja desinfiointimateriaalit sekä vähimmäisvaikutusajat.

Jos käytät nestemäistä desinfiointiainetta, liota nesteessä puhdasta, steriiliä, nukkaamatonta liinaa ja purista kunnes liina on kostea, noudata sitten tässä asiakirjassa kuvattuja puhdistus- ja desinfiointiohjeita.

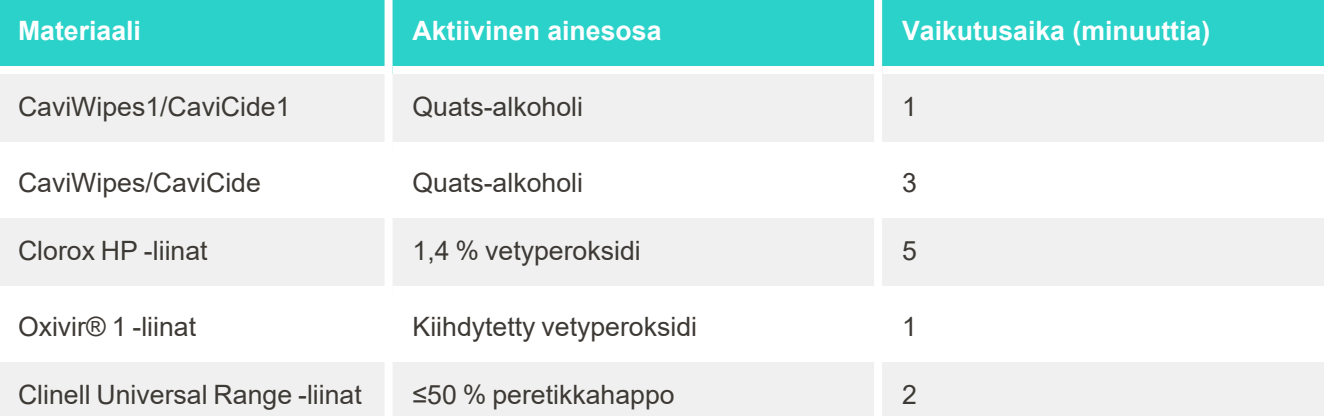

**Huomaa:** Jos suositeltuja vaihtoehtoisia desinfiointiaineita ei ole saatavana alueellasi, ota yhteyttä paikalliseen desinfiointiaineiden toimittajaan saadaksesi vastaavia tuotteita alueellasi. Vastaavien tuotteiden on täytettävä paikalliset viranomaisvaatimukset, niillä on oltava samat vaikuttavat ainesosat ja lisäksi niiden on kyettävä desinfioimaan ainakin hepatiittia ja tuberkuloosia vastaan.

# A Klinikan LAN-verkon ohjeet

# **A.1 Johdanto**

Skanneri pystyy muodostamaan yhteyden langattomaan lähiverkkoon tiedostojen siirtämiseksi iTero-pilveen ja sieltä skanneriin. Yhteyttä muihin langattomiin laitteisiin ei tueta.

Alla on hyödyllisiä ohjeita parhaan Wi-Fi-yhteyden saamiseksi.

#### **Wi-Fi-internet-yhteyksien tasot**

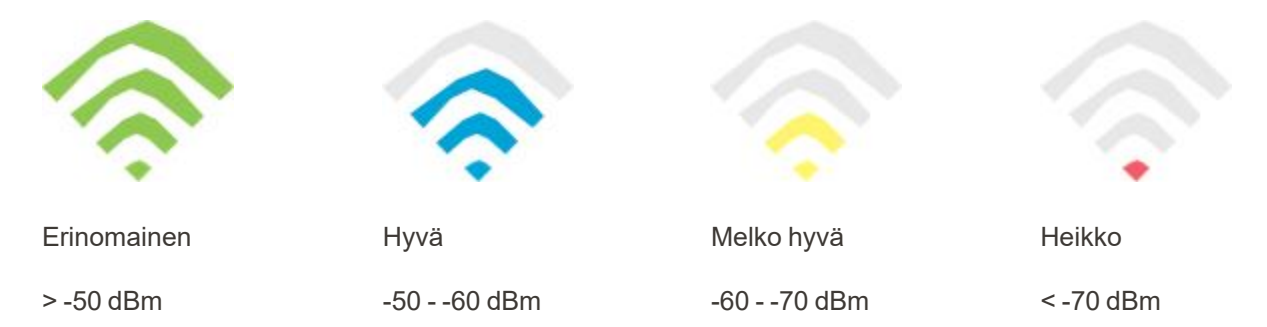

**TÄRKEÄÄ:** Varmistaaksesi iTero-skannerisi parhaan suorituskyvyn, varmista, että Wi-Fi-signaalin voimakkuus on erinomainen tai ainakin hyvä.

**Varoitus:** Älä koskaan kytke LAN-kaapelia skanneriin sähköiskun välttämiseksi.

# **A.2 Valmistelut**

- <sup>l</sup> Vaadittu modeemi/reititin on määritettävä WPA2-suojausstandardin mukaan, mukaan lukien salasana.
- <sup>l</sup> Varmista, että IT-henkilökuntanne on käytettävissä skannerin suunniteltuna asennushetkenä.
- <sup>l</sup> Varmista, että Wi-Fi SSID -tiedot ovat käytettävissä: käyttäjätunnus ja salasana.
- <sup>l</sup> Järjestelmän Wi-Fi-voimakkuussignaalin tulisi näyttää vähintään kolmea palkkia yllä esitetyn mukaisesti.
- <sup>l</sup> Seuraavassa on joitain ehdotuksia toimipisteen IT-henkilöstölle siitä, mitä on syytä huomioida, jotta estetään ongelmat esimerkiksi iTero-skannerin käytön sekä skanneriin yhdistämisen kanssa:
- Isäntänimen suositukset liittyvät Align-palveluihin, jotka kuuntelevat porttia 443, kuten kuvattu osiossa [Alignin](#page-208-0) [isäntänimisuositukset](#page-208-0).
- <sup>l</sup> Älä estä FTP-viestintää, koska skanneri lähettää tiettyjä tiedostotyyppejä (.3ds ja.3dc/.3dm).
- Poista kaikki välityspalvelimet käytöstä TCP/IP-tiedonsiirrossa.
- <sup>l</sup> Älä lisää skanneria mihinkään toimialueryhmään.
- <sup>l</sup> Älä käytä skannerissa mitään ryhmäkäytäntöä, koska se voi häiritä sen asianmukaista toimintaa.

# **A.3 Reitittimen ohjeet**

Vähimmäisvaatimukset: 802.11N / 802.11AC

#### **A.4 Internet-yhteyttä koskevat ohjeet**

iTero-skannerin parhaan suorituskyvyn varmistamiseksi varmista, että Internet-yhteyden lähetysnopeus on vähintään 1 Mbps skanneria kohti. Huomaa myös, että mahdolliset lisälaitteet, jotka on kytketty Internetiin rinnakkain skannerin kanssa, voivat vaikuttaa skannerin suorituskykyyn.

#### **A.5 Palomuuri**

Avaa seuraava portti (jos kyseessä on palomuuri):

 $-443$  - HTTPS - TCP

#### **A.6 Wi-Fi-vinkkejä**

Wi-Fi-reitittimien avulla voit käyttää Internet-järjestelmää Wi-Fi-yhteydellä melkein mistä tahansa paikasta langattoman verkon toiminta-alueella. Tästä huolimatta niiden seinien, kattojen sekä tilanjakajien lukumäärä, syvyys ja sijainti, joiden läpi langattomien signaalien on kuljettava, voi rajoittaa signaalin kantamaa ja voimakkuutta. Normaalit signaalit vaihtelevat materiaalityyppien ja kodin tai yrityksen RF-taajuuskohinan (radiotaajuisen) taustamelun mukaan.

- <sup>l</sup> Varmista, että reitittimen ja muiden verkkolaitteiden välillä on mahdollisimman vähän seiniä ja kattoja. Jokainen este voi vähentää sovittimen kantamaa 1-3 metrillä (3-9 jalkaa).
- <sup>l</sup> Varmista, että verkkolaitteiden välillä on suora linja, jossa ei ole tilanjakajia. Jopa melko ohuelta näyttävä seinä voi estää signaalia 1 metrin (3 jalkaa), jos seinäkulma muuttuu vain 2 astetta. Parhaan vastaanoton saavuttamiseksi sijoita kaikki laitteet siten, että Wi-Fi-signaali kulkee suoraan seinän tai tilanjakajan läpi (sen sijaan, että se kulkisi kulmassa).
- <sup>l</sup> Rakennusmateriaaleilla on merkitystä. Kiinteä metallinen ovi tai alumiininaulat voivat olla hyvin tiheitä, ja niillä voi olla haitallinen vaikutus Wi-Fi-signaaliin. Yritä sijoittaa tukiasemat, langattomat reitittimet ja tietokoneet siten, että signaali kulkee kipsilevyseinien tai avoimien oviaukkojen kautta. Materiaalit ja esineet, kuten lasi, teräs, metalli, eristetyt seinät, vesisäiliöt (akvaariot), peilit, arkistokaapit, tiili ja betoni voivat heikentää langatonta signaalia.
- <sup>l</sup> Pidä skanneri etäällä (vähintään 1-2 metriä tai 3-6 jalkaa) sähkölaitteista tai kodinkoneista, jotka tuottavat radiotaajuista kohinaa.
- <sup>l</sup> Jos käytät 2,4 GHz langattomia puhelimia tai X-10:tä (langattomat tuotteet, kuten kattotuulettimet, etäohjattavat valot ja kodin turvajärjestelmät), langaton yhteys voi heikentyä voimakkaasti tai katketa kokonaan. Monien langattomien laitteiden tukiasema lähettää radiosignaalia, vaikka laitetta ei käytettäisikään. Sijoita muut langattomat laitteet mahdollisimman kauas skannerista ja reitittimestä.
- <sup>l</sup> Alueellasi voi olla useampi kuin yksi aktiivinen langaton verkko. Jokainen verkko käyttää yhtä tai useampaa kanavaa. Jos kanava on lähellä järjestelmäsi kanavia, tiedonsiirto voi vähitellen heikentyä. Pyydä IT-osastoa tarkistamaan tämä ja vaihda tarvittaessa verkon käyttämiä kanavanumeroita.

# <span id="page-208-0"></span>**A.7 Alignin isäntänimisuositukset**

Align parantaa jatkuvasti tuotteitaan ja palveluitaan, ja voi siksi sitoutua isäntänimeen, ei tiettyyn IP-osoitteeseen.

Seuraava luettelo isäntänimistä luotiin tarjoamaan Alignin skannereille oikeat käyttötoiminnot, jotta skannerin suorituskyvyn kaikkia edistyneitä ominaisuuksia voidaan hyödyntää kokonaisuudessaan.

Alignin isäntänimisuositus:

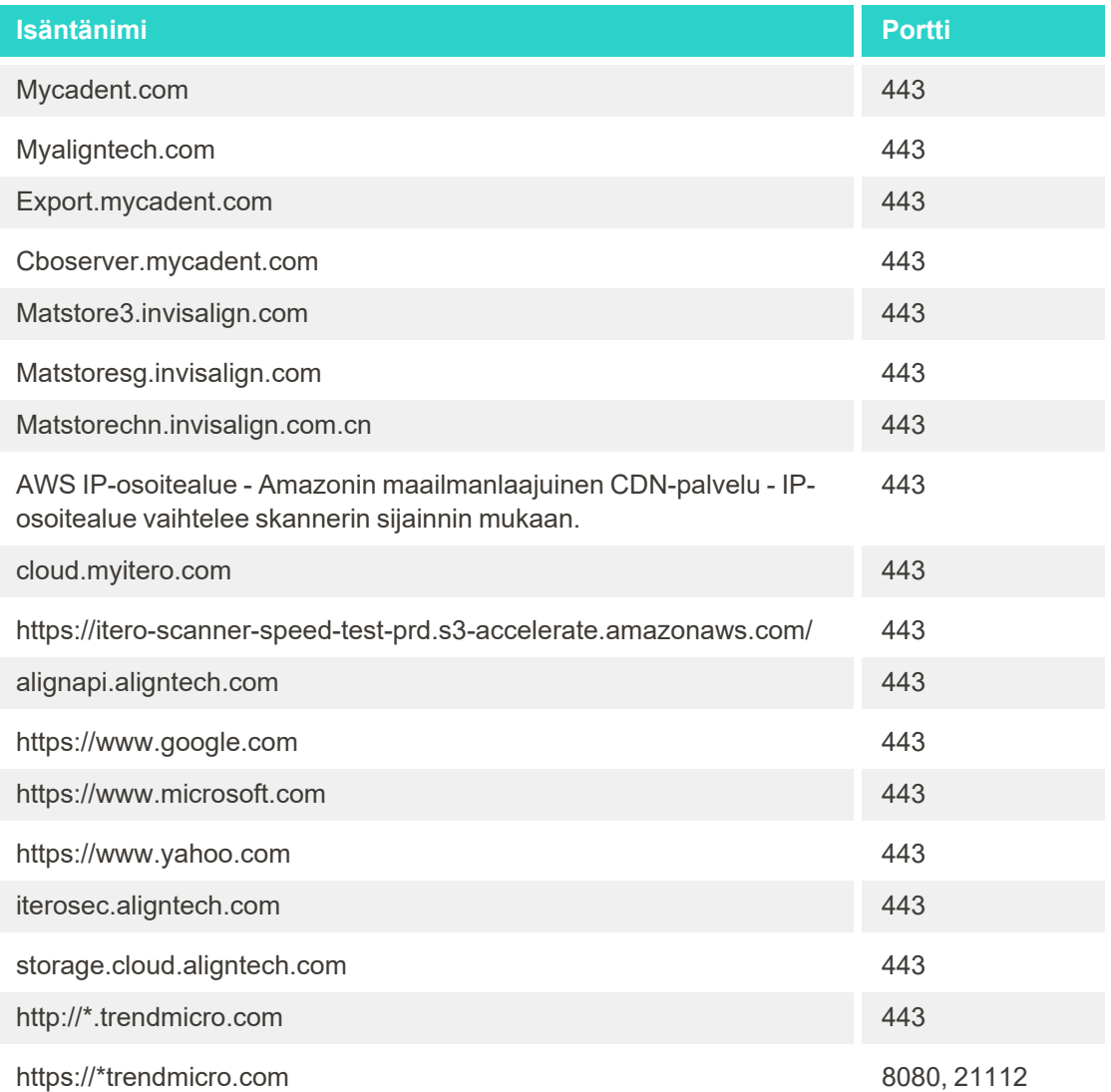

# B Sähkömagneettista yhteensopivuutta koskevat ilmoitukset

# **B.1 Sähkömagneettista yhteensopivuutta koskeva ilmoitus – iTero Element 2 ja iTero Element Flex**

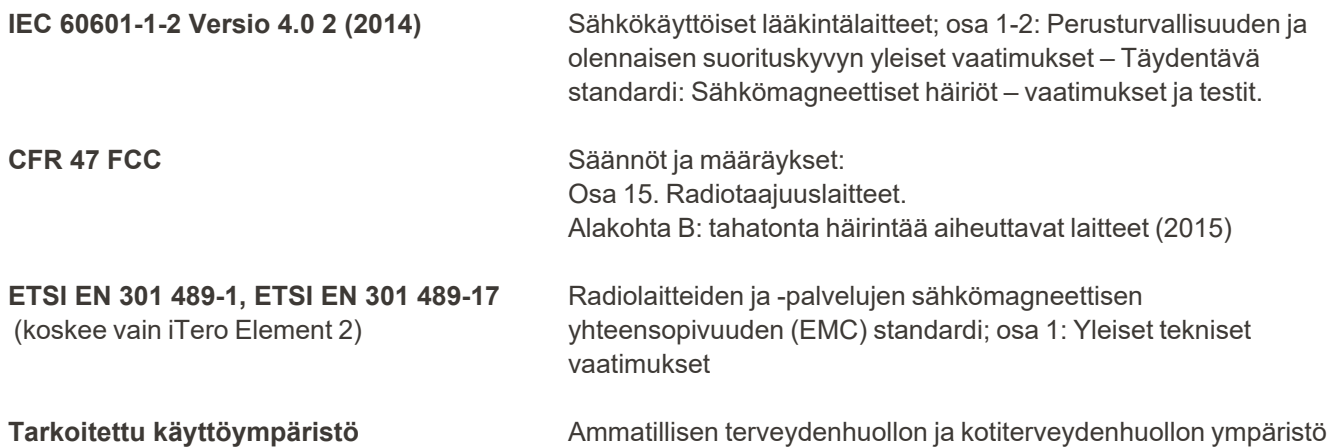

iTero Element 2 ja iTero Element Flex suunsisäisen skannerin tärkeimmät ominaisuudet ovat:

- <sup>l</sup> Etsimen näyttäminen ja 3D-kuvantaminen ilman häiriöitä kosketusnäytöllä.
- Tallennetut skannaustiedot ovat käytettävissä, ja ne voidaan näyttää.

**Huomaa:** sähkömagneettisten häiriöiden vuoksi kuva saattaa joissakin tapauksissa kadota ja kosketusnäyttöön tulee viesti, joka kertoo kommunikaation puutteesta. Skanneri palaa toimintatilaan käyttäjän toimenpiteiden tai automaattisen palautuksen jälkeen.

Seuraavassa on yhteenveto iTero Element 2ja iTero Element Flex-skannereiden EMC-testituloksista:

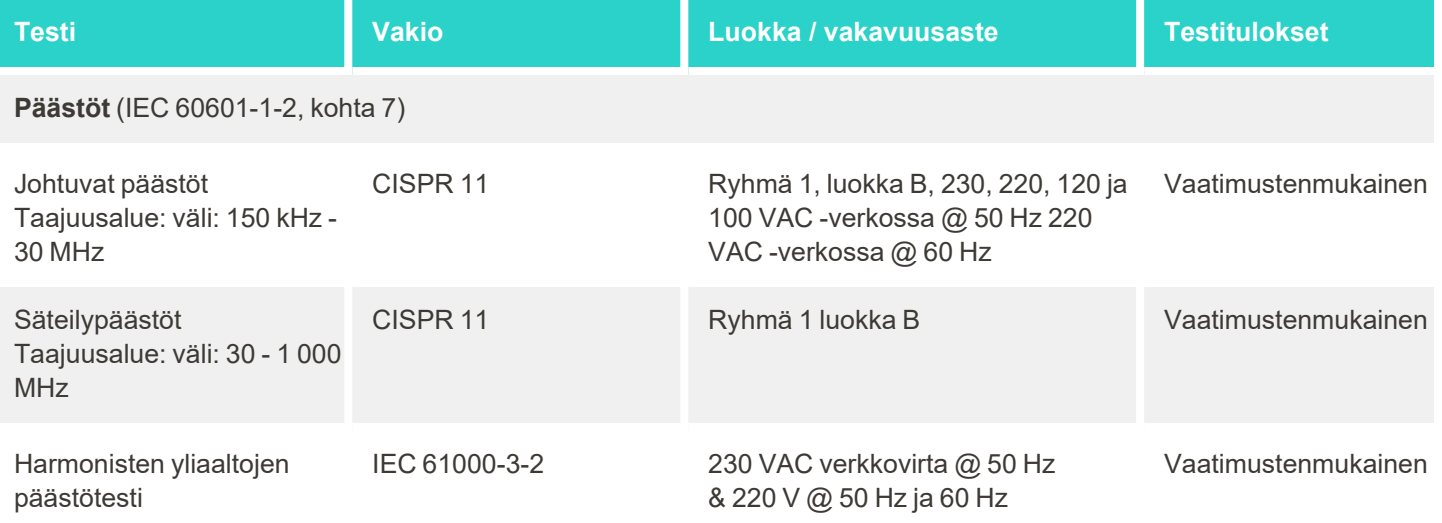

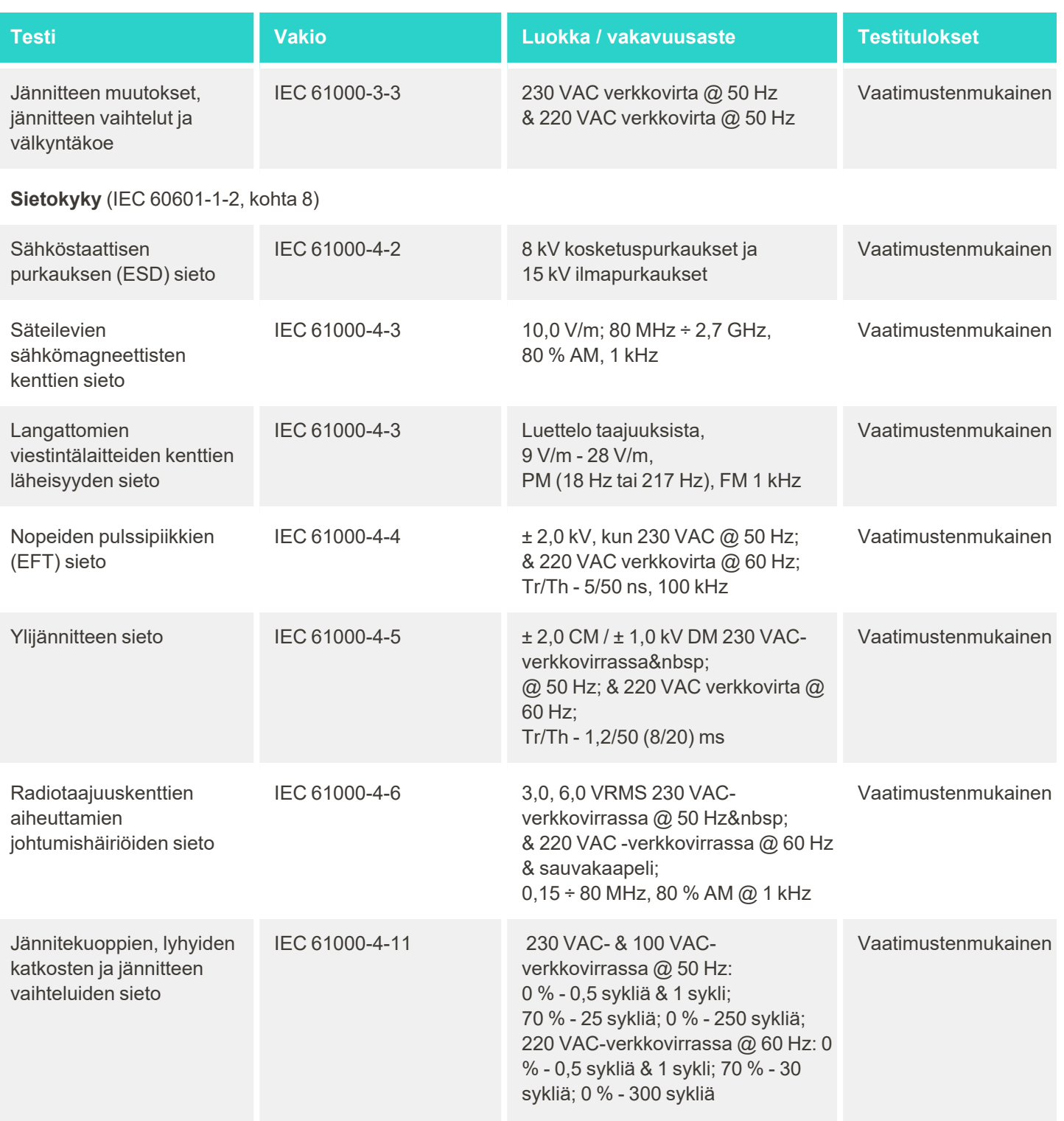

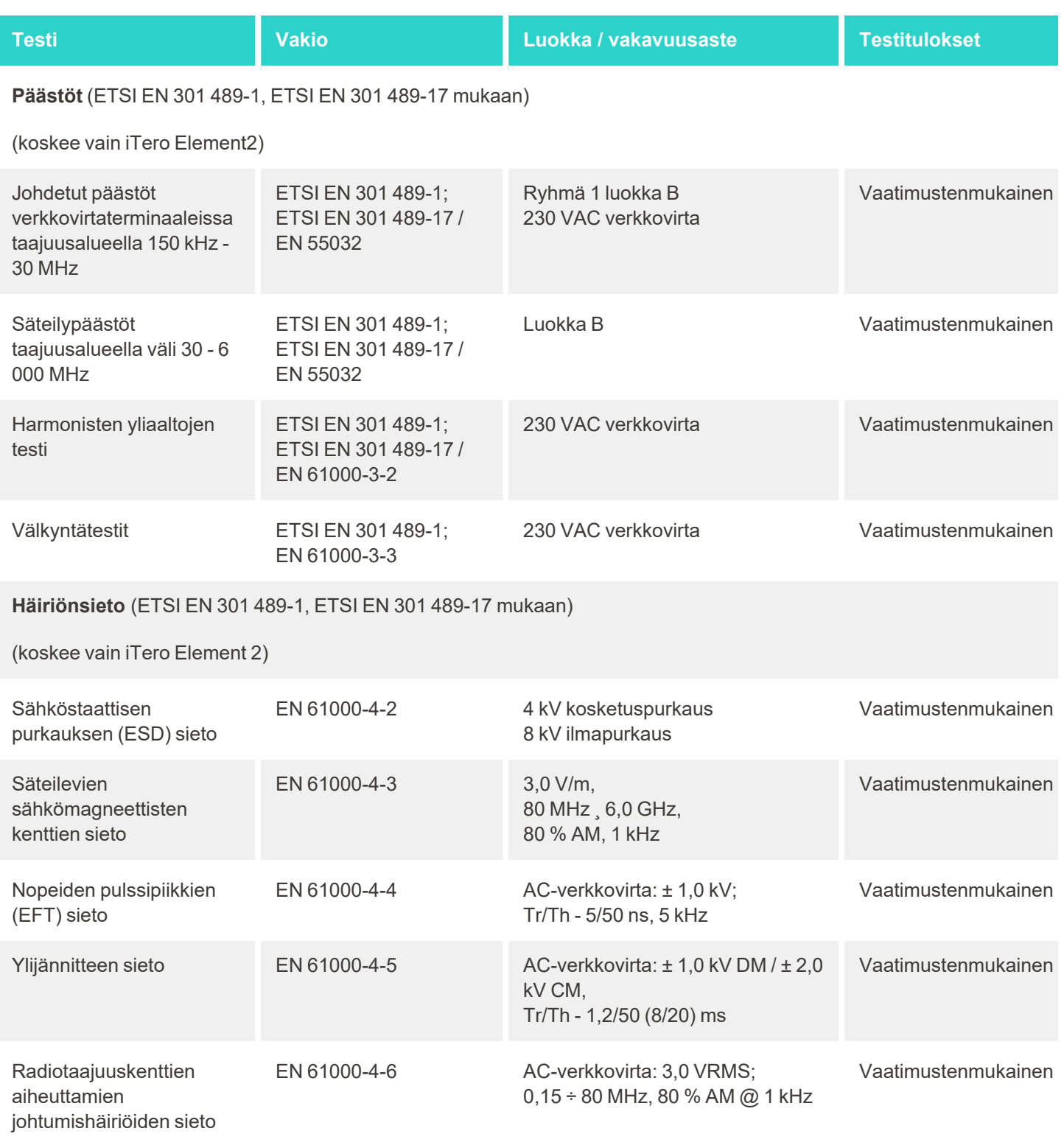

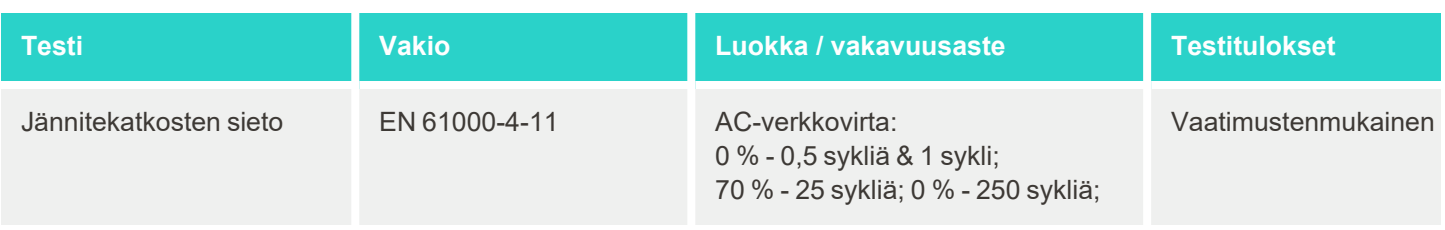

# **B.2 EMC-ilmoitus – iTero Element 2 Plus**

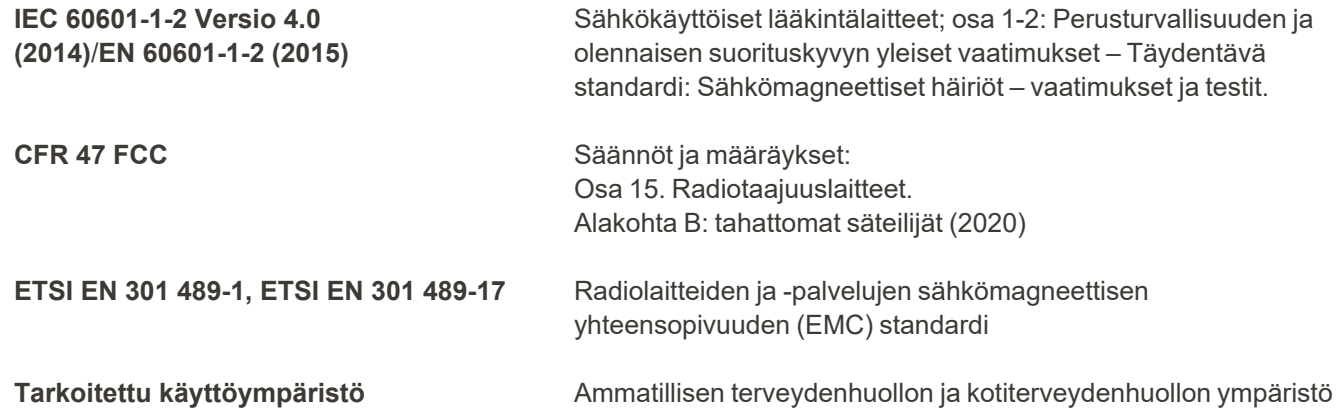

Suunsisäisen iTero Element 2 Plus -skannerin tärkeimmät ominaisuudet ovat:

- <sup>l</sup> Etsimen näyttäminen ja 3D-kuvantaminen ilman häiriöitä kosketusnäytöllä.
- <sup>l</sup> Tallennetut skannaustiedot ovat käytettävissä ja ne voidaan näyttää.

**Huomaa:** sähkömagneettisten häiriöiden vuoksi kuva saattaa joissakin tapauksissa kadota ja kosketusnäyttöön tulee viesti, joka kertoo kommunikaation puutteesta. Skanneri palaa toimintatilaan käyttäjän toimenpiteiden tai automaattisen palautuksen jälkeen.

Seuraava on yhteenveto iTero Element 2 Plus skannereiden EMC-testituloksista:

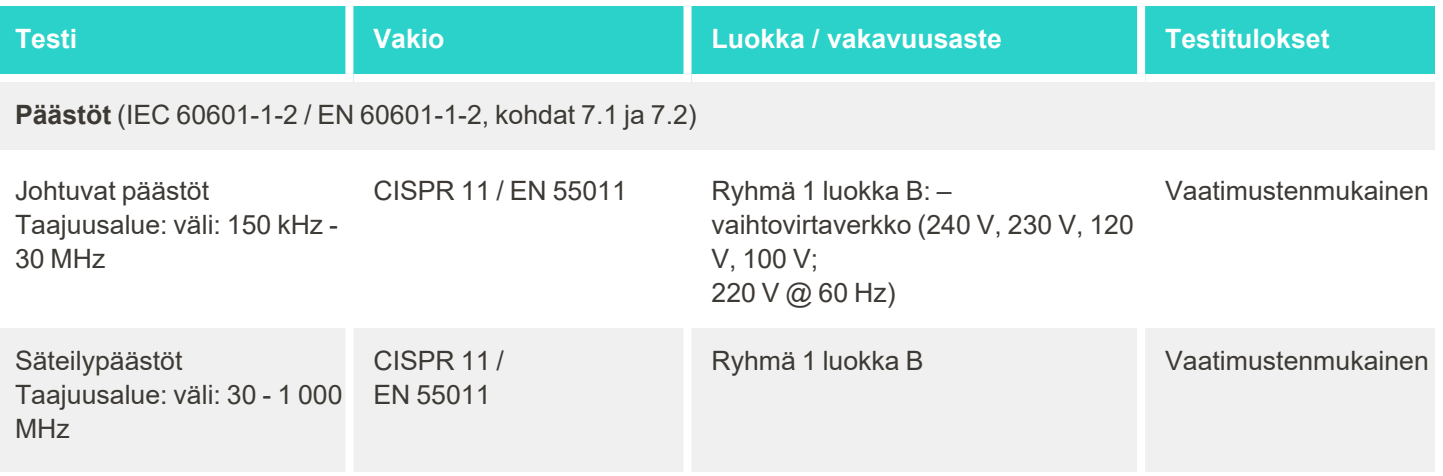

iTero<sup>®</sup>

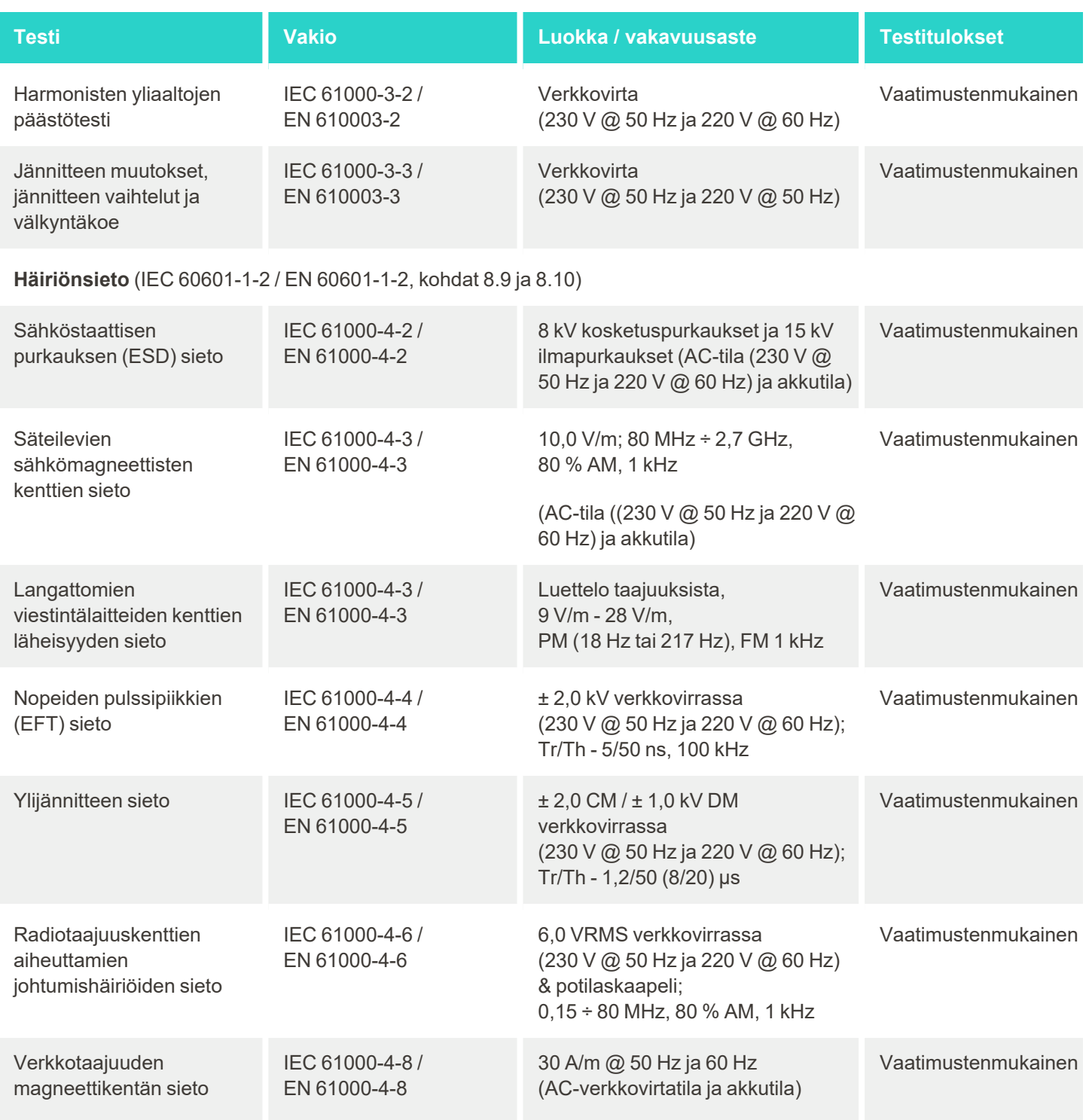

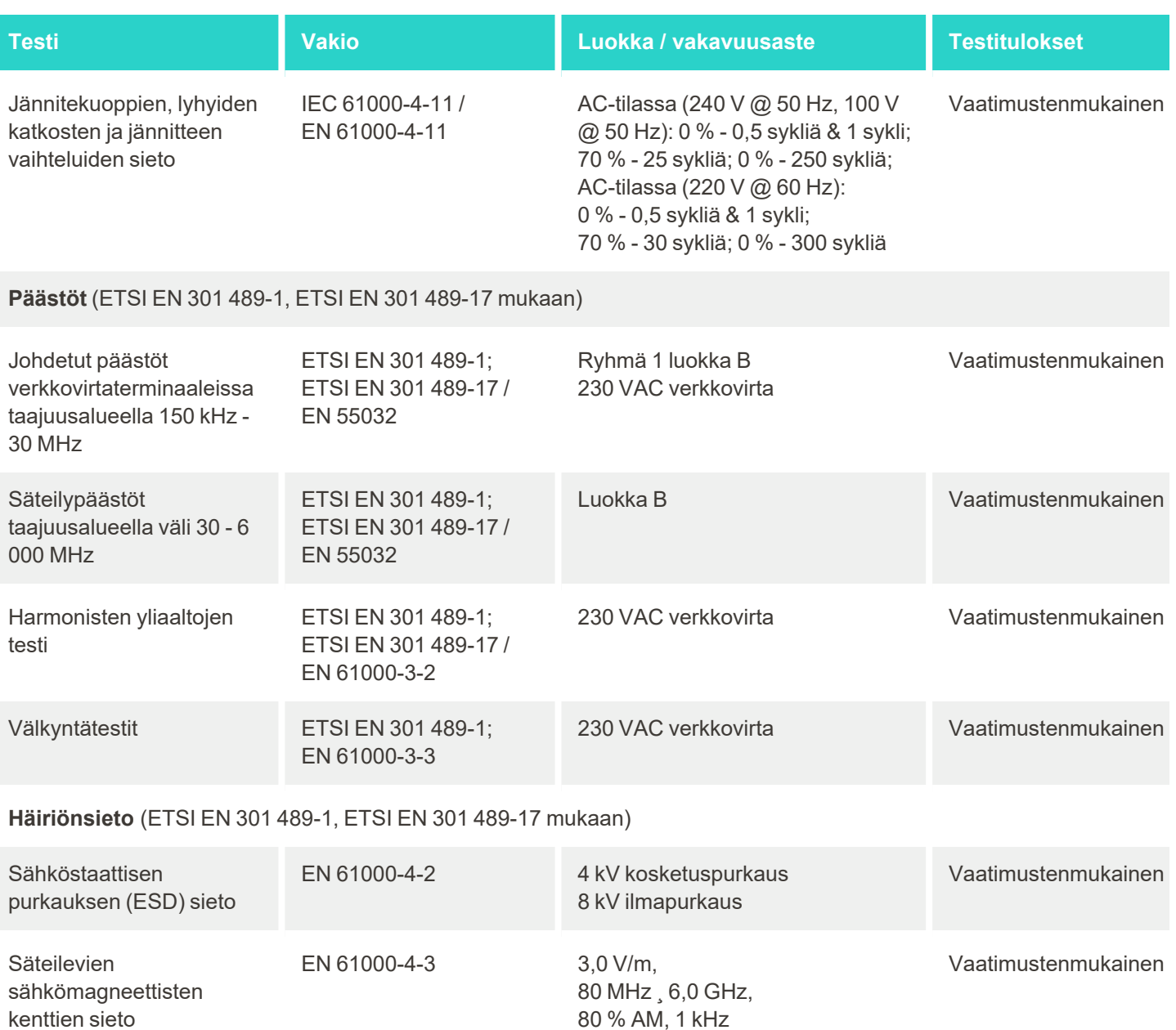

EN 61000-4-4 AC-verkkovirta: ± 1,0 kV;

kV CM,

Ylijännitteen sieto EN 61000-4-5 AC-verkkovirta: ± 1,0 kV DM / ± 2,0

Tr/Th - 5/50 ns, 5 kHz

Tr/Th - 1,2/50 (8/20) ms

Nopeiden pulssipiikkien

(EFT) sieto

Vaatimustenmukainen

Vaatimustenmukainen

# iTero<sup>®</sup>

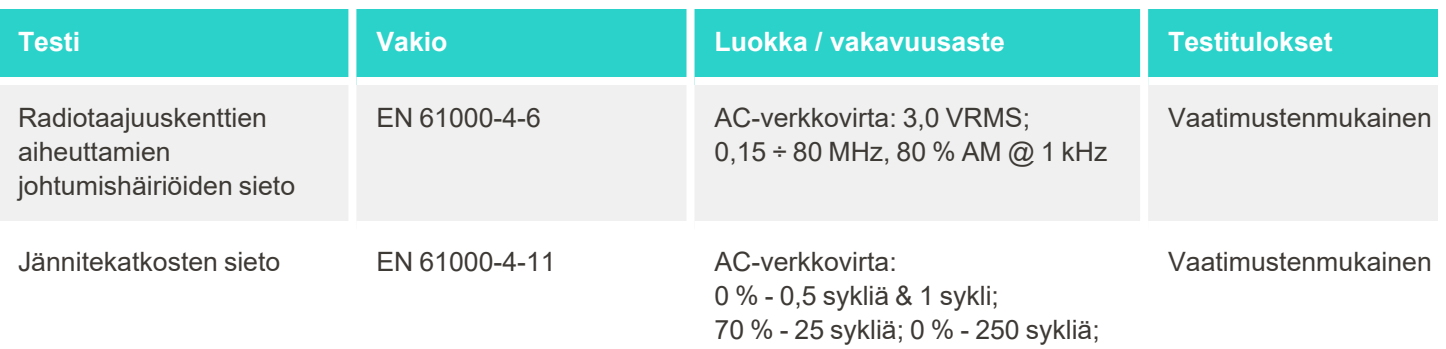
## <span id="page-216-0"></span>C iTero Element -tuoteturvallisuustiedote

*Tämä asiakirja koskee iTero Element -tuoteperhettä. Ostamasi tuotteen versiosta riippuen tuotteen ominaisuuksissa voi olla eroja. Lisäksi koska tämä turvallisuustiedote on tehty tiettynä ajankohtana, Align Technologyn tuoteturvallisuuskäytännöissä on saattanut tapahtua muutoksia tuoteturvallisuusekosysteemin evoluution ja kehittymisen vuoksi.*

#### **Ymmärrämme biotieteitä ja terveydenhuoltoalaa ja käsittelemme turvallisuutta koko organisaatiossa.**

Kyberhyökkäysten uhka biotieteiden ja terveydenhuollon tuotteissa kasvaa jatkuvasti. Tätä silmällä pitäen perustimme ennakoivasti tuoteturvaohjelman, joka keskittyy minimoimaan tuotteidemme turvallisuusriskit, mikä antaa meille mahdollisuuden olla valppaana kohdatessamme uusia uhkia ja parantaa jatkuvasti tuotteitamme.

Ymmärsimme, että on tärkeää ottaa tietoturva- ja tietosuojanäkökohdat tietoisesti mukaan tuotteen koko elinkaaren ajaksi. Tämän saavuttamiseksi perustimme monitoimisen tuoteturvallisuusryhmän, johon kuuluu edustajia

Cybe

suunnittelun/ohjelmistokehityksen, tietoturvan, lainsäädännön/tietosuojan, tietotekniikan sekä laadun osa-alueilta.

#### **Tunnistamme tietoturvariskit vankan riskienhallintaprosessien avulla.**

Align Technology on sitoutunut käsittelemään ja minimoimaan tietoturva- ja tietosuojariskit tuotteissamme, joita suunnittelemme, kehitämme ja ylläpidämme. Suoritamme perusteellisia arviointeja tuotteistamme, jotta voimme toteuttaa asianmukaiset riskienhallintatoimenpiteet tuotekehityksen alussa. Tuotteen riskitason ja tuotteen toiminnallisuuden perusteella sovelletaan seuraavaa menetelmää.

**Product Security Risk Management Program** (tuoteturvallisuuden riskienhallintaohjelma): Align Technology on hyödyntänyt ohjelmaa iTero Element -tuoteperheessä. Menetelmään sisältyi suunnittelu ja tietojen kerääminen,

tuotekosysteemin kattavuuden arviointi, tuoteturvallisuusriskien arviointi, uhkien ja haavoittuvuuksien analysointi, sovellettavien turvavalvontatoimenpiteiden arviointi ja havaittujen aukkojen jäännösriskiluokituksen laskeminen. Arvioinnin osana pidettävät turvallisuus- ja tietosuojariskit ja valvontatoimenpiteet hyödyntävät alan johtavia käytäntöjä turvallisuusriskijärjestelmistä, mukaan lukien muun muassa AAMI TIR57, NIST CSF, IEC/TR 80001-2-2 ja FDA:n lääketieteellisten laitteiden kyberturvallisuuden hallintaa koskevien ennakkomarkkinointilausekkeiden sisältö.

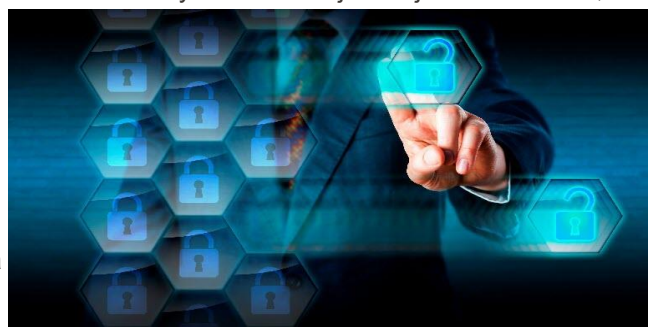

#### **Tuotteen turvallisuus- ja tietosuojaominaisuudet.**

Tavoitteenamme on suojata tietojanne ja potilaitanne tuotteidemme suunnittelun ja ylläpidon avulla. Tuotekehitykseen liittyvän turvallisuutta ja tietosuojaa painottavan lähestymistavan seurauksena olemme ottaneet käyttöön seuraavat turvatoimenpiteet (luettelo ei ole tyhjentävä) iTero Element -tuoteperheessä.

<sup>l</sup> **Tallennetut tiedot on salattu:** Skannerit tallentavat henkilökohtaisesti tunnistettavat tiedot salattuun tietokantaan AES-256:n avulla ja suunsisäiset skannauskuvat salattuun kansioon Microsoft Encrypting File System (EFS) -sovelluksella. Nämä salaustekniikat auttavat estämään hyökkääjää kaappaamasta skanneriin tallennettuja potilastietoja.

Koskee seuraavia tuotteita: iTero Element, iTero Element 2, iTero Element Flex, iTero Element 5D ja iTero Element 5D kannettavalla *tietokoneella käytettävä versio, iTero Element 2 Plus, iTero Element 5D Plus, iTero Element 5D Plus Lite*

- <sup>l</sup> **Tiedonsiirto on salattu:** Align-palvelimille varmuuskopioidut henkilökohtaiset tunnistettavat tiedot sekä suunsisäiset skannauskuvat lähetetään TLS 1.2 -salauksella luotettavien varmenteiden avulla. Tämä auttaa estämään hyökkääjää kaappaamasta potilastietoja siirron aikana. Koskee seuraavia tuotteita: iTero Element, iTero Element 2, iTero Element Flex, iTero Element 5D ja iTero Element 5D kannettavalla *tietokoneella käytettävä versio, iTero Element 2 Plus, iTero Element 5D Plus, iTero Element 5D Plus Lite*
- <sup>l</sup> **Haittaohjelmien torjunta on käytössä:** Skannereissa on valmiiksi asennettu Trend Micro virustentorjuntaohjelma, joka tarkistaa haittaohjelmat järjestelmässä. Virustentorjuntaohjelmiston määritelmiä päivitetään usein, ja tarkistusten on suunniteltu toimivan päivittäin laitteilla. Koskee seuraavia: iTero Element, iTero Element 2, iTero Element 5D, iTero Element 2 Plus, iTero Element 5D Plus, iTero Element 5D Plus *Lite*
- <sup>l</sup> **Etähuolto ei ole mahdollista ilman lupaa:** Laitteet käyttävät TeamViewer-ohjelmaa etäistunnon luomiseen. TeamViewer-ohjelmisto vaatii käyttäjätunnuksen ja salasanan, jotka asiakkaan on toimitettava Alignhuoltohenkilöstölle ennen yhteyden muodostamista. Koskee seuraavia tuotteita: iTero Element, iTero Element 2, iTero Element Flex, iTero Element 5D ja iTero Element 5D kannettavalla *tietokoneella käytettävä versio, iTero Element 2 Plus, iTero Element 5D Plus, iTero Element 5D Plus Lite*
- <sup>l</sup> **Käyttöjärjestelmän ja ohjelmiston muutokset ovat rajoitettuja:** Skannerit käyttävät kioskitilaa, joka estää käyttäjää tekemästä ei-toivottuja muutoksia käyttöjärjestelmään ja ohjelmistokomponentteihin. Koskee seuraavia: iTero Element, iTero Element 2, iTero Element 5D, iTero Element 2 Plus, iTero Element 5D Plus, iTero Element 5D Plus *Lite*
- <sup>l</sup> **Käyttäjien käyttöoikeuksien hallintaa valvotaan:** skannereiden käyttämiseen tarvitaan käyttäjätili ja salasana. Tämä suojaa skannerin käyttöä ja suojaa luvattomalta käytöltä. Koskee seuraavia tuotteita: iTero Element, iTero Element 2, iTero Element Flex, iTero Element 5D ja iTero Element 5D kannettavalla *tietokoneella käytettävä versio, iTero Element 2 Plus, iTero Element 5D Plus, iTero Element 5D Plus Lite*
- <sup>l</sup> **Tehtävien erottelua sovelletaan:** Skannerit tarjoavat mahdollisuuden rekisteröidä yhteen skanneriin useita käyttäjätilejä, joilla on eri roolit. Rooleja on tarjolla lääkäreille, avustajille ja tukiteknikoille. Näin voidaan seurata yksittäisten käyttäjien tekemiä toimintoja ja suojata laitetta paremmin.

Koskee seuraavia tuotteita: iTero Element, iTero Element 2, iTero Element Flex, iTero Element 5D ja iTero Element 5D kannettavalla *tietokoneella käytettävä versio, iTero Element 2 Plus, iTero Element 5D Plus, iTero Element 5D Plus Lite*

#### **Asiakkaan turvallisuus- ja tietosuojavastuut.**

Osana arviointeja olemme tunnistaneet riskejä, jotka riippuvat siitä, miten tuotetta käytetään. Asiakkaillemme toimittamiemme tuotteiden turvaaminen on kaikkien sidosryhmien yhteinen vastuu. iTero® Element™ -optisella mallinnusjärjestelmäsarjalla tehdyn arvioinnin perusteella odotamme, että suoritat seuraavat suojaustoimenpiteet tuotteen suojaamiseksi:

- <sup>l</sup> **Suojaa tuote ja sen käyttöympäristö fyysisesti:** asiakkaan vastuulla on suojata tuotteen fyysinen turvallisuus ja käyttää sitä turvallisella tavalla. Ohjaa ja seuraa iTero® Element™ Flex -järjestelmää isännöimälle alustalle pääsyä fyysisesti käyttämällä turvatoimenpiteitä, kuten valvontakameroita ja kulkulupia. Sulje lisäksi verkkolaitteiden käyttämättömät fyysiset portit, estääksesi luvattoman pääsyn sovellukseen. Koskee seuraavia tuotteita: iTero Element, iTero Element 2, iTero Element Flex, iTero Element 5D ja iTero Element 5D kannettavalla *tietokoneella käytettävä versio, iTero Element 2 Plus, iTero Element 5D Plus, iTero Element 5D Plus Lite*
- <sup>l</sup> **Käytä verkkoasi turvallisesti ja suojaa verkko:** asiakkaan vastuulla on suojata verkko käyttämällä verkon tunkeutumisen havaitsemis- ja estämismekanismeja, käyttämällä riittävän tehokkaita verkko- /sovelluspalomuureja ja verkon segmentointia, erityisesti jos se on alttiina julkiselle Internetille. Lisäksi hävitä tiedot asianmukaisella tavalla noudattaen kaikkia paikallisia lakeja ja määräyksiä. Koskee seuraavia tuotteita: iTero Element, iTero Element 2, iTero Element Flex, iTero Element 5D ja iTero Element 5D kannettavalla *tietokoneella käytettävä versio, iTero Element 2 Plus, iTero Element 5D Plus, iTero Element 5D Plus Lite*
- <sup>l</sup> **Haitallisen ja mobiilikoodin havaitseminen:** asiakkaan vastuulla on valita ja toteuttaa iTero® Element™ Flex -isäntäkoneen virus- ja haittaohjelmien torjunta. Lisäprosessori- ja muistiresursseja tulisi käyttää tarvittaessa, jotta estetään tämän ohjelmiston suorittamisesta johtuva suorituskyvyn heikkeneminen. *Koskee iTero Element Flexiä ja iTero Element 5D kannettavalla tietokoneella käytettävää versiota*
- <sup>l</sup> **Luo vahvoja salasanoja ja suojaa kirjautumistiedot:** asiakkaan vastuulla on asettaa vahvat salasanat skannerien ja Align-järjestelmien käyttämiseksi. Mitä enemmän merkkejä ja erikoismerkkejä salasanassa on, sitä vahvempi se on. Tunnuslauseen käyttö ilman henkilökohtaisia tietoja on yksi yksinkertaisimmista tavoista varmistaa, että sinulla on vahva salasana sen lisäksi, että vaihdat sen 90 päivän välein. Suojaa käyttäjätunnuksesi ja salasanasi, jotka antavat sinulle pääsyn skannereihin ja Align-järjestelmiin, olemalla jakamatta niitä kenenkään kanssa ja työskentelemällä suojatussa ympäristössä. Koskee seuraavia tuotteita: iTero Element, iTero Element 2, iTero Element Flex, iTero Element 5D ja iTero Element 5D kannettavalla *tietokoneella käytettävä versio, iTero Element 2 Plus, iTero Element 5D Plus, iTero Element 5D Plus Lite*
- <sup>l</sup> **Käytä tehtävien erottelua ja poista henkilökunnan tilit, kun niitä ei enää tarvita:** Jos asiakkaalla on useita käyttäjätilejä, joilla on pääsy skanneriin, asiakkaan vastuulla on rekisteröidä nämä useat käyttäjätilit asianmukaisille rooleille: lääkäri, avustaja tai tukiteknikko. Näin voidaan seurata yksittäisten käyttäjien tekemiä toimintoja ja suojata laitetta paremmin. Lisäksi asiakkaan vastuulla on poistaa käyttäjätilit, kun henkilökunta ei enää tarvitse pääsyä skanneriin.

Koskee seuraavia tuotteita: iTero Element, iTero Element 2, iTero Element Flex, iTero Element 5D ja iTero Element 5D kannettavalla *tietokoneella käytettävä versio, iTero Element 2 Plus, iTero Element 5D Plus, iTero Element 5D Plus Lite*

- <sup>l</sup> **Varmista ajantasainen tietojen varmuuskopiointi ja huolehdi, että ohjelmistosta on käytössä uusin versio:** asiakkaan vastuulla on varmistaa, että skannerit pysyvät yhteydessä Align-järjestelmiin, jotta henkilökohtaiset tunnistettavat tiedot ja suunsisäiset skannauskuvat voidaan varmuuskopioida Alignpalvelimille, ja että ne käynnistetään uudelleen pyydettäessä uusimpien skanneripäivitysten varmistamiseksi. Koskee seuraavia tuotteita: iTero Element, iTero Element 2, iTero Element Flex, iTero Element 5D ja iTero Element 5D kannettavalla *tietokoneella käytettävä versio, iTero Element 2 Plus, iTero Element 5D Plus, iTero Element 5D Plus Lite*
- <sup>l</sup> **Viedyt salaamattomat tiedot:** asiakkaan vastuulla on suojata viedyt tiedot, kuten suunsisäiset kuvat, käyttämällä esimerkiksi digitaalisia allekirjoituksia tai salaamalla siirrettävä tietoväline. *Koskee iTero Element Flexiä ja iTero Element 5D kannettavalla tietokoneella käytettävää versiota*

Jos sinulla on kysyttävää kuvatuista riskeistä, ole hyvä äläkä epäröi ottaa yhteyttä osoitteeseen [TRM@aligntech.com](mailto:TRM@aligntech.com) tai [privacy@aligntech.com.](mailto:privacy@aligntech.com)

# D Järjestelmän tekniset tiedot

Tämä osio sisältää tekniset tiedot seuraaville järjestelmille:

- **·** iTero Element 2 [järjestelmän](#page-220-0) tekniset tiedot
- iTero Element Flex [kokoonpanojärjestelmän](#page-221-0) tekniset tiedot
- iTero Element 2 [Plusjärjestelmän](#page-222-0) tekniset tiedot

## **D.1 iTero Element 2 järjestelmän tekniset tiedot**

<span id="page-220-0"></span>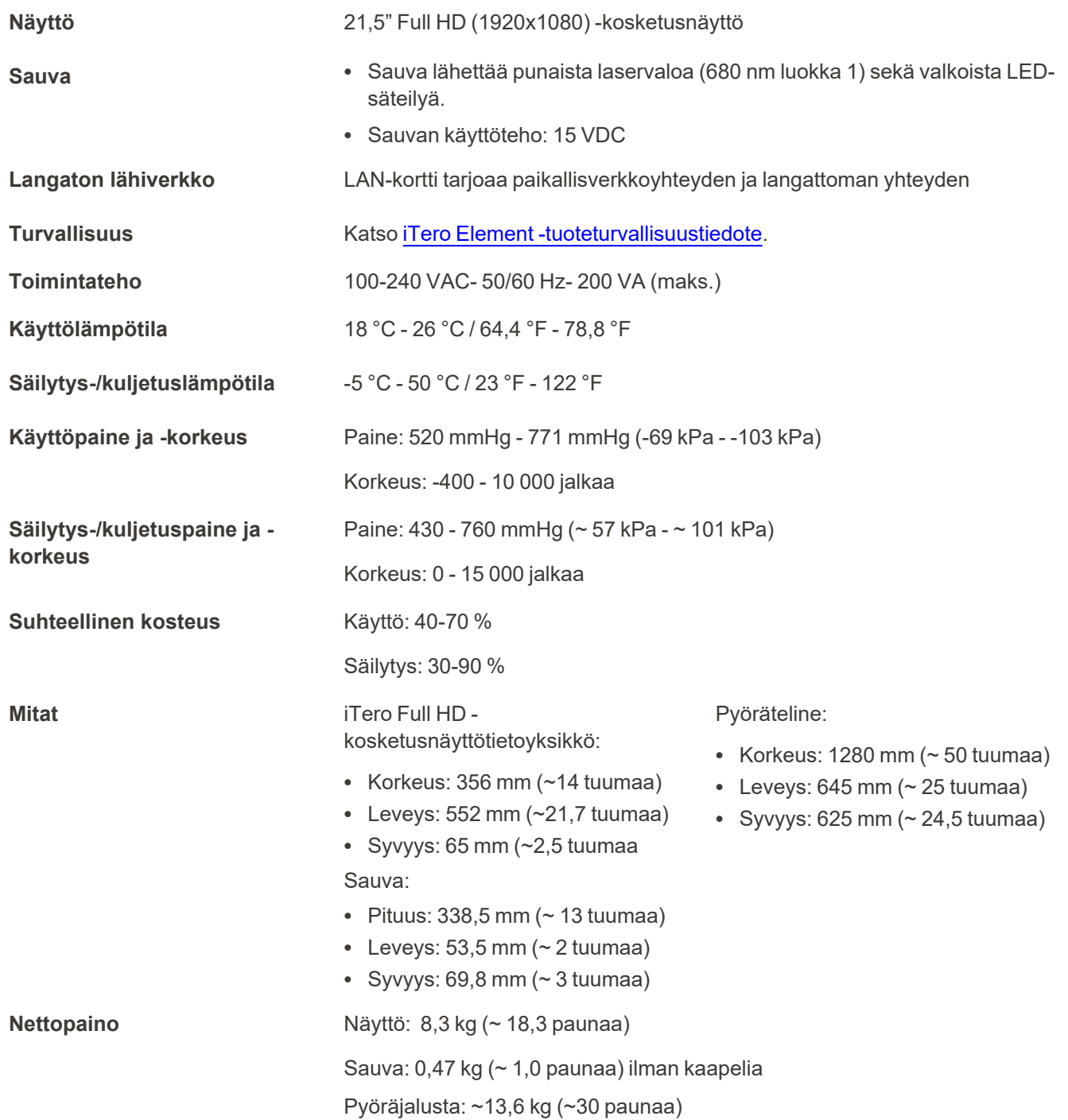

### **D.2 iTero Element Flex kokoonpanojärjestelmän tekniset tiedot**

<span id="page-221-0"></span>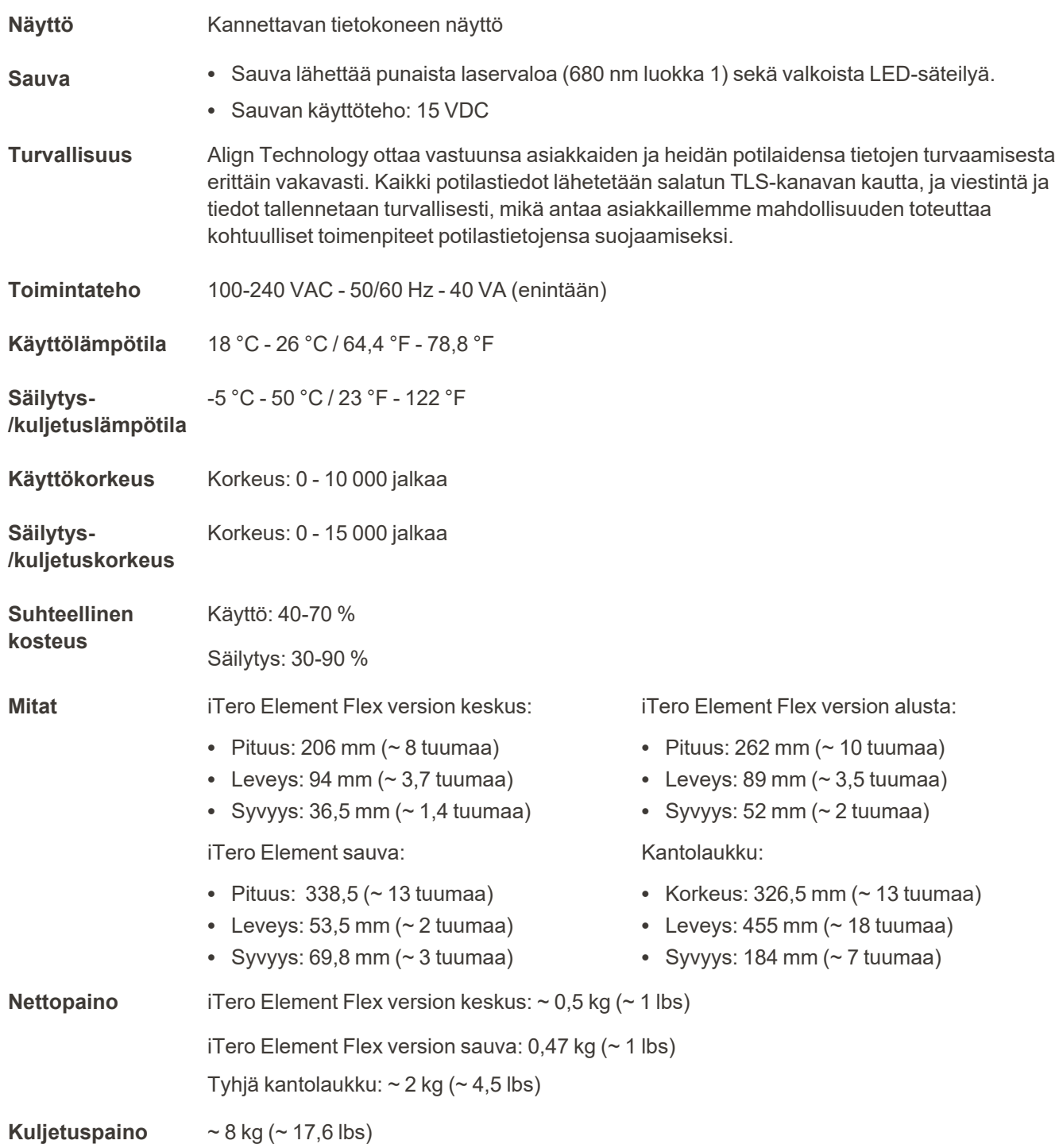

## <span id="page-222-0"></span>**D.3 iTero Element 2 Plusjärjestelmän tekniset tiedot**

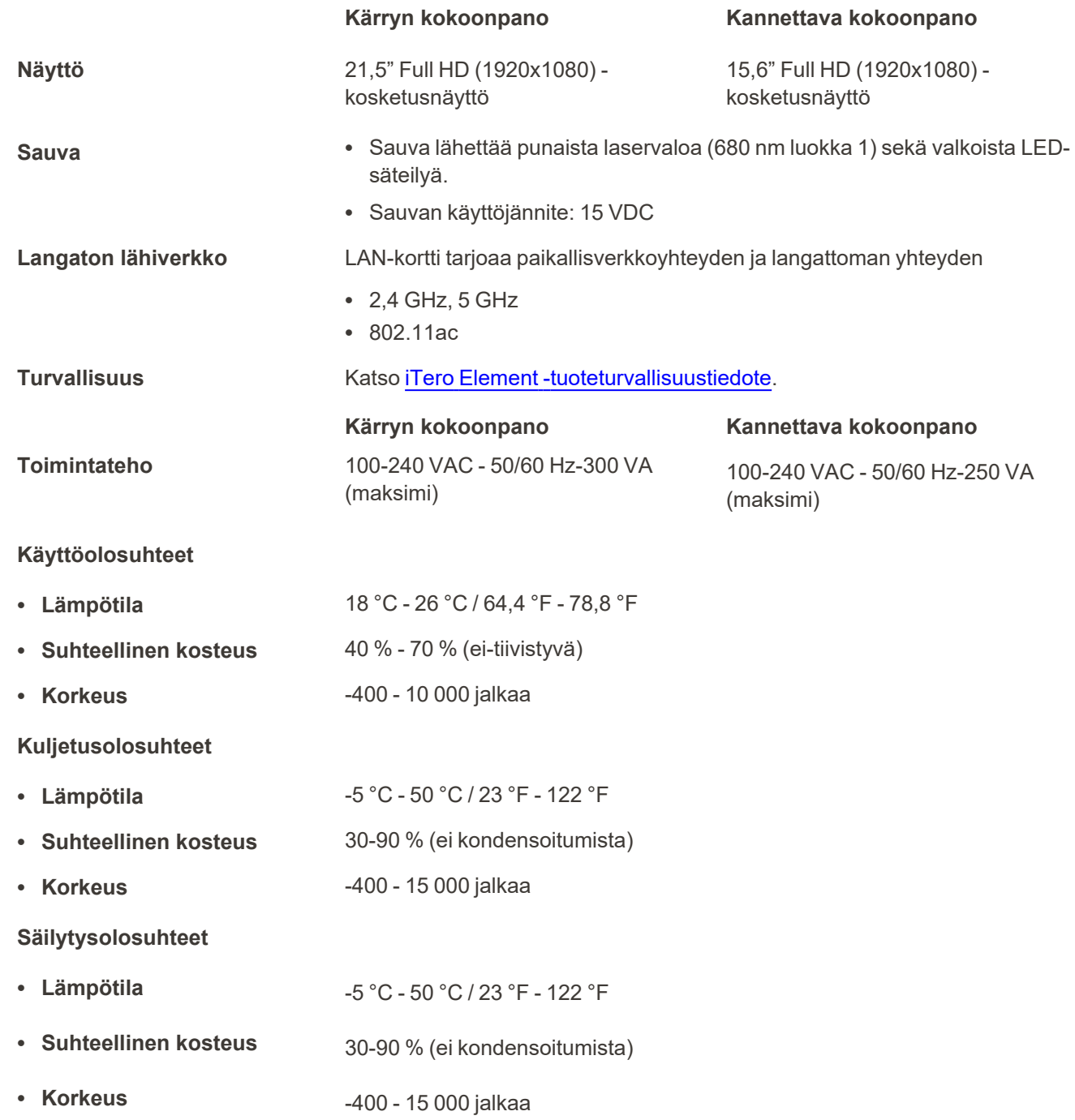

**Fyysiset ominaisuudet**

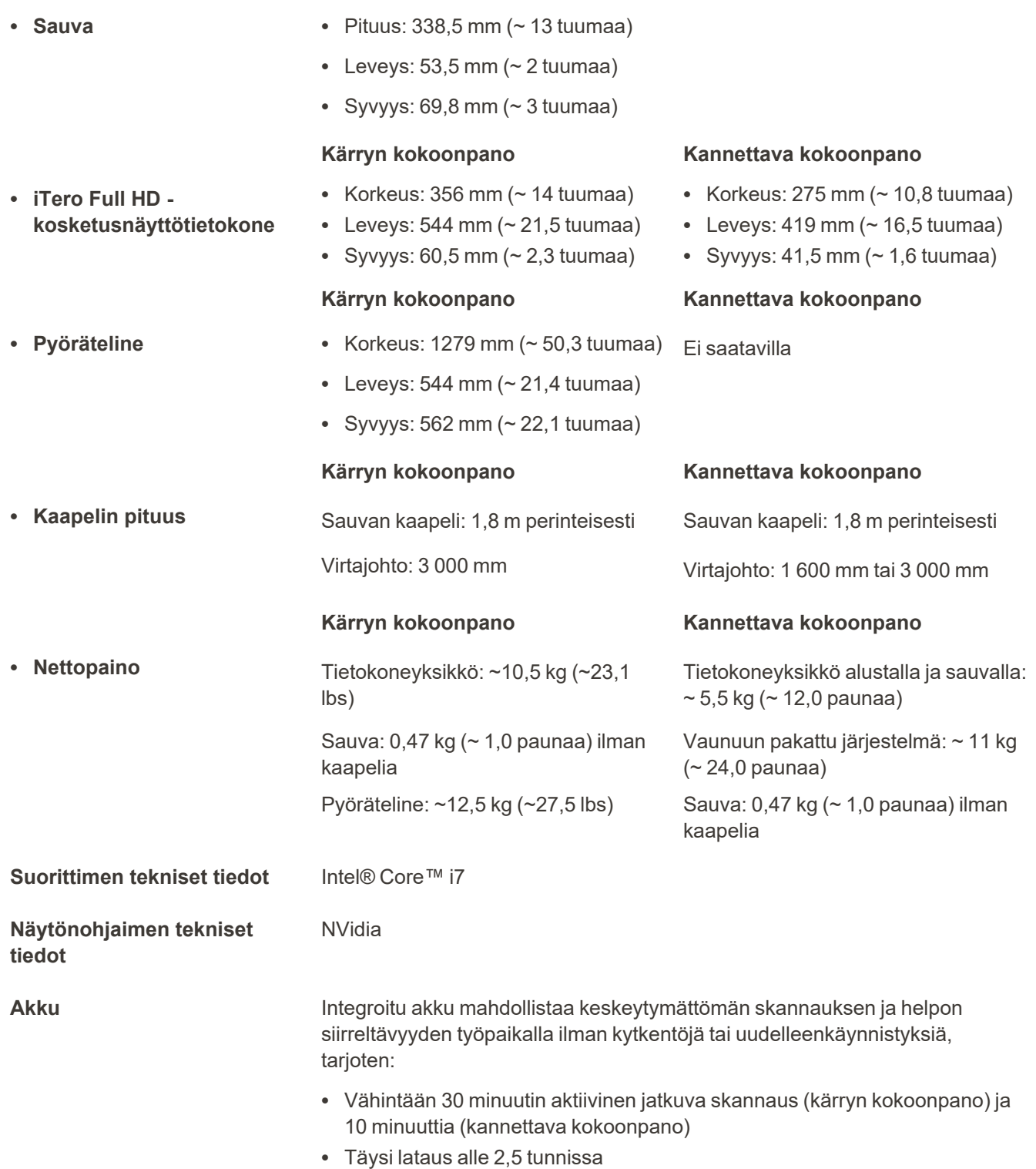

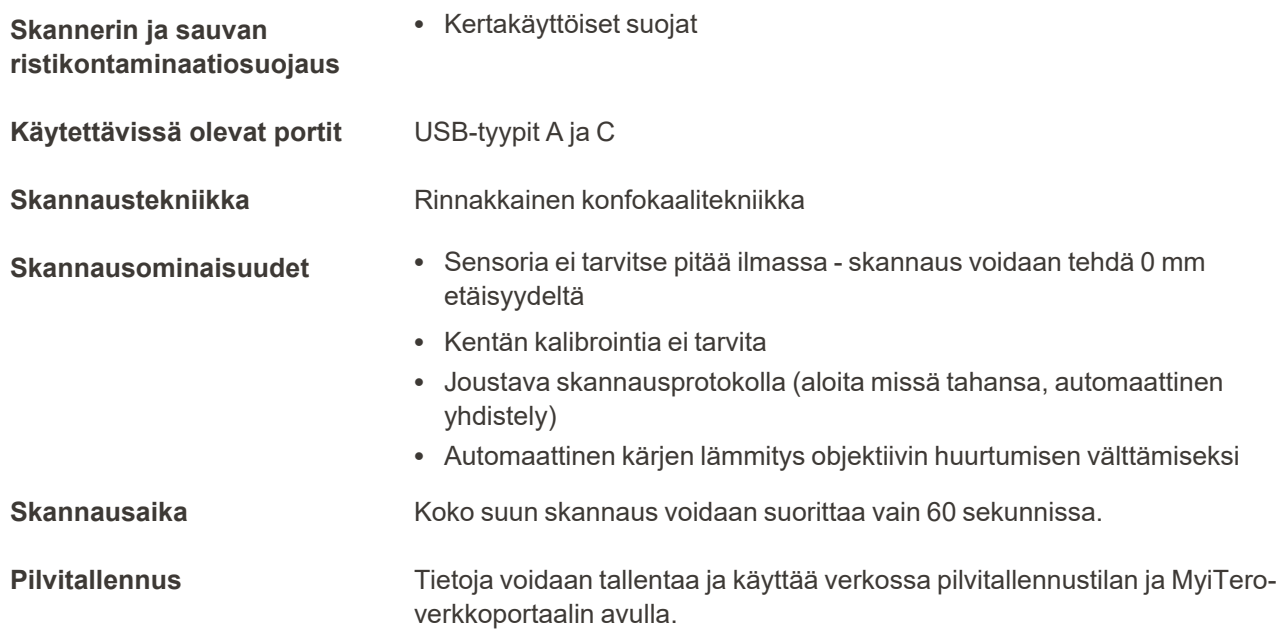

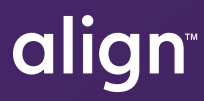

Align Technology, Inc. 410 North Scottsdale Road, Suite 1300, Tempe, Arizona 85281 USA

© 2022 Align Technology, Inc. Kaikki oikeudet pidätetään. Muun muassa Align, Invisalign ja iTero Element ovat Align Technology, Inc. -yrityksen tai sen tytäryhtiön tai yhteistyökumppanin tavaramerkkejä ja/tai palvelumerkkejä, jotka on saatettu rekisteröidä Yhdysvalloissa ja/tai muissa maissa. 219905 Versio A

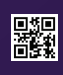